# CipherLab

# **Руководство Пользователя**

Сканер штрих кода 1504

С системой штрих кодов.

Версия 1.03

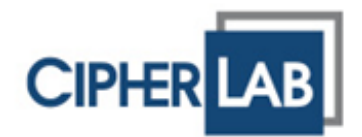

Copyright © 2011 CIPHERLAB CO., LTD. Все права защищены.

Данное руководство содержит конфиденциальную информацию о CIPHERLAB CO., LTD.; она предоставляется в соответствии с лицензионным соглашением, содержащим ограничения на использование, а также охраняется законом об авторских правах. Внесение каких-либо изменений в программное обеспечение продукта категорически запрещено.

Учитывая постоянное совершенствование продукта, информация, представленная в настоящем руководстве, может быть изменена без предварительного уведомления. Информация и интеллектуальная собственность, содержащаяся в настоящем документе, является конфиденциальной между CIPHERLAB и клиентом. Она остается исключительной собственностью CIPHERLAB CO., LTD. В случае обнаружения какихлибо ошибок в документации, пожалуйста, сообщите нам о них в письменном виде, CIPHERLAB не несет ответственности за случайно допущенные орфографические ошибки или опечатки.

Этот документ содержит информацию, защищенную авторскими правами. Все права зарезервированы. Никакая часть этого руководства не может быть воспроизведена любыми механическими, электронными или другими средствами в любой форме без предварительного письменного разрешения CIPHERLAB CO., LTD.

По вопросам консультации и технической поддержки, пожалуйста, свяжитесь с компанией "Сканкод" в г.Москве. Кроме того, вы можете посетить наш веб-сайт, для получения дополнительной информации.

Логотип CipherLab является зарегистрированной торговой маркой CIPHERLAB CO., LTD.

Все торговые марки продуктов и услуг, и товарные знаки являются собственностью их владельцев

Изменение данных идентификационных названий в интересах их владельцев не является нарушением.

#### **CIPHERLAB CO., LTD.**

Веб-сайт: [http://www.cipherlab.com](http://www.cipherlab.com/)

#### **Представительство в Москве – компания "Сканкод"** Веб-сайт: http://www.scancode.ru

### Важные замечания

#### США

Это устройство было испытано и найдено соответствующим ограничениям для класса цифровых устройств, в соответствии с Частью 15 Правил Федеральной Комиссии по электросвязи. Эти ограничения имеют своей целью обеспечение разумно необходимой защиты от недопустимых помех при установке в жилом помещении. Это устройство генерирует, использует и может излучать энергию высокой частоты и, в случае, если оно установлено и используется не в соответствии с этими инструкциями, может вызвать недопустимые помехи радиосвязи. Однако не существует гарантии того, что эти помехи не будут иметь место при какой-то отдельной установке. Если это устройство вызывает недопустимые помехи приема радио- или телевизионных сигналов, что может быть установлено отключением и включением устройства. Пользователь может попытаться избавиться от помех путем принятия одной или нескольких следующих мер:

Измените ориентацию устройства или переместите принимающую антенну.

Увеличьте расстояние между устройством и приемником

 Подсоедините устройство к розетке, отличной от той, к которой подключено устройство приема.

Обратитесь к дилеру или опытному техническому специалисту за помощью

Это устройство соответствует Части 15 Правил Федеральной Комиссии по электросвязи. Эксплуатация устройства ограничивается следующими двумя условиями: (1) Это условие не должно вызывать недопустимых помех, и (2) Это устройство должно выдерживать любые принятые помехи, включая и те, которые могут вызвать нежелательную работу устройства.

#### Канада

Это устройство не превышает ограничения для класса В излучения радиопомех цифровыми аппаратами, изложенных в "Digital Apparatus," ICES-003 of Industry Canada.

Это устройство соответствует Части 15 Правил Федеральной Комиссии по электросвязи. Эксплуатация устройства ограничивается следующими двумя условиями: (1) Это устройство не должно вызывать недопустимых помех, и (2) Это устройство должно выдерживать любые принятые помехи, включая и те, которые могут вызвать нежелательную работу устройства.

Cet appareil numerique respecte les limites de bruits radioelectriques applicables aux appareils numeriques de Classe B prescrites dans la norme sur le material brouilleur: "Appareils Numeriques," NMB-003 edictee par l'Industrie.

#### Устройство с лазерным излучением

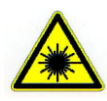

#### **ВНИМАНИЕ!**

**Данное устройство излучает FDA/IEC лазерное излучение 2 класса из порта выхода. Не направляйте луч в глаза!**

#### Меры безопасности

- Не подвергайте устройство или батарею воздействию огня.
- Ни при каких обстоятельствах, не пытайтесь починить устройство самостоятельно.

 Кабель зарядки и связи использует адаптер переменного тока. Сетевая розетка должна быть расположена вблизи оборудования и должна быть легко доступной. Убедитесь, что стабильный источник питания для мобильного компьютера или других периферийных устройств работает правильно.

#### Уход и обслуживание

 Используйте чистую, неабразивную, безворсовую ткань для удаления пыли с считывателя. Не используйте острые или царапающие предметы при работе со сканером.

 При обнаружении неисправности в работе устройства, запишите характерные неполадки и обратитесь в местное представительство компании.

# История версий

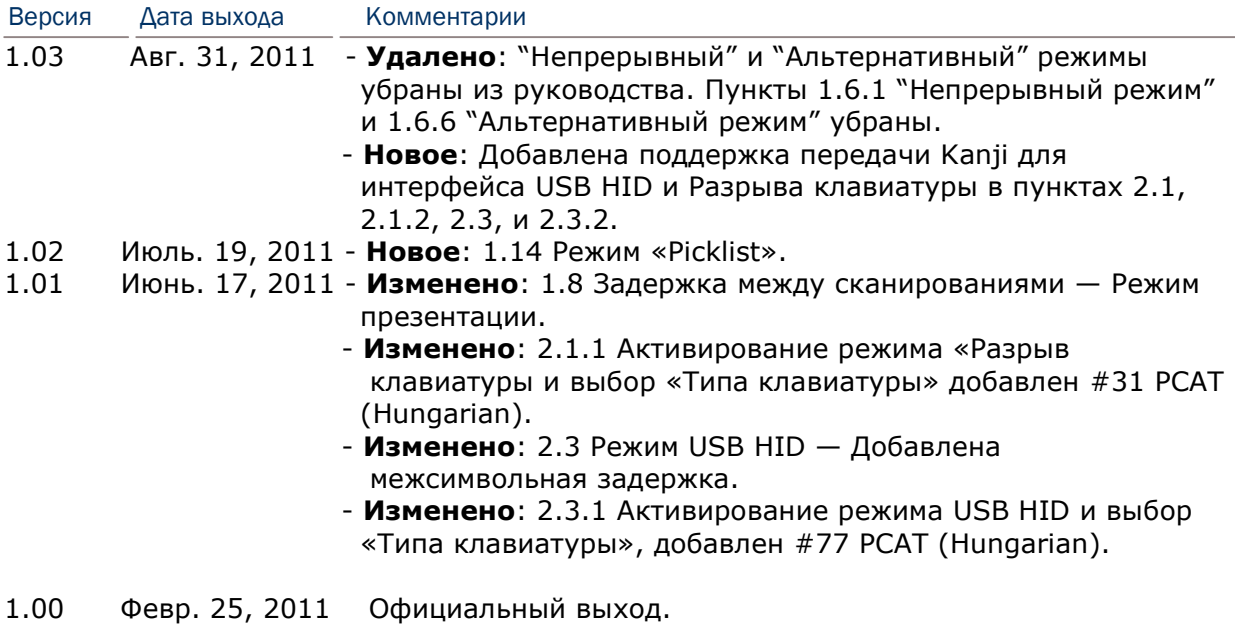

### Содержание

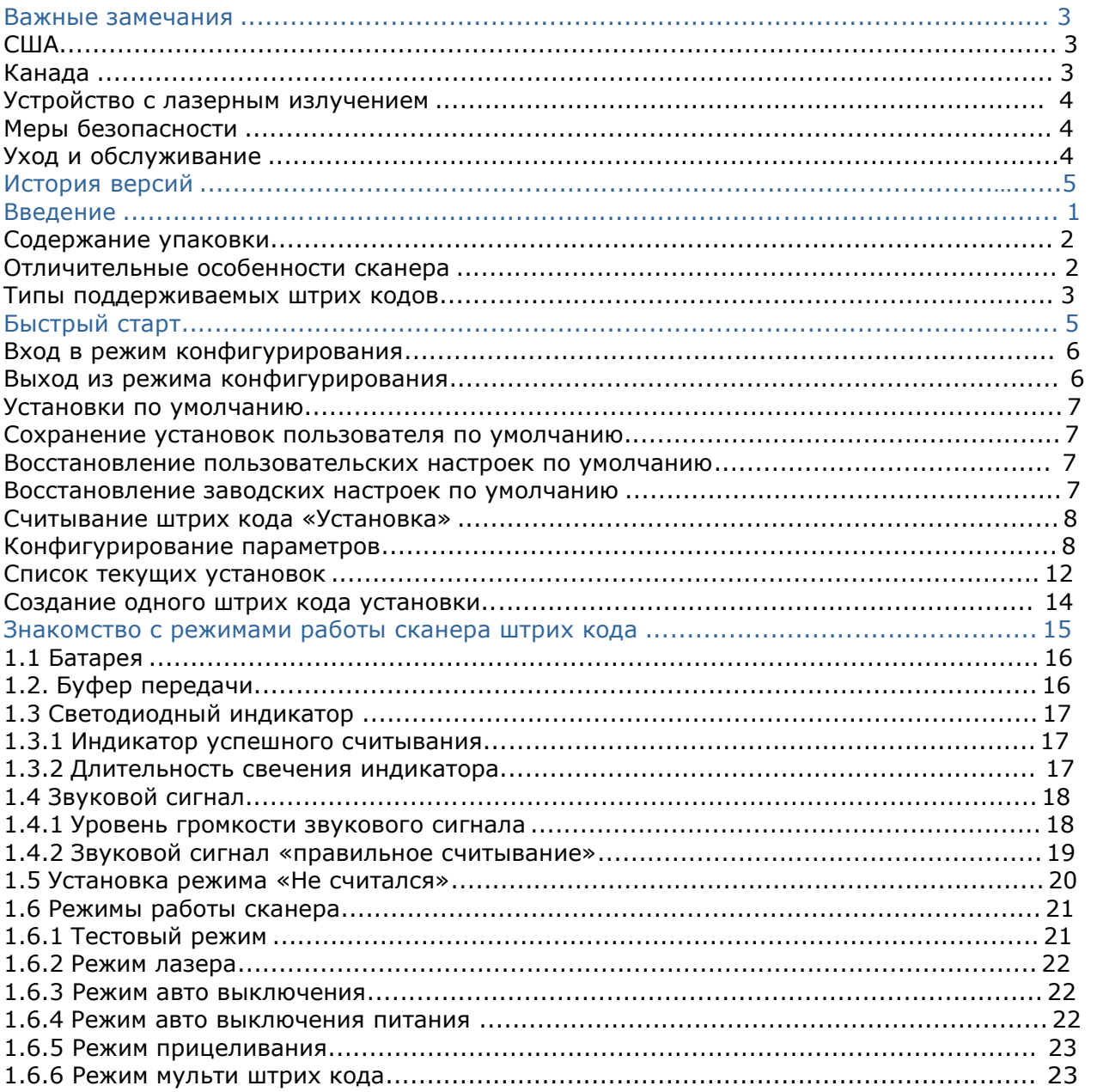

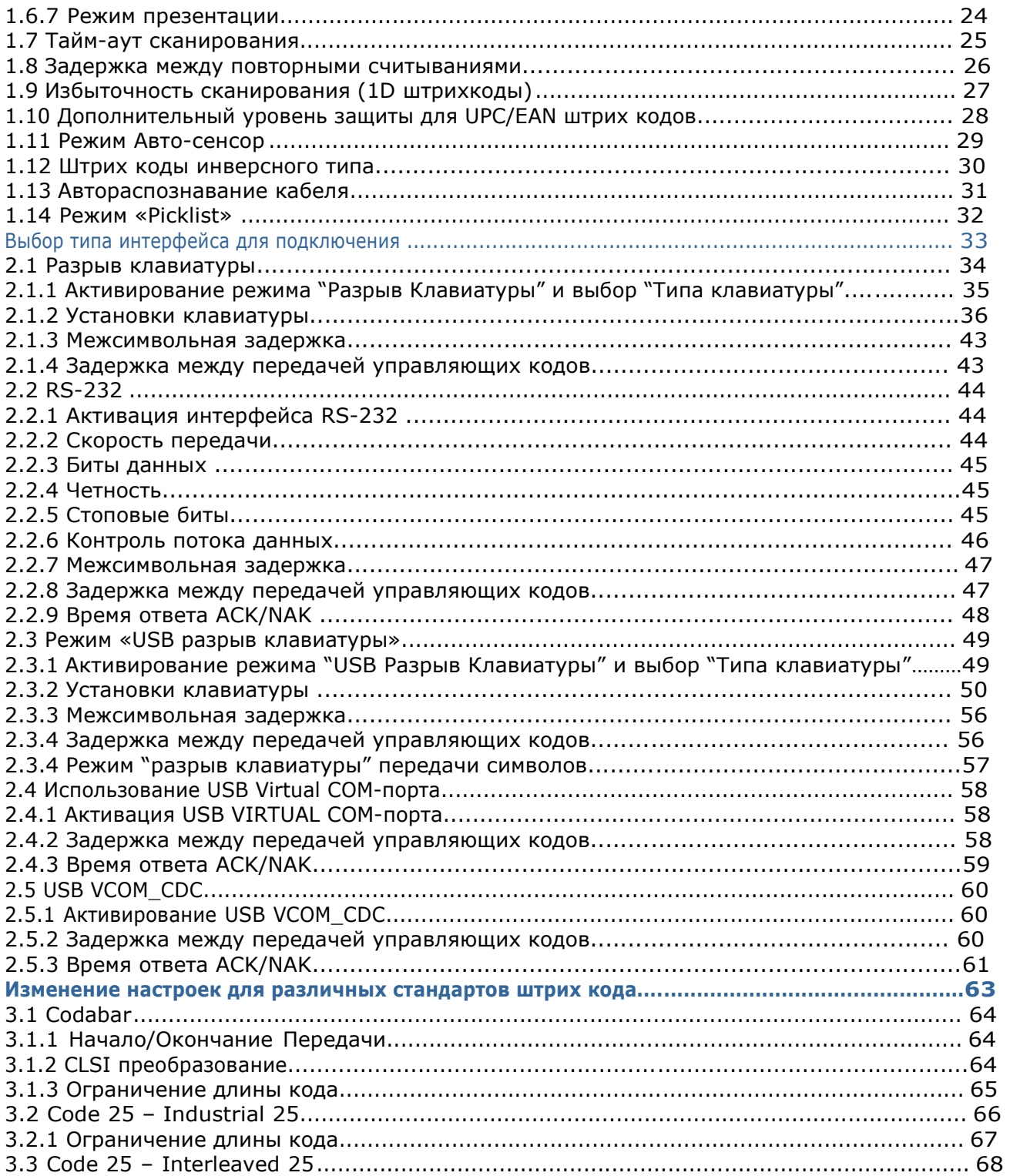

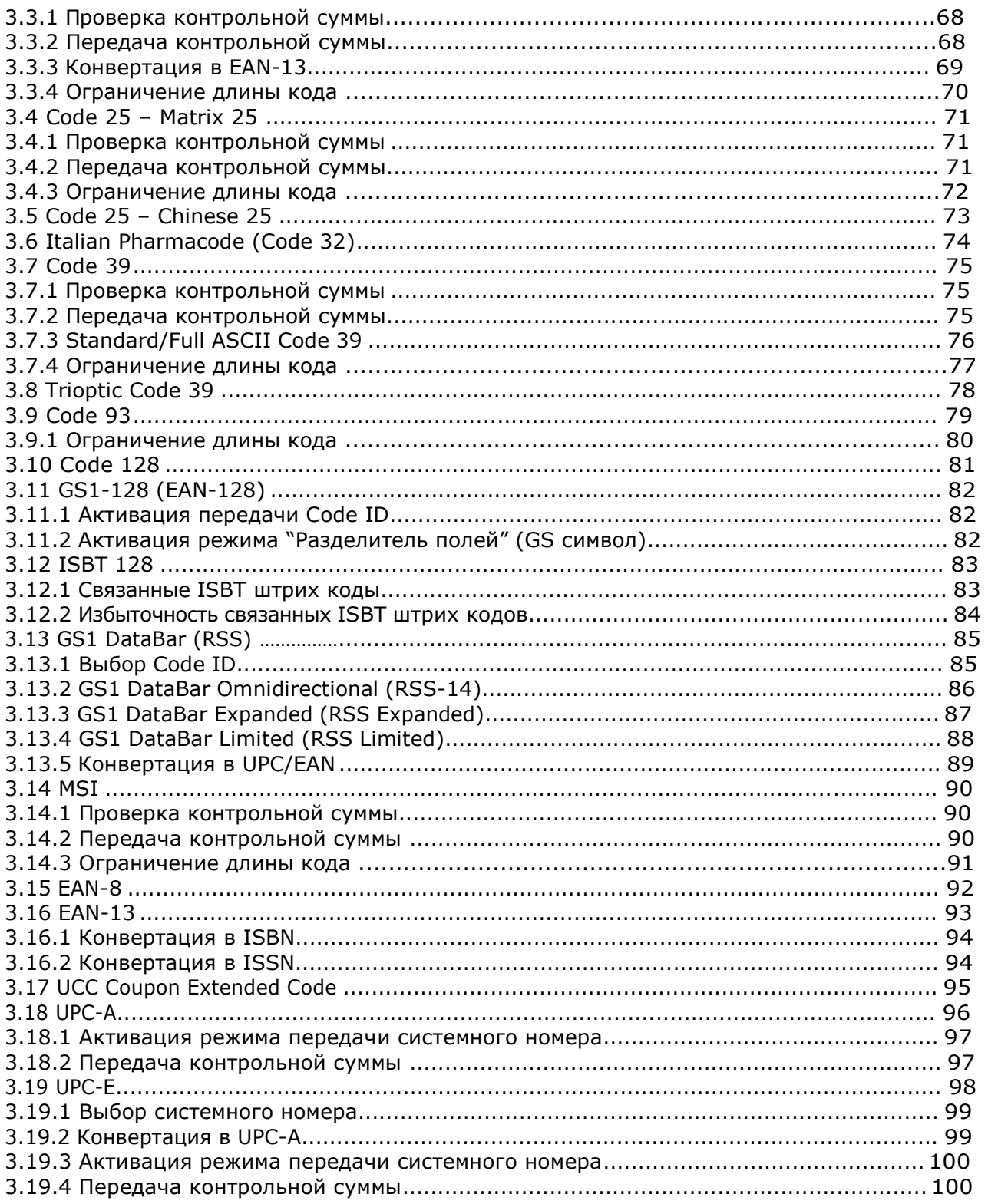

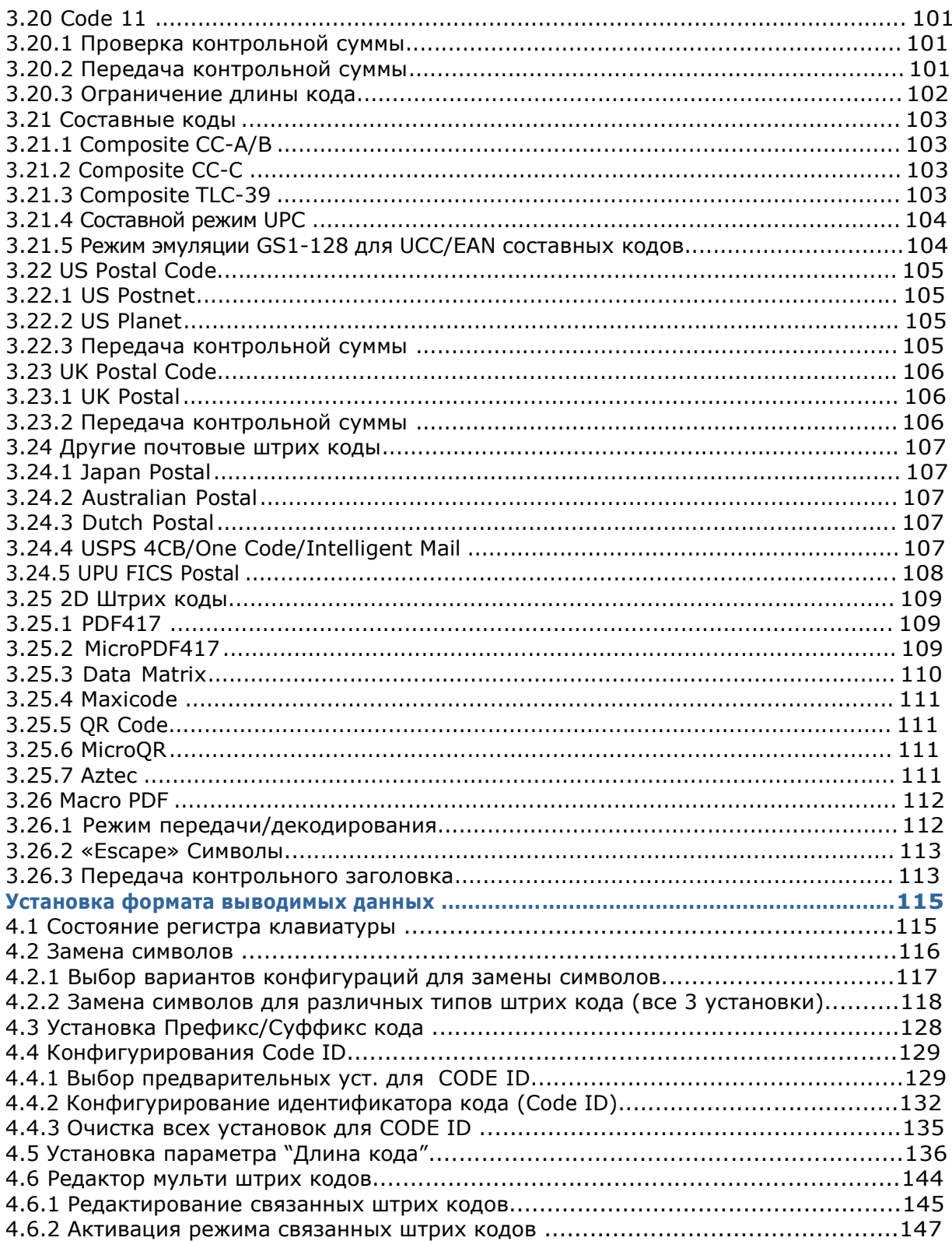

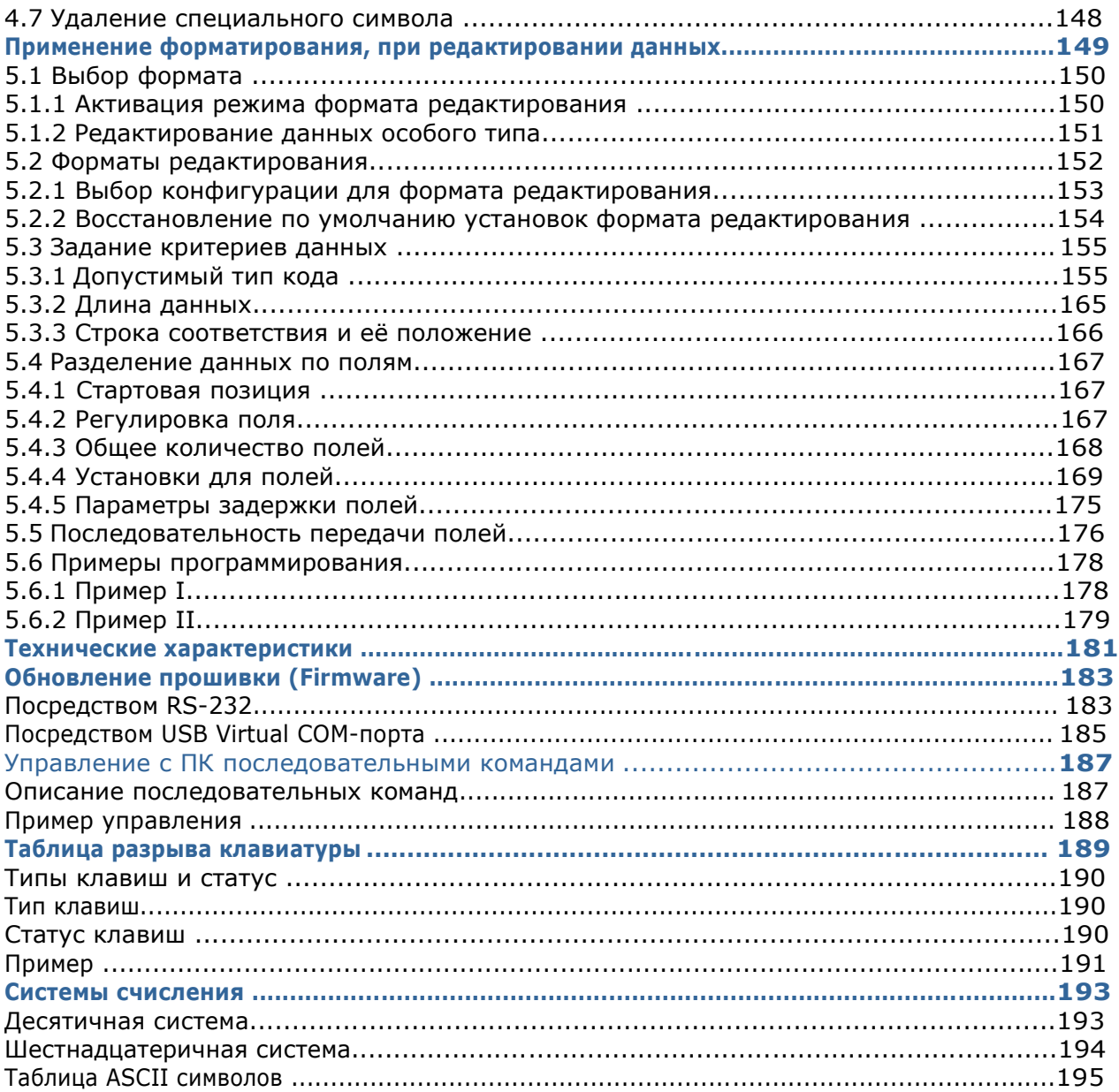

# Введение

Малогабаритные сканеры штрих кода фирмы CipherLab серии 1500 имеют возможность считывать двумерные штрих коды. специально разработаны, чтобы удовлетворить требования, предъявляемые к мобильным устройствам. Ручные сканеры разработаны так, чтобы помочь увеличить производительность, и в тоже время чтобы снизить общие затраты для владельца предприятия. Интенсивный сбор данных в работе теперь сделан более простым и быстрым. Точное сканирование штрих кода, обеспечивается в различных условиях. Особенно рекомендуется для малого бизнеса. Двумерный считыватель теперь может считывать как 1D, так и 2D штрих коды.

Благодаря компактной конструкции, крайне малого энергопотребления и скоростному декодированию, сканеры штрих кода фирмы CipherLab является лучшим выбором для ниже перечисленных приложений и задач:

- · Оприходование товара и Розничная торговля;
- · Маркировка изделий и Отслеживание товара;
- · Пополнение товара на полках;
- · Мобильные точки продаж (POS терминалы);
- · Мобильный процесс инвентаризации;
- · Определение остатков и перемещение товара;
- · Отслеживание перемещений товара в процессе работы;
- · Перевозка и распространение;
- · Сканирование товара на сладах;
- · Управление активами.

Это руководство содержит информацию по правилам работы со сканером и использованию его возможностей. Мы рекомендуем вам держать копию это руководства под рукой для быстрого нахождения ссылок или для технического обслуживания. Чтобы избежать неправильных действий, пожалуйста, прочитайте полностью руководство перед началом использования сканера.

Спасибо, что Вы выбрали продукцию компании CipherLab!

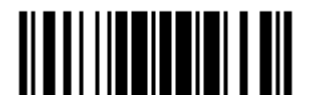

#### Руководство пользователя сканера штрих кодов 1504

#### Содержание упаковки

В зависимости от выбранной Вами комплектации, содержимое упаковки может меняться. Сохраните коробку и упаковочный материал, в случае если вам потребуется упаковать сканер для длительного хранения или последующей транспортировки.

- Сканер штрих кодов: 1504.
- CD диск с ПО и описанием.

Примечание: CD диск содержит руководство пользователя, программу настройки *ScanMaster* для ОС *Windows*, а также и драйвер для USB-VC виртуального COM порта.

#### Отличительные особенности сканера

- Малые габариты и ударопрочность.
- Чрезвычайно низкий уровень потребления энергии.
- Возможность обновления прошивки.

 Поддерживаются наиболее популярные штрих коды, включая штрих коды GS1-128 (EAN-128, GS1 DataBar (RSS) и много других типов.

- Поддерживается чтение инверсных (негативных) штрихкодов.
- Поддерживает чтение 2D штрихкодов.
- **▶ Поддерживает несколько видов режимов работы сканирования, включая "Режим** прицеливания" и режим "Мульти штрих кода".

 Имеется ответная реакция на события посредством светодиодного индикатора и звукового сигнала.

 Возможность программирования тональности звукового сигнала и его продолжительность для режима "Успешное считывание" (Good Read).

 Множество интерфейсов для работы, включая RS-232, «Разрыв клавиатуры», и USB.

 Возможность программирования таких параметров, содержащихся в данных формата вывода, формата редактирования, символьно-числовых форматов и т.д.

Примечание: В любом режиме сканирования, не считая режима «Мульти штрих кода» штрихкод может содержать данные не более чем на 7 Kb.

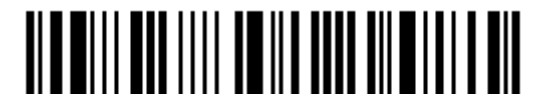

#### Типы поддерживаемых штрих кодов

Большинство популярных типов поддерживаемых штрих кодов указано в таблице ниже. Каждый тип может быть отдельно включен или выключен. Сканер может автоматически определять и распознавать только те типы штрих кодов, которые включены. Читайте Главу 4 "Изменение настроек для различных стандартов штрих кода".

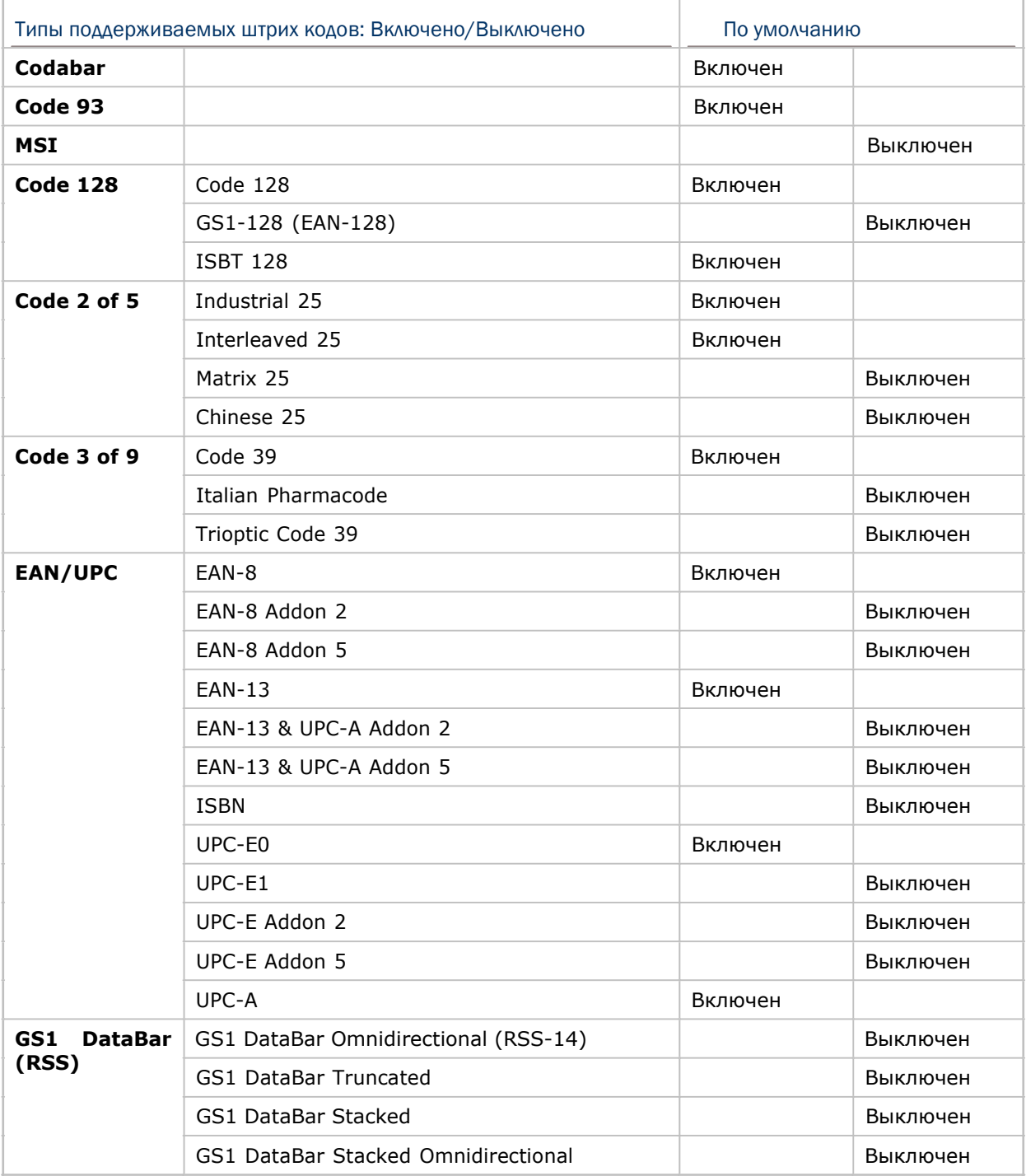

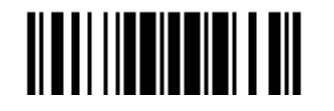

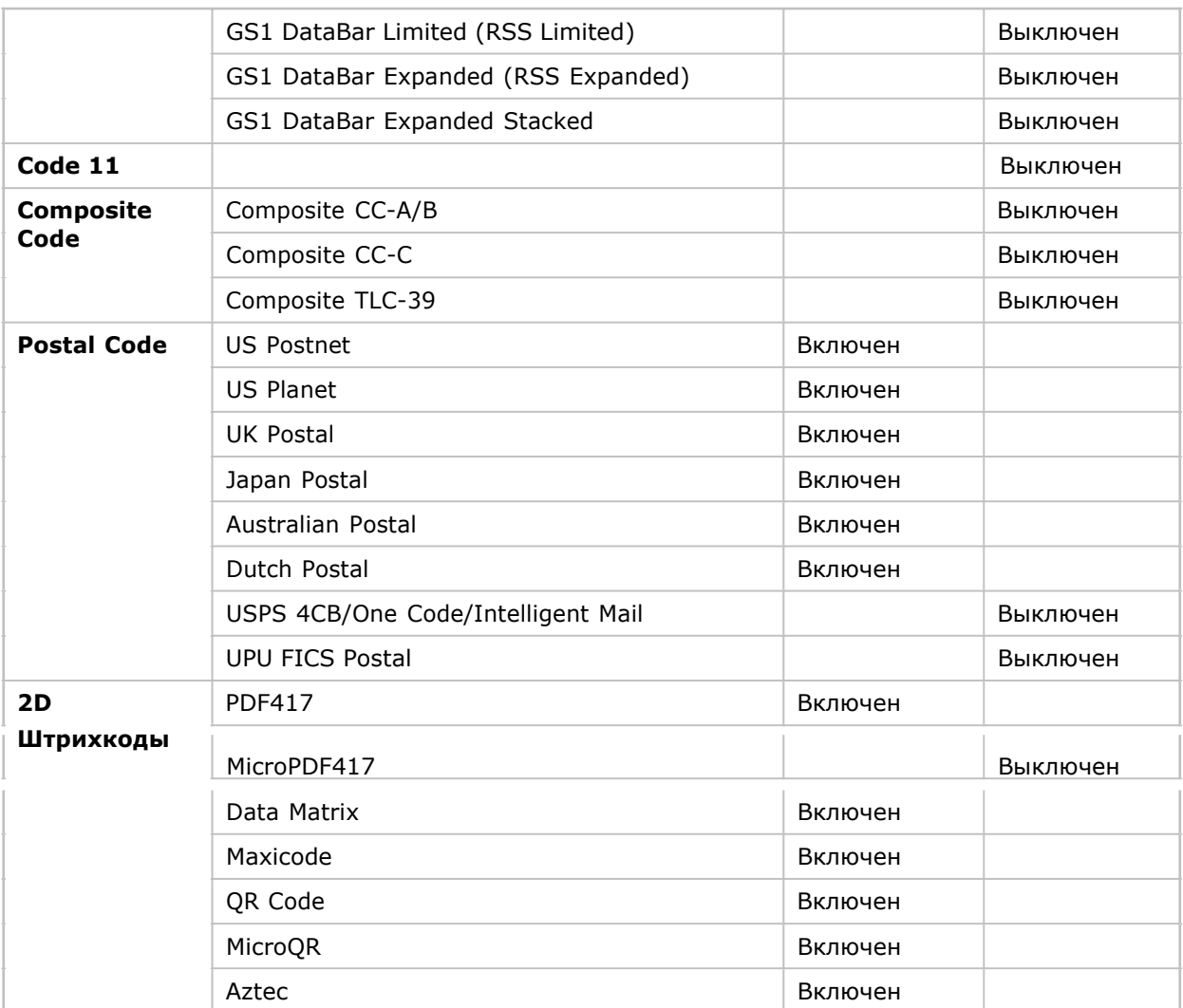

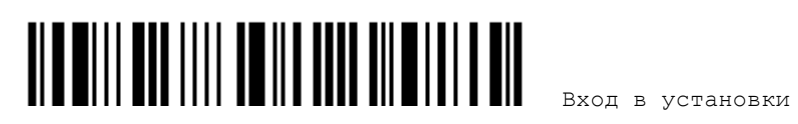

# Быстрый старт

Конфигурирование сканера может быть сделано при помощи чтения установочных штрих кодов, входящих в состав руководства по эксплуатации или программы *ScanMaster,* которая запускается на Вашем ПК*.*

Этот раздел описывает процедуру конфигурирования сканера, посредством чтения установочных штрих кодов и показывает некоторые демонстрационные примеры.

Примечание: Если в качестве интерфейса выбран RS-232 или USB VC, то вы можете напрямую отправлять серийные команды для настройки сканера с ПК. Например, запустите утилиту HyperTerminal.exe и введите 6-цифровую команду, которая расположена под каждым штрих кодом. См. Приложение 2.

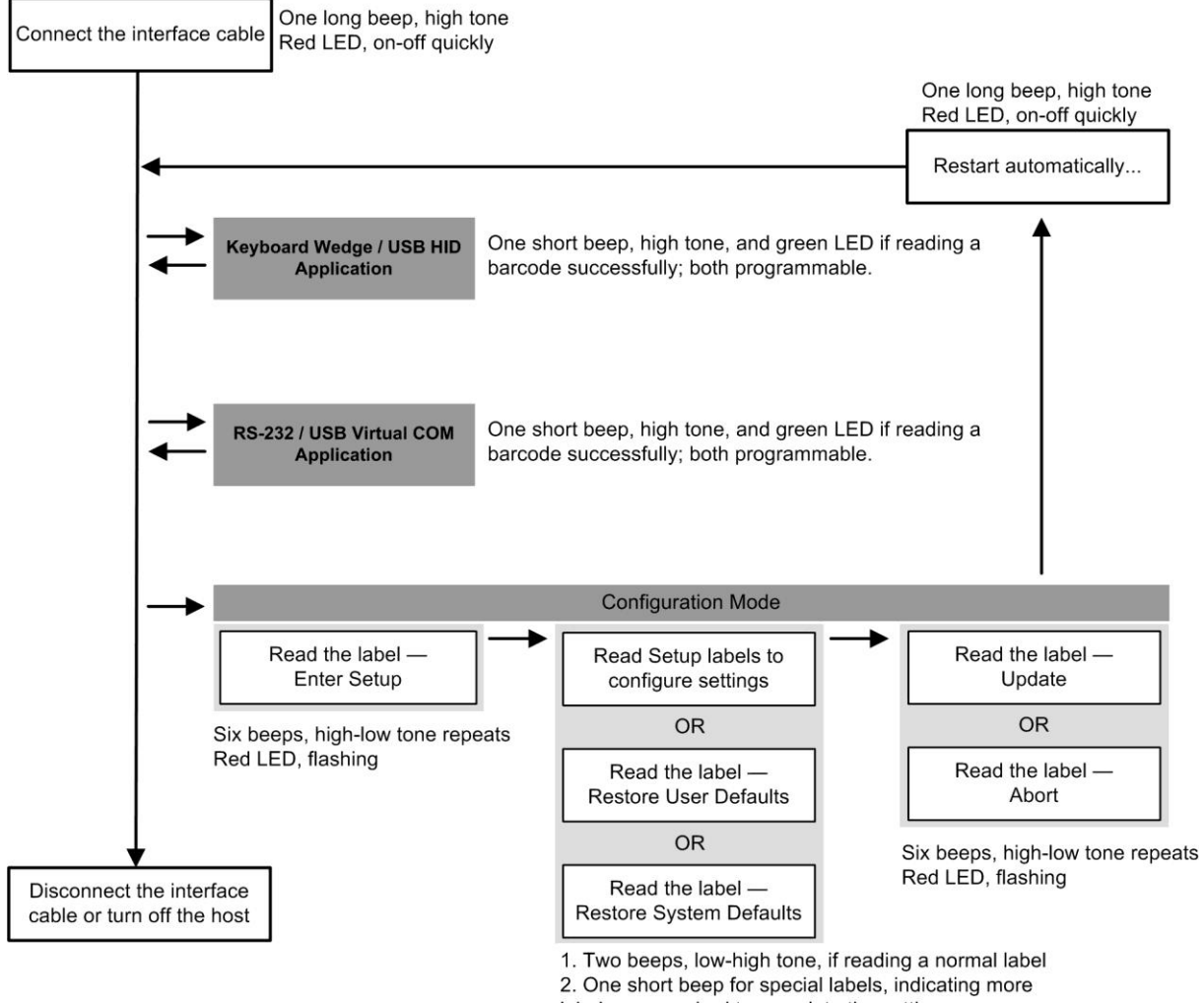

labels are required to complete the setting.

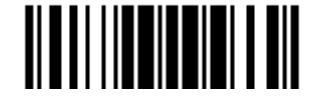

Обновить

#### Вход в режим конфигурирования

Для перевода сканера в режим конфигурирования, вы должны считать штрих код ―Вход в установки‖, который расположен внизу почти каждой **четной** страницы этого руководства.

 Сканер ответит 6-ю звуковыми сигналами, и светодиодный индикатор заморгает красным цветом после чтения штрих кода.

**Вход в установки**

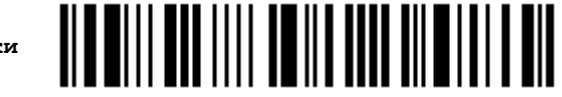

Для настройки параметров и режимов работы сканера, см. главу ниже "Считывание и Установочные штрих коды".

#### Выход из режима конфигурирования

Чтобы выйти из режима конфигурирования, вы должны считать штрих код ―Обновить‖, который расположен внизу почти каждой **нечетной** страницы этого руководства. Если Вы хотите выйти из режима конфигурации, не сохраняя изменений, вы должны считать штрих код "Прервать".

• Точно так же, как и при чтении штрих кода "Вход в установки ", сканер ответит 6-ю тональными гудками и его светодиодный индикатор станет моргать красным светом, после чтения штрих кода. Ожидайте несколько секунд, пока сканер не перезапустится.

 **Обновить**

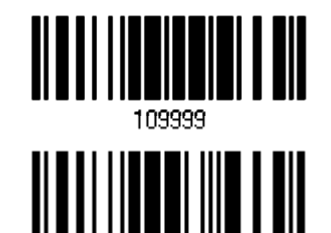

 **Прервать**

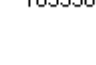

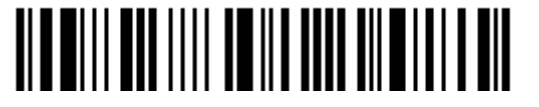

#### Установки по умолчанию

#### Сохранение установок пользователя по умолчанию

Для того, чтобы сканер сохранил индивидуальные настройки как настройки по умолчанию пользователя, вам следует считать штрих код "Сохранить настройки пользователя как по умолчанию". Сканер ответит 2-мя тональными сигналами переменного тона.

• После считывание штрих кода "Обновить", текущие установки будут сохранены как пользовательские по умолчанию.

> **Сохранить настройки пользователя по умолчанию**

Восстановление пользовательских настроек по умолчанию

Для того, чтобы сканер восстановил пользовательские установки по умолчанию, которые вы сохранили ранее, вы должны считать штрих код "Восстановить пользовательские установки по умолчанию". Сканер ответит 2-мя тональными сигналами переменной высоты.

• После считывания штрих кода "Обновить", все параметры вернутся к значениям, настроенным ранее.

> **Восстановить пользовательские настройки по умолчанию**

<u> ALATI I III ALATI HII AIL</u>

Восстановление заводских настроек по умолчанию

Для того, чтобы сканер восстановил заводские настройки по умолчанию, вы должны считать штрих код "Восстановить заводские настройки по умолчанию". Сканер ответит 2-мя тональными сигналами переменного тона.

▶ После считывания штрих кода "Обновить", все параметры вернуться в стандартные значения.

> **Восстановить заводские настройки по умолчанию**

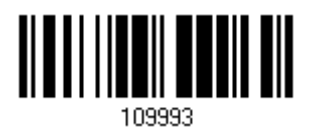

 Примечание: Заводские значения по умолчанию (если они есть) для каждой установки обозначаются звёздочкой "\*".

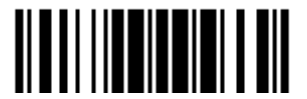

Обновить

#### Считывание штрих кода «Установка»

Конфигурирование параметров

Для большинства параметров сканера, требуется однократное считывание, чтобы для ...<br>них установились новые значения. Когда любой параметр установлен успешно,

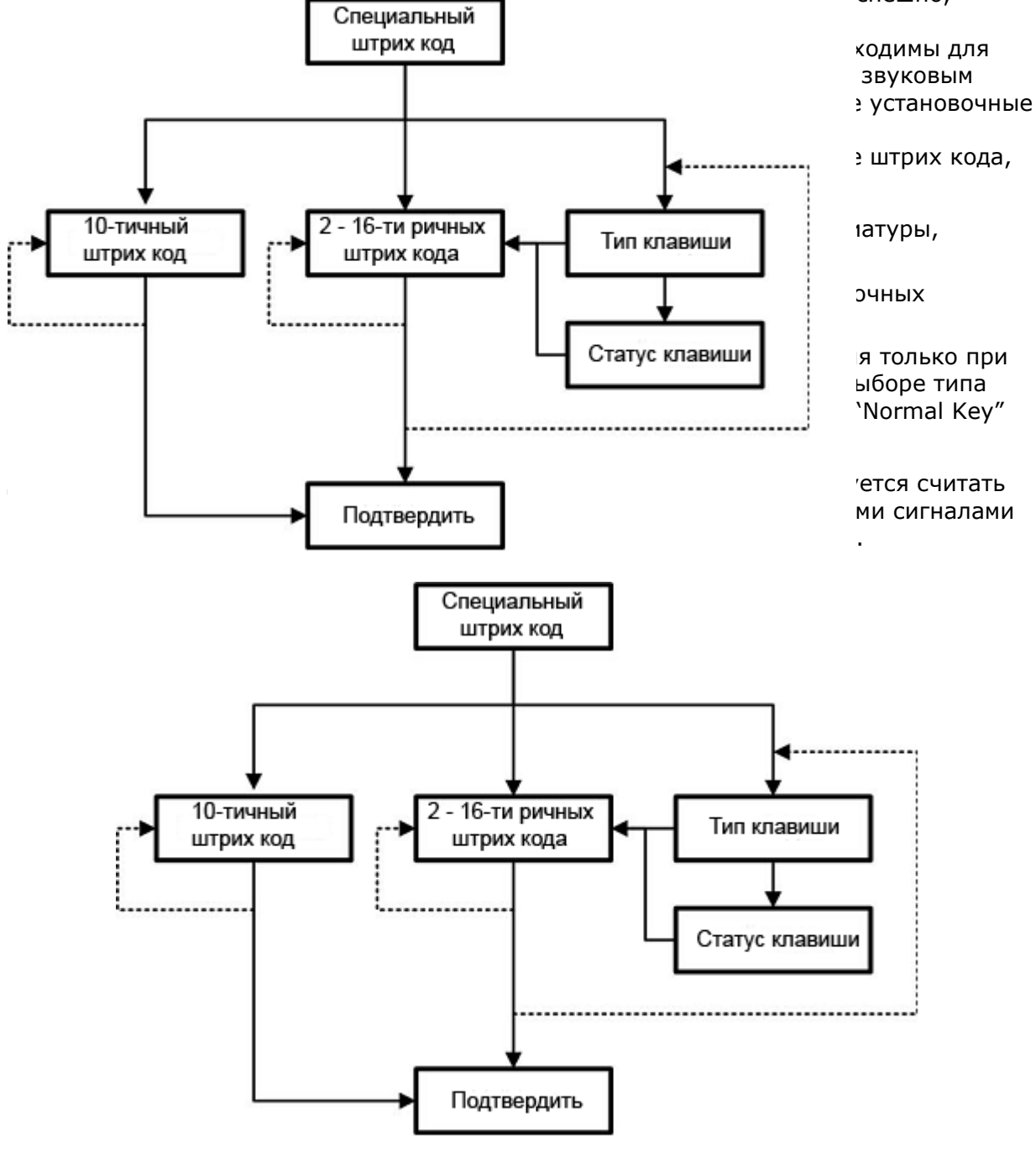

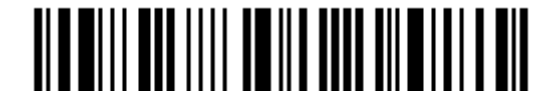

Вход в установки

Пример, приведенный ниже, демонстрирует вам, как сохранить ваши настройки «По умолчанию» чтобы вы смогли их восстановить в будущем:

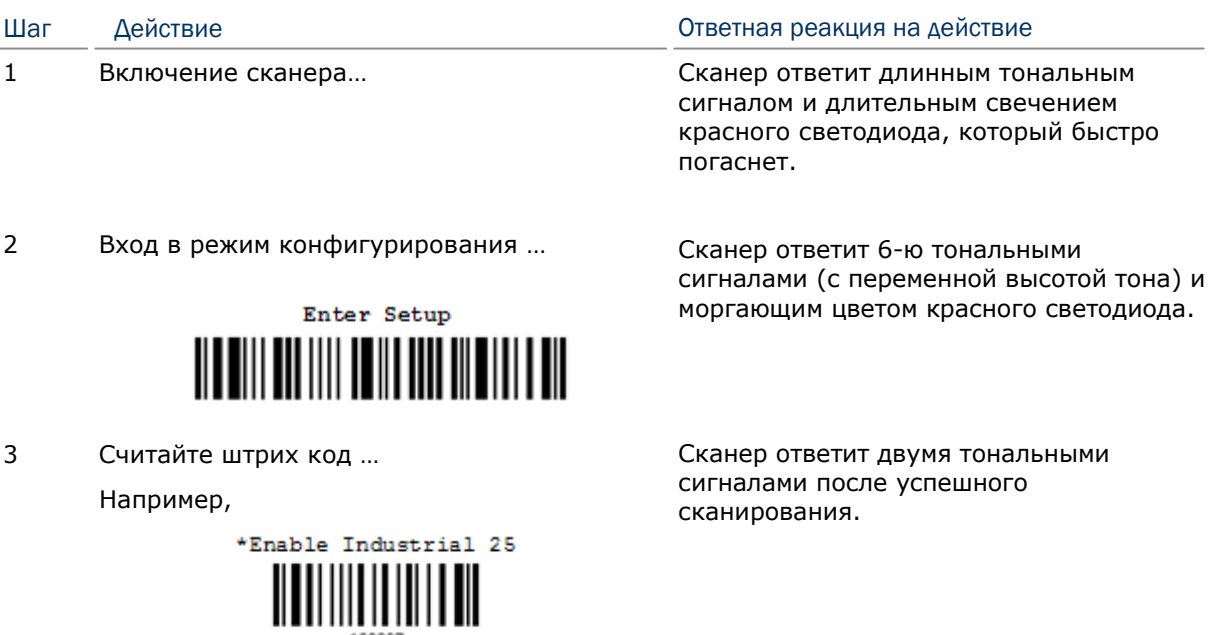

100307 as User Default<br>||||||||||||||||||||||

109996

или

Сканер автоматически перезагрузится...

Abort

Выход из режима конфигурирования ...

|| ||

При любой возникшей ошибке...

Save

Update

109999

<u> || || || ||</u>

 $\overline{4}$ 

5

 $\ast$ 

Так же как и при входе в режим конфигурирования.

Так же как и при включении сканера.

Сканер ответит длинным тональным Сигналом (низкого тона).

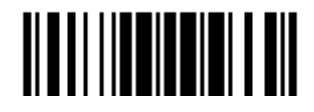

Ниже показан пример как установить числовые параметры:

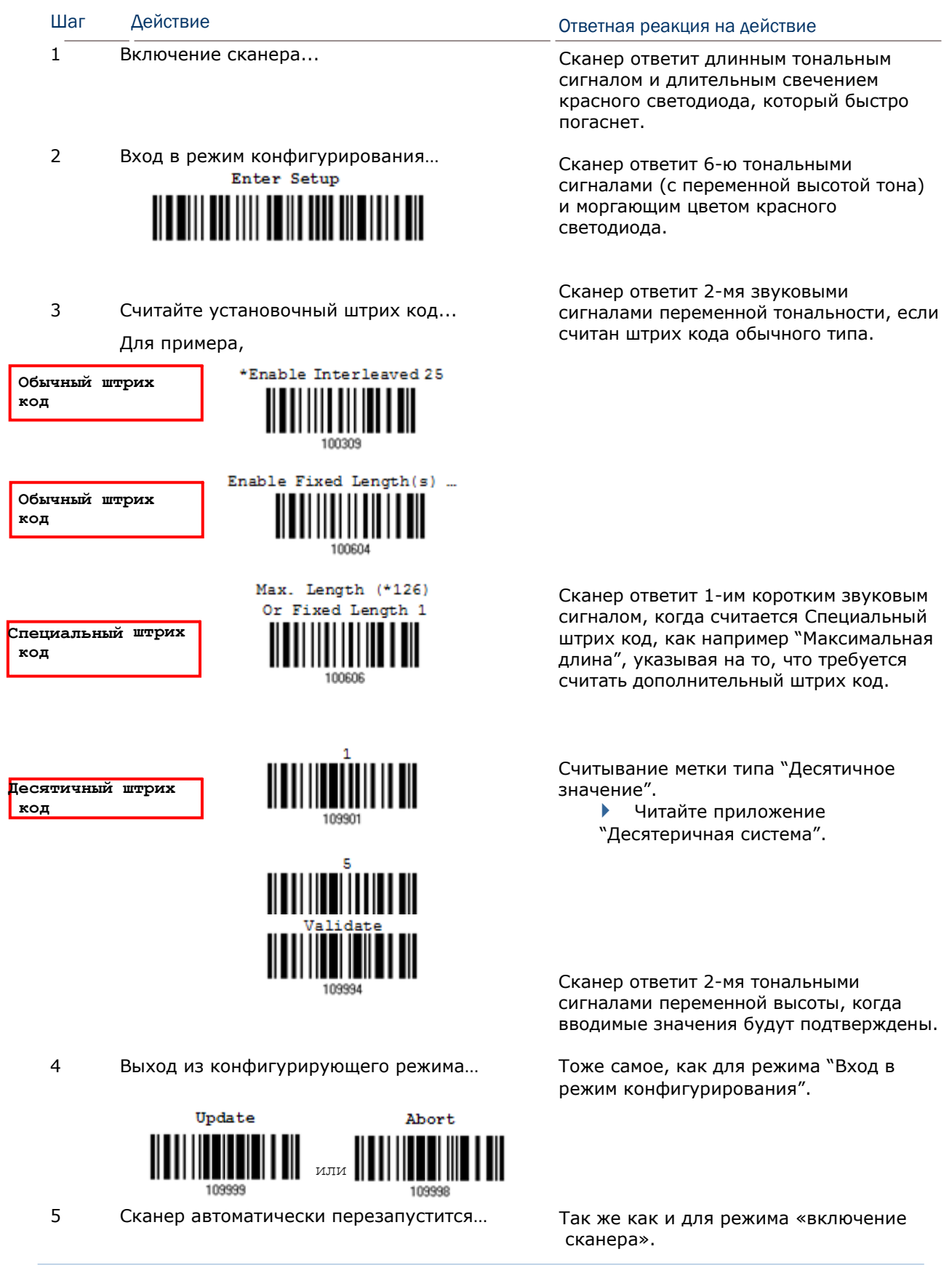

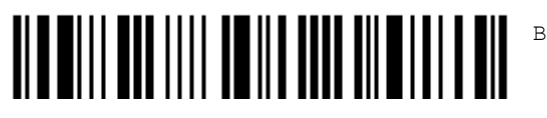

Вход в установки

#### Приводимый ниже пример показывает, как установить строковые параметры:

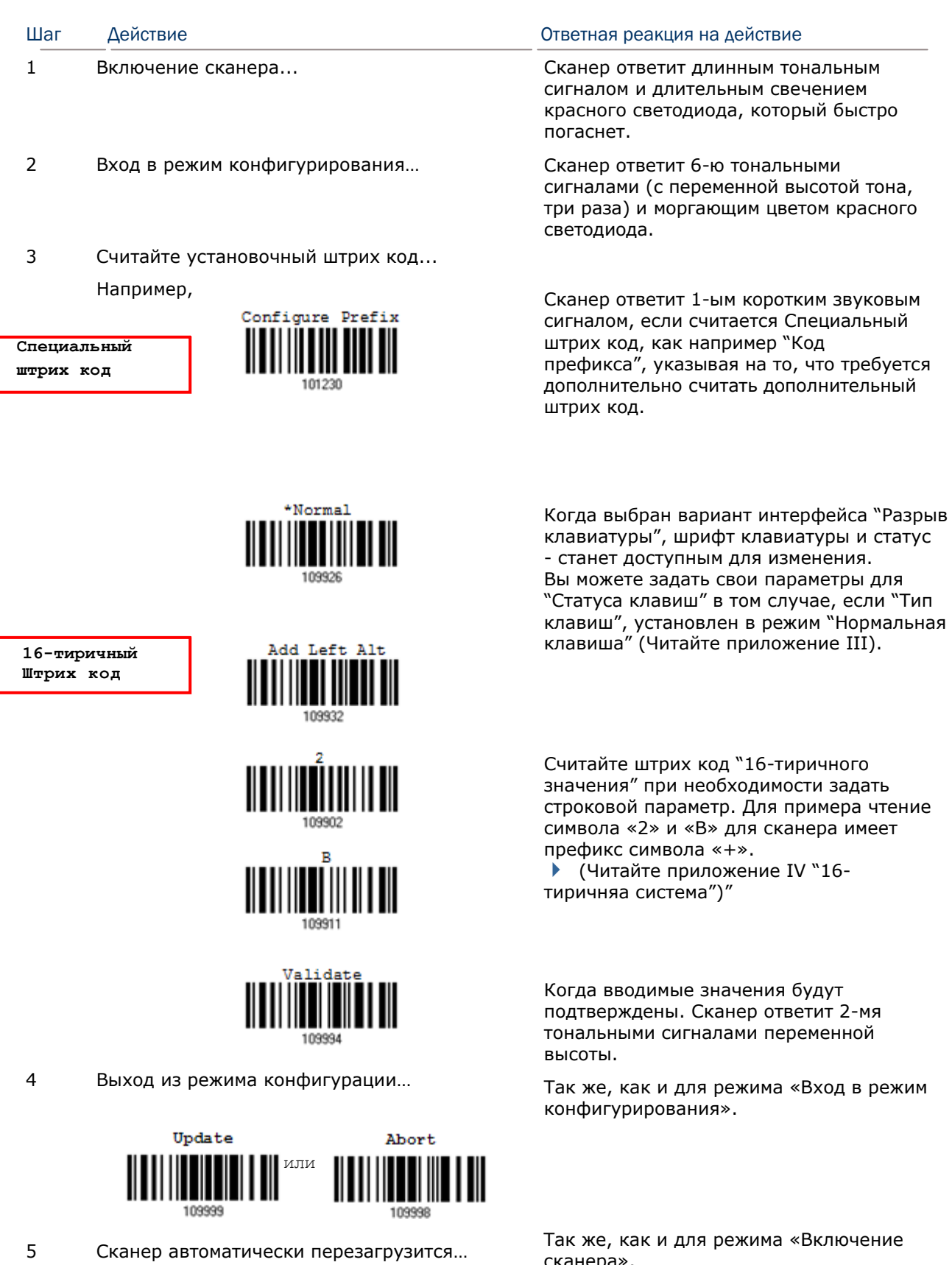

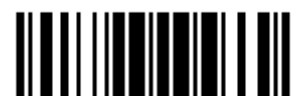

0бновить

сканера».

Список текущих установок

Все текущие параметры установок сканера могут быть выгружены на ПК для последующего анализа. Список показан ниже.

Вы можете выбрать интересующую страницу, и считать сканером штрих код "List Page x‖. Сканер ответит 2 звуковыми сигналами переменной тональности, и немедленно отправит на ПК выбранную страницу со списком настроек.

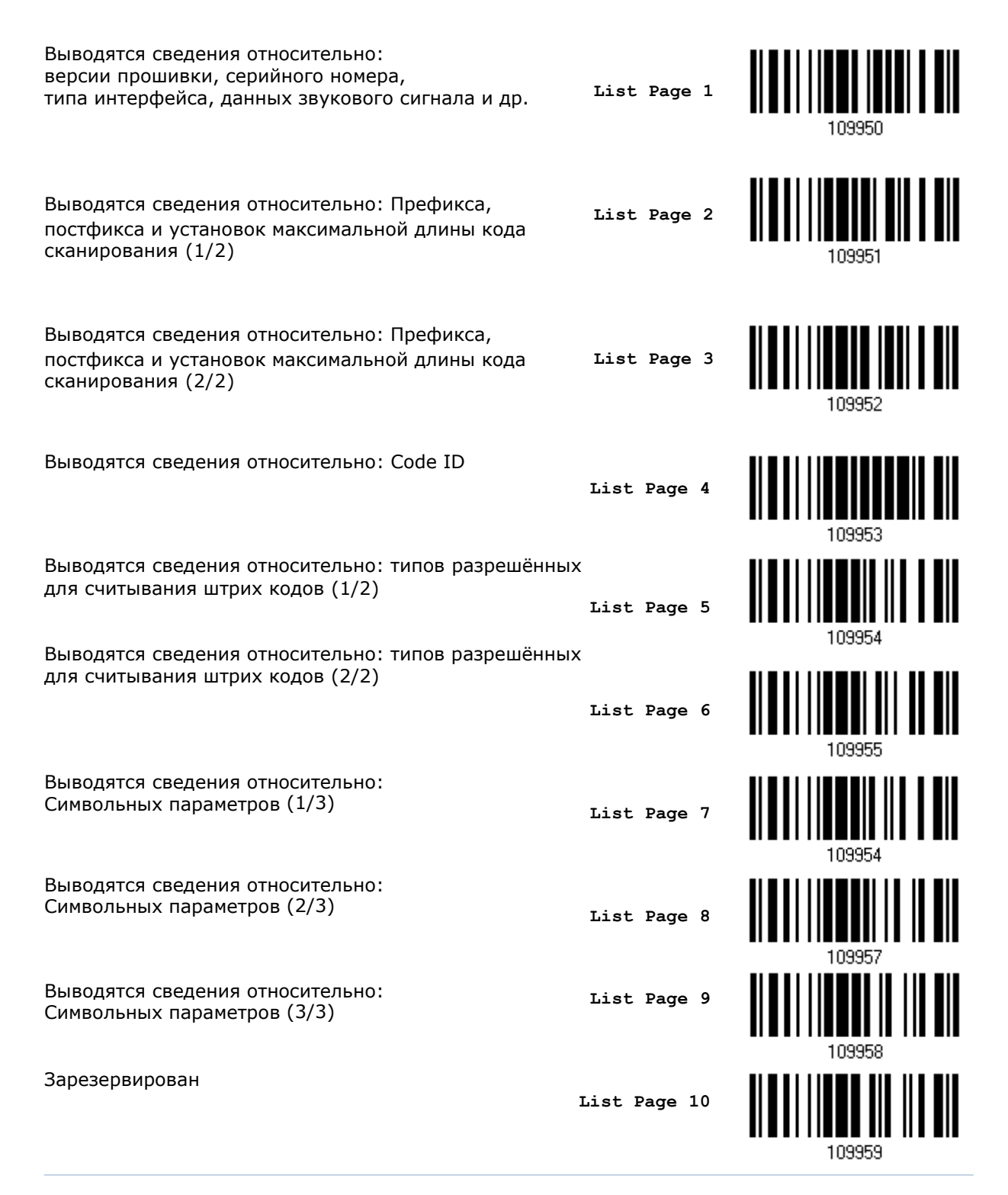

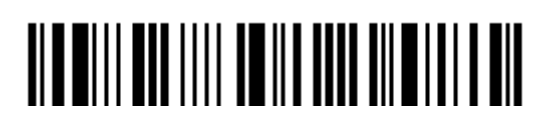

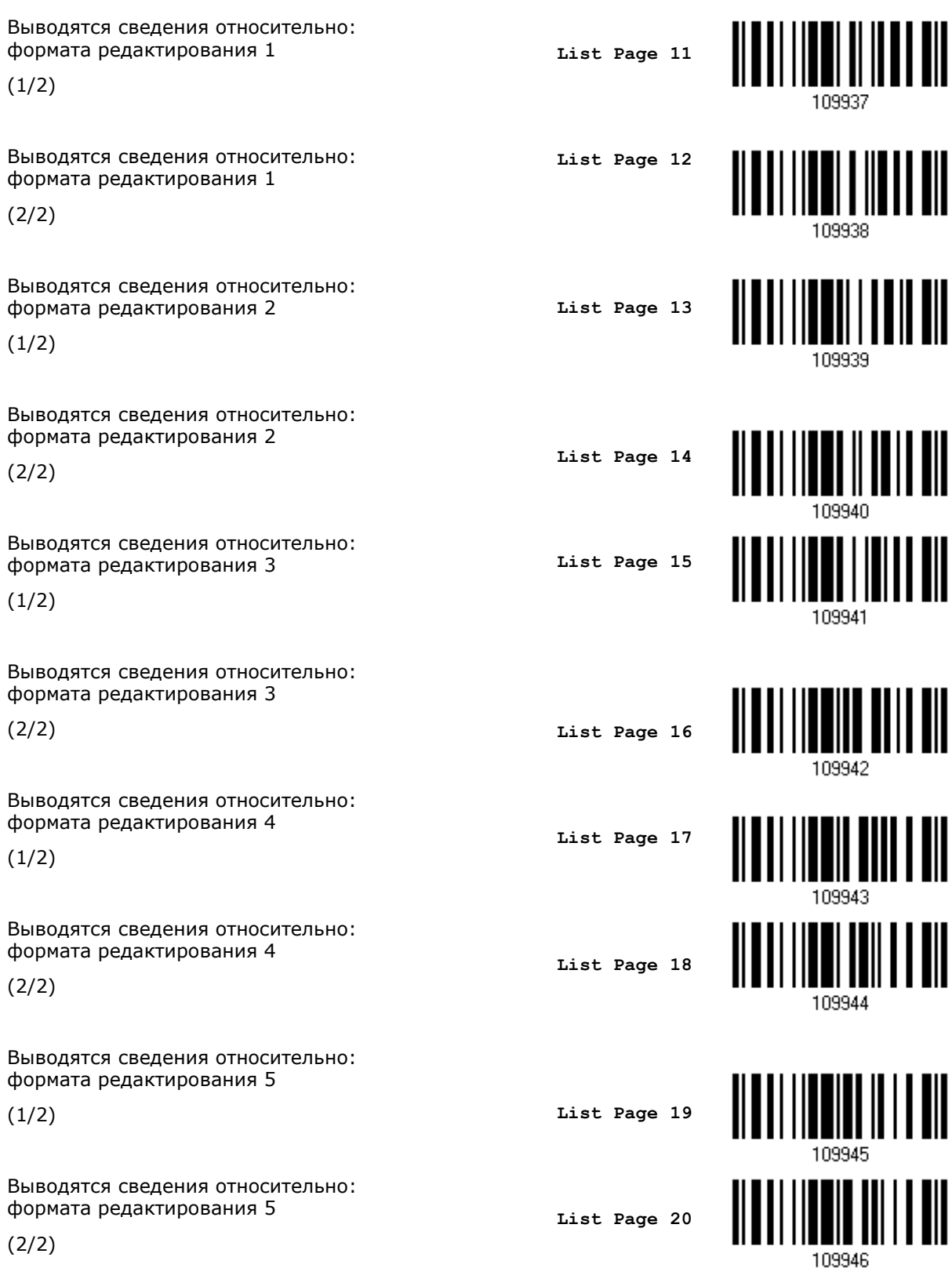

#### Создание 1-го многофункционального штрих кода

Часто бывает так, что при настройки сканера постоянно приходится считывать одинаковые штрих коды для входа в режим настроек и выхода по нескольку раз. Для облегчения настройки сканера, вы можете создать один штрих код для установки нескольких параметров за один раз.

При создание многофункционального штрих кода, следует соблюдать следующие требования:

- Префикс должен состоять из символов "#@";
- $\bullet$ Команда должна состоять из 6-ти символов;
- Суффикс должен иметь символ "#".  $\bullet$

Например, сканеру необходимо считать 3 штрих кода для ввода команды "109952":

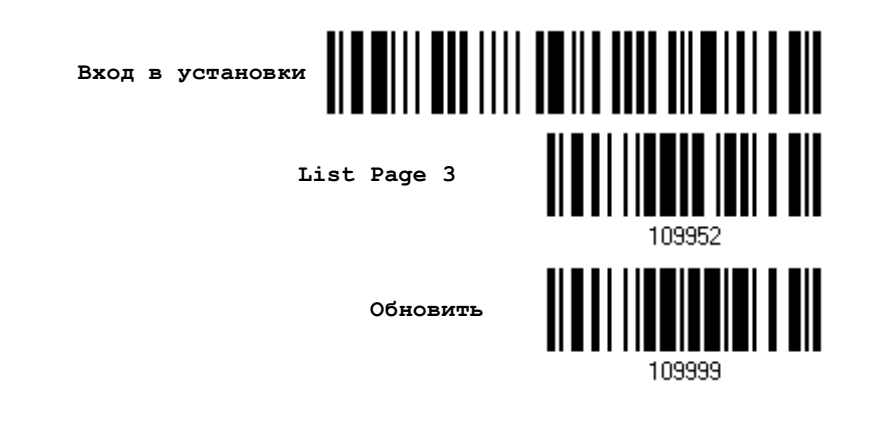

Теперь же, необходимо считать только один штрих код:

Многофункциональный штрих код для ввода команды «109952»

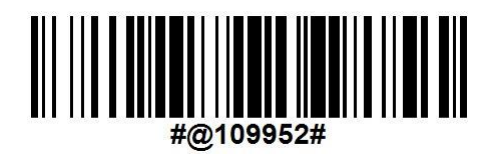

Примечание: Устройство всегда автоматически перезагрузится после считывания многофункционального штрих кода при смене интерфейса ввода. Сканер ответит длинным тональным сигналом и светодиодные индикаторы загорятся и погаснут.

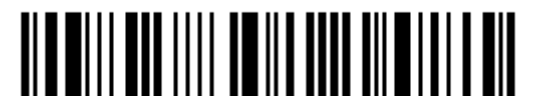

# Глава 1

## Знакомство с режимами работы сканера штрих кода

В этой главе объясняются возможности и примеры использования сканера штрих кодов.

#### В данной главе

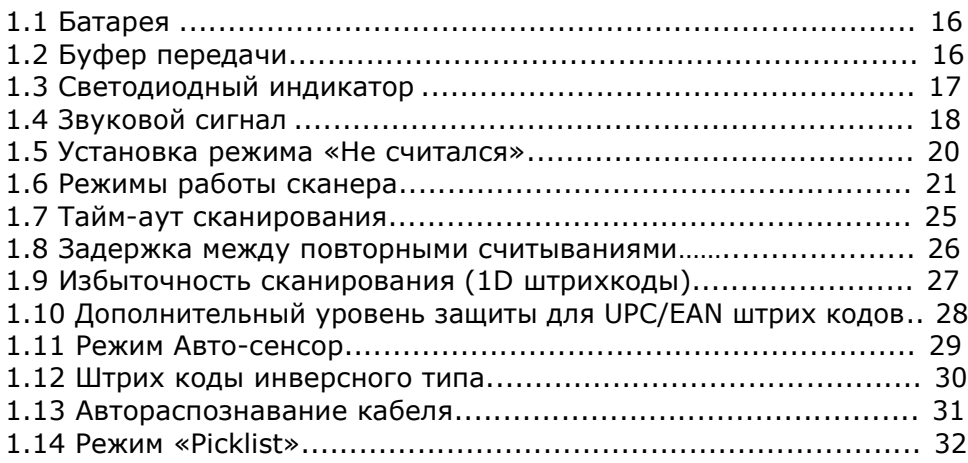

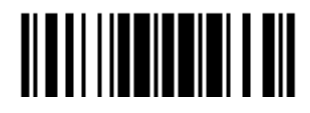

#### 1.1 Питание

Подключите интерфейсный кабель между вашим сканером и ПК.

- При использовании кабеля RS-232, вам будет необходимо подключить адаптер питания.
- Сканер ответит одним длинным тональным сигналом (высокого тона), светодиодный индикатор загорится красным, и затем быстро погаснет.

#### 1.2 Буфер передачи

Сканер устроен так, что передает все собранные данные на ПК посредством буфера передачи (SRAM). После успешного считывания штрих кода, сканер ответит вам одним коротким звуковым сигналом (высокого тона), а светодиодный индикатор станет зеленым, после чего быстро погаснет. Тем не менее, при использовании низкого значения скорости передачи, или необходимости подтверждения передачи, ПК не сразу получит считанные данные. Сканер имеет буфер передачи на 10 KB, что позволяет ему считывать штрих коды до тех пор, пока буфер не будет заполнен, без необходимости передавать данные на ПК. При заполнении буфера передачи, вы услышите длинный звуковой сигнал (низкого тона), а индикатор станет красным, и затем быстро погаснет.

Примечание: Буфер передачи имеет размер 10 Кб, может сохранять до 640 сканированных штрих кодов в формате EAN-13. Данные будут потеряны как только сканер будет выключен или же разрядится батарея!

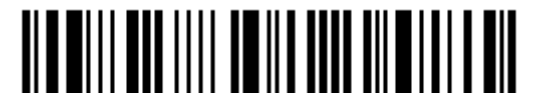

#### 1.3 Светодиодный индикатор

2-х цветный светодиодный индикатор, на верху корпуса сканера, используется как помощь пользователю в ответ на его действия. Для примера, светодиод загорается на некоторое время красным цветом и быстро гаснет, что соответствует включению сканера в сеть или, когда сканер исчерпывает запас буфера передачи данных.

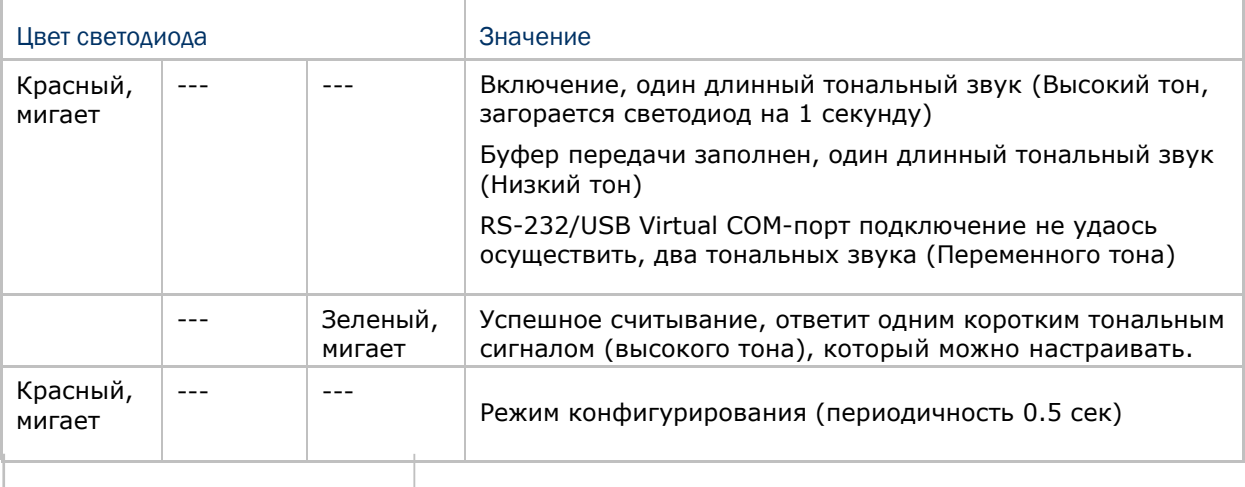

#### 1.3.1 Индикатор успешного считывания

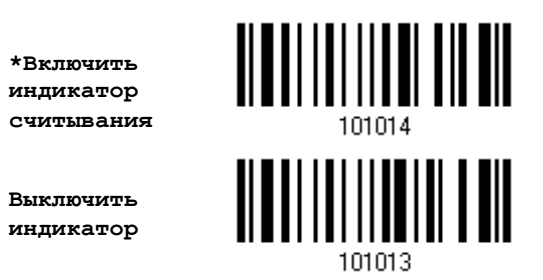

#### 1.3.2 ДЛИТЕЛЬНОСТЬ СВЕЧЕНИЯ ИНДИКАТОРА

По умолчанию, индикатор успешного считывания горит 40 миллисекунд. Но вы можете установить значение данного времени от 1 до 254, где  $1 - 10$  миллисекунд.

> Время свечения индикатора  $0.01~2.54$  cek.  $(*40$  MC)

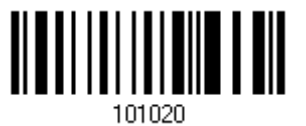

- 1) Считайте штрих код, указанный выше, чтобы установить значение, после которого индикатор успешного считывания погаснет.
- 2) Считайте штрих код "10-тиричное значение" на стр.193. Например, "1" и "5" чтобы индикатор погасал через 150 миллисекунд
- 3) Считайте штрих код "Подтвердить" на той же странице, для окончания этой настройки.

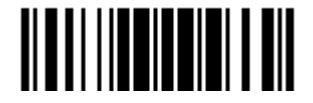

### 1.4 Звуковой сигнал

Сканер имеет звуковой сигнал для облегчения понимания пользователем его режимов.

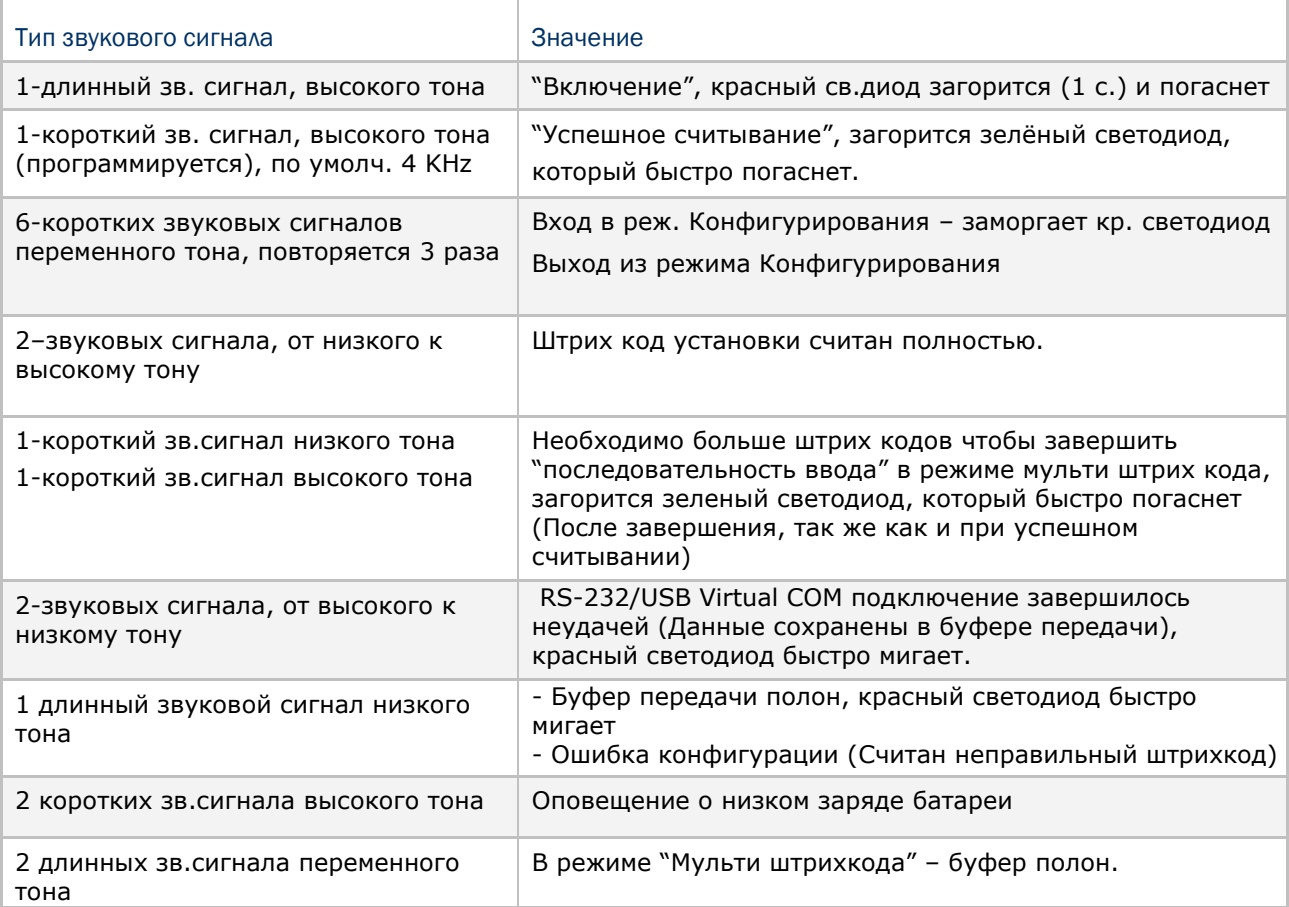

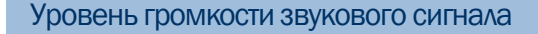

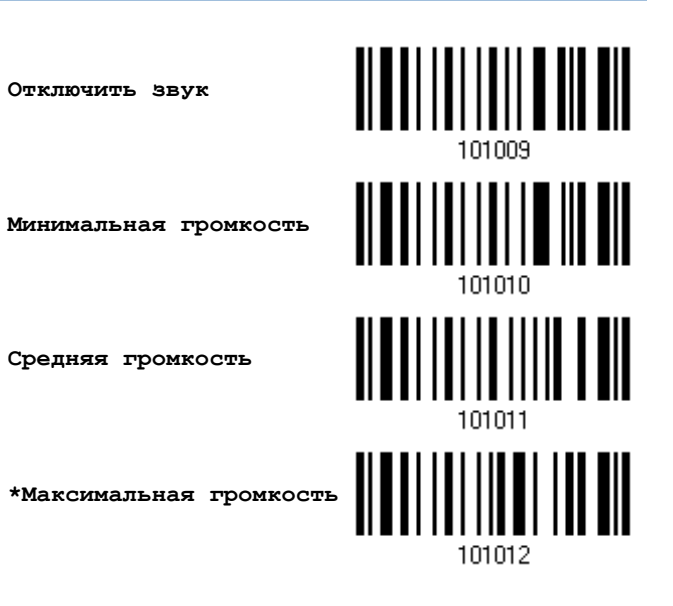

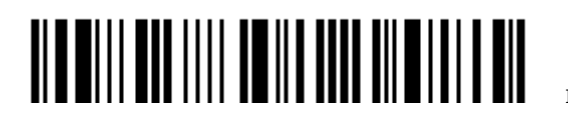

Вход в установки

1.4.2 Звуковой сигнал «успешное считывание»

Частота звучания звукового сигнала

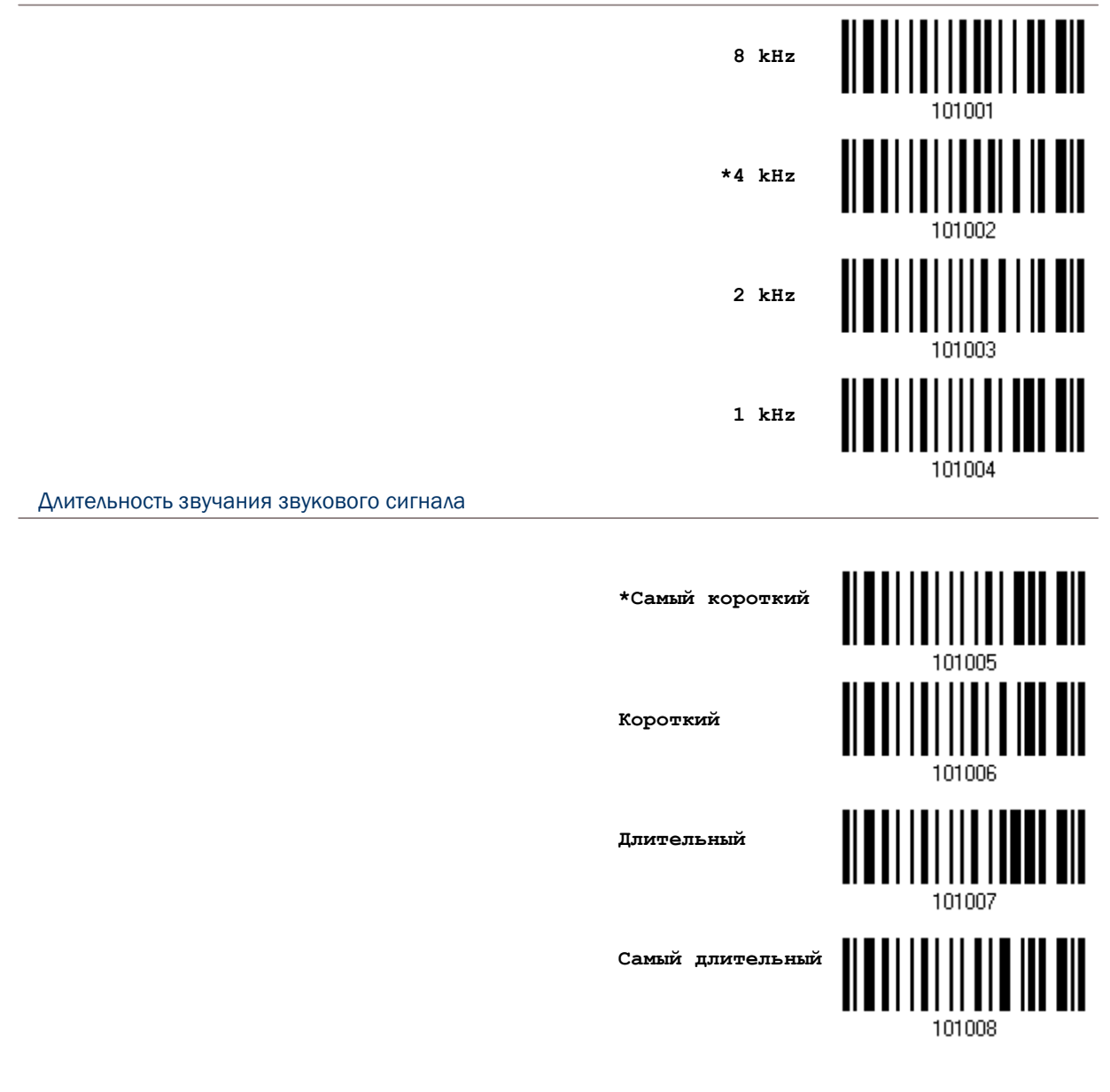

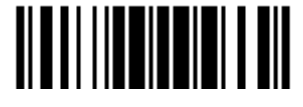

### 1.5 Установка режима «Не считался»

В случае не считывания штрих код, а во время работы с интерфейсом RS-232 или USB сканер будет отправлять на ПК строку "NR" (NotRead), извещая его об этом событии.

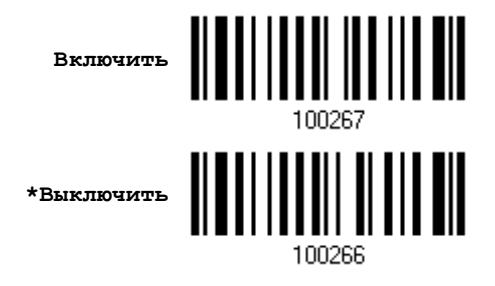

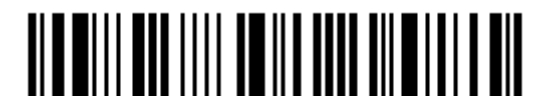

#### 1.6 Режимы работы сканера

Сканер имеет несколько различных режимов работы - Выберите режим сканера, который подходит требованиям ваших задач. Смотрите таблицу ниже.

• В любом режиме сканирования, за исключением режима «Мульти штрих кода», сканер 1504 может сканировать только штрих код, имеющий не более 7 КВ данных.

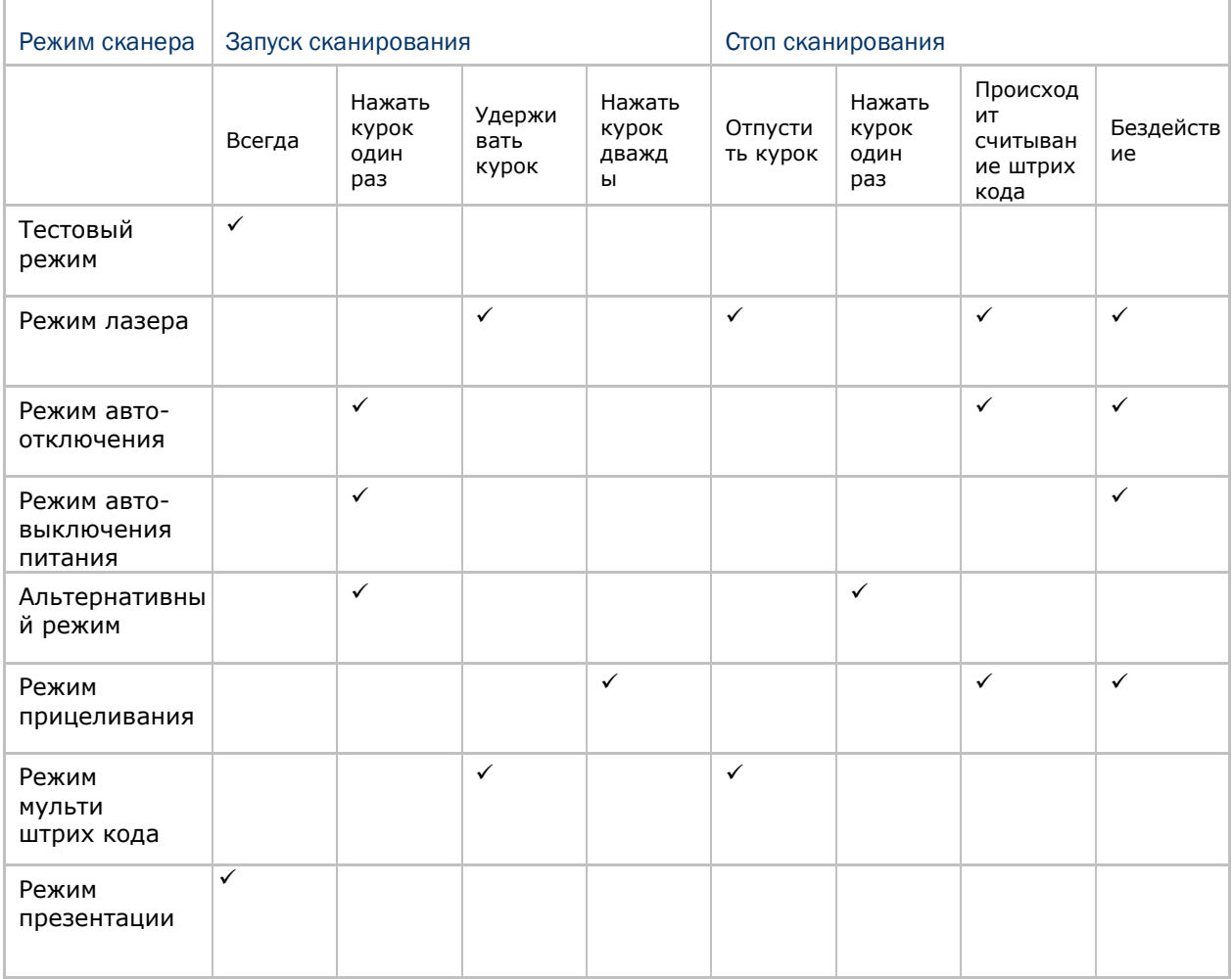

Примечание: По умолчанию, режим сканирования установлен в режим лазера.

#### 1.6.1 Тестовый режим

Сканер считывает данные постоянно.

 $\blacktriangleright$ Для проведения тестовых испытаний, сканер находиться в режиме постоянного декодирования.

Тестовый режим

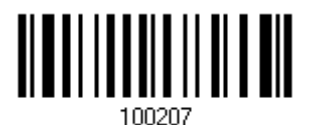

<u> ATALIA INDIANA ANT</u>

#### 1.6.2Режим лазера

Однократным нажатием курка и удержанием его, сканер запускается в режим считывания.

- Процесс считывания не прекратиться до тех пор, пока:
- (1) Штрих код не будет декодирован,
- (2) Заранее установленное время выхода не истечѐт, или
- (3) Вы отпустите курок.

Примечание: Читайте раздел "Время окончания сканирования".

**\*Режим лазера**

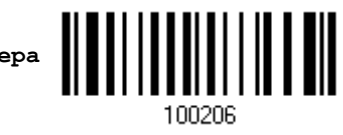

1.6.3Режим авто выключения

Однократным нажатием кнопки курка запускается сканирование.

- Процесс считывание не прекратиться до тех пор, пока:
- (1) Штрих код не будет декодирован,
- (2) Заранее установленное время выхода не истечѐт.

Примечание: Читайте раздел "Время окончания сканирования"

**Режим авто выключения**

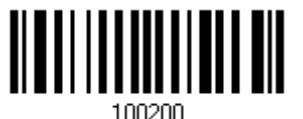

1.6.4Режим авто выключения питания

Однократным нажатием кнопки курка запускается сканирование.

 Процесс считывания не остановиться до тех пор, пока заданное время не истечѐт, и не истечѐт заданный период пересчѐтов после каждого полного декодирования.

Примечание: Читайте "Задержки между повторными считываниями" и "Время сканирования".

**Режим авто выключения питания**

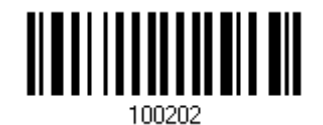

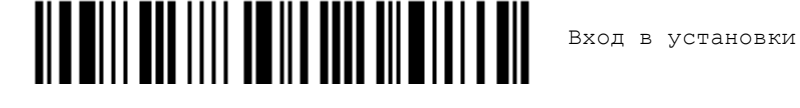

#### 1.6.5 Режим прицеливания

Направьте сканер на штрих код, при нажатом курке. Сканирование начнётся при нажатом курке, когда он удерживается в пределах 1 секунды.

- Сканирование не прекратиться до тех пор, пока:
- (1) штрих код не будет декодирован,
- (2) заранее установленное время выхода не истечёт.

Режим прицеливания

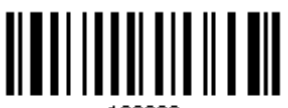

100226

#### Установка время выхода из "Режима прицеливания"

Вы можете ограничить время выхода из "режима прицеливания" в диапазоне от 1 до 15 секунд. По умолчанию в сканере установлено время выхода 1 секунда.

> Время выхода из режима прицеливания (1~15 сек.)  $(*1)$

1. Считайте штрих код выше нужное количество раз до окончания выхода из режима прицеливания. (По умолчанию установлено в 1)

2. Считайте тип штрих код "Десятичное значение" на странице 193. Для примера, считав "1" и "0", сканер автоматически выключиться после 10 секунд бездействия.

3. Считайте штрих код "Подтвердить", на той же самой странице, для окончания установок.

#### <span id="page-35-0"></span>1.6.6 Режим мульти штрих кода

Удерживая курок в нажатом положении, сканер длительное время считывает данные, и способен в это время декодировать не только одиночные штрих коды, но и непрерывный перечень уникальных штрих кодов.

Максимальная длина данных всех штрих кодов составляет 10 КВ. Когда длина данных превышает 10 КВ, режим мульти штрих кода не будет применен.

• Сканирование не прекратиться до тех пор, пока вы не отпустите курок.

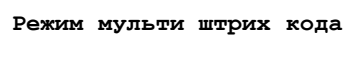

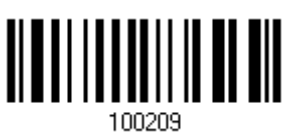

Примечание: (1) Штрих код считается уникальным, в том случае, когда данные считаются отличными от других. (2) Режим мульти штрих кода не будет работать с Редактором Мульти штрих кода.

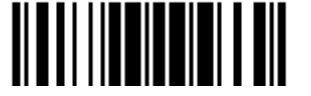
# 1.6.7Режим презентации

Сканер будет находиться в режиме ожидания, пока вы не поднесете к нему какойлибо штрих код. Рекомендуется установить сканер на подставку Авто-сенсор.

**Режим презентации**

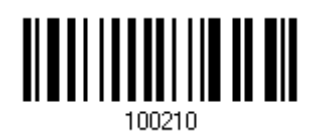

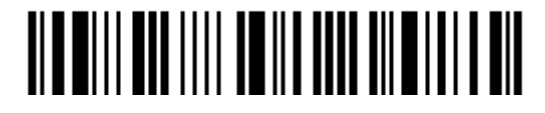

# 1.7 Время перехода в режим ожидания

Заданное время выхода в режим ожидания находиться в интервале ( $1 \sim 254$  сек.; 0= выключено), когда сканер находится в одном из ниже перечисленных режимах:

- Режим Лазера
- Режим автоматического отключения
- Режим автоматического отключения питания
- Режим Прицеливания

Сканер перейдет в режим ожидания после 0~254 сек.  $(*10)$ 

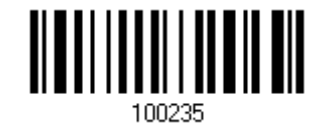

1) Считайте штрих код выше для выбора нужного интервала, до того момента как сканер закончит работу.

2) Считайте штрих код "Десятичного значения" на странице 193. Для примера: считывание сканером символа "1" и "5" автоматически завершит работу после отсутствия работы более 15 секунд.

3) Считайте штрих код "Подтвердить", на той же самой странице, для окончания установок.

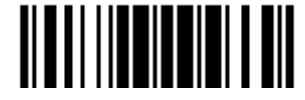

# **1.8** Задержка между повторными считываниями

Эта функция относится к категории "Временная задержка", которая используется для предотвращения от случайного чтения штрих кода дважды. Режим работы сканера может быть установлен в одном из режимов:

- Режим авто выключения питания
- Режим презентации

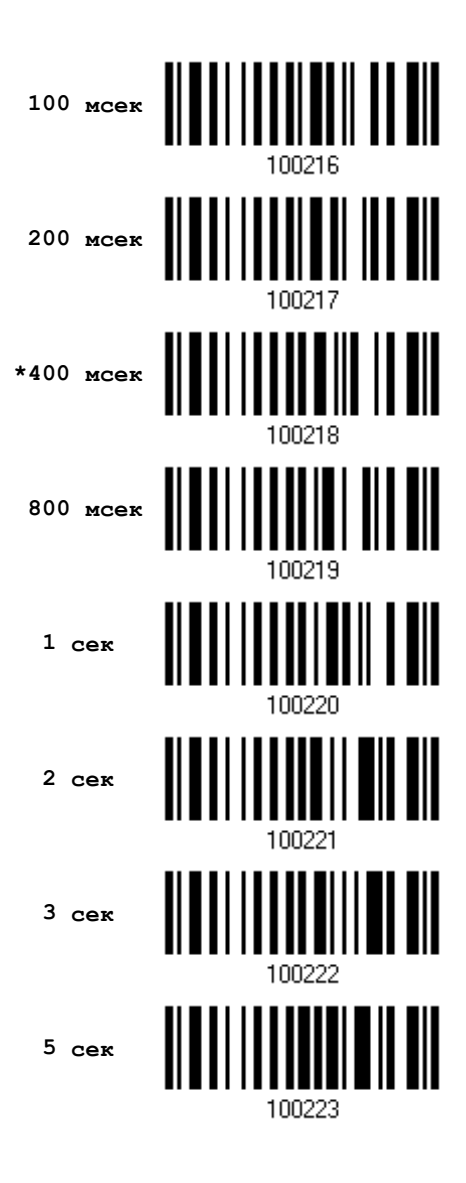

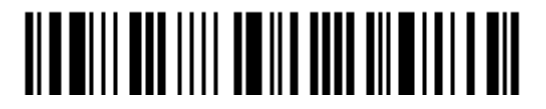

# 1.9 Режим избыточности считывания для 1D штрихкодов

Выберите безопасный уровень считывания, например:

• Если не выбран режим избыточного считывания, достаточно одного полного распознавания, чтобы считывание было засчитанным.

• Если выбран вариант 2-х кратного считывания, то будет в общей сложности 3 последовательных распознавания, прежде чем штрих код окажется в статусе "правильно считанный".

Чем выше безопасность считывания (то есть, тем больше избыточности, которую выбирает пользователь), тем медленнее скорость поступления данных. Совершенно очевидно что, чем больше избыточности Вы выбираете, тем выше безопасность считывания, и тем медленнее становится скорость считывания. Вам будет необходимо выбрать компромисс между уровнем безопасности и скоростью распознавания.

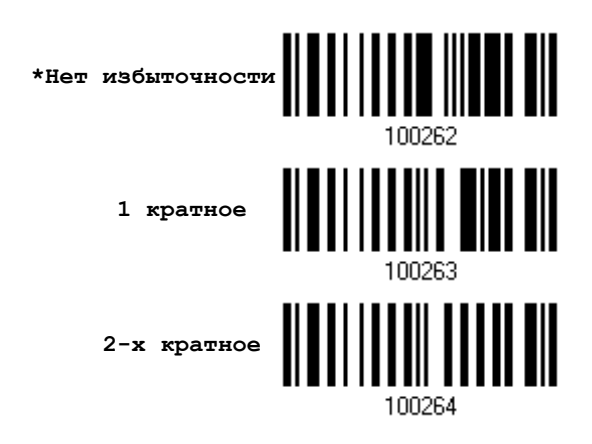

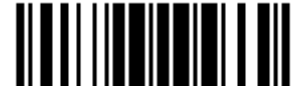

# 1.10 Дополнительный уровень защиты для UPC/EAN штрих кодов

Вы можете усилить уровень избыточного считывания (2-30 раз) для UPC/EAN штрих кодов. Чем больше избыточности Вы выбираете, тем выше безопасность считывания, и тем медленнее становится скорость считывания. Вам будет необходимо выбрать компромисс между уровнем безопасности и скоростью распознавания.

Примечание: Для кодов типа UPC/EAN Addon 2 и 5, должны быть включены, чтобы можно было применять уровни защиты.

> Дополнительный уровень<br>зашиты (\*2~30) защиты (\*2~30)

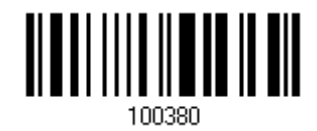

1) Считайте штрих код выше, для установки избыточности чтения, когда недостаёт нужного уровня при сканировании штрих кодов типа UPC/EAN (Установлено 0 - по умолчанию)

2) Считайте "Десятичное значение" на странице 193. Для примера, считывание значений "1" и "2", заставит сканер перечитывать штрих код 12 раз.

3) Считайте штрих код "Подтвердить", на той же самой странице, для окончания установок.

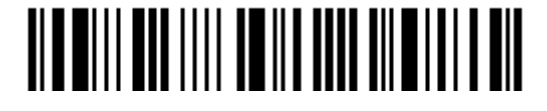

# 1.11 Режим Авто-сенсор

Этот режим будет доступен, только тогда, когда вы установите сканер 1504 на подставку типа Авто-Сенсор. Когда включен данный режим, сканер будет использовать "Режим Лазера" при сканировании. Однако это работает несколько подругому, чем в настоящем "режиме Лазер". Теперь сканер будет сканировать до тех пор, пока находиться на подставке, как показано на картинке ниже. Всякий раз, когда штрих код окажется в пределах видимого луча, сканер будет распознавать этот штрих код.

См. раздел 1.6.7 Режим презентации.

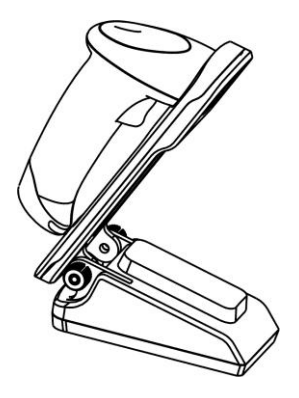

Примечание: Чтобы выйти из этого режима, вам необходимо снять сканер с подставки или считать штрих код "Выключить", указанный ниже. Это вернет его в "режим лазер". Если "режим Лазер" не подходит, выберите наиболее подходящий режим сканера для работы с вашими приложениями.

**Включить**

**\*Выключить**

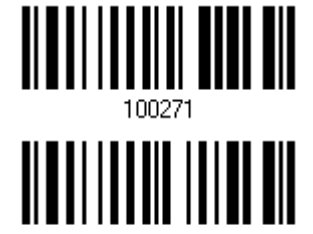

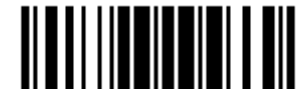

# 1.12 Штрих коды инверсного типа

При печати штрих кодов в стандартном варианте, цвет полос штрих кода - черный, в отличии от свободных промежутков. При печати инверсных штрих кодов, печать осуществляется противоположным способом, точно так же как в негативных фотоплѐнках. Промежутки между штрихами печатаются тѐмным цветом, в отличии от полосок штрих кода. Вы можете сконфигурировать сканер, чтобы он мог считывать штрих коды инверсного типа:

- Все 1D штрихкоды
- ▶ Data Matrix
- ▶ QR Code
- Aztec

**Включение**

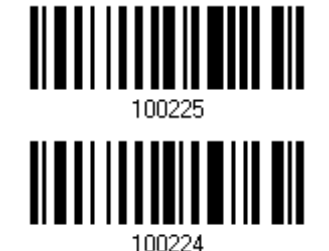

**\*Выключение**

Вход в установки

# 1.13 Автоопределение кабеля

Найдите интерфейсный кабель, который имеется в комплекте подставки. Подсоедините его к сканеру. Сканер автоматически определит интерфейс кабеля. Для более подробной информации, смотрите Главу 2.

#### Автоопределение кабеля По умолчанию

RS-232

USB

Разрыв клавиатуры Тип клавиатуры - PCAT (US)

115200 Бит/сек, 8 Битов, 1 стоповый бит

Тип клавиатуры - USB HID и PCAT (US).

# Примечание: Если необходим интерфейс "USB Virtual COM", считайте сканером установочные штрих коды.

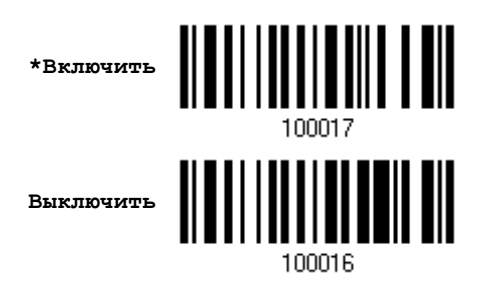

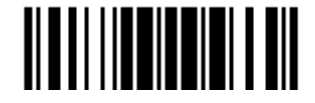

# 1.14 Режим PICKLIST

Режим «Picklist» позволяет сканеру считывать только те штрих коды, которые находятся по центру направления считывающего окна сканера.

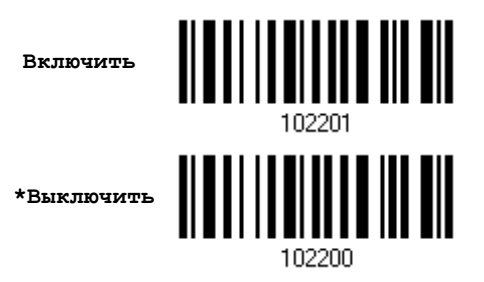

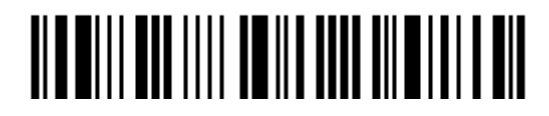

# Глава 2

# Выбор типа интерфейса для подключения

Для того чтобы установить правильное подключение между ПК и сканером, рекомендуется следовать следующей последовательности действий -

1) Подключите ваш сканер к ПК при помощи интерфейсного кабеля. Сканер автоматически определит интерфейс

- При использовании кабеля RS-232, подключите адаптер питания.
- При использовании USB кабеля, интерфейс автоматически станет USB HID.

Если вы хотите использовать интерфейс "USB Virtual COM", считайте сканером установочные штрих коды.

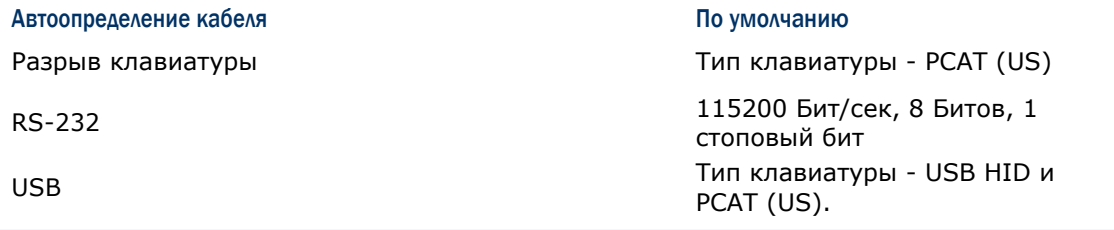

Примечание: Убедитесь, что кабель, который вы используете, поддерживает функцию автоопределения, посмотрите, имеется ли на нем стикер, с надписью "Cable Detection Supported".

2) Считайте штрих код "Вход в установки" чтобы войти в режим конфигурации.

3) Считайте необходимые штрих коды, чтобы активировать выбранный вами интерфейс.

В данной главе приведены все поддерживаемые интерфейсы.

4) Считайте штрих коды, необходимые для настройки параметров.

5) Считайте штрих код "Обновить" чтобы сохранить новые настройки и выйти из режима конфигурации.

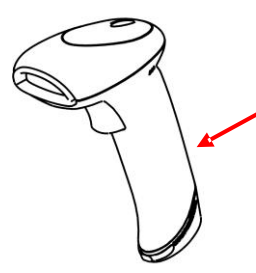

Нажмите на малую кнопку, чтобы отсоединить интерфейсный кабель.

Обновить

#### В данной главе

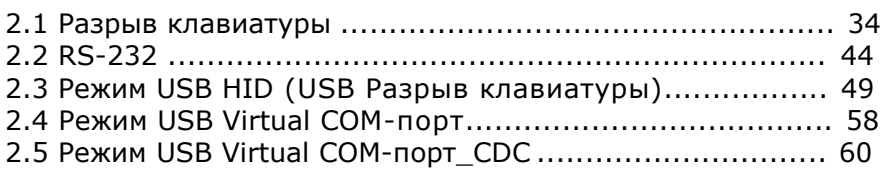

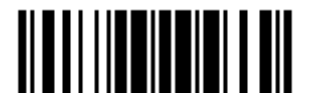

# 2.1 Разрыв клавиатуры

«Y-кабель» позволяет вам соединять сканер с портом клавиатуры компьютера, либо вы также можете соединиться с клавиатурой компьютера. Все сканированные данные будут переданы на порт компьютера, как если бы они были введены посредством клавиатуры. Например, запустите текстовый редактор на вашем компьютере, чтобы получить данные.

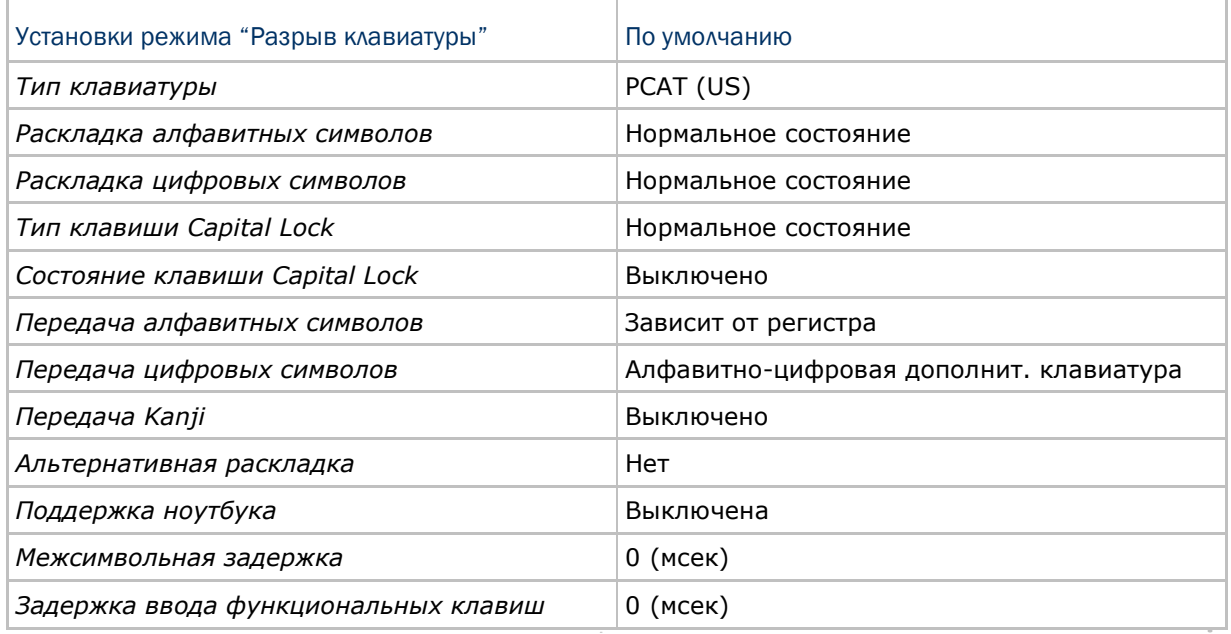

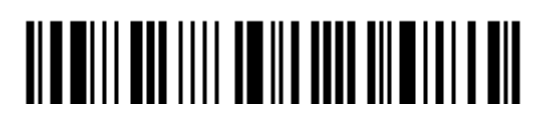

2.1.1Активирование режима "Разрыв Клавиатуры" и выбор "Типа клавиатуры"

Когда активирован режим "Разрыв Клавиатуры", вам необходимо выбрать тип клавиатуры, для окончания режима установок.

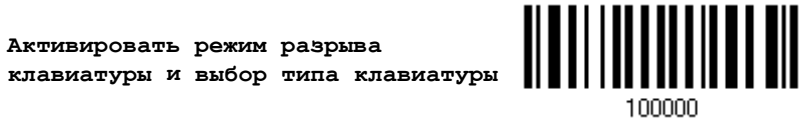

1) Считайте этот штрих код для активизации режима «Разрыв Клавиатуры» и выбора еѐ типа.

2) Считайте штрих код "Десятичное значение" на странице 193. Тип требуемой клавиатуры выбирайте в таблице ниже.

3) Считайте штрих код "Подтвердить" на любой странице для окончания процесса установок.

#### Тип клавиатуры

По умолчанию тип клавиатуры установлен как PCAT (US). Поддерживаются след. типы клавиатур:

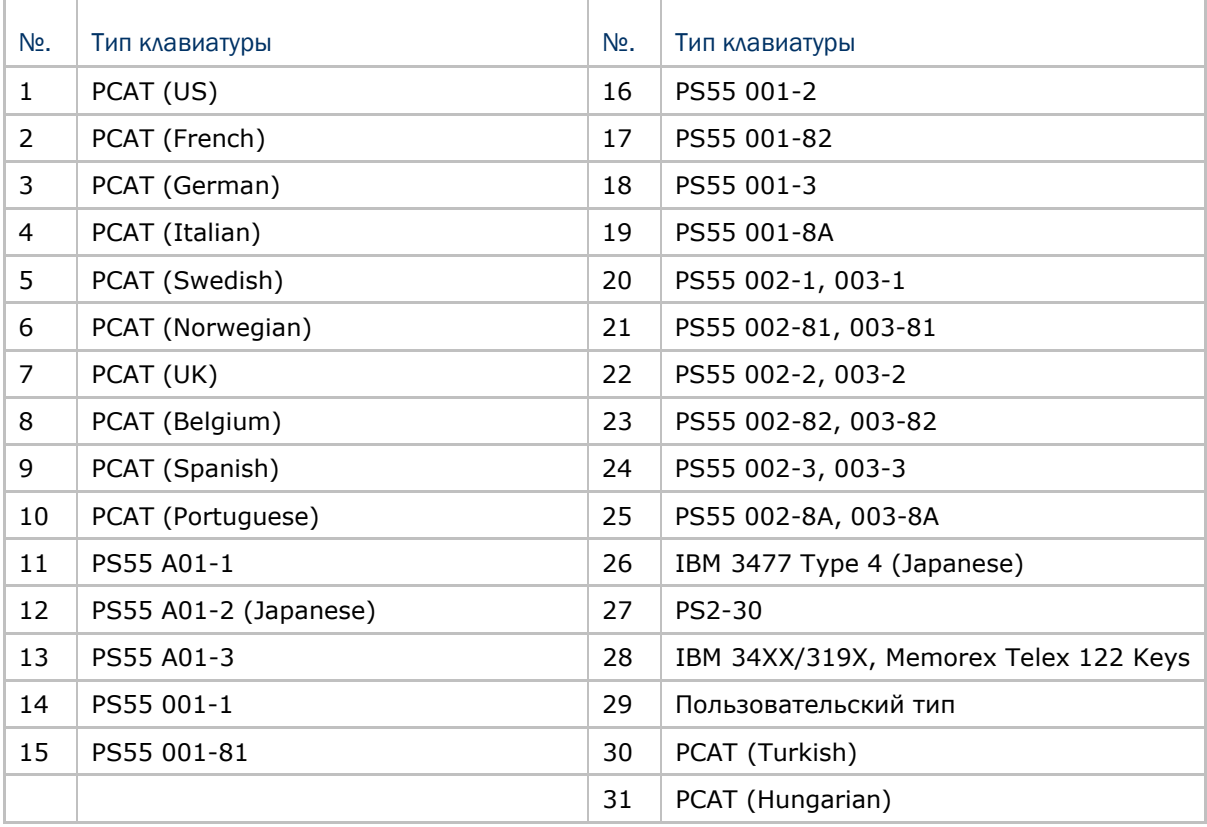

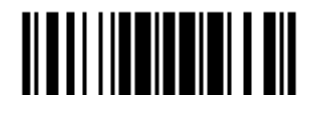

# 2.1.2Установки клавиатуры

Алфавитная раскладка;

- Цифровая раскладка;
- Тип клавиши Capital Lock;

Настройка клавиши Capital Lock;

Передача символов;

Передача цифр;

Альтернативная раскладка;

Передача Kanji;

Поддержка ноутбука.

#### Алфавитная раскладка

По умолчанию, алфавитная раскладка клавиатуры установлена в "нормальный режим", или как еѐ ещѐ называют – Английская раскладка. В случае необходимости, выбирайте Французскую или Немецкую раскладку клавиатуры. Сканер может подстроиться под разный тип отправки символов "A", "Q", "W", "Z", "Y", и "M" в соответствии с выбранными установками ниже

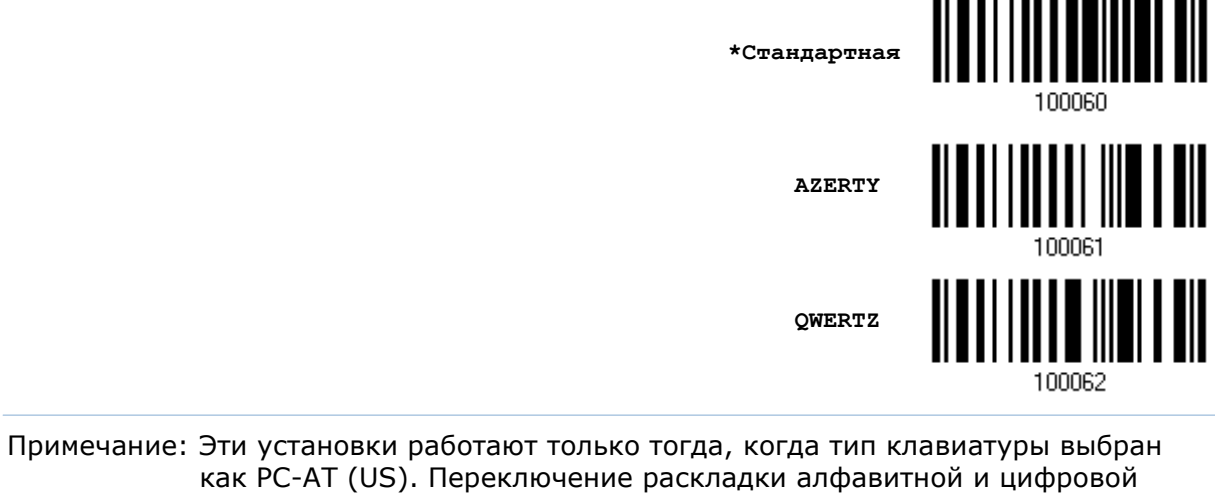

клавиатуры - осуществляются непосредственно на клавиатуре вашего типа.

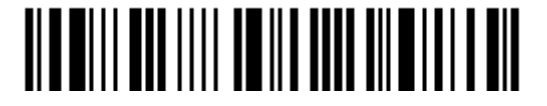

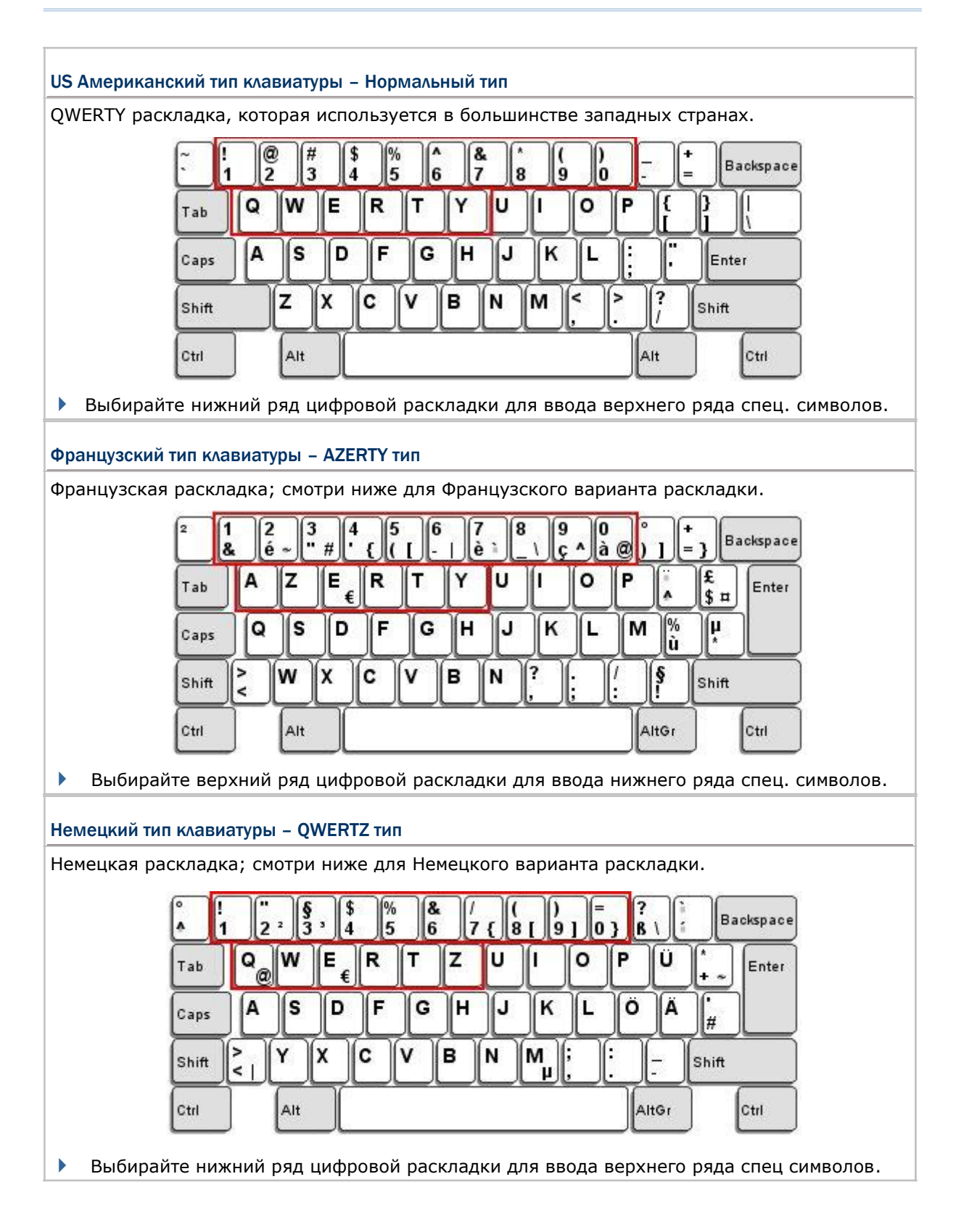

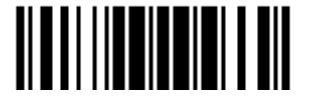

#### Цифровая раскладка

Выберите необходимую вам раскладку, которая соответствует размещению ваших символов. Сканер может подстроиться при работе под текущую выбранную раскладку.

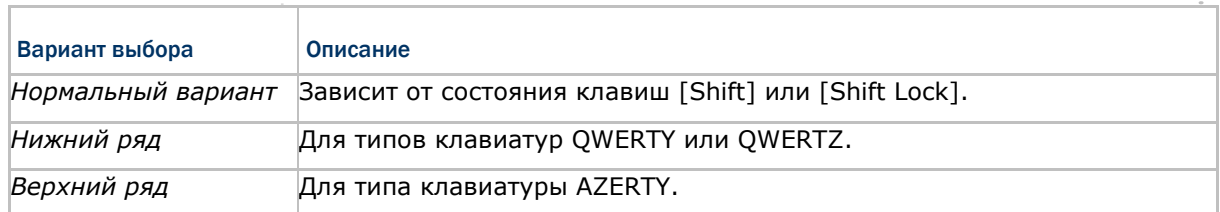

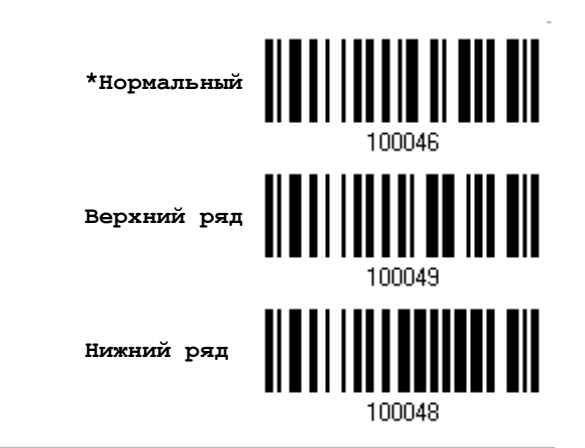

### Примечание: Эта установка предназначена для использования с алфавитной раскладкой. И требуется при режиме включенной подстановке символов, когда поддержка определенных типов клавиатуры (языков) недоступна, но необходима.

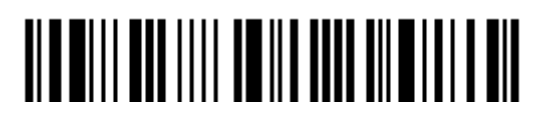

#### Состояние клавиши Capital Lock и установки

Для того чтобы отправить символ алфавита с правильным состоянием регистра, сканеру требуется информация о статусе клавиши Caps Lock. Неправильные установки, могут привести к передаче противоположного регистра клавиатуры.

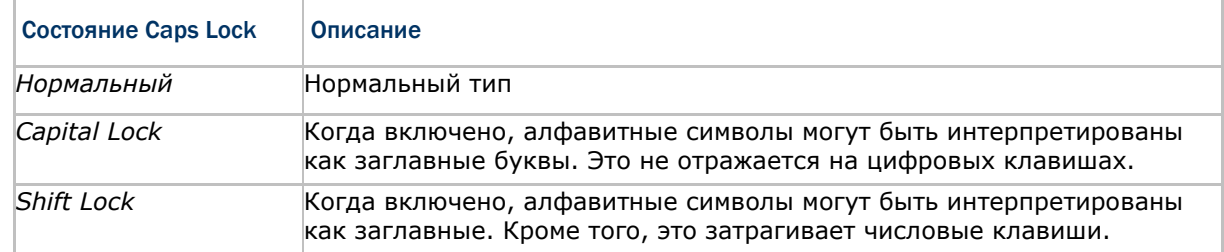

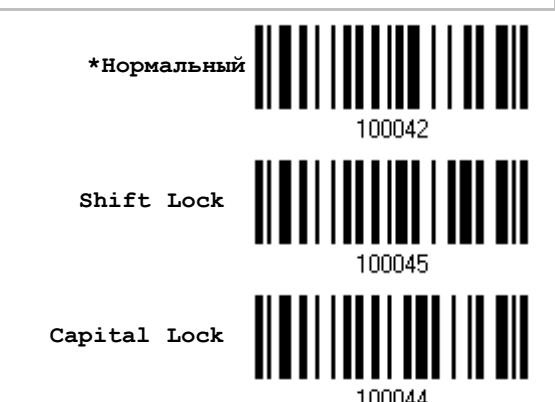

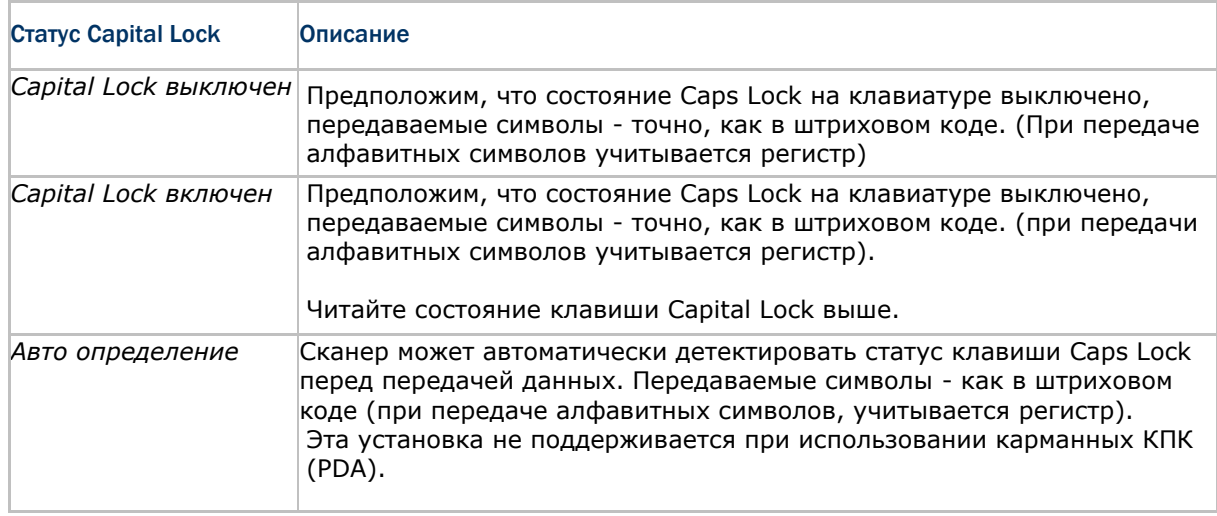

**Capital Lock включен**

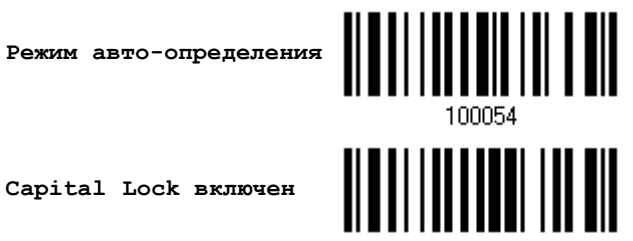

100053

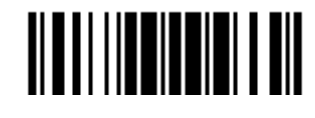

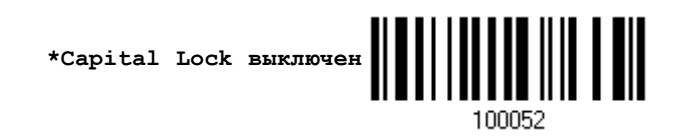

#### Ввод алфавитных знаков

По умолчанию, алфавитные знаки передаются с учѐтом регистра клавиатуры, так как важно чтобы при передаче сохранились: первоначальный регистр, статус Caps Lock, установки заглавных букв.

Выберите (исключая регистр) алфавит для передачи в соответствии со статусом Caps Lock только на клавиатуре.

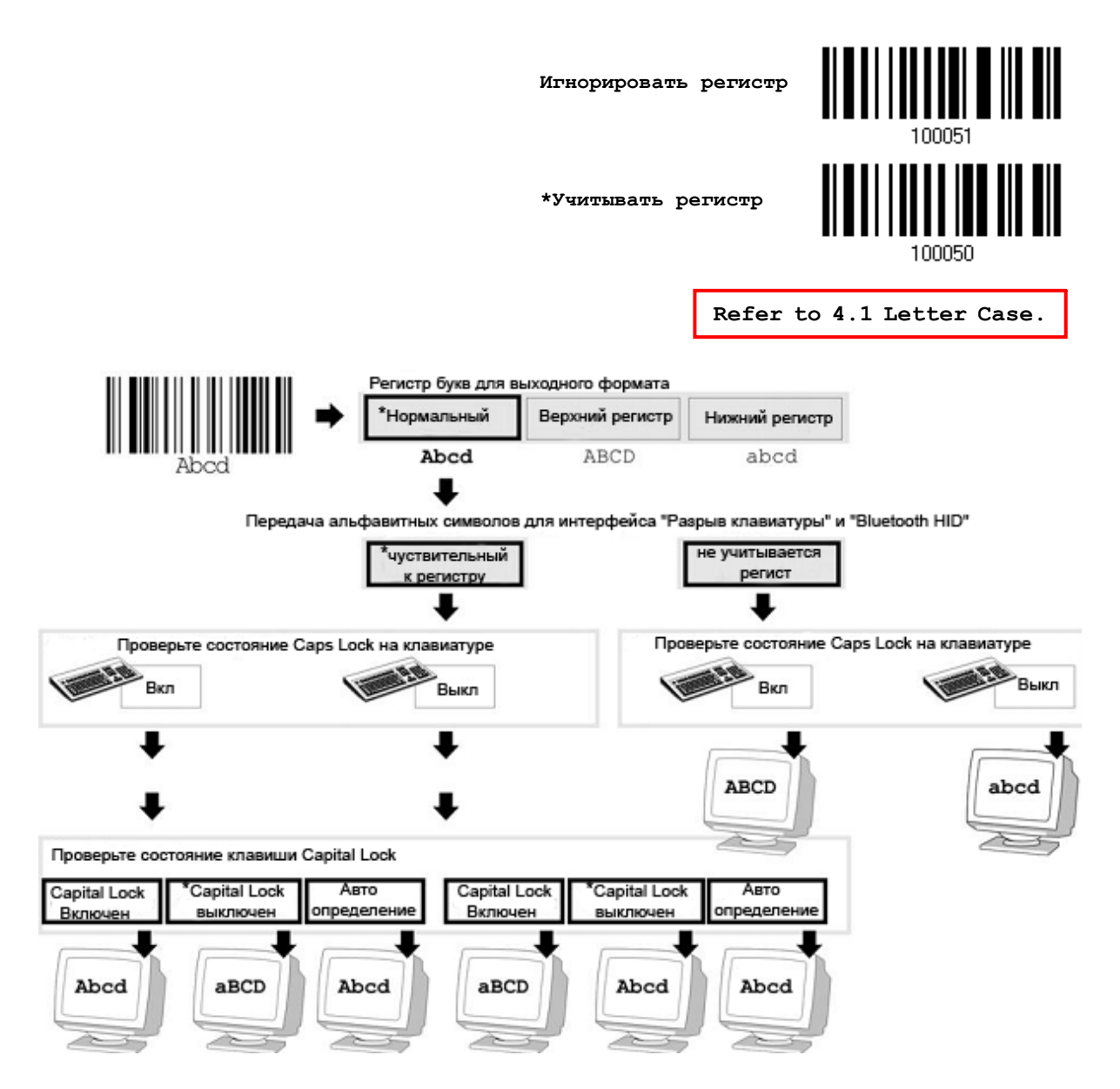

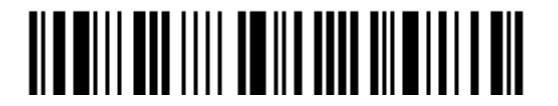

#### Ввод цифровых знаков

По умолчанию, для ввода цифровых знаков, используется алфавитно-цифровая панель клавиатуры.

Выберите "Цифровая панель", если вы хотите вводить символы с числовой панели клавиатуры.

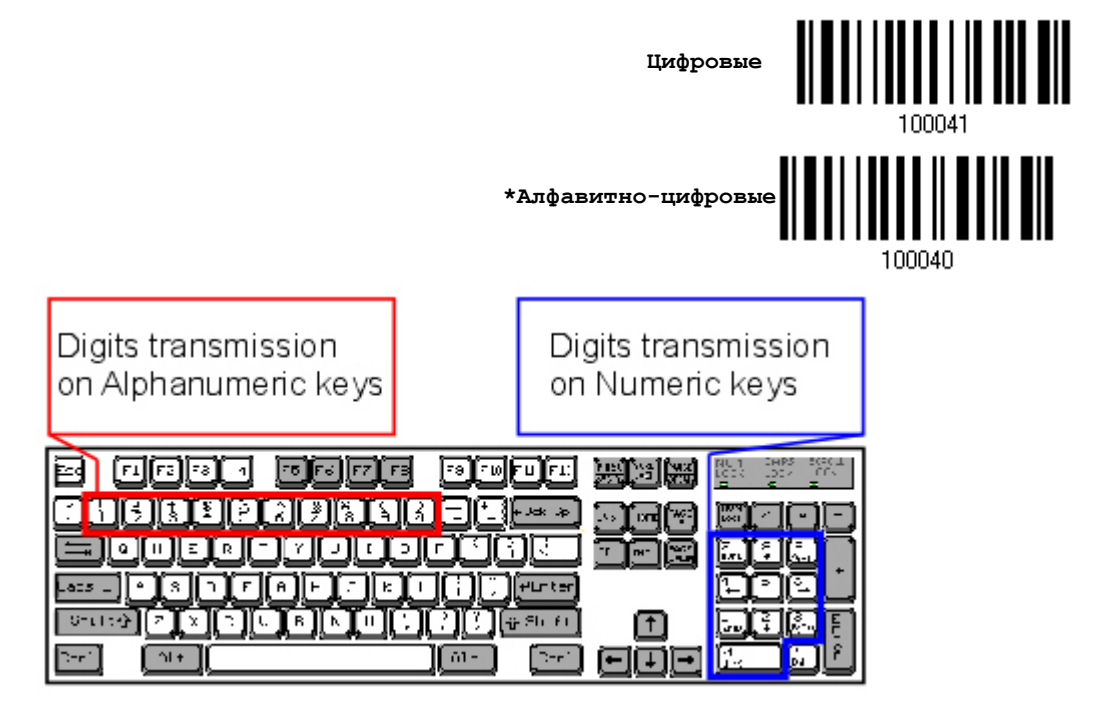

Примечание: Если выбрано "Цифровая панель", статус Num Lock на физической клавиатуре - должен быть в положении "Включено".

#### **Передача Kanji**

Передача Kanji поддерживается сканером штрих кодов при условии, что в качестве интерфейса выбран «Разрыв клавиатуры» или же USB HID. При помощи передачи Kanji, ПК, работающий под японской ОС Windows, сканер сможет передавать японские, а также китайские символы. Передача Kanji по умолчанию отключена. При помощи штрих кодов, указанных ниже, вы можете включать/выключать передачу:

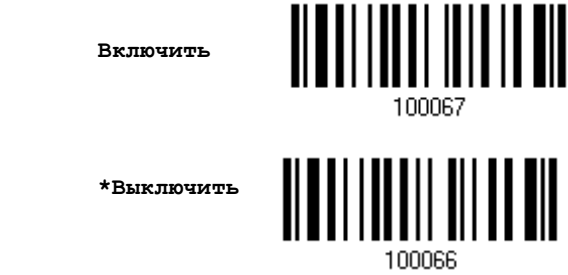

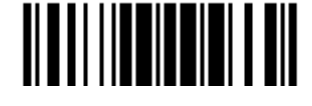

#### Альтернативная раскладка

По умолчанию, альтернативная раскладка клавиатуры отключена. Выберите [Да] чтобы разрешить эмуляцию альтернативного значения клавиш. Например, [Alt] + [065] будет иметь значение символа "А" независимо от типа клавиатуры, который вы используете.

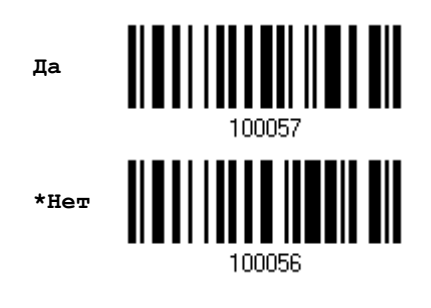

#### Поддержка ноутбука

По умолчанию, функция поддержки ноутбука отключена. Рекомендуется включать данную функцию, когда вы соединяетесь с ноутбуком посредством кабеля разрыва клавиатуры без каких-либо внешних подключенных клавиатур.

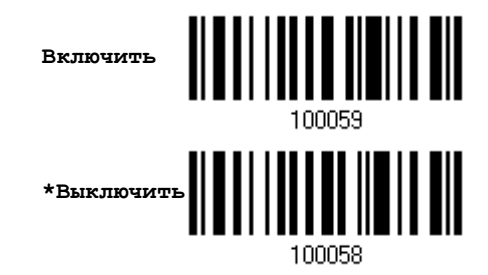

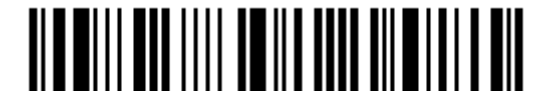

#### 2.1.3 Межсимвольная задержка

По умолчанию, задержка между вводом символов установлена в 0. Установите значение в диапазоне 0-254, которая измеряется в миллисекундах, которая нужна для подстройки на ответную реакцию от клавиатурного интерфейса. Такая задержка будет вставляться между символами, при передаче данных.

Большое время задержки – замедляет скорость передачи данных.

**Ввод межсимвольной задержки (\*0~254)**

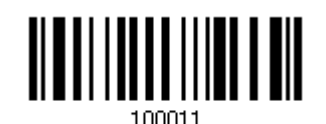

1) Считайте штрих код выше точное кол-во раз, для установки нужной вам задержки.

2) Считайте штрих код "Десятичное значение" на странице 193, для ввода необходимой задержки (в миллисекундах).

3) Считайте штрих код "Подтвердить" на любой странице, для окончания процесса установок.

2.1.4 Задержка между передачей управляющих кодов

По умолчанию, задержка между передачей управляющих кодов - установлена в 0. Выберите нужное значение в диапазоне от 0 до 254 измеряемое в миллисекундах, для ввода требуемого значения времени ответной реакции на нажатие клавиш клавиатуры. Эта временная задержка, будет вставляться при передаче между управляющими кодами в диапазоне (0x01  $\sim$  0x1F). Установка длинных задержек, может замедлить скорость передачи данных.

> **Задержка управляющих кодов (\*0~254)**

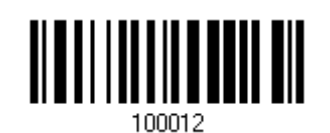

1) Считайте штрих код выше точное кол-во раз, для установки нужной вам задержки.

2) Считайте штрих код "Десятичное значение" на странице 193, для ввода необходимой задержки (в миллисекундах).

3) Считайте штрих код "Подтвердить" на любой странице, для окончания процесса установок.

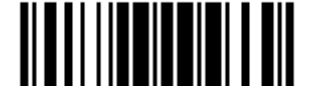

# **2.2 RS-232**

Используйте кабель RS-232 чтобы подключить сканер к серийному порту ПК. Не забудьте подсоединить адаптер питания к кабелю. Параметры RS-232 должны совпадать с теми, которые имеются на ПК. Считанные данные будут передаваться через серийный порт ПК.

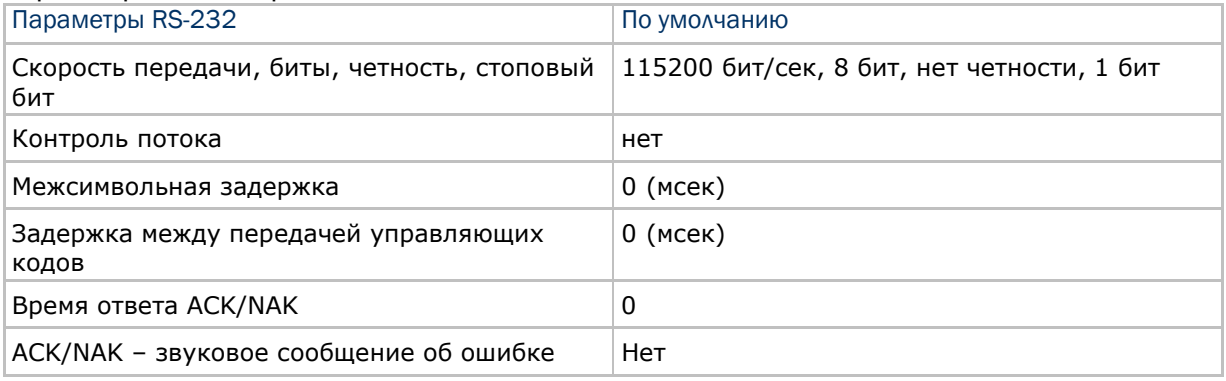

# 2.2.1Активация интерфейсаRS-232

**Активировать интерфейс RS-232**

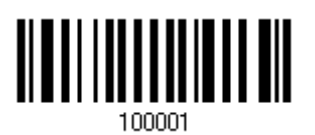

2.2.2 Скорость передачи

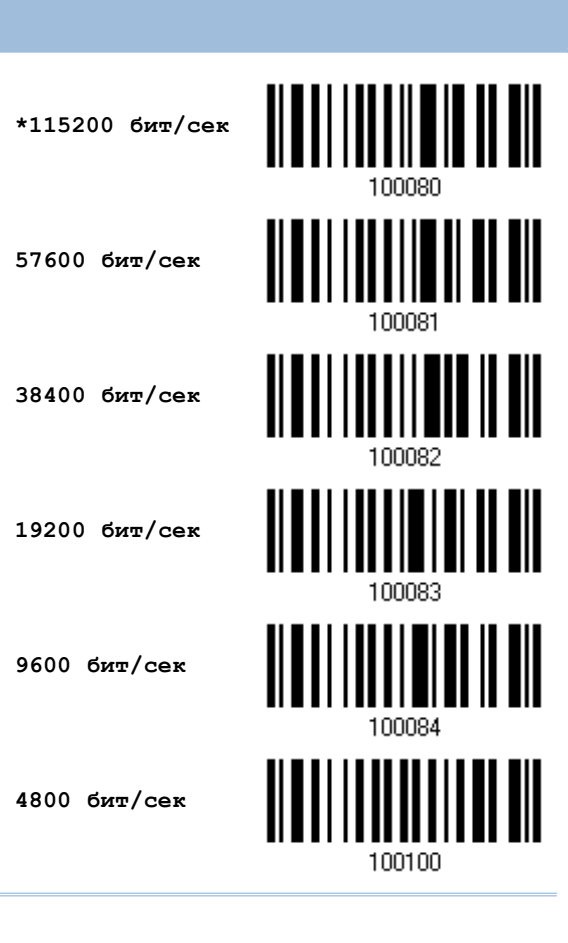

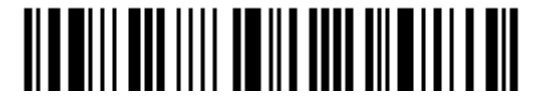

Вход в установки

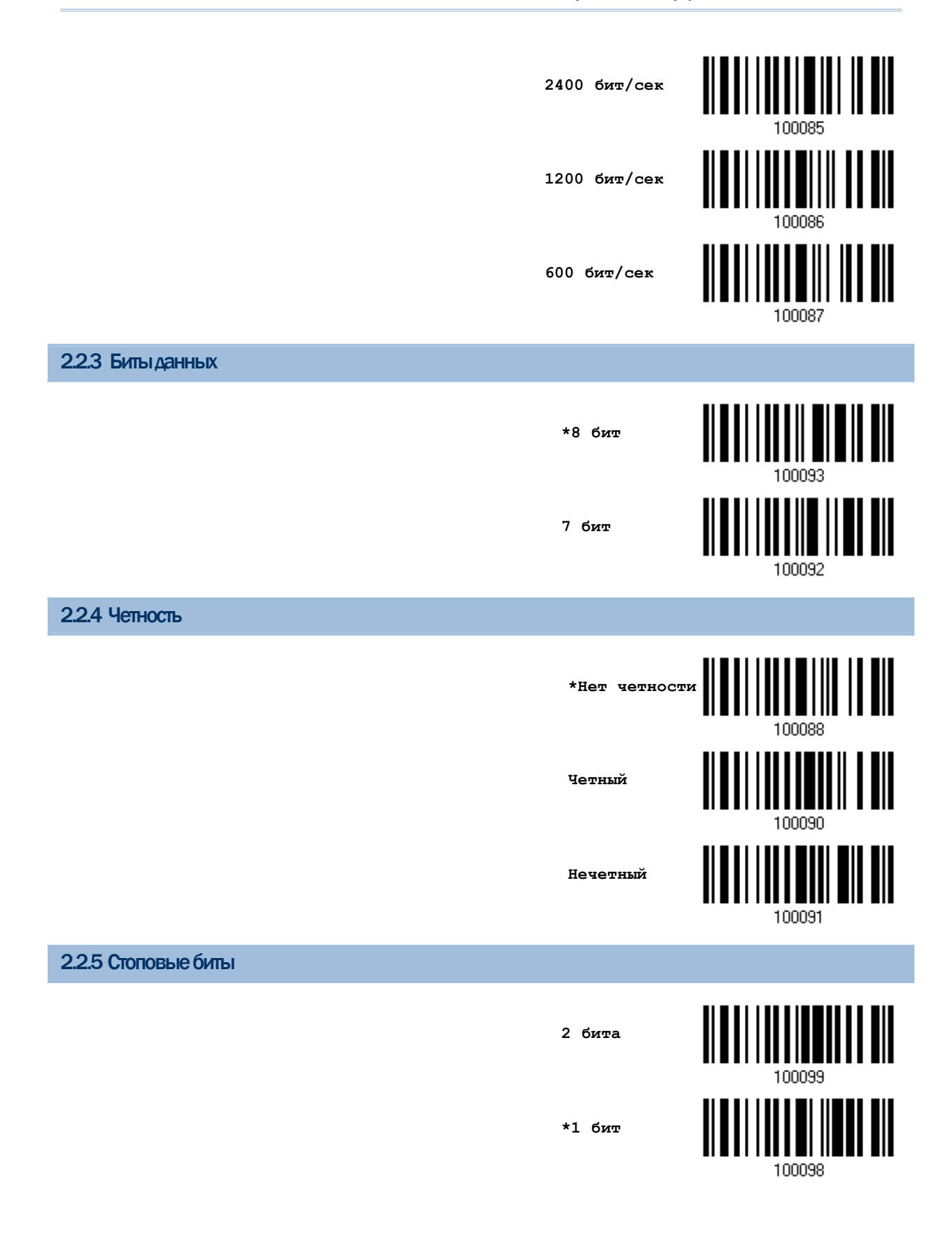

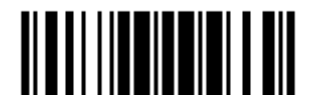

# 2.2.6Контроль потока данных

По умолчанию, контроль не используется. Выберите один из методов контроля потока данных.

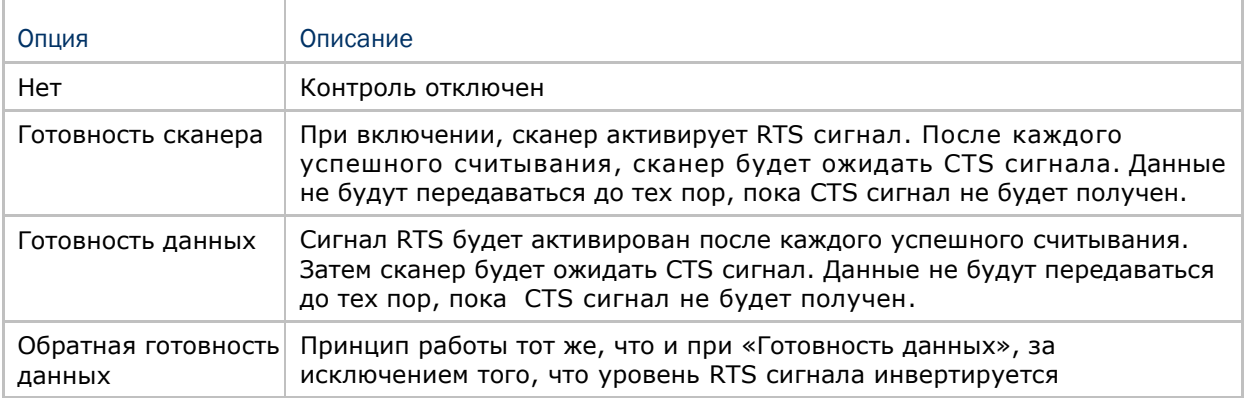

**\*Нет**

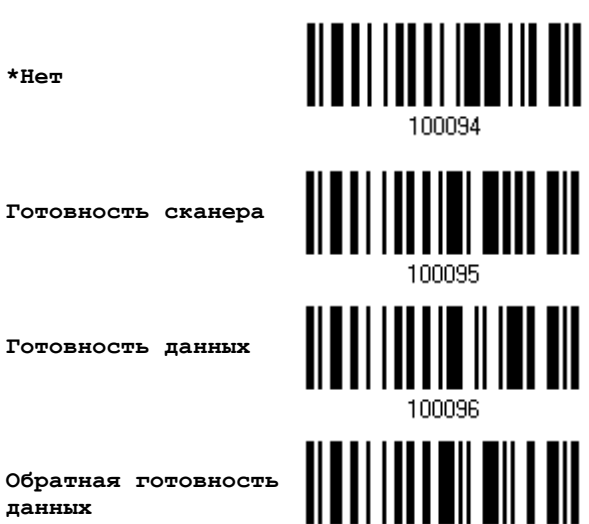

**Обратная готовность данных**

**Готовность данных**

100097

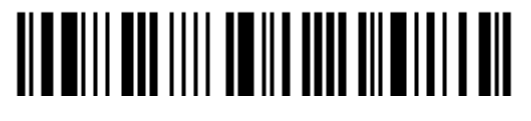

Вход в установки

#### 2.2.7 Межсимвольная задержка

По умолчанию, задержка между вводом символов установлена в 0. Установите значение в диапазоне 0-254, которая измеряется в миллисекундах, которая нужна для подстройки на ответную реакцию от клавиатурного интерфейса. Такая задержка будет вставляться между символами, при передаче данных. Большое время задержки – замедляет скорость передачи данных.

> **Ввод межсимвольной задержки (\*0~254)**

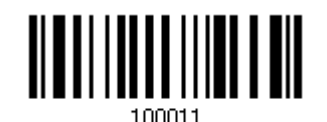

1) Считайте штрих код выше точное кол-во раз, для установки нужной вам задержки.

2) Считайте штрих код "Десятичное значение" на странице 193, для ввода необходимой задержки (в миллисекундах).

3) Считайте штрих код "Подтвердить" на любой странице, для окончания процесса установок.

### 2.2.8 Задержка между передачей управляющих кодов

По умолчанию, задержка между передачей управляющих кодов - установлена в 0. Выберите нужное значение в диапазоне от 0 до 254 измеряемое в миллисекундах, для ввода требуемого значения времени ответной реакции на нажатие клавиш клавиатуры. Эта временная задержка, будет вставляться при передаче между управляющими кодами в диапазоне (0x01  $\sim$  0x1F). Установка длинных задержек, может замедлить скорость передачи данных.

> **Задержка управляющих кодов (\*0~254)**

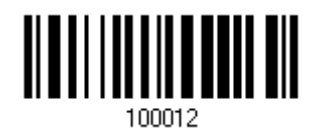

1) Считайте штрих код выше точное кол-во раз, для установки нужной вам задержки.

2) Считайте штрих код "Десятичное значение" на странице 193, для ввода необходимой задержки (в миллисекундах).

3) Считайте штрих код "Подтвердить" на любой странице, для окончания процесса установок.

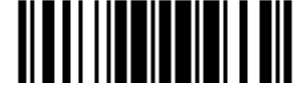

# 2.2.9 Время ответа АСК/NAK

По умолчанию, сканер посылает данные в ПК, без ожидания ответа АСК/NАК, перед отправкой следующей порции данных. Установите требуемое значение задержки в диапазоне 1-99, которое изменяется с шагом в 0.1 сек. Если нет ответа, в пределах указанного периода, - сканер будет пытаться отправить те же данные ещё - 3 раза. Если все попытки окончились неудачей без любого уведомления, - данные будут окончательно потеряны.

> Время ответа ACK/NAK через ... (\*0~99) сек

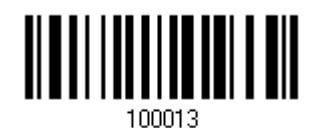

1) Считайте штрих код выше точное кол-во раз, для установки нужной вам задержки.

2) Считайте штрих код "Десятичное значение" на странице 193, для ввода необходимой задержки (в миллисекундах).

3) Считайте штрих код "Подтвердить" на любой странице, для окончания процесса установок.

АСК/NAK - звуковое сообщение об ошибке

Включить звуковой сигнал при ошибке

\*Выключить звук при ошибке

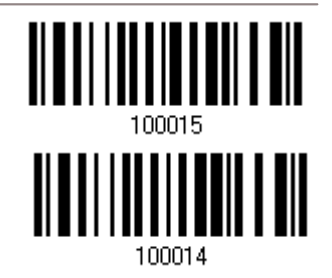

Примечание: Рекомендуется включить звуковой сигнал при ошибке, чтобы вы могли получать напоминания о потере данных, а также когда сканер будет пересчитывать данные.

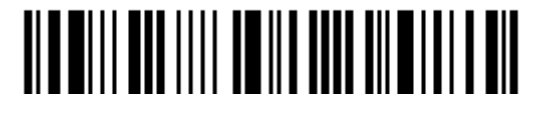

# 2.3 Режим USB HID (USB Разрыв клавиатуры)

Чтобы использовать этот режим, подключите сканер к USB порту ПК. Запустите любой текстовый редактор на ПК и все данные будут переданы на него.

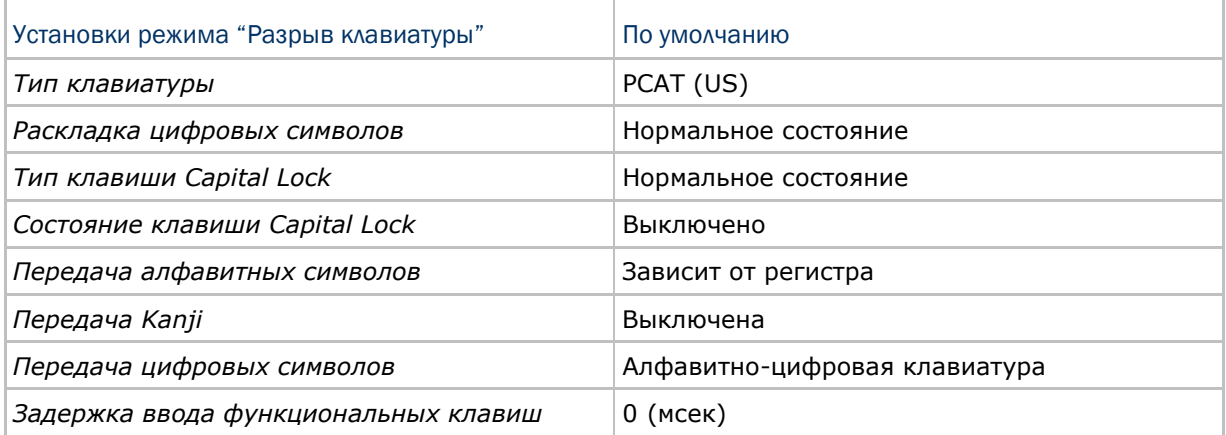

#### 2.3.1 Активирование режима "USB Разрыв Клавиатуры" и выбор "Типа клавиатуры"

Когда активирован режим "USB Разрыв Клавиатуры", вам необходимо выбрать тип клавиатуры, для окончания режима установок.

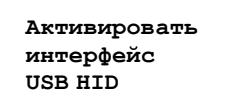

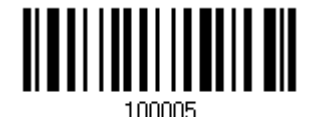

1) Считайте этот штрих код для активизации режима «USB Разрыв Клавиатуры» и выбора еѐ типа.

2) Считайте штрих код "Десятичное значение" на странице 193. Тип требуемой клавиатуры выбирайте в таблице ниже.

3) Считайте штрих код "Подтвердить" на любой странице для окончания процесса установок.

Тип клавиатуры

По умолчанию тип клавиатуры установлен как PCAT (US). Поддерживаются следующие типы клавиатур:

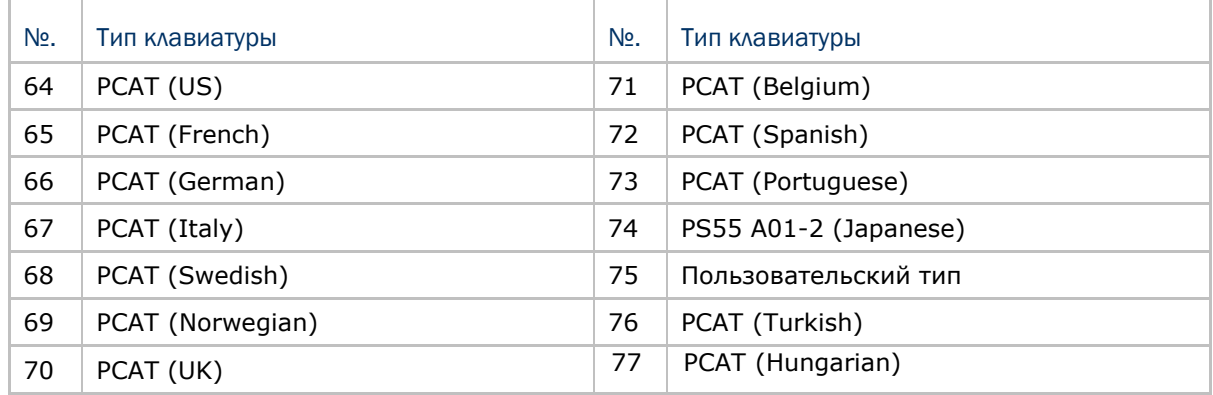

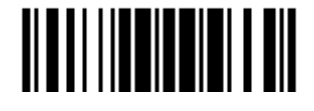

# 2.3.2 Установки клавиатуры

Алфавитная раскладка; Цифровая раскладка; Тип клавиши Capital Lock; Настройка клавиши Capital Lock; Передача символов; Передача цифр; Передача Kanji;

#### Алфавитная раскладка

По умолчанию, алфавитная раскладка клавиатуры установлена в "нормальный режим", или как её ещё называют - Английская раскладка. В случае необходимости, выбирайте Французскую или Немецкую раскладку клавиатуры. Сканер может подстроиться под разный тип отправки символов "A", "Q", "W", "Z", "Y", и "M" в соответствии с выбранными установками ниже.

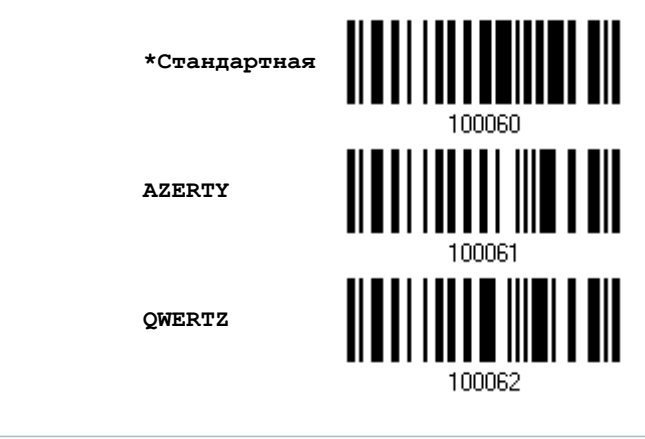

Примечание: Эти установки работают только тогда, когда тип клавиатуры выбран как PC-AT (US). Переключение раскладки алфавитной и цифровой клавиатуры осуществляются непосредственно на клавиатуре вашего типа.

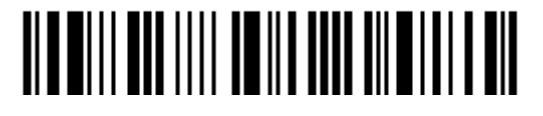

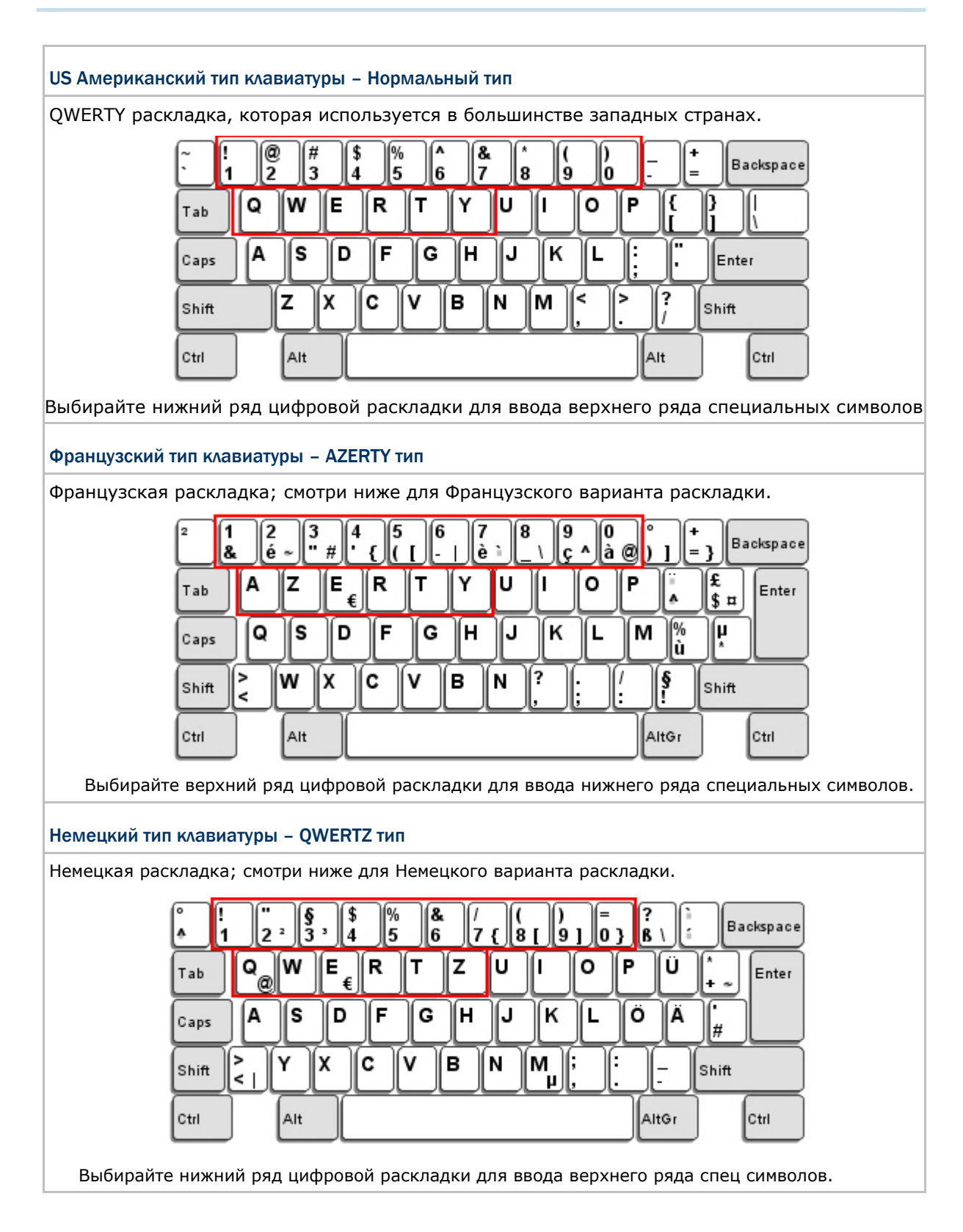

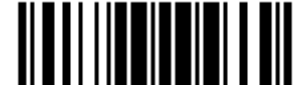

#### Цифровая раскладка

Выберите необходимую вам раскладку, которая соответствует размещению ваших символов. Сканер может подстроиться при работе под текущую выбранную раскладку.

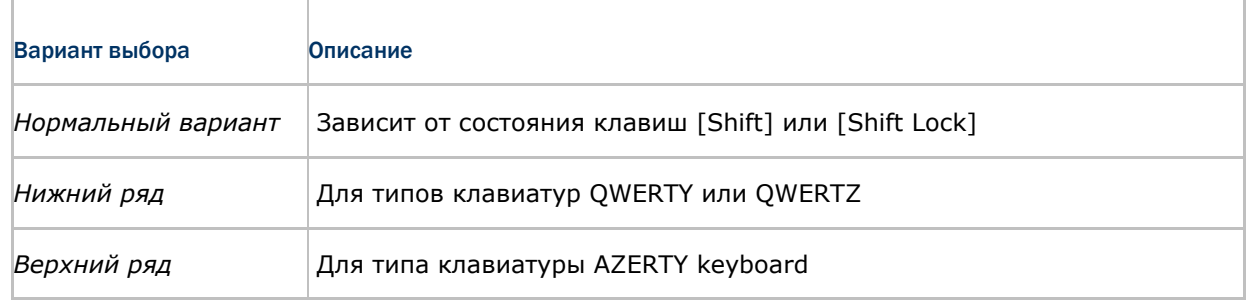

#### **\*Нормальный**

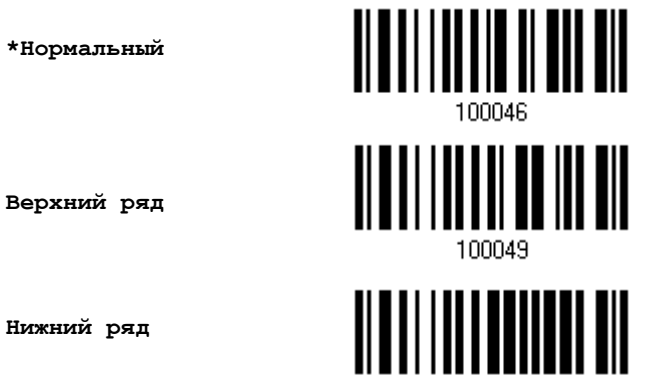

**Нижний ряд**

Примечание: Эта установка предназначена для использования с алфавитной раскладкой. И требуется при режиме включенной подстановке символов, когда поддержка определенных типов клавиатуры (языков) недоступна, но необходима.

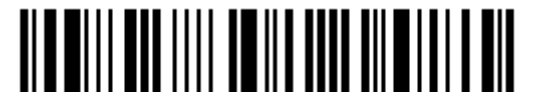

#### Состояние клавиши Capital Lock и установки

Для того, чтобы отправить символ алфавита с правильным состоянием регистра, сканеру требуется информация о статусе клавиши Caps Lock. Неправильные установки, могут привести к передачи противоположного регистра клавиатуры.

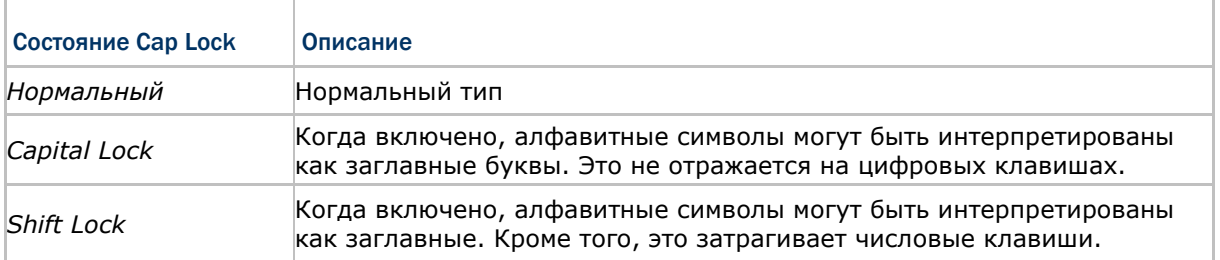

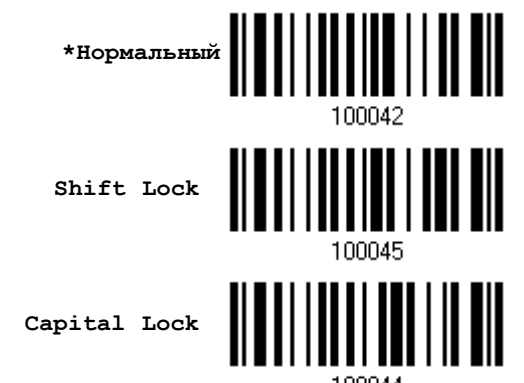

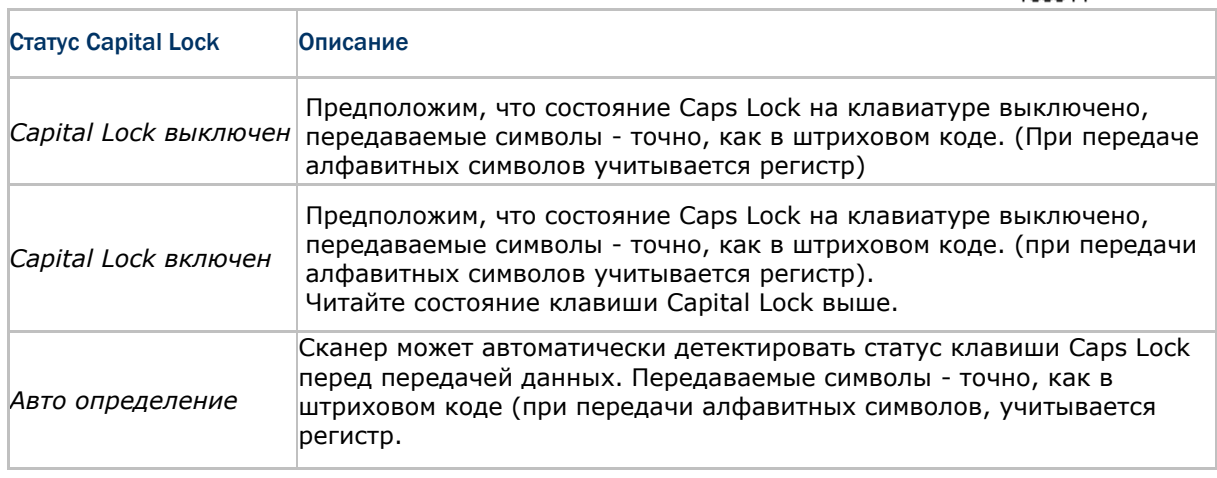

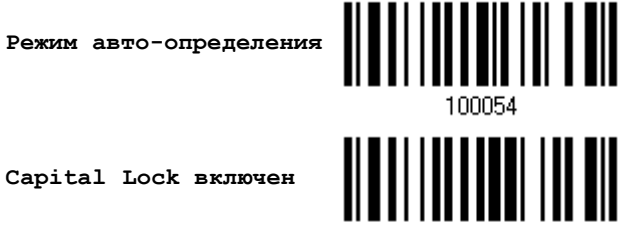

100053

**Capital Lock включен**

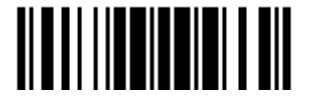

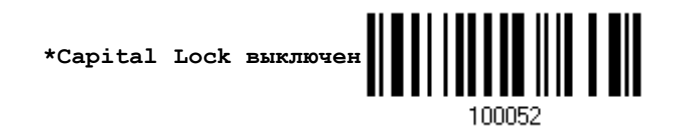

#### Ввод алфавитных знаков

По умолчанию, алфавитные знаки передаются с учѐтом регистра клавиатуры, так как важно чтобы при передаче сохранились: первоначальный регистр, статус Caps Lock, установки заглавных букв.

Выберите (исключая регистр) алфавит для передачи в соответствии со статусом Caps Lock только на клавиатуре.

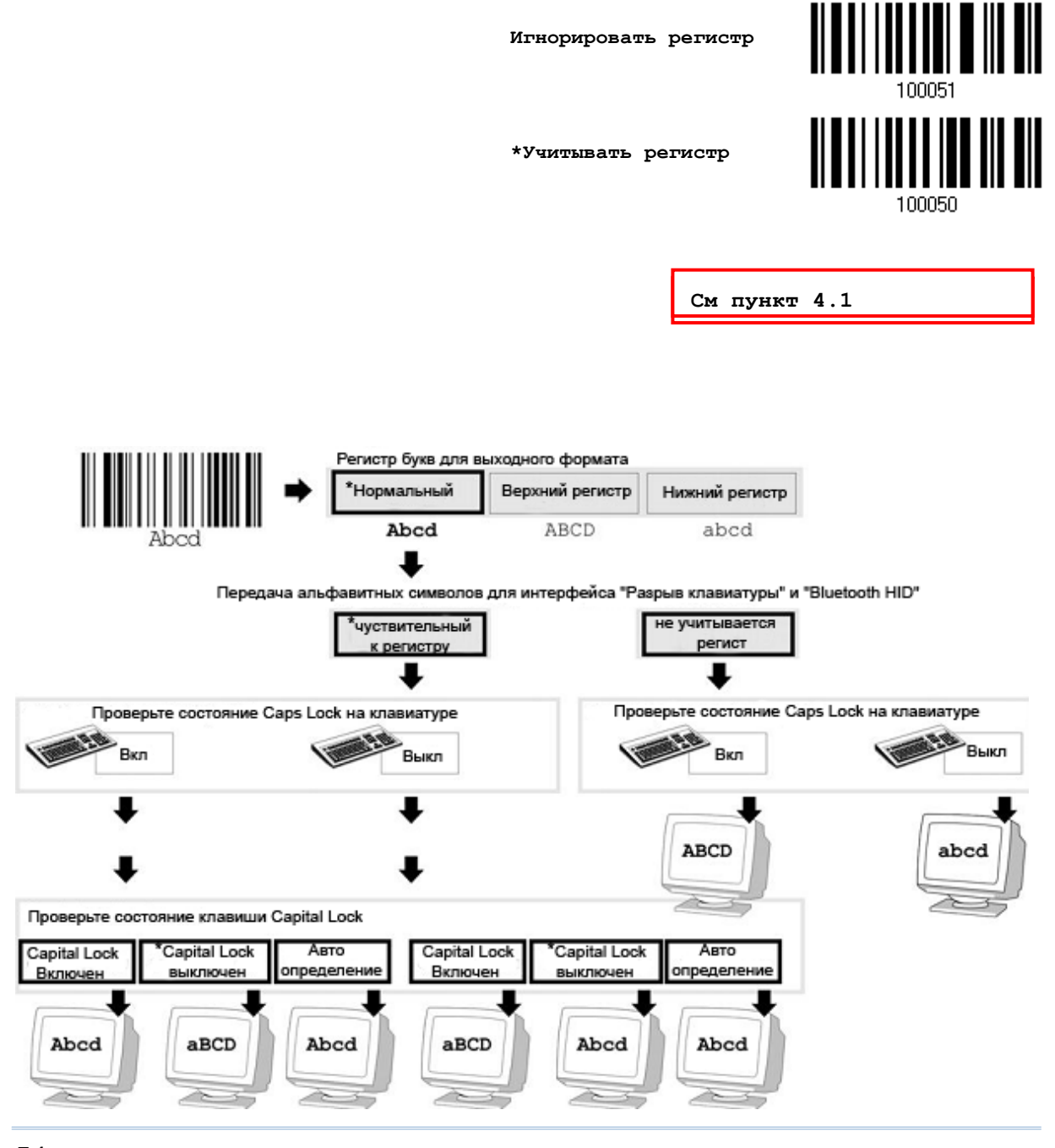

54

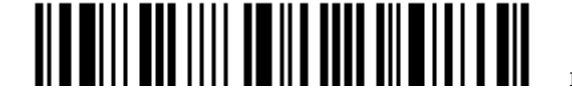

Вход в установки

#### Ввод цифровых знаков

По умолчанию, для ввода цифровых знаков, используется алфавитно - цифровая панель клавиатуры.

Выберите "Цифровая панель", если вы хотите вводить символы с числовой панели клавиатуры.

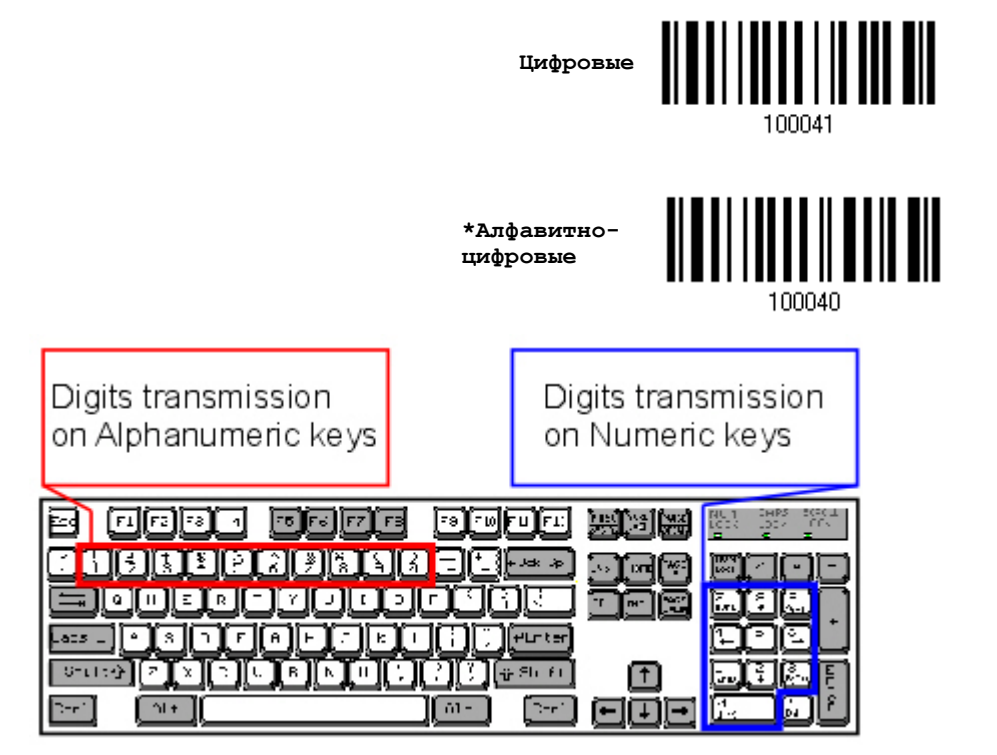

Примечание: Если выбрано "Цифровая панель", статус Num Lock на физической клавиатуре - должен быть в положении "Включено".

#### **Передача Kanji**

Передача Kanji поддерживается сканером штрих кодов при условии, что в качестве интерфейса выбран «Разрыв клавиатуры» или же USB HID. При помощи передачи Kanji, ПК, работающий под японской ОС Windows, сканер сможет передавать японские, а также китайские символы. Передача Kanji по умолчанию отключена. При помощи штрих кодов, указанных ниже, вы можете включать/выключать передачу:

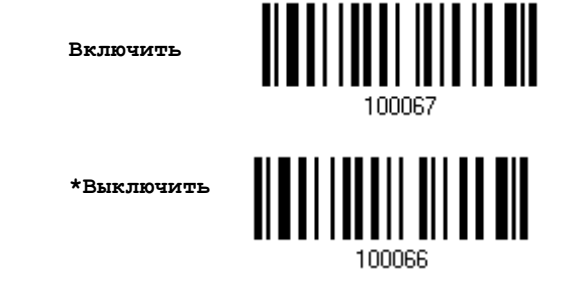

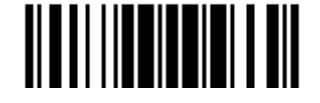

#### 2.3.3 Межсимвольная задержка

По умолчанию, задержка между вводом символов установлена в 0. Установите значение в диапазоне 0-254, которая измеряется в миллисекундах, которая нужна для подстройки на ответную реакцию от клавиатурного интерфейса. Такая задержка будет вставляться между символами, при передаче данных. Большое время задержки – замедляет скорость передачи данных.

> **Ввод межсимвольной задержки (\*0~254)**

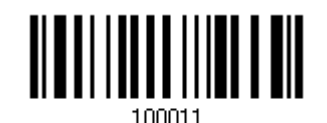

1) Считайте штрих код выше точное кол-во раз, для установки нужной вам задержки.

2) Считайте штрих код "Десятичное значение" на странице 193, для ввода необходимой задержки (в миллисекундах).

3) Считайте штрих код "Подтвердить" на любой странице, для окончания процесса установок.

2.3.4 Задержка между передачей управляющих кодов

По умолчанию, задержка между передачей управляющих кодов - установлена в 0. Выберите нужное значение в диапазоне от 0 до 254 измеряемое в миллисекундах, для ввода требуемого значения времени ответной реакции на нажатие клавиш клавиатуры. Эта временная задержка, будет вставляться при передаче между управляющими кодами в диапазоне (0x01  $\sim$  0x1F). Установка длинных задержек, может замедлить скорость передачи данных.

> **Задержка управляющих кодов (\*0~254)**

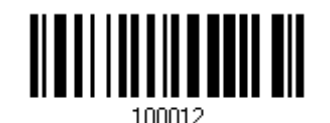

1) Считайте штрих код выше точное кол-во раз, для установки нужной вам задержки.

2) Считайте штрих код "Десятичное значение" на странице 193, для ввода необходимой задержки (в миллисекундах).

3) Считайте штрих код "Подтвердить" на любой странице, для окончания процесса установок.

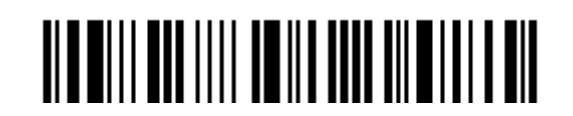

Вход в установки

# 2.3.4 Режим "разрыв клавиатуры" передачи символов

По умолчанию, в режиме «разрыв клавиатуры» данные отправляются на компьютер пакетами. Вы можете считать штрих код "Посимвольно" чтобы сканер передавал данные по одному символу за один раз.

\*Пакетная передача

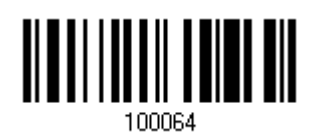

Посимвольно

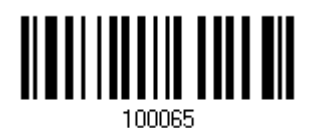

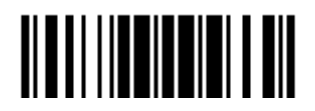

# 2.4 Режим USB Virtual COM-порт

Подключите сканер к USB-порту ПК. Вы можете запустить утилиту HyperTerminal.exe на вашем ПК, и все данные будут переданы на ПК.

Примечание: Если вы впервые используете режим USB Virtual COM, вам необходимо установить драйвера с CD-диска. Необходима версия 5.3 или выше! Удалите старые версии! Чтобы подключить сканер 1504 к ПК, вам необходимо выбрать Direct USB VCOM\_CDC. См. пункт 2.5.

2.4.1Активация режима USBVIRTUALCOM

**Активация режима USB Virtual COM**

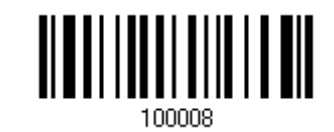

2.4.2 Задержка между передачей управляющих кодов

По умолчанию, задержка между передачей управляющих кодов - установлена в 0. Выберите нужное значение в диапазоне от 0 до 254 измеряемое в миллисекундах, для ввода требуемого значения времени ответной реакции на нажатие клавиш клавиатуры. Эта временная задержка, будет вставляться при передаче между управляющими кодами в диапазоне (0x01  $\sim$  0x1F). Установка длинных задержек, может замедлить скорость передачи данных.

> **Задержка управляющих кодов (\*0~254)**

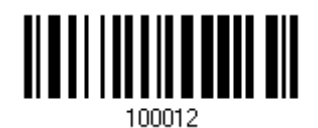

1) Считайте штрих код выше точное кол-во раз, для установки нужной вам задержки.

2) Считайте штрих код "Десятичное значение" на странице 193, для ввода необходимой задержки (в миллисекундах).

3) Считайте штрих код "Подтвердить" на любой странице, для окончания процесса установок.

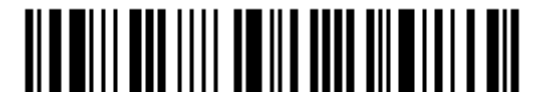

# 2.4.3 Время ответа АСК/NAK

По умолчанию, сканер посылает данные в ПК, без ожидания ответа АСК/NАК, перед отправкой следующей порции данных. Установите требуемое значение задержки в диапазоне 1-99, которое изменяется с шагом в 0.1 сек. Если нет ответа, в пределах указанного периода, - сканер будет пытаться отправить те же данные ещё - 3 раза. Если все попытки окончились неудачей без любого уведомления, - данные будут окончательно потеряны.

> Время ответа ACK/NAK через ... (\*0~99) сек

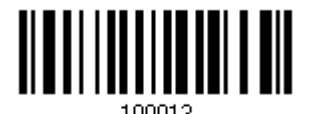

1) Считайте штрих код выше точное кол-во раз, для установки нужной вам задержки.

2) Считайте штрих код "Десятичное значение" на странице 193, для ввода необходимой задержки (в миллисекундах).

3) Считайте штрих код "Подтвердить" на любой странице, для окончания процесса установок.

**ACK/NAK - звуковое сообщение об ошибке** 

Включить звуковой сигнал при ошибке

\*Выключить звук при ошибке

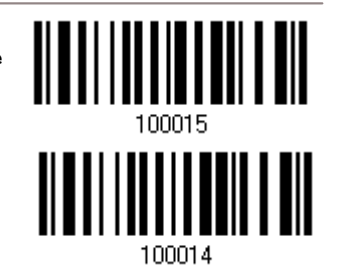

Примечание: Рекомендуется включить звуковой сигнал при ошибке, чтобы вы могли получать напоминания о потере данных, а также когда сканер будет пересчитывать данные.

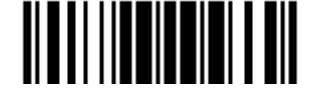
## 2.5 Режим USB Virtual COM-порт\_CDC

Подключите сканер к USB-порту ПК. Вы можете запустить утилиту HyperTerminal.exe на вашем ПК, и все данные будут переданы на ПК.

Примечание: Если вы используете режим USB Virtual COM впервые, вам будет необходимо установить драйвера с CD-диска. Установщик USB CDC находится в папке "Windows" для сканера 1504, при помощи которого INF-файлы будут скопированы в ОС Windows.

2.5.1 Активация режима USB VCOM\_CDC

**Activate Direct USB VCOM\_CDC**

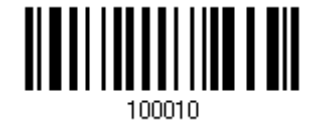

2.5.2 Задержка между передачей управляющих кодов

По умолчанию, задержка между передачей управляющих кодов - установлена в 0. Выберите нужное значение в диапазоне от 0 до 254 измеряемое в миллисекундах, для ввода требуемого значения времени ответной реакции на нажатие клавиш клавиатуры. Эта временная задержка, будет вставляться при передаче между управляющими кодами в диапазоне (0x01  $\sim$  0x1F). Установка длинных задержек, может замедлить скорость передачи данных.

> **Задержка управляющих кодов (\*0~254)**

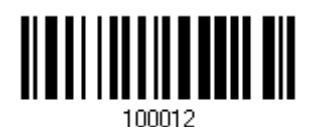

1) Считайте штрих код выше точное кол-во раз, для установки нужной вам задержки.

2) Считайте штрих код "Десятичное значение" на странице 193, для ввода необходимой задержки (в миллисекундах).

3) Считайте штрих код "Подтвердить" на любой странице, для окончания процесса установок.

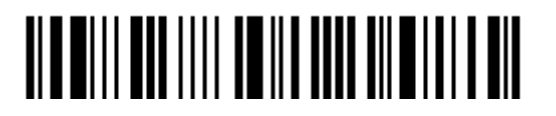

## 2.5.3 Время ответа АСК/NAK

По умолчанию, сканер посылает данные в ПК, без ожидания ответа АСК/NАК, перед отправкой следующей порции данных. Установите требуемое значение задержки в диапазоне 1-99, которое изменяется с шагом в 0.1 сек. Если нет ответа, в пределах указанного периода, - сканер будет пытаться отправить те же данные ещё - 3 раза. Если все попытки окончились неудачей без любого уведомления, - данные будут окончательно потеряны.

> Время ответа ACK/NAK через ... (\*0~99) сек

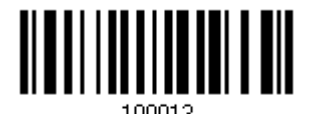

1) Считайте штрих код выше точное кол-во раз, для установки нужной вам задержки.

2) Считайте штрих код "Десятичное значение" на странице 193, для ввода необходимой задержки (в миллисекундах).

3) Считайте штрих код "Подтвердить" на любой странице, для окончания процесса установок.

АСК/NAK - звуковое сообщение об ошибке

Включить звуковой сигнал при ошибке

\*Выключить звук при ошибке

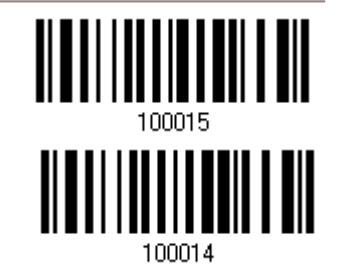

Примечание: Рекомендуется включить звуковой сигнал при ошибке, чтобы вы могли получать напоминания о потере данных, а также когда сканер будет пересчитывать данные.

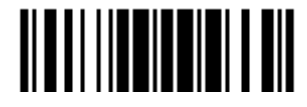

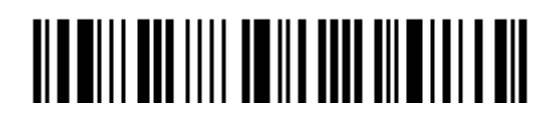

Вход в установки

## Глава З

## Изменение настроек для различных стандартов штрих кода

В этом разделе описываются настройки различных стандартов штрих кодов.

## В данной главе

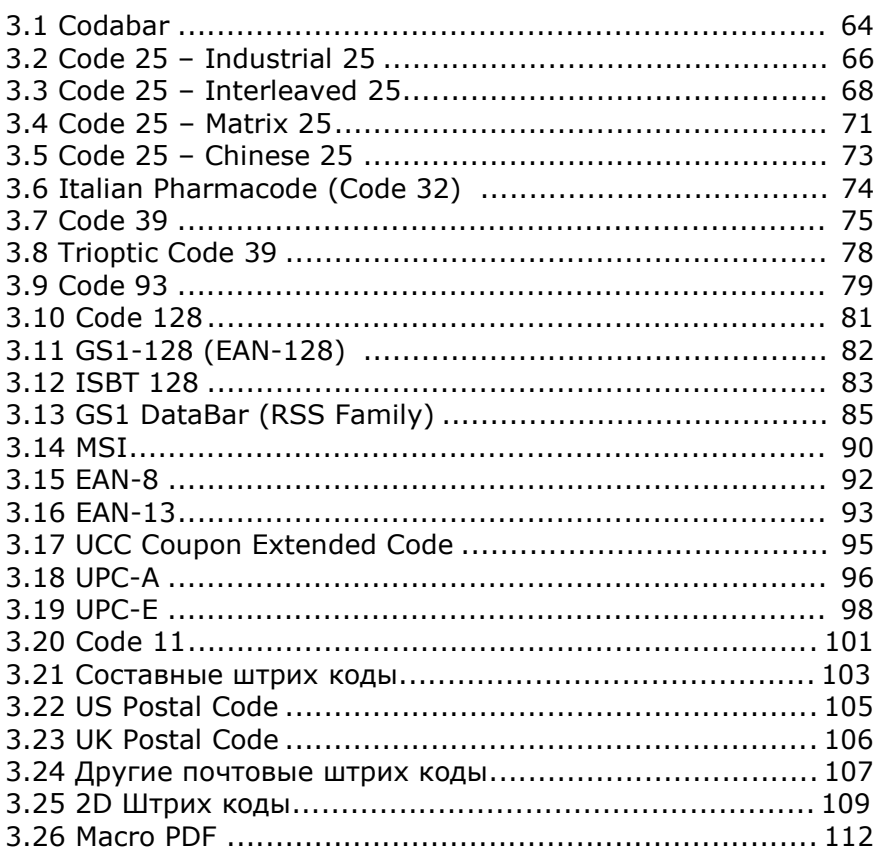

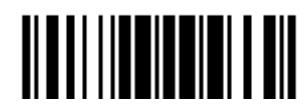

3.1 Активация CODABAR <u>ALALI I III I ALALI I AIL</u> **\*Активировать Выключить** 3.1.1Передача символов Пуск/Стоп для CODABAR

Выберите требуемое действие, включать или не включать передачу символов Старт/Стоп.

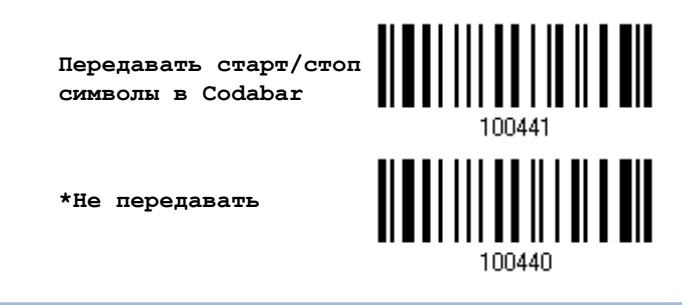

3.1.2 CLSI преобразование

Когда эта опция включена, CLSI редактирование убирает Старт/Стоп символы и вставляет пробелы после 1-го, 5-го и 10-го символа в 14-ти символьном типе штрих кода CODABAR.

**Применить CLSI редактирование**

**\*Не применять**

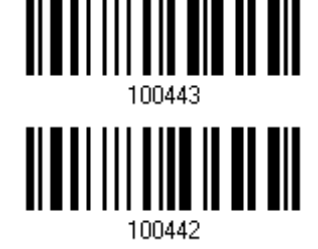

Примечание: 14-ти символьный штрих код, не содержит Старт/Стоп символов.

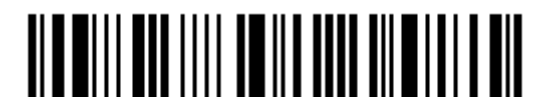

## 3.1.3 Ограничение длины кода

Для предотвращения ошибок типа "неполный код", служит настройка "Ограничение Длины" штрих кода.

**▶ При задании режима, "Мин./Макс. длина" - должны быть определены и** минимальная и максимальная длина кода.

 При выборе фиксированной длины, можно настроить до 2-х различных длин кодов.

Примечание: Установленная длина(ы) должны включать в себя контрольные символ(ы), которые имеются в штрих коде.

1) Считайте штрих код "Включение Мин/Макс длины". Далее имеются варианты для считывания: "Выбранной длинны" или "Фиксированной длины".

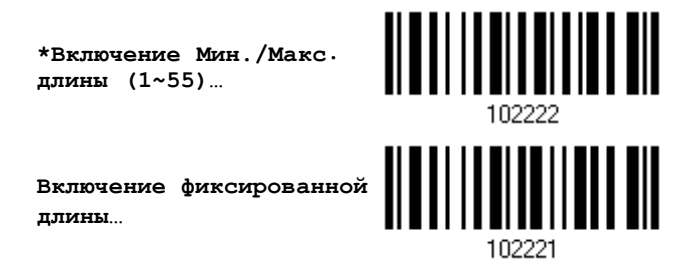

2) Считайте штрих код "Максимальная длина или 1 фиксированная длина", и используйте далее шаги 3~4.

Повторите шаги 2~4, для считывания метки "Мин. длина или 2 фиксированной длины".

**Макс. длина(\*55) или 1 фиксированная длина**

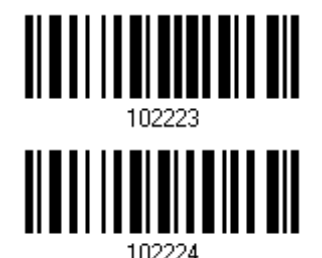

**Мин. Длина (\*4) или 2 фиксированных длины**

3) Считайте штрих код "Десятичное значение" на стр. 193, для установки нужного значения.

4) Считайте штрих код "Подтвердить" на любой странице, для окончания процесса установок.

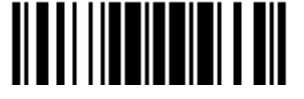

## 3.2 Активация штрих кода CODE 25 (INDUSTRIAL 25)

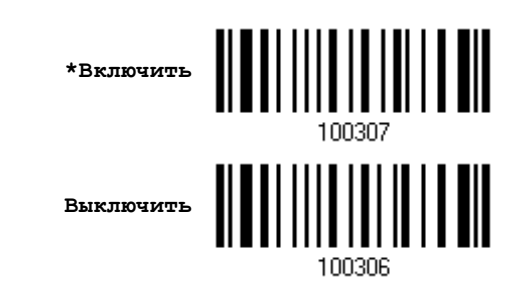

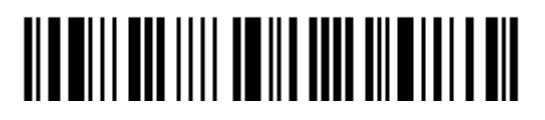

Вход в установки

## 3.2.1 Ограничение длины кода

По причине слабой конструкции типа штрих кода 25, возможно появление ошибок типа "Неполный код", где частично считанный штрих код, может, декодирован как правильный.

Для предотвращения ошибок типа "неполный код", служит настройка "Ограничение Длины" штрих кода. Она может гарантировать, что код, полученный при чтении штрих кода - будет в заданном диапазоне длины. При задании режима, "Мин./Макс. длина" - должны быть определены и минимальная и максимальная длина кода.

При выборе фиксированной длины, можно настроить до 2-х различных длин кодов.

1) Считайте штрих код "Включение Мин/Макс длины". Далее имеются варианты для считывания: "Выбранной длинны" или "Фиксированной длинны".

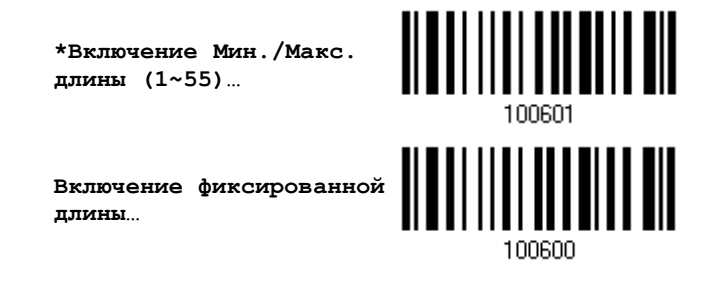

2) Считайте штрих код "Максимальная длина или 1 фиксированная длина", и используйте далее шаги  $3\sim4$ .

Повторите шаги 2~4, для считывания метки "Мин. длина или 2 фиксированной длинны".

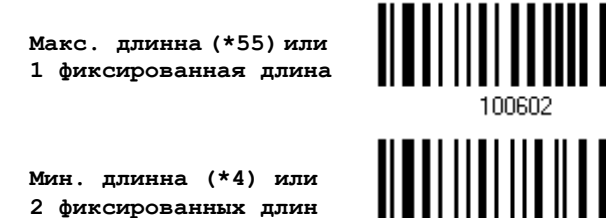

3) Считайте штрих код "Десятичное значение" на стр. 193, для установки нужного значения.

4) Считайте штрих код "Подтвердить" на любой странице, для окончания процесса установок.

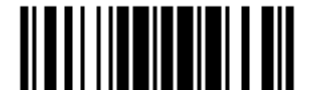

## 3.3 Активация CODE 25 (INTERLEAVED 25)

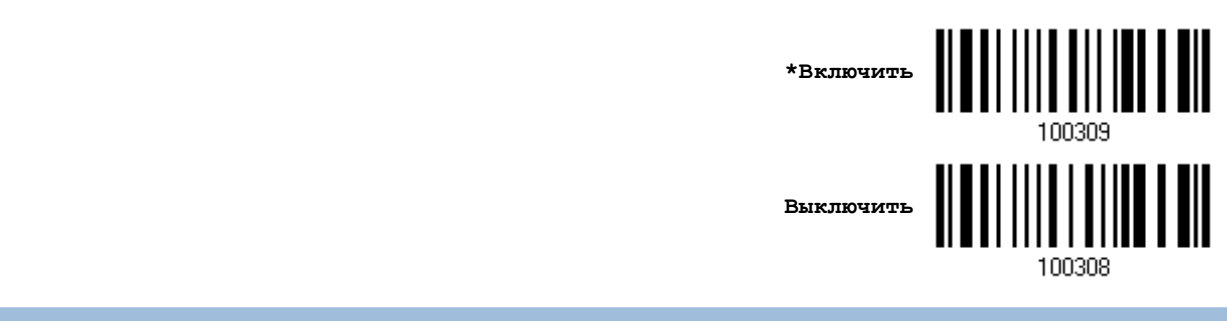

3.3.1Включение проверки контрольной суммы

Выберите нужна ли вам функция проверки контрольной суммы. Если контрольная сумма не верна, штрих код не может быть принят. Вы можете выбрать один из алгоритмов - USS или OPCC.

#### **\*Нет проверки**

**USS проверка**

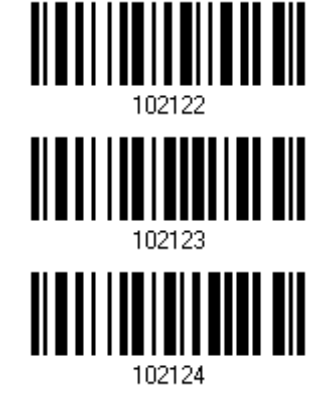

**OPCC проверка**

## 3.3.2Режим передачи контрольной суммы

Выберите, передавать ли контрольную сумму вместе со штрих кодом или нет.

**\*Включить передачу контрольной суммы Interleaved 25**

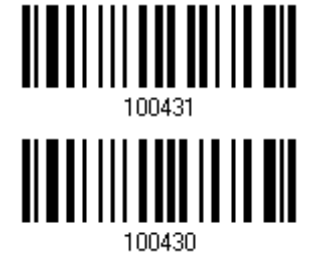

**Не передавать**

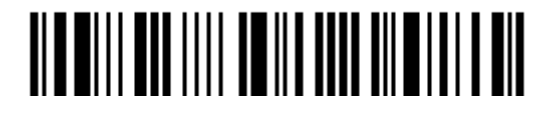

## 3.3.3 Конвертация в EAN-13

Вы можете настроить параметр, при котором 14-символьный штрих код будет конвертироваться в ЕAN-13 при соблюдении следующих условий:

- Штрих код должен иметь символ «0» в шапке и правильную контрольную сумму EAN-13.
- ―Включение проверки контрольной суммы‖ должно быть включено.

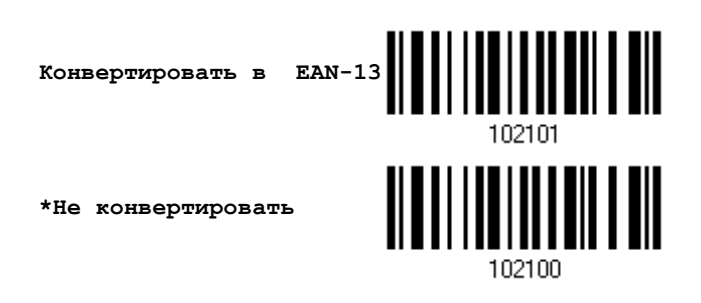

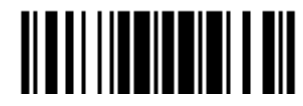

## 3.3.4 Ограничение длины кода

Возможно появление ошибок типа "Неполный код", где частично считанный штрих код, может, декодирован как правильный.

Для предотвращения ошибок типа "неполный код", служит настройка "Ограничение Длины" штрих кода. Она может гарантировать, что код, полученный при чтении штрих кода - будет в заданном диапазоне длины. При задании режима, "Мин./Макс. длина" - должны быть определены и минимальная и максимальная длина кода.

При выборе фиксированной длины, можно настроить до 2-х различных длин кодов.

1) Считайте штрих код "Включение Мин/Макс длины". Далее имеются варианты для считывания: "Выбранной длинны" или "Фиксированной длинны".

> <u> ALATI IIII IIIII II AI</u> \*Включить Мин./Макс. длину (1~55)... Включить фиксированную длину...

2) Считайте штрих код "Максимальная длина или 1 фиксированная длина", и используйте далее шаги 3~4.

Повторите шаги 2~4, для считывания метки "Мин. длина или 2 фиксированной длинны".

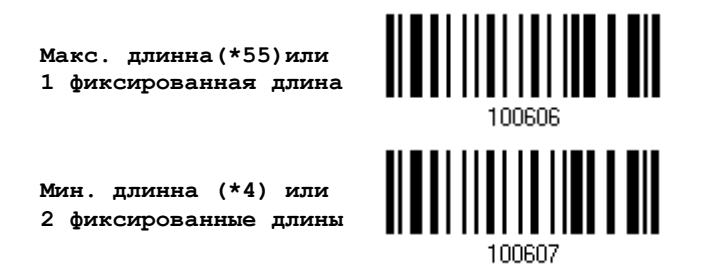

3) Считайте штрих код "Десятичное значение" на стр. 193, для установки нужного значения.

4) Считайте штрих код "Подтвердить" на любой странице, для окончания процесса установок.

## 3.4 Активация штрих кодов CODE 25 (MATRIX 25) <u> Alballitii a liigili all</u> **Включить \*Выключить** 100310 3.4.1Включение проверки контрольной суммы

Выберите нужна ли вам функция проверки контрольной суммы. Если контрольная сумма не верна, штрих код не может быть принят.

> **Включить проверку контрольной суммы Matrix 25**

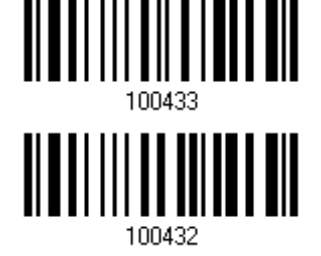

**\*Не включать проверку**

3.4.2Режим передачи контрольной суммы

Выберите, передавать ли контрольную сумму вместе со штрих кодом или нет.

**\*Включить передачу контрольной суммы Matrix 25**

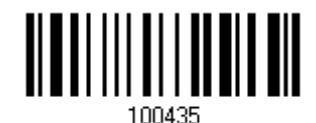

**Не передавать**

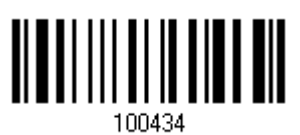

Обновить

## 3.4.3 Ограничение длины кода

Возможно появление ошибок типа "Неполный код", где частично считанный штрих код, может, декодирован как правильный.

Для предотвращения ошибок типа "неполный код", служит настройка "Ограничение Длины" штрих кода. Она может гарантировать, что код, полученный при чтении штрих кода - будет в заданном диапазоне длины. При задании режима, "Мин./Макс. длина" - должны быть определены и минимальная и максимальная длина кода.

При выборе фиксированной длины, можно настроить до 2-х различных длин кодов.

1) Считайте штрих код "Включение Мин/Макс длины". Далее имеются варианты для считывания: "Выбранной длинны" или "Фиксированной длинны".

> \*Включить мин./макс. длину (0~127)...

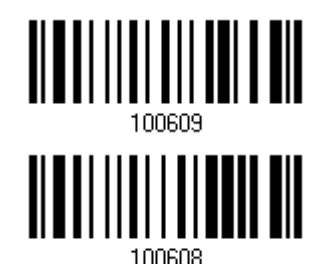

Включить фиксированную длину...

2) Считайте штрих код "Максимальная длина или 1 фиксированная длина", и используйте далее шаги 3~4.

Повторите шаги 2~4, для считывания метки "Мин.длина или 2 фиксированной длинны".

Макс. длина (\*127) или 1-на фиксированная длина

или 2-е фиксированных длины

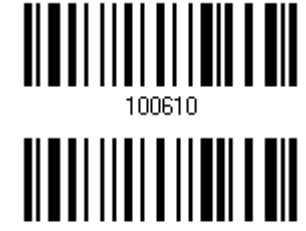

3) Считайте штрих код "Десятичное значение" на стр. 193, для установки нужного значения.

Мин. длина (\*4)

4) Считайте штрих код "Подтвердить" на любой странице, для окончания процесса установок.

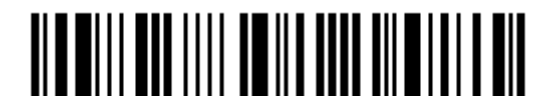

## **3.5** Активация штрих кодов CODE 25 (CHINESE 25)

**Включить**

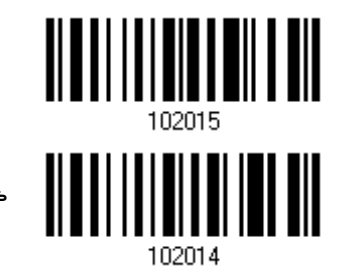

**\*Выключить**

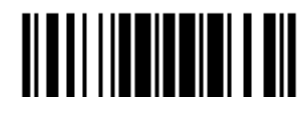

## 3.6 Активизация штрих кода типа ITALIAN PHARMACODE (CODE 32)

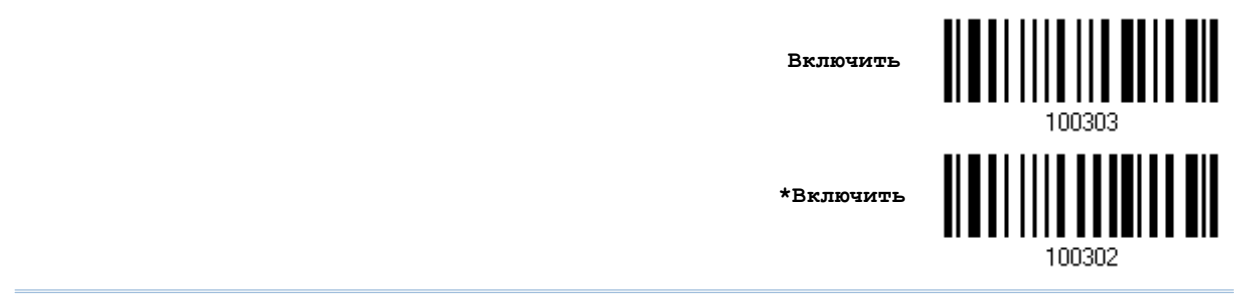

Примечание: Штрихкод Code 39 должен быть включен.

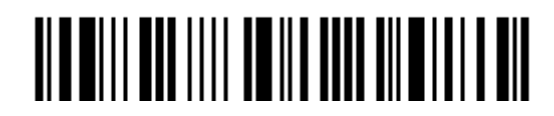

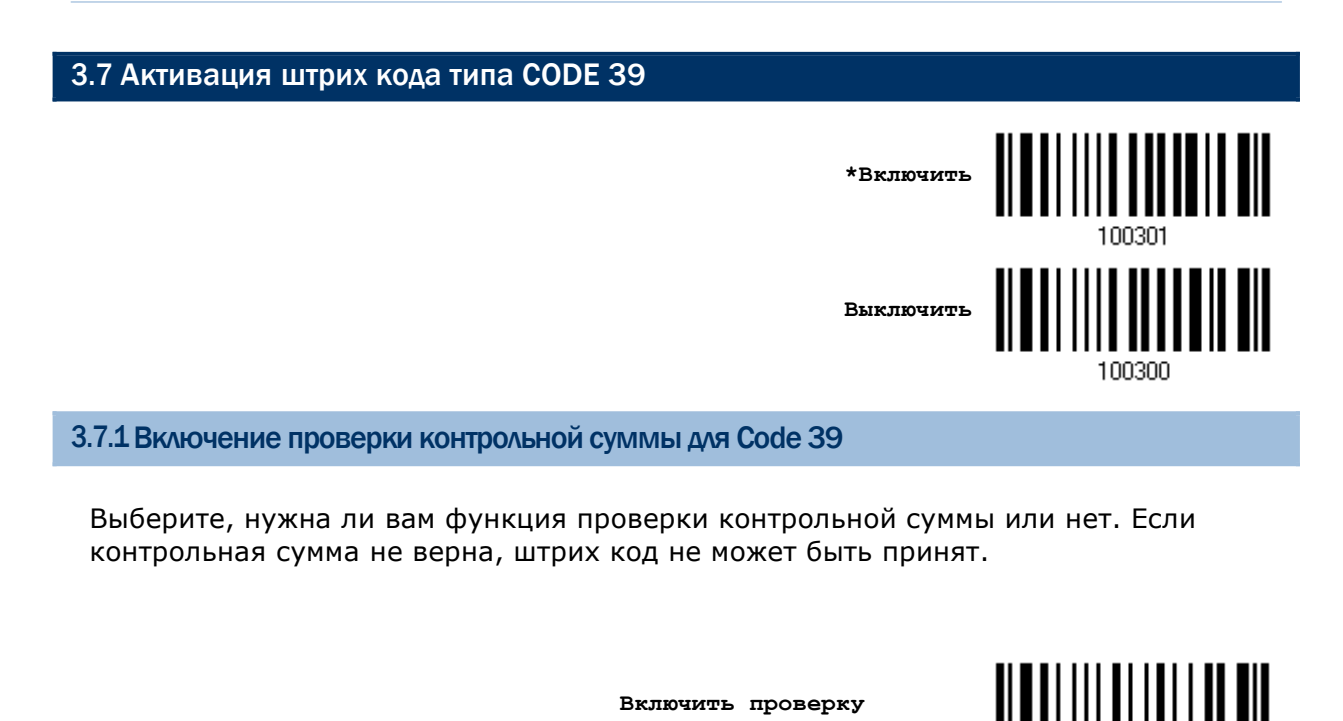

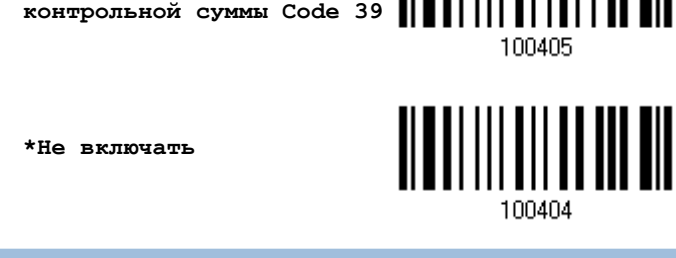

3.7.2Режим передачи контрольной суммы

Выберите, передавать ли контрольную сумму вместе со штрих кодом или нет.

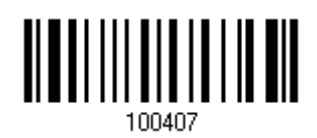

**Не включать**

**\*Включить**

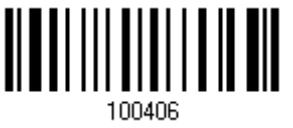

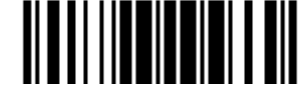

Обновить

3.7.3Активация режима Стандартной/Полной поддержки ASCII символов в Code 39

Выберите, нужна ли вам поддержка режима Code 39 Full ASCII, которая будет содержать в себе все алфавитно-цифровые и специальные символы.

> **Code 39 Полный режим поддержки ASCII**

**\*Стандартный режим Code 39**

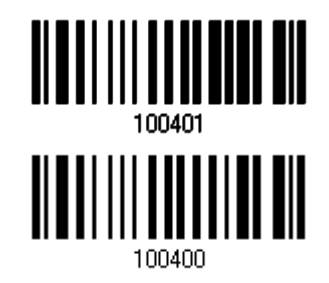

Примечание: Штрих коды Тrioptic Code 39 и Code 39 Full ASCII не могут быть активированы в одно и то же время.

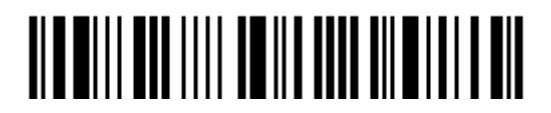

## 3.7.3 Ограничение длины кода

Для предотвращения ошибок типа "неполный код", служит настройка "Ограничение Длины" штрих кода.

**▶ При задании режима, "Мин./Макс. длина" - должны быть определены и** минимальная и максимальная длина кода.

 При выборе фиксированной длины, можно настроить до 2-х различных длин кодов.

Примечание: Установленная длина(ы) должны включать в себя контрольные символ(ы), которые имеются в штрих коде.

1) Считайте штрих код "Включение Мин/Макс длины". Далее имеются варианты для считывания: "Выбранной длины" или "Фиксированной длины".

> **\*Включить макс./мин. длину (1~55)…**

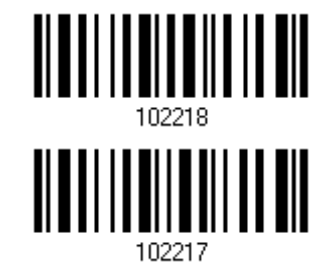

**Включить фиксированную длину(ы)…**

2) Считайте штрих код "Максимальная длина или 1 фиксированная длина", и используйте далее шаги 3~4.

Повторите шаги 2~4, для считывания метки "Мин. длина или 2 фиксированной длины".

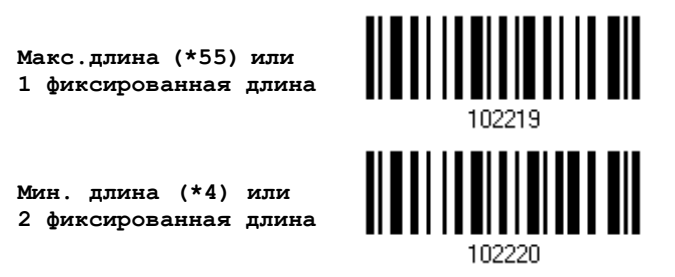

3) Считайте штрих код "Десятичное значение" на стр. 193, для установки нужного значения.

4) Считайте штрих код "Подтвердить" на любой странице, для окончания процесса установок.

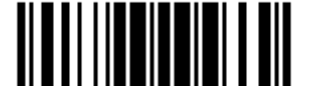

## 3.8 Активация штрих кода TRIOPTIC CODE 39

Штрих код Тrioptic Code 39 является вариантом Code 39 используемым для компьютерных картриджей. Они всегда содержат 6 символов.

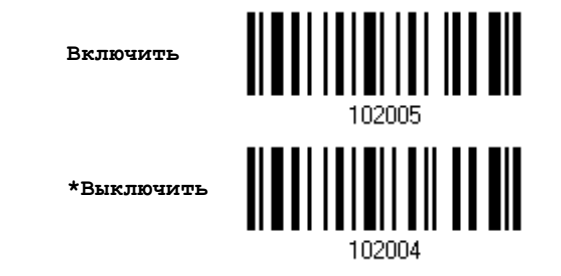

Примечание: Штрих коды Тrioptic Code 39 и Code 39 Full ASCII не могут быть активированы в одно и то же время.

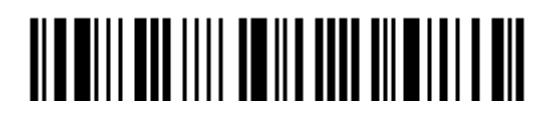

## 3.9 Активация типа штрих кода типа CODE 93 **\*Включить** 100315 **Выключить** 100314

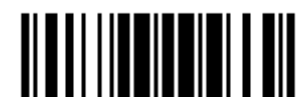

### 3.9.3 Ограничение длины кода

Для предотвращения ошибок типа "неполный код", служит настройка "Ограничение Длины" штрих кода.

• При задании режима, "Мин./Макс. длина" - должны быть определены и минимальная и максимальная длина кода.

• При выборе фиксированной длины, можно настроить до 2-х различных длин кодов.

Примечание: Установленная длина(ы) должны включать в себя контрольные символ(ы), которые имеются в штрих коде.

1) Считайте штрих код "Включение Мин/Макс длины". Далее имеются варианты для считывания: "Выбранной длины" или "Фиксированной длины".

> \*Включить Макс./Мин. длину (1~55)...

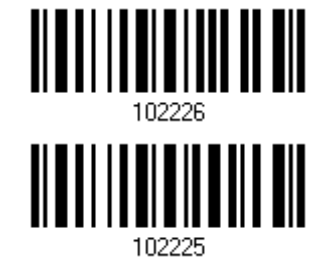

Включить фиксированную Длину (ы)...

2) Считайте штрих код "Максимальная длина или 1 фиксированная длина", и используйте далее шаги 3~4.

Повторите шаги 2~4, для считывания метки "Мин.длина или 2 фиксированной длины".

Макс. длина (\*55) или 1 фиксированная длина

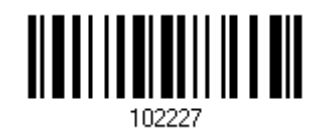

Мин. длина (\*4) или 2 фиксированные длины...

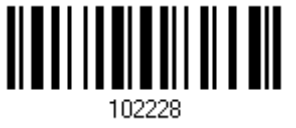

3) Считайте штрих код "Десятичное значение" на стр. 193, для установки нужного значения.

4) Считайте штрих код "Подтвердить" на любой странице, для окончания процесса установок.

80

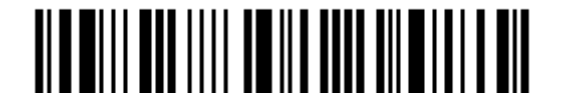

# 3.10 Активация типа штрих кода CODE 128

**\*Включить** 100317 **Выключить** 100316

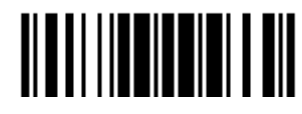

## 3.11 Активация штрих кодов GS1-128 (EAN-128) <u> ALAN AND AN AN</u> Активировать  $*R$ uw mwu $n$ mu

Примечание: Штрих коды GS1-128 могут быть декодированы только когда данный параметр включен.

3.111 Активация передачи Code ID для EAN-128

Выберите, включать или не включать при передачи данных - ID код (Jc1).

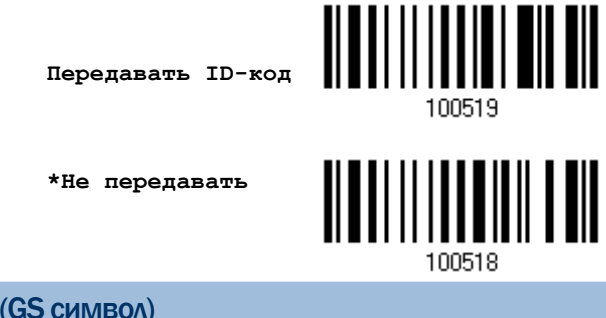

3.11.2 АКТИВАЦИЯ РЕЖИМА "РАЗДЕЛИТЕЛЬ ПОЛЕЙ" (GS СИМВОЛ)

Выберите, нужно ли вам разделять поля (для преобразования управляющих символов FNC1 в удобочитаемые), или нет.

> Включить разделение полей

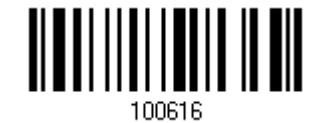

1) Считайте штрих код, для включения режима разделения полей.

2) Считайте штрих код "16-ти ричное значение" на стр.194, для выбора требуемого строкового параметра.

3) Считайте штрих код "Подтвердить", для окончания всех установок.

Примечание: Штрих код типа EAN-128, начинается с управляющих символов FNC1, чтобы отличить себя от других вариантов использований штрих кода типа Code128. FNC1 - также используется для разделения полей в штрих кодах типа EAN-128.

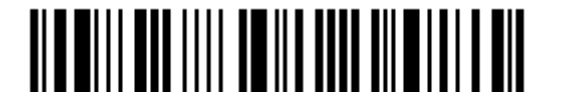

## 3.12 Активация штрих кодов типа ISBT 128

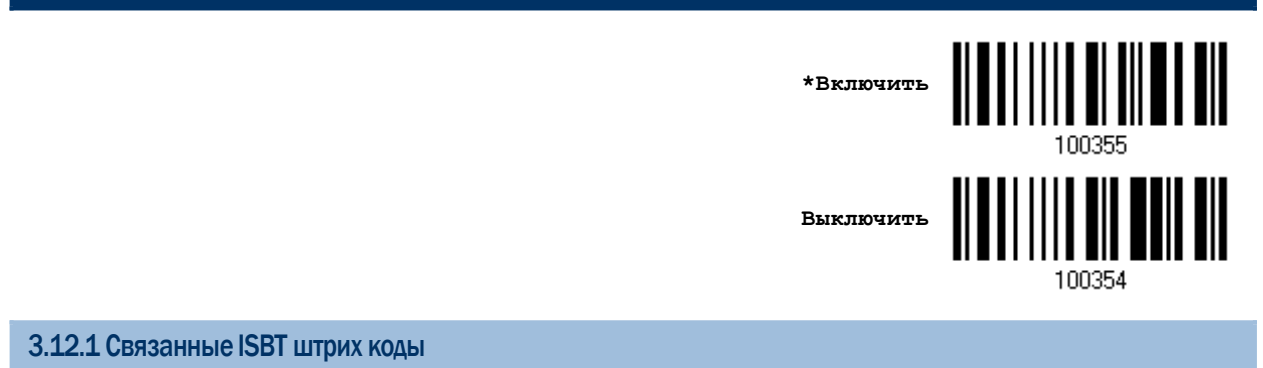

Выберите параметр, при котором будут декодироваться и связываться пары ISBT штрих кодов.

Отключить

Пары штрих кодов ISBT не будут связываться.

Включить

Для декодирования и связывания штрих кодов, необходимо иметь два штрих кода ISBT. Отдельный штрих код ISBT не будет считан.

Автоматический отбор

Пары штрих кодов ISBT декодируются и связываются немедленно. Но, если штрих код ISBT присутствует только один, будет необходимо 10 раз считать его перед тем, как будет подтверждено отправление данных на ПК.

**Отключить**

**Включить**

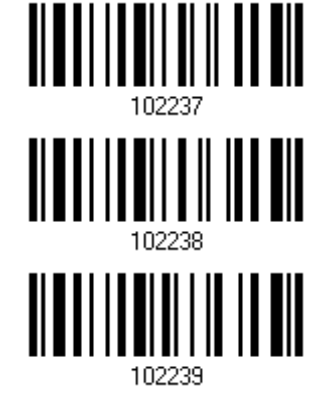

**\*Автоматический отбор**

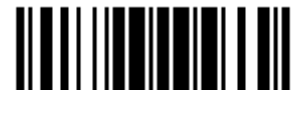

## 3.12.2 Избыточность связанных штрих кодов ISBT

Укажите избыточность штрих кодов ISBT (2~20) когда связывание ISBT штрих кодов включено.

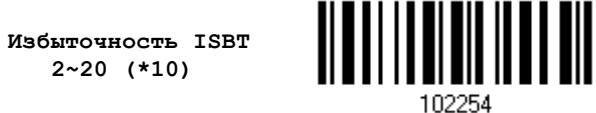

1) Считайте штрих код, указанный выше, чтобы указать значение избыточности.

2) Считайте штрих код "Десятичное значение" на стр. 193, для установки нужного значения.

3) Считайте штрих код "Подтвердить" на любой странице, для окончания процесса установок.

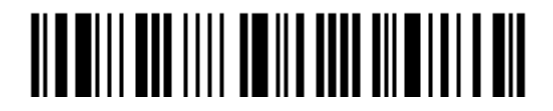

## 3.13 GS1 DATABAR (RSS)

L.

í.

Подразделяется на три группы:

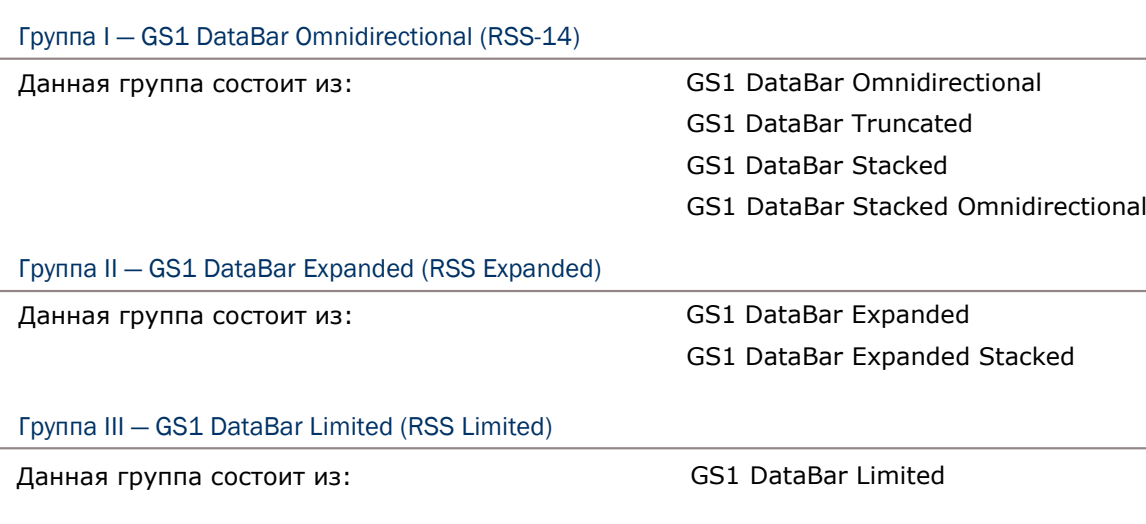

## 3.13.1Выбор режима для CODE ID

Выберите, нужно ли вам использовать для Code ID:

RSS Code ID "]e0" EAN-128 Code ID  $"$ ] $C1"$ 

> **"]C1" для RSS Code ID**

**"]e0" для RSS Code ID (по умолчанию)**

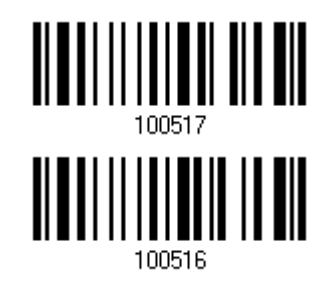

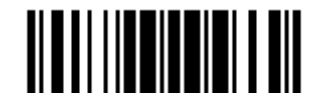

## 3.13.2Активация штрих кодов типа GS1DATABAROMNIDIRECTIONAL (RSS-14)

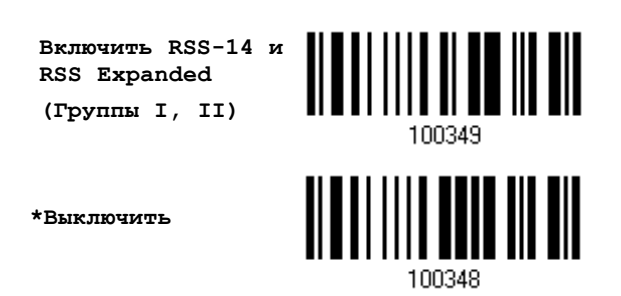

Настройки, описанные ниже, применимы только для штрих кодов 1-й группы:

- GS1 DataBar Omnidirectional
- GS1 DataBar Truncated
- GS1 DataBar Stacked
- GS1 DataBar Stacked Omnidirectional

#### Передача Code ID

Выберите, нужно ли вам добавлять идентификатор кода (Code ID), при передаче данных, или нет.

> **\*Передача Code ID в RSS-14**

**Не передавать**

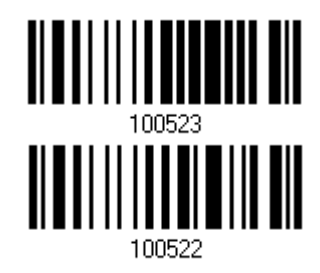

#### Передача Application ID

Выберите, нужно ли вам добавлять идентификатор приложения Application ID ("01"), при передаче данных, или нет.

> **\*Передавать Application ID в RSS-14**

<u> Albai III II Bailti e Bil</u>

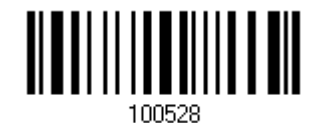

**Не передавать**

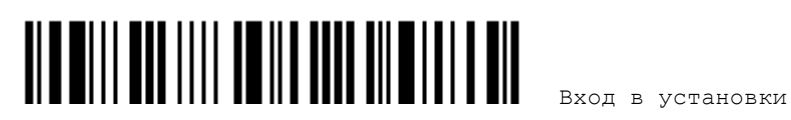

## 3.13.3Активация штрих кодов типаGS1DATABAR EXPANDED(RSS EXPANDED)

**Включить RSS-14 & RSS Expanded (Группы I, II)**

**\*Выключить**

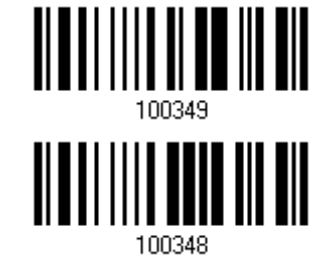

Настройки, описанные ниже, применимы только для штрих кодов 2-й группы:

- GS1 DataBar Expanded
- GS1 DataBar Expanded Stacked

Передача идентификатора кода (Code ID)

Выберите, нужно ли вам добавлять Code ID при передаче данных, или нет.

**\*Передавать Code ID в расширенном RSS**

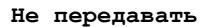

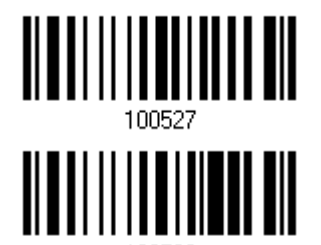

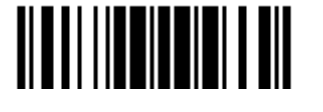

## 3.13.4Активация штрих кодов типа GS1DATABARLIMITED(RSS LIMITED)

**Включить RSS Limited (Группа III)**

**\*Выключить**

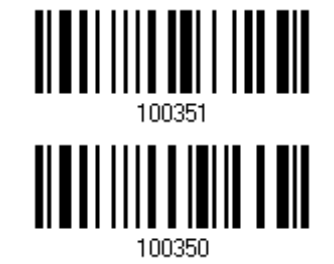

Передача идентификатора кода (Code ID)

Примите решение, нужно ли вам добавлять Code ID при передаче данных, или нет.

**\*Передача Code ID для ограниченных RSS**

**Не передавать**

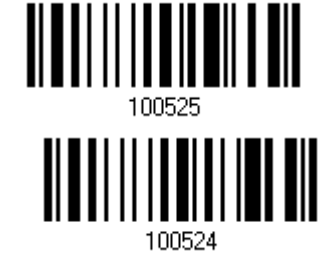

Передача ID приложения

Выберите, нужно ли вам добавлять ID приложение ("01") при передаче данных.

**\*Передача ID приложений для ограниченных RSS**

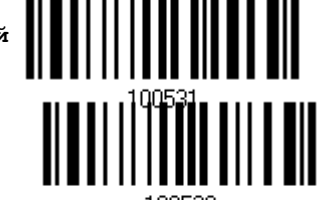

**Не передавать**

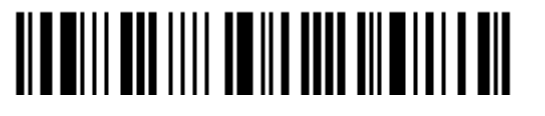

Вход в установки

## 3.13.5 Конвертирование в UPC/EAN

Данная функция применительна только к штрих кодам GS1 DataBar Omnidirectional и GS1 DataBar Limited, которые не декодируются как части связанных штрих кодов.

 $\triangleright$  Конвертировать в EAN-13: Из оглавлений штрих кодов, будут удалены значения "010".

"01" является ID Приложения и после него должен быть 0 (первая закодированная цифра).

 $\triangleright$  Конвертировать в UPC-A: Из оглавлений штрих кодов, будут удалены значения "010".

"01" является ID Приложения и после него должны быть два или более 0 (но, не более шести).

**Конвертировать в UPC/EAN**

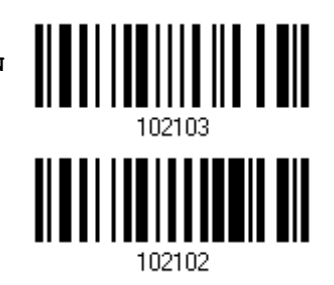

**\*Не конвертировать**

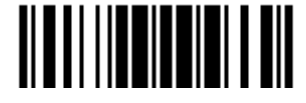

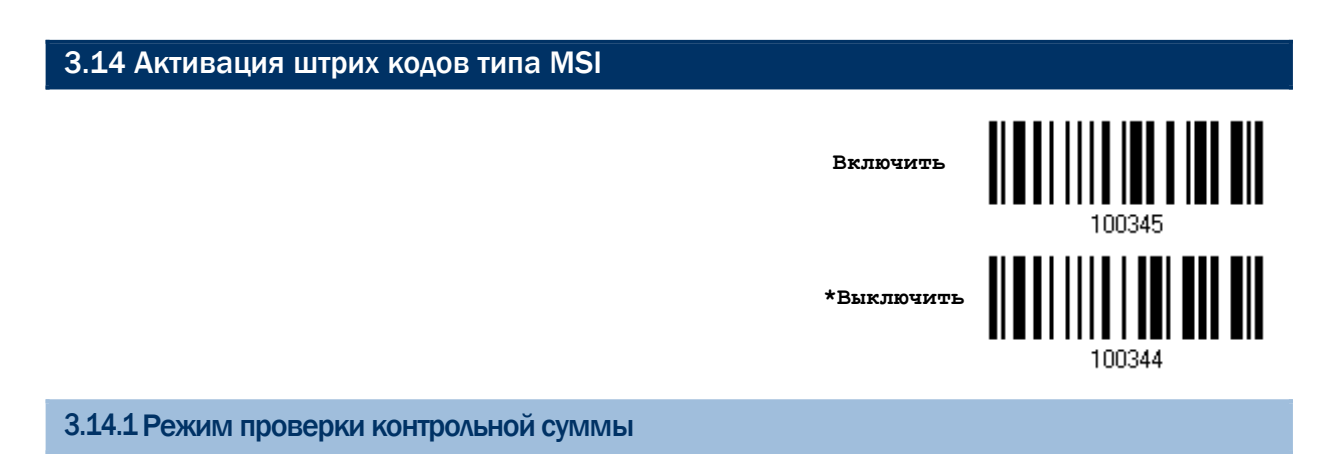

Для проверки контрольной суммы декодируемых штрих кодов, выберите 1 из 3-х вариантов вычислений контрольной суммы. При включенной проверке, штрих код с неверной контрольной суммой - не будет принят.

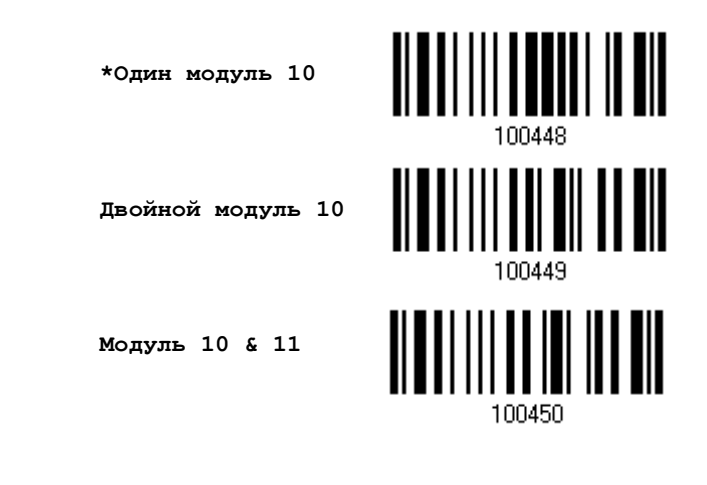

3.14.2Режим передачи контрольной суммы

Выберите, передавать ли контрольную сумму вместе со штрих кодом или нет.

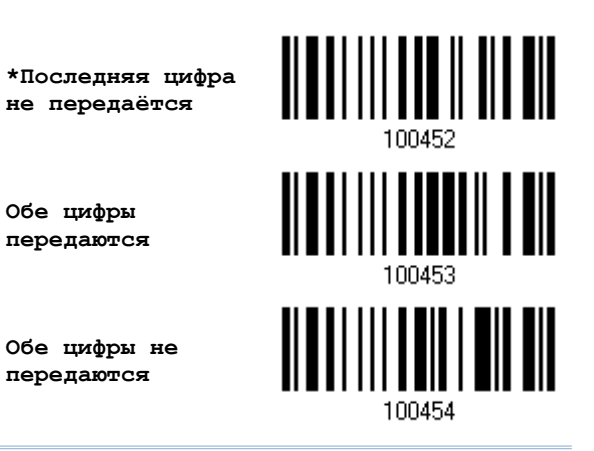

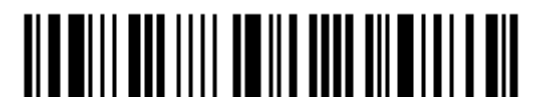

Вход в установки

## 3.14.3Ограничение длины кода

Из-за несовершенства кодов MSI, велика вероятность частичного сканирования и декодирования штрих кода. Установка параметра "Проверка длины" - поможет предотвратить появление подобной ошибки и гарантирует, что будет считываться нужный вам код после указанного значения его длины.

Если выбрана проверка "Макс/Мин длины", то максимальная и минимальная длина – должна быть указана точно. Сканер - будет воспринимать только те штрих коды, длина которых находиться в этих пределах.

Если выбрана проверка "Фиксированной длины" кода, можно задать не более 2-х разрешѐнных для декодирования фиксированных длин штрих кодов.

1) Считайте штрих код "Включение Мин/Макс длины". Далее имеются варианты для считывания: "Выбранная длина" или "Фиксированная длина".

> **\*Включить Макс./Мин. длину (1~55)…**

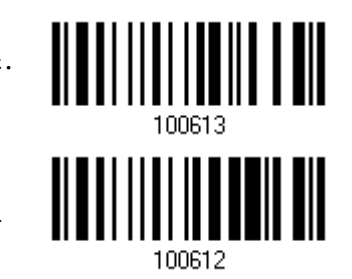

**Включить фиксированную длину**

2) Считайте штрих код "Максимальная длина или 1 фиксированная длина", и используйте шаги  $3~4.$  Повторите шаги  $2~4$ , для считывания метки "Мин. длина или 2 фиксированных длины".

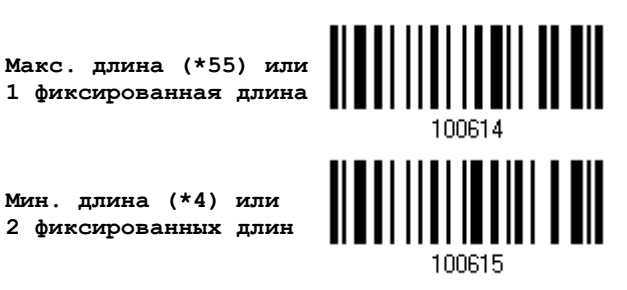

3) Считайте штрих код "Десятичное значение" на стр. 193, для установки нужного значения.

4) Считайте штрих код "Подтвердить" на любой странице, для окончания процесса установок.

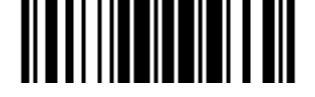

## 3.15 Активация штрих кода типа EAN-8

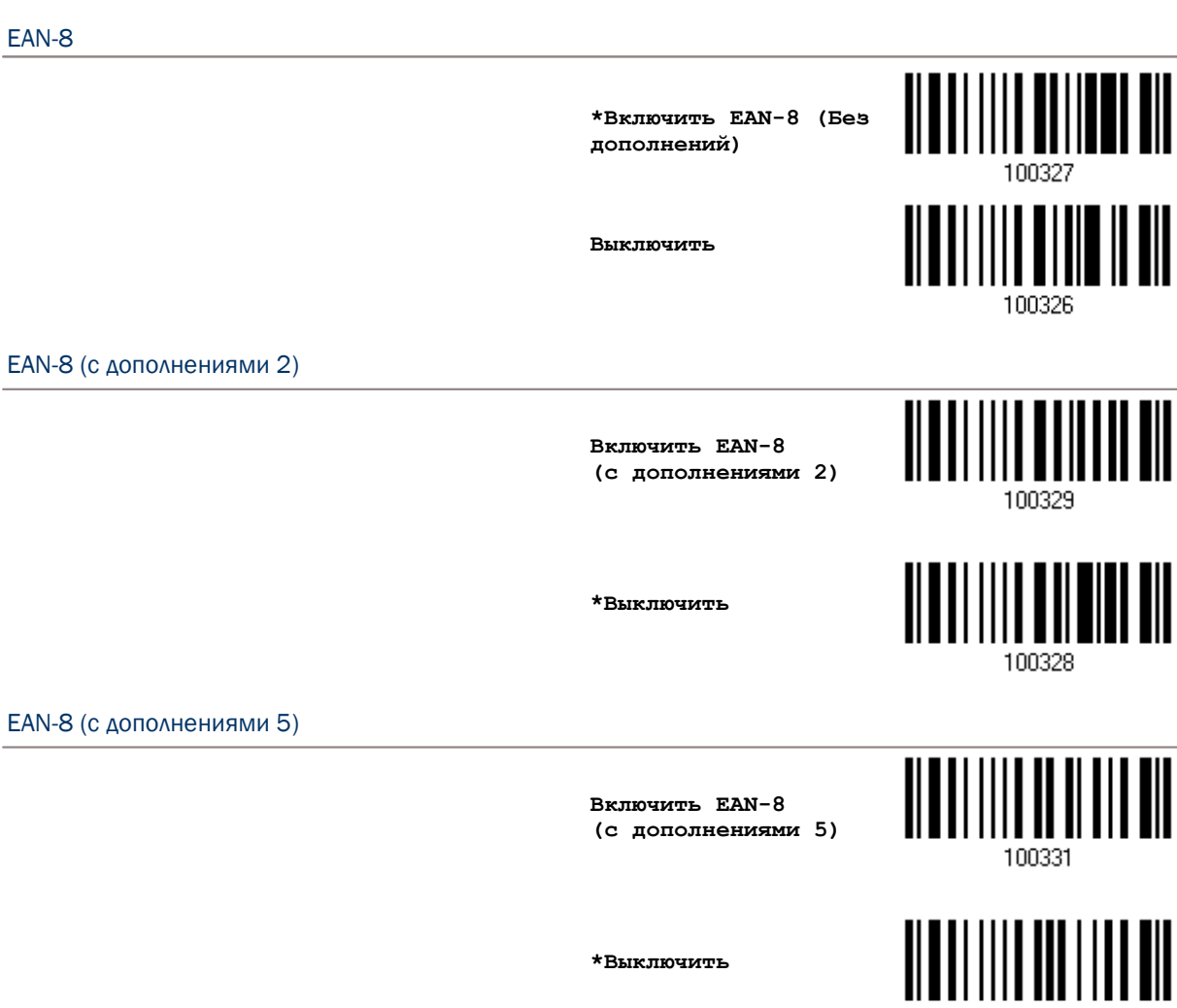

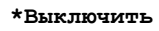

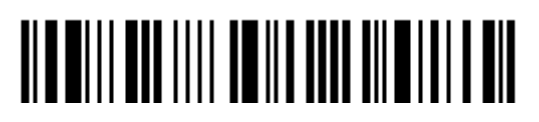

100330

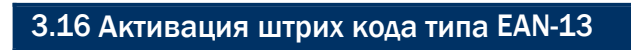

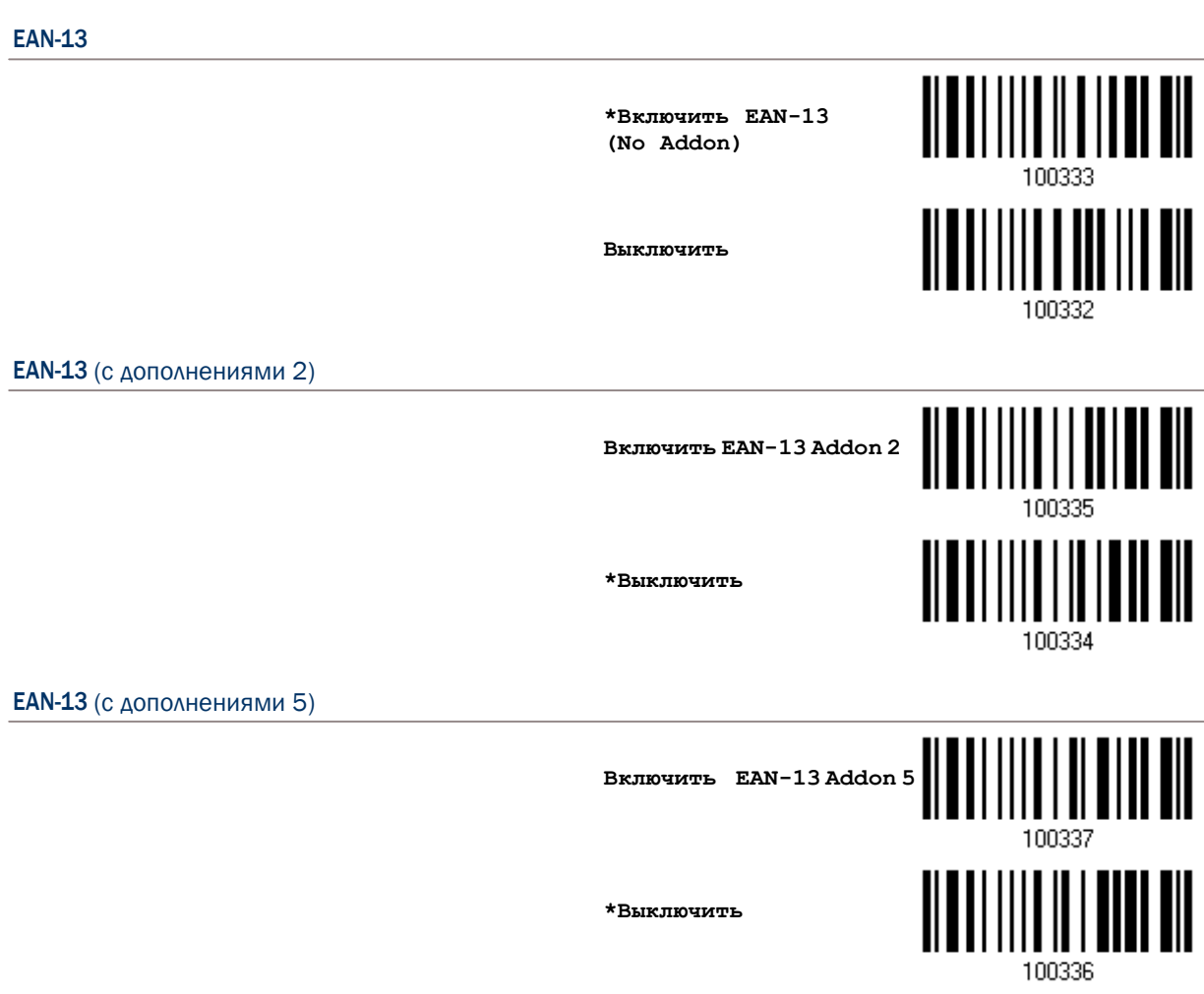

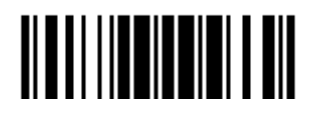

3.16.1Активация режима преобразования EAN13 в формат ISBN

Выберите, нужно ли вам преобразования штрих кодов типа EAN13 в ISBN, или нет. (коды формата IBSN начинаются с 978 и 979).

> **Конвертировать EAN-13 в ISBN**

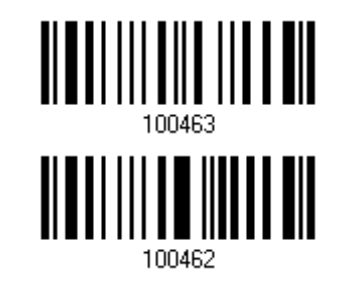

**\*Не конвертировать**

3.16.2Преобразование EAN-13 в формат ISSN

Выберите, нужно ли вам преобразования штрих кодов типа EAN13 в ISBN, или нет. (коды формата ISSN начинаются с 977).

> **Включить конвертирование EAN-13 в ISSN**

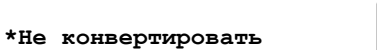

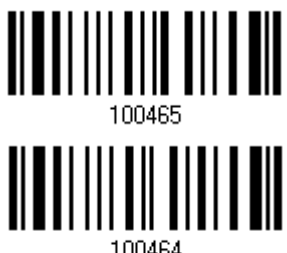

∭

## 3.17 UCC COUPON EXTENDED CODE

Выберите, необходимо ли вам декодировать эти штрих коды как Coupon Code.

- UPC-А штрих коды начинающиеся с "5"
- ▶ EAN-13 штрих коды начинающиеся с "99"
- ▶ UPC-A/EAN-128 Coupon Code

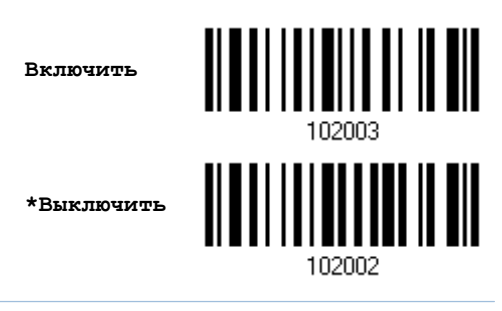

Примечание: В зависимости от ваших потребностей, UPC-A, EAN-13 и EAN-128 штрих коды должны быть сначала включены!

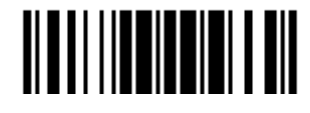
# 3.18 Активация штрих кода типа UPC-A

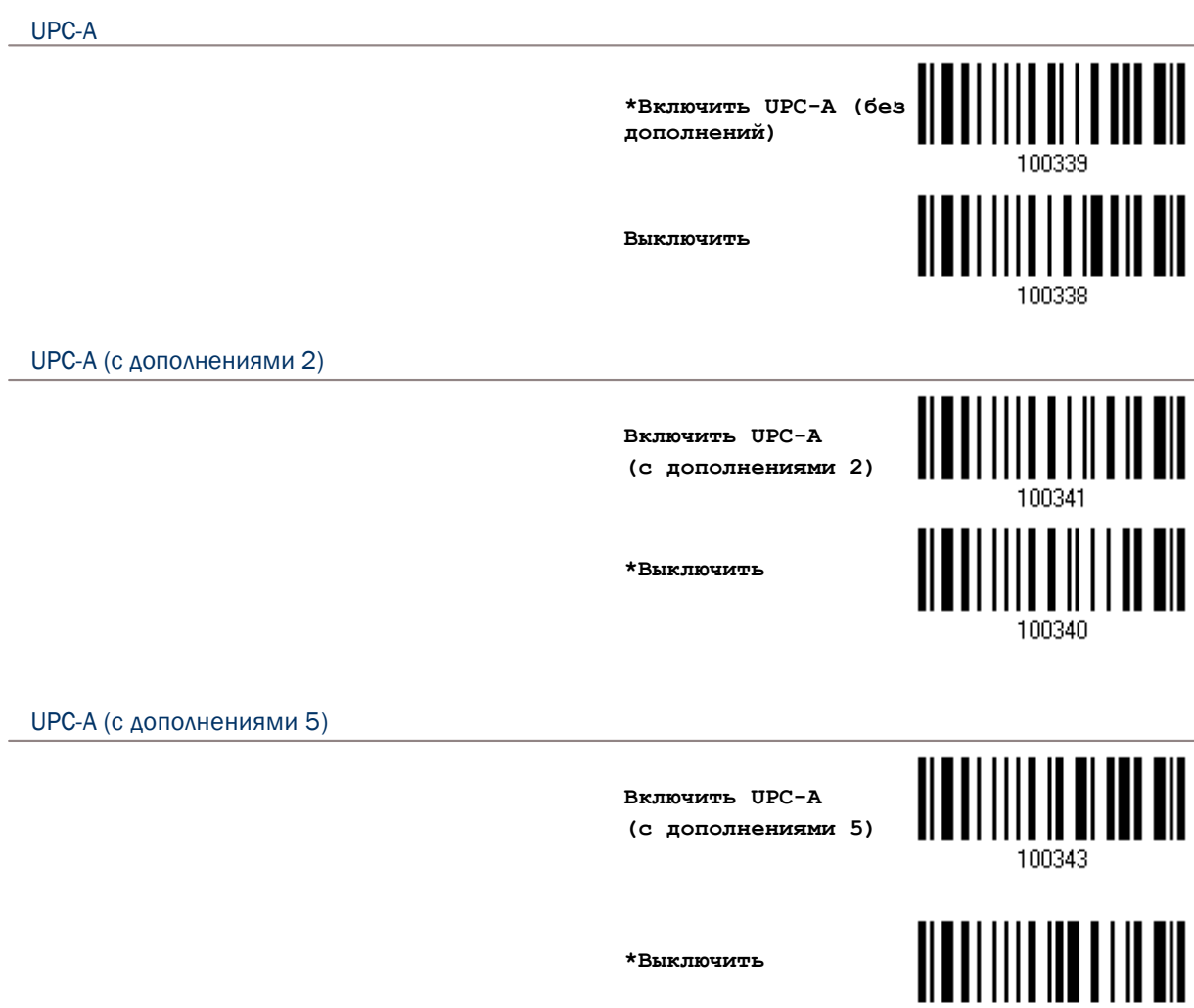

**\*Выключить**

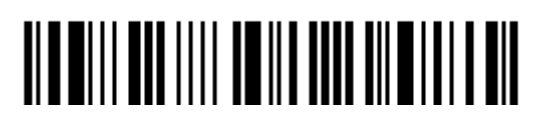

100342

# 3.18.1Активация режима передачи системного номера

Выберите, нужно ли вам или нет, в передаваемые данные, включать системный номер.

**\*Передавать системный номер в UPC-A**

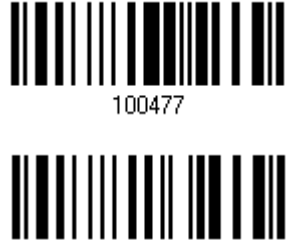

100476

**Не передавать**

3.18.2Активация режима передачи контрольной суммы

Выберите, нужно ли вам или нет, в передаваемых данных включать символы проверки контрольной суммы.

> **\*Передавать контрольную сумму для UPC-A**

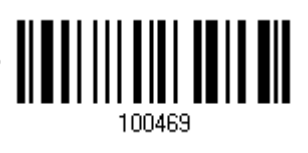

**Не передавать**

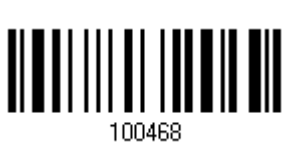

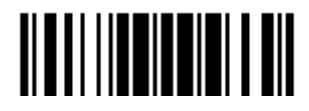

# 3.19 Активация штрих кода типа UPC-E

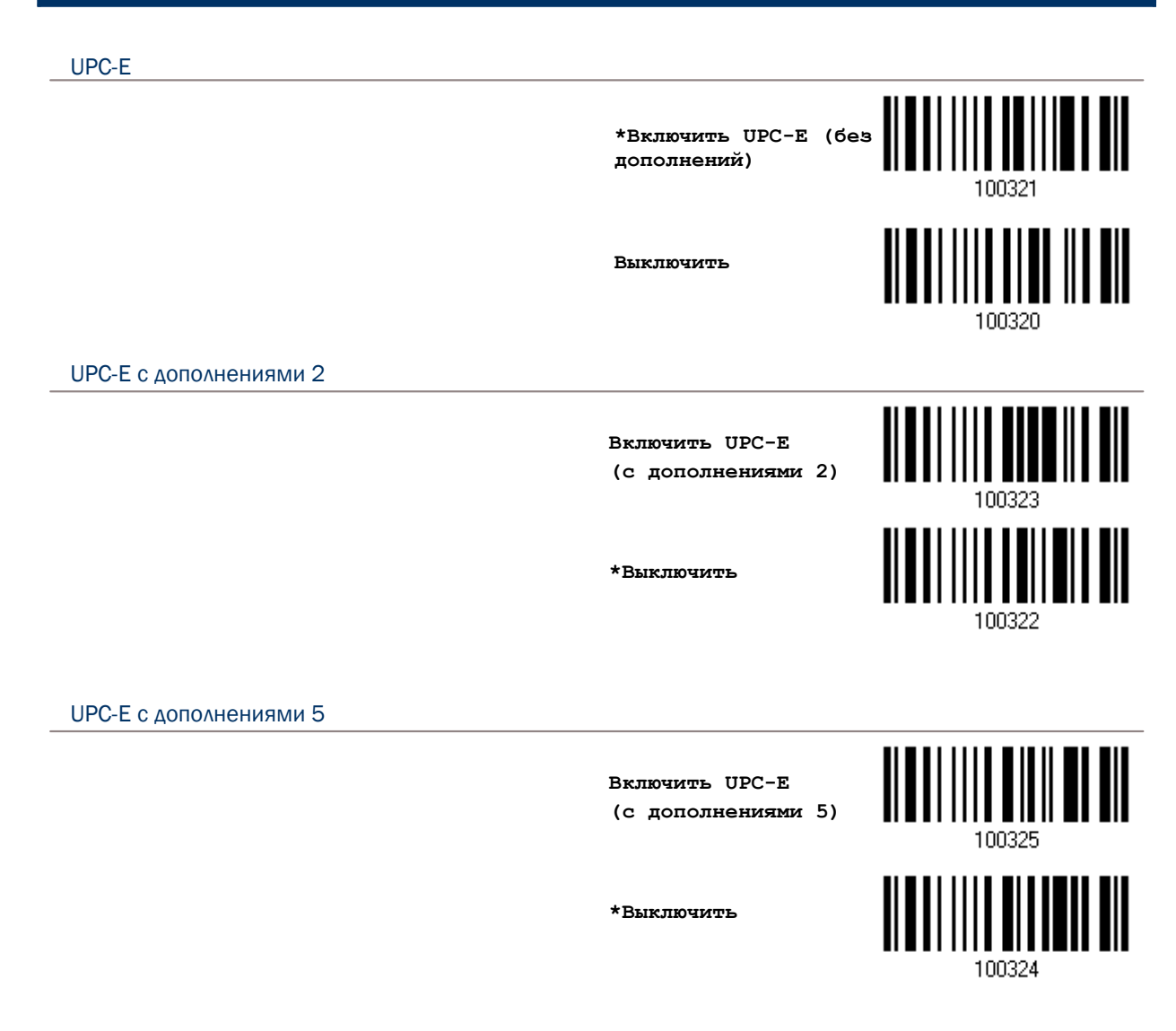

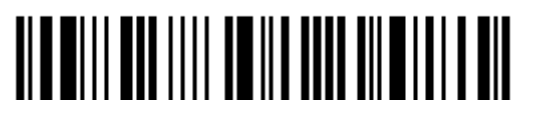

## 3.19.1 Выбор системного номера

Выберите, каким способом декодировать штрих коды типа UPC-E: только простым способом или одним из 2-х вариантов - UPC-E0 или UPC-E1.

Системный номер 0 - включено декодирование UPC-E0 штрих кодов.

Системный номер 1 - включено декодирование UPC-E1 штрих кодов.

Системный номер 0 и 1

\*Только системный номер 0

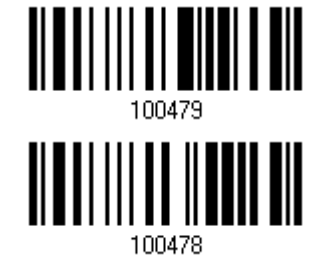

Внимание: При использовании метода декодирования с системным номером 1, если разрешены обе системы, пользователь может столкнуться с трудностями, вызванными коротким сканированием UPC-А и EAN-13 штрих кодов внутри штрих кодов UPC-E1.

3.19.2 Активация режима преобразования штрих кодов UPC-E в UPC-A

Выберите, нужно ли вам или нет конвертировать штрих коды типа UPC-Е в тип UPC-А. Если опция включена, последующие процессы будут обрабатывать штрих коды, как UPC-A.

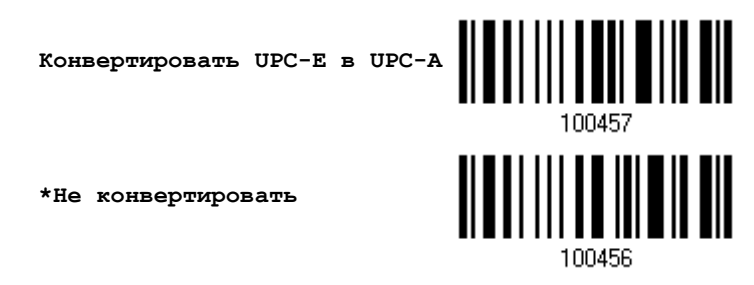

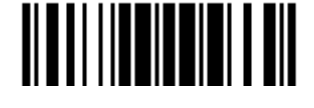

### 3.19.3Активация режима передачи системного номера

Выберите, нужно ли вам или нет в передаваемых данных, включать системный номер.

**Передавать системный номер в UPC-E**

**\*Не передавать**

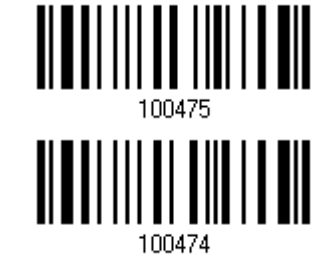

3.19.4Активация режима передачи контрольной суммы

Выберите, передавать ли контрольную сумму вместе со штрих кодом или нет.

**\* Передавать контрольную сумму в UPC-E**

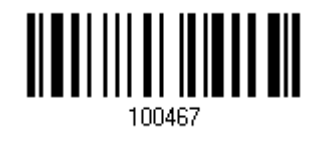

**Не передавать**

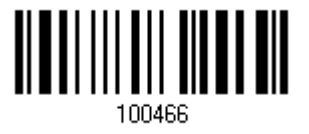

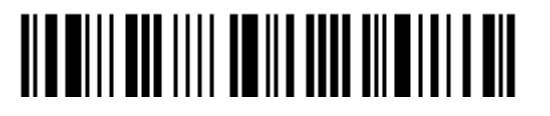

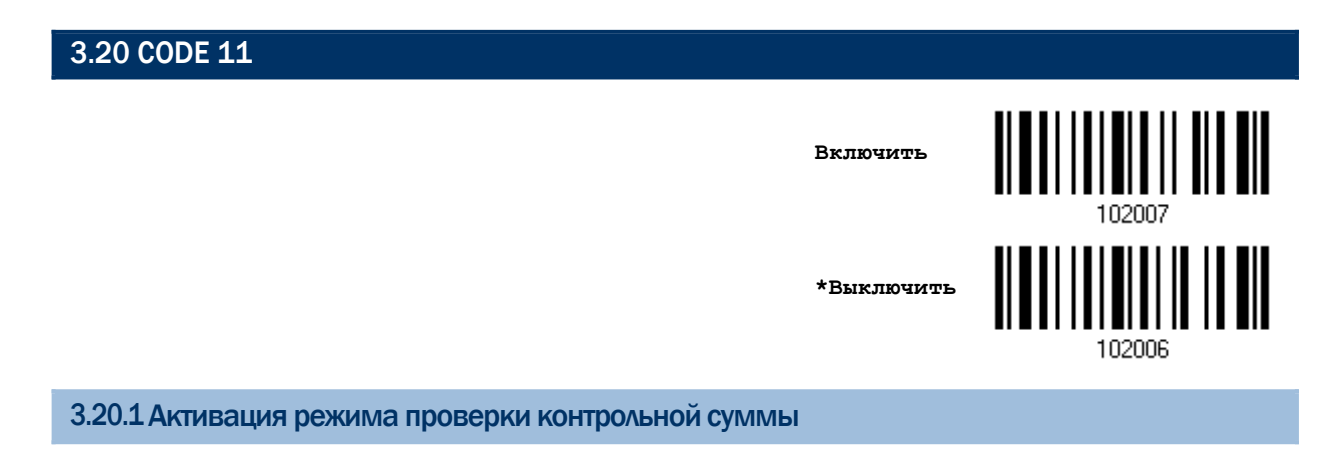

Выберите, проверять ли контрольную сумму в штрих коде. Если она будет неправильной, то штрих код не будет считан.

> **Проверка одной суммы**

**Проверка двух сумм**

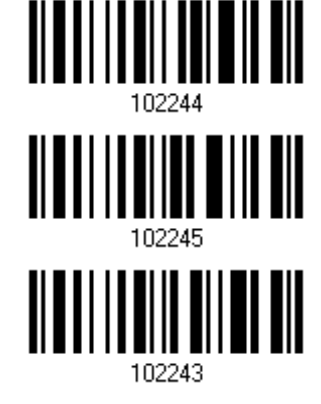

**\*Не проверять**

3.20.2Активация режима передачи контрольной суммы

Выберите, передавать ли контрольную сумму вместе со штрих кодом или нет.

**Передавать контрольную сумму в Code 11**

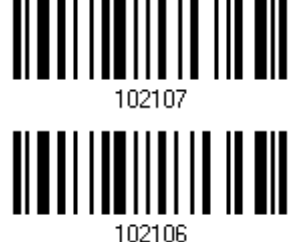

**\*Не передавать**

Примечание: "Режим проверки контрольной суммы" должен быть включен.

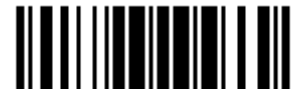

3.20.3 Ограничение длины кода

Велика вероятность частичного сканирования и декодирования штрих кода. Установка параметра "Проверка длины" - поможет предотвратить появление подобной ошибки и гарантирует, что будет считываться нужный вам код после указанного значения его длины.

 $\blacktriangleright$ При задании режима, "Мин./Макс. длина" - должны быть определены и минимальная и максимальная длина кода.

 $\blacktriangleright$ При выборе фиксированной длины, можно настроить до 2-х различных длин кодов.

Примечание: Установленная длина(ы) должны включать в себя контрольные символ(ы), которые имеются в штрих коде.

1) Считайте штрих код "Включение Мин/Макс длины". Далее имеются варианты для считывания: "Выбранная длина" или "Фиксированная длина".

> \*Включить Макс./Мин. Длину (1~55)...

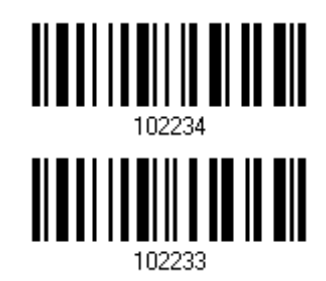

Включить фиксированную длину (ы) ...

2) Считайте штрих код "Максимальная длина или 1 фиксированная длина", и используйте шаги 3~4. Повторите шаги 2~4, для считывания метки "Мин. длина или 2 фиксированных длинны".

> Макс. Длина (\*55) или 1 фиксированная длина

Мин. Длина (\*4) или 2 фиксированная длина

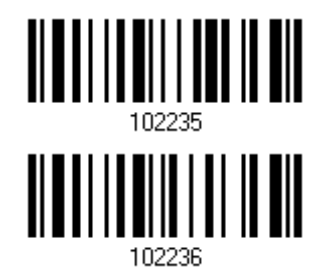

3) Считайте штрих код "Десятичное значение" на стр. 193, для установки нужного значения.

4) Считайте штрих код "Подтвердить" на любой странице, для окончания процесса установок.

 $102$ 

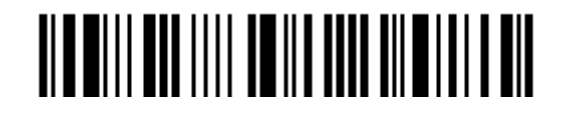

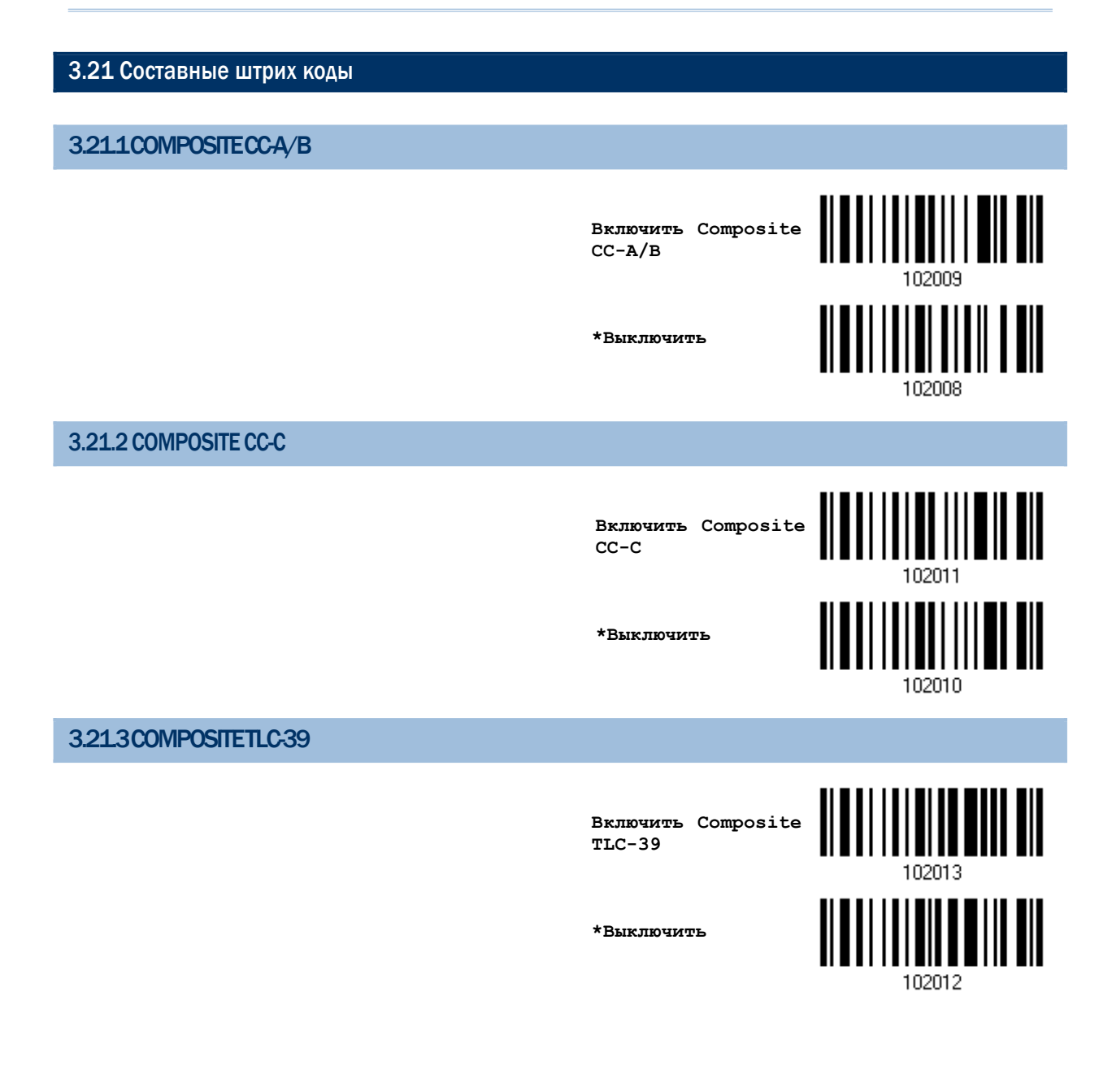

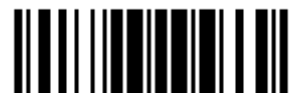

### **3.21.4 Составной режим UPC**

UPC Штрих коды могут быть "связаны" с двумерным штрих кодом во время передачи.

**• UPC не связываются** 

Передавать UPC штрих коды вне зависимости от того, имеется ли двумерный штрих код.

**• UPC всегда связываются** 

Передавать UPC штрих коды и двумерный штрих код. Если двумерный штрих код не обнаружен, UPC штрих код не будет передан.

Примечание: CC-A/B или CC-C должны быть включены!

Автораспознавание UPC Composites штрих кодов

Передавать UPC штрих коды, а также двумерные штрих коды, если они присутствуют.

**UPC не связываются**

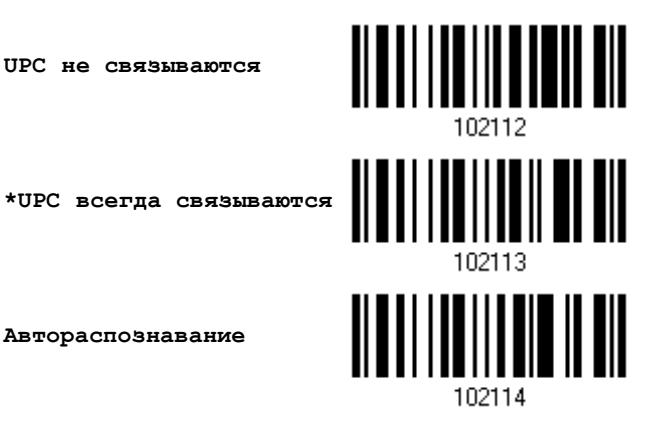

**Автораспознавание**

3.21.5 Режим эмуляции GS1-128 для UCC/EAN COMPOSITE CODES

Выберите, передавать ли данные штрих кодов UCC/EAN Composite Code, так, если бы они были штрих кодами типа GS1-128.

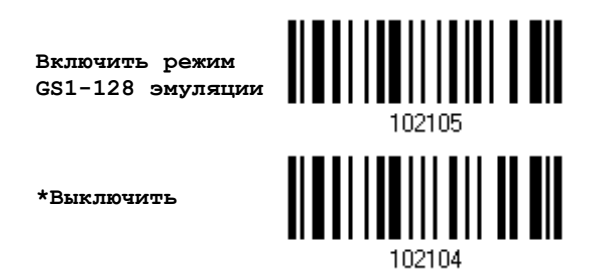

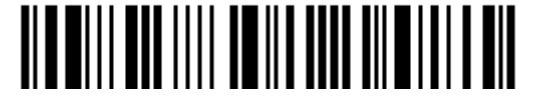

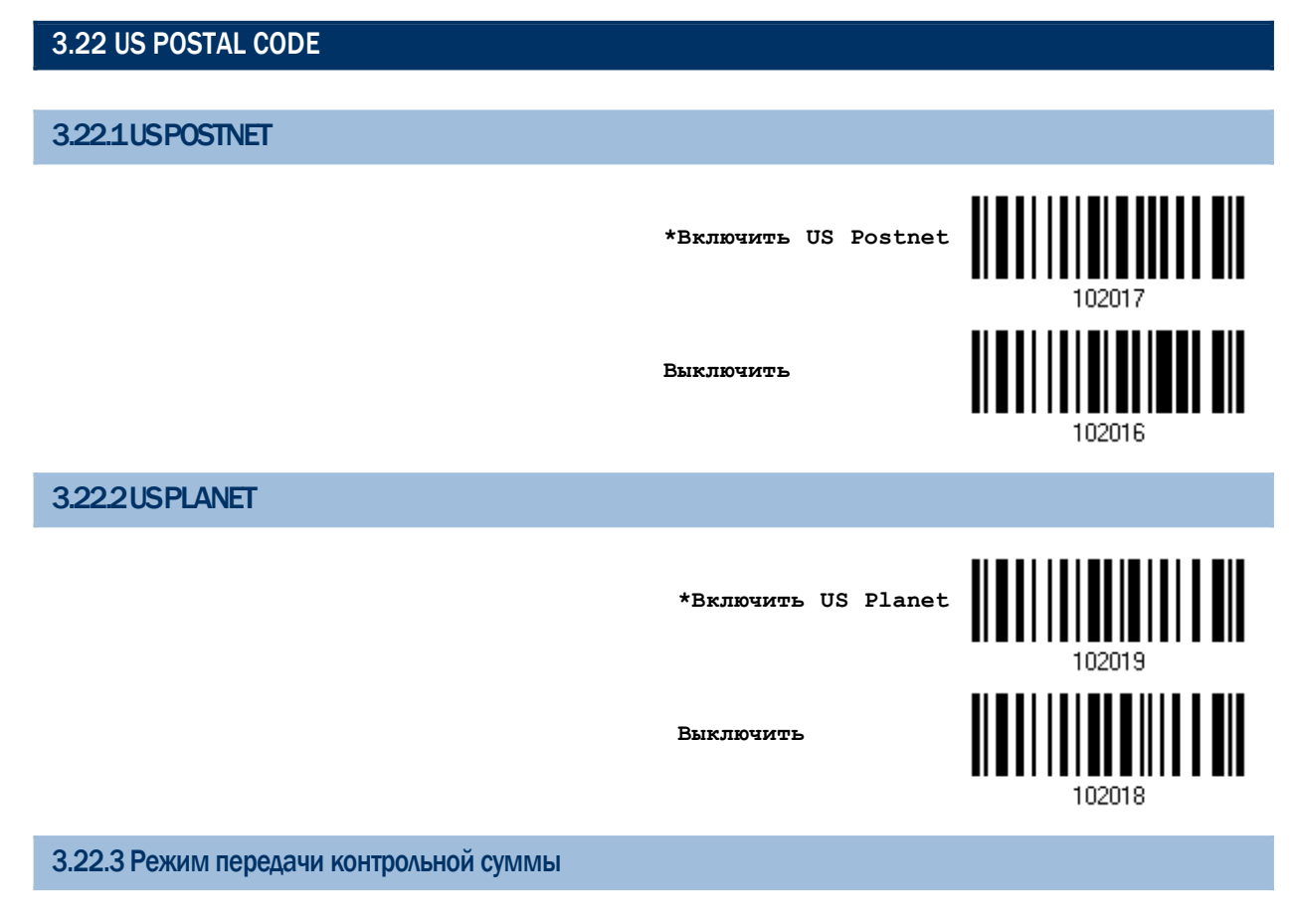

Выберите, необходимо ли включать контрольную сумму в передаваемые данные.

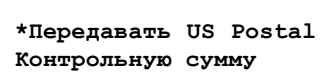

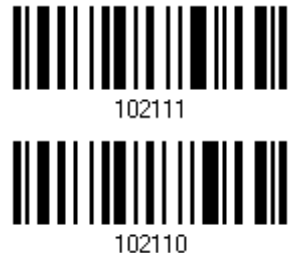

**Не передавать**

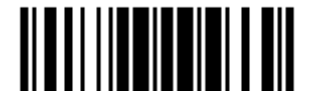

## 3.23 UK POSTAL CODE

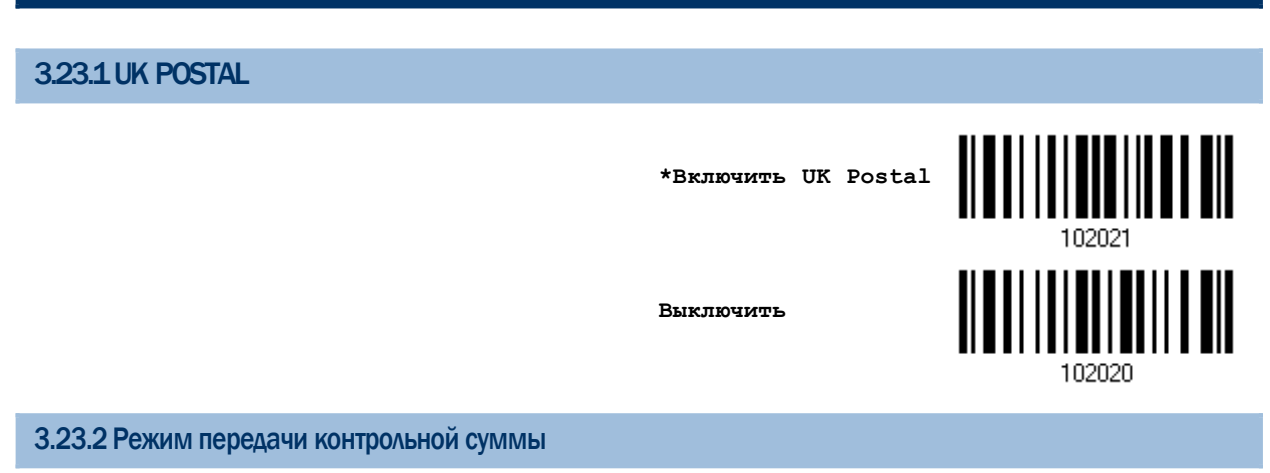

Выберите, необходимо ли включать контрольную сумму в передаваемые данные.

**\*Передавать UK Postal Контрольную сумму**

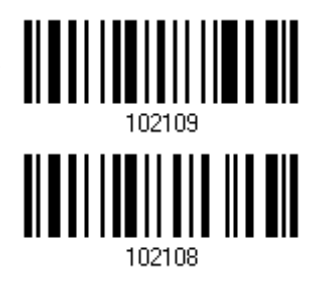

**Не передавать**

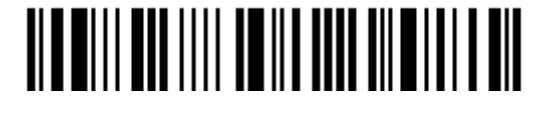

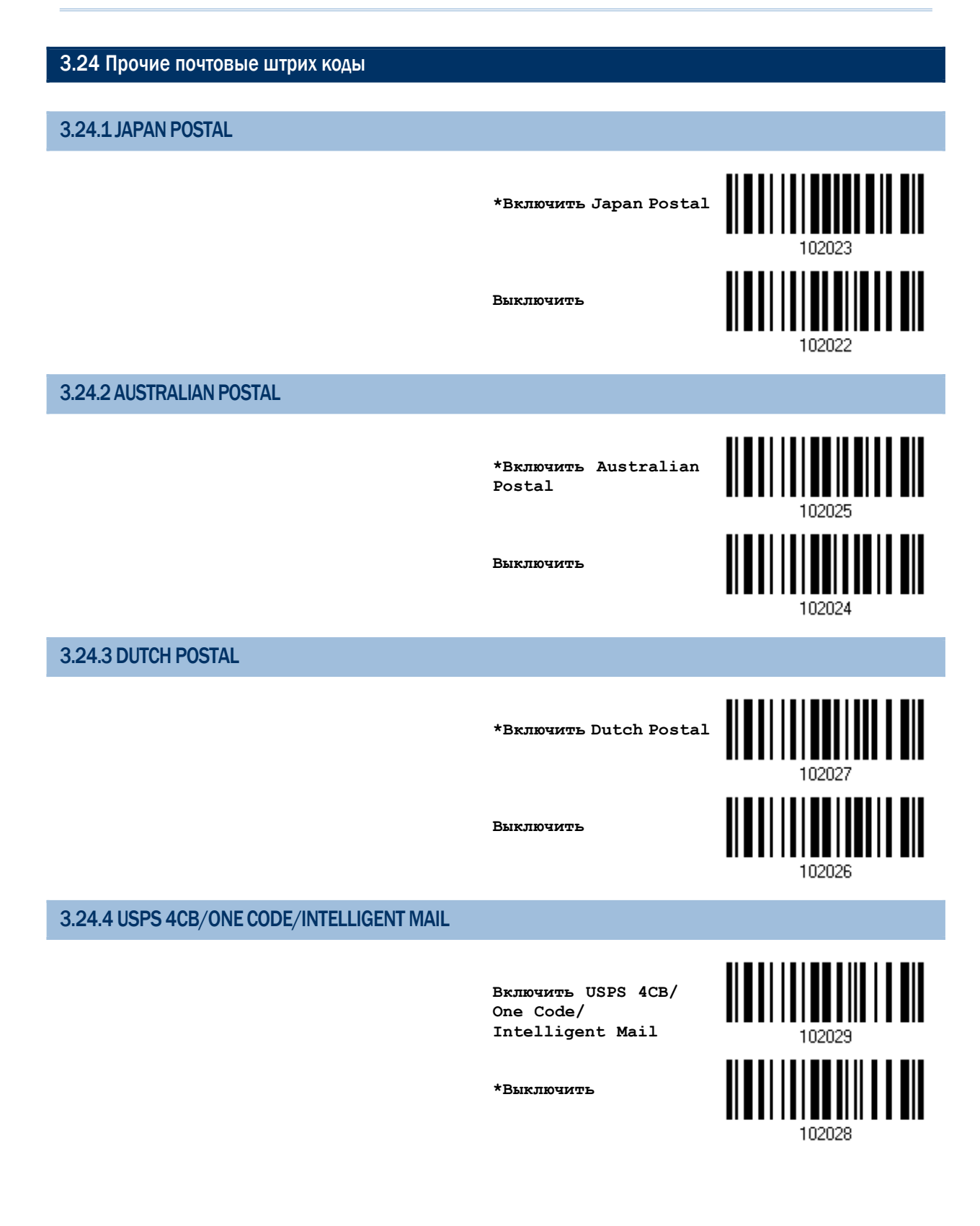

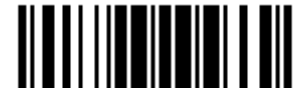

# 3.24.5 UPU FICS POSTAL

BRJIOUNTE UPU FICS Postal

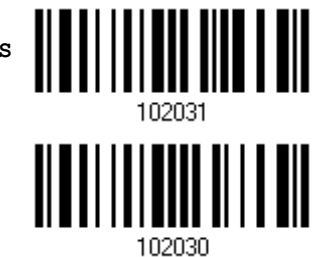

\*Выключить

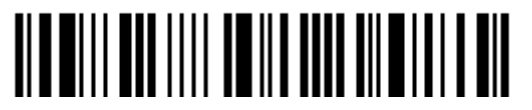

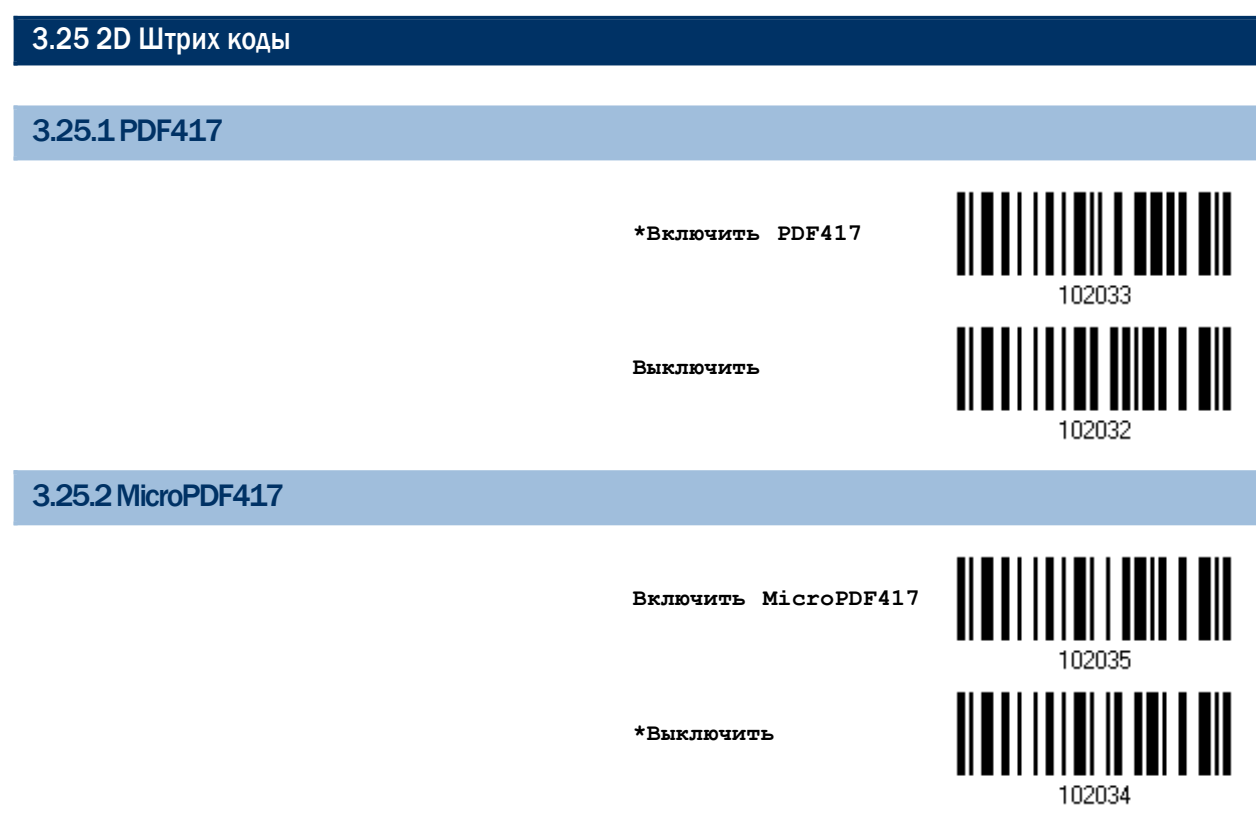

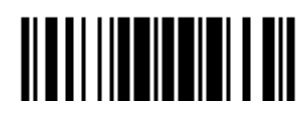

### 3.25.3DATAMATRIX

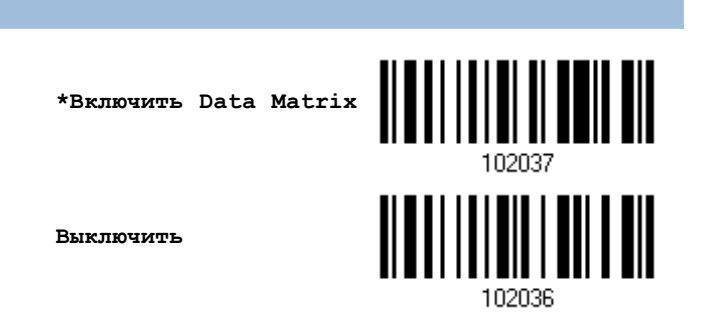

#### Зеркальные данные Matrix штрих кодов

Выберите, необходимо ли декодировать зеркальные данные штрих кодов Matrix.

 Никогда — Не декодировать данные штрих кодов Matrix, которые являются зеркальными.

 Всегда — Декодировать только те штрих коды Matrix, которые являются зеркальными.

 Автоматически — Декодировать зеркальные и стандартные штрих коды Matrix.

**\*Никогда**

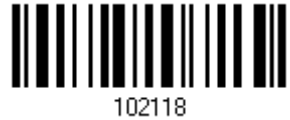

**Всегда**

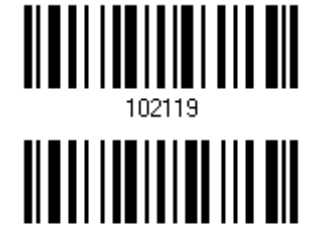

**Автоматически**

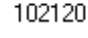

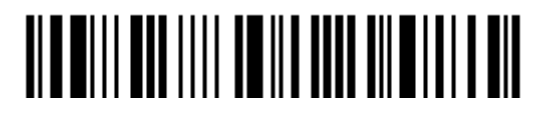

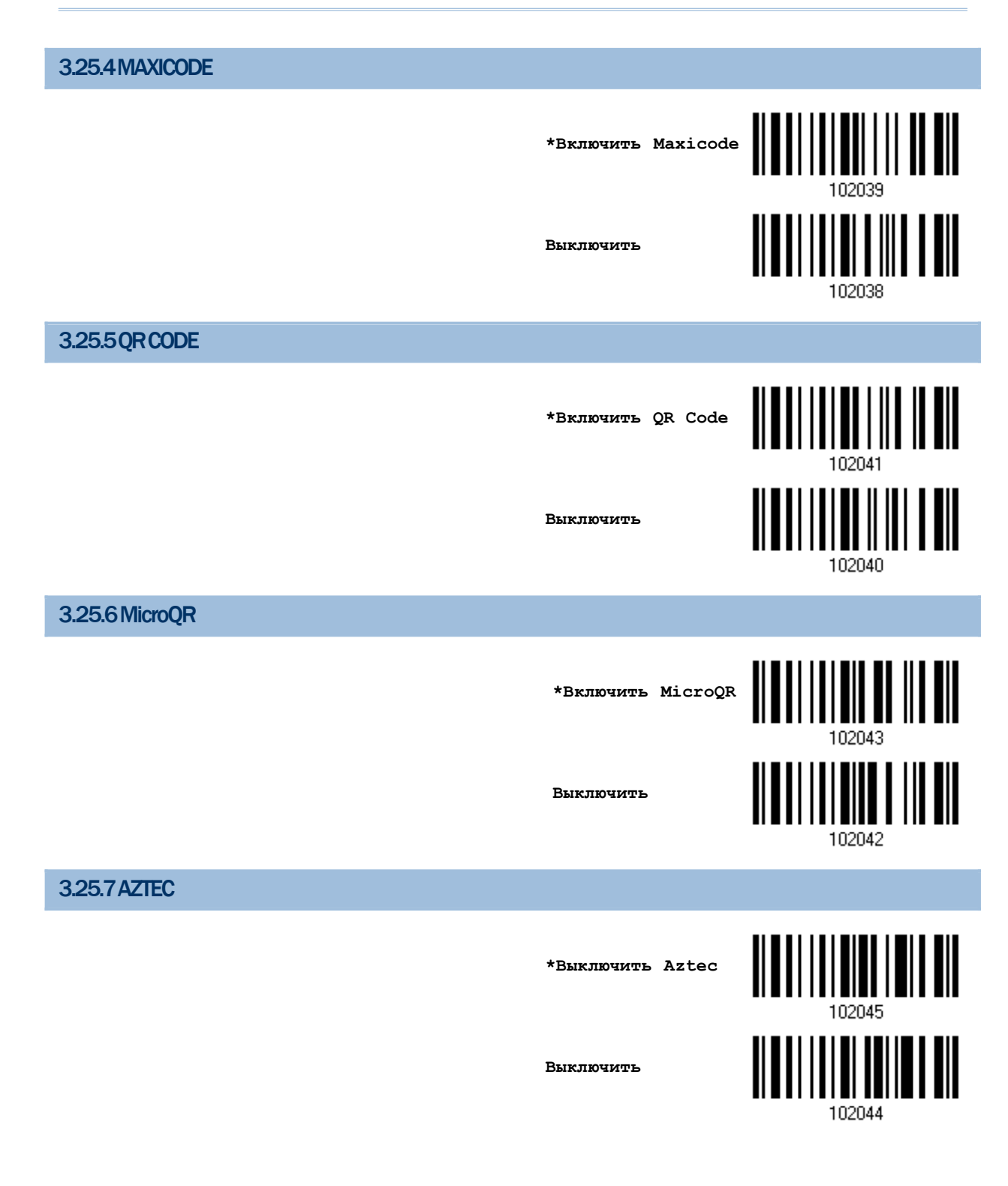

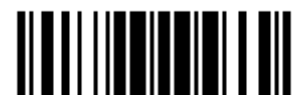

### 3.26 MACRO PDF

Macro PDF является специальным типом, который представляет из себя несколько связанных PDF штрих кодов, штрих коды данного типа: Macro PDF417 или Macro Micro PDF417.

Примечание: При печатании штрих кодов, держите каждый порядок штрих кодов Macro PDF отдельно, так как у каждого порядка имеется уникальный код. Не смешивайте штрих коды из разных порядков Macro PDF, даже если при декодировании они предоставляют те же самые данные. Когда вы сканируете порядки штрих кодов Macro PDF, сканируйте весь порядок без перерывов!

### 3.26.1 Режим передачи/декодирования

Выберите, какие действия выполнять при декодировании Macro PDF.

• Сохранять весь порядок штрих кодов / Передавать Масго PDF после завершения.

Передавать все декодированные данные из целого порядка штрих кода Масго PDF, только после того, как весь порядок был считан и декодирован.

▶ Передавать каждый штрих код порядка / Беспорядочно

Передавать данные после того, как единичный штрих код Macro PDF был декодирован, вне зависимости от порядка.

▶ Передавать все штрих коды

Передавать и декодировать все штрих коды Macro PDF. В этом режиме, ПК определяет и принимает порядки штрих кодов Macro PDF.

> Сохранять весь порядок штрих кодов / Передавать Macro PDF после завершения

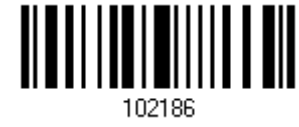

Передавать каждый штрих код порядка/ Беспорядочно

\*Передавать все штрих коды

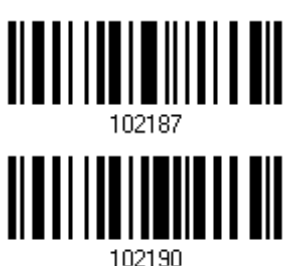

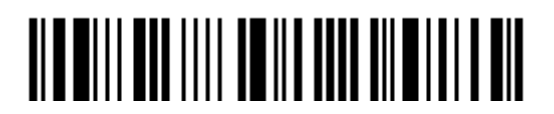

## 3.26.2 «ESCAPE» символы

Когда функция задействована, используется слеш символ "\" в качестве символа « Escape» для систем, в которых могут быть обработаны передачи данных, имеющих специальный порядок. Данные будут отформатированы в соответствии с протоколом Global Label Identifier (GLI), который действует только на данные, содержащиеся в штрих кодах типа Macro PDF. Если функция передачи контрольного заголовка включена, то он также будет отправляться вместе с отформатированными данными.

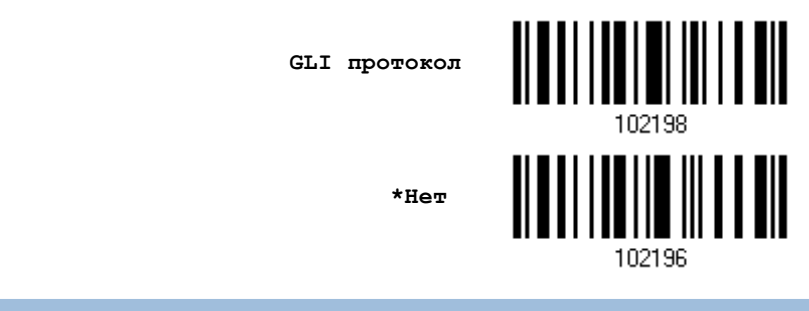

### 3.26.3Передача контрольного заголовка

Контрольный заголовок содержит индекс сегмента и ID файла. Например, поле может быть в виде "\92800000\725\120\343". 5 чисел после «\928» являются индексом сегмента (или индексом блока), а числа «\725\120\343» являются ID файла.

- Включите данную функцию, если применяете "Передавать каждый штрих код порядка / Беспорядочно".
- $\triangleright$  Выключите данную функцию, если применяете "Сохранять весь порядок штрих кодов / Передавать Macro PDF после завершения".
- Данная функция не имеет эффекта, если применена " Передавать все штрих коды ".

<u>|| || || || || || || || || ||</u>

**Передавать контрольный заголовок**

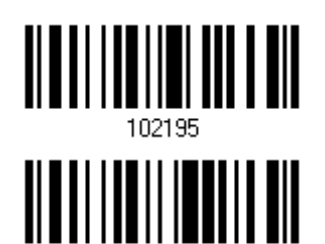

**\*Не передавать**

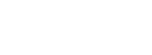

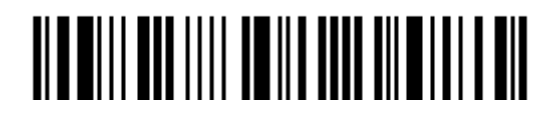

Вход в установки

114

# Глава 4

# Установка формата выводимых данных

Вы можете выбрать, в каком формате будут выводиться собранные данные на ПК. Данные считанные сканером, будут обрабатываться в следующей последовательности:

1) Происходит замена символов в сканируемых данных

2) В начале данных, добавляется Code ID и Длина кода: [Code ID][Длина кода][Данные]

3) Совокупность данных, после шага 2, преобразовывается в формат пользователя. Теперь данные - разделены полями, с использованием специальных правил. См. Глава 5[. Применение форматирования, при редактировании данных](#page-161-0).

До начала процесса передачи добавляется Код префикса и Суффикса: [Префикс][Данные][Суффикс]

### В данной главе

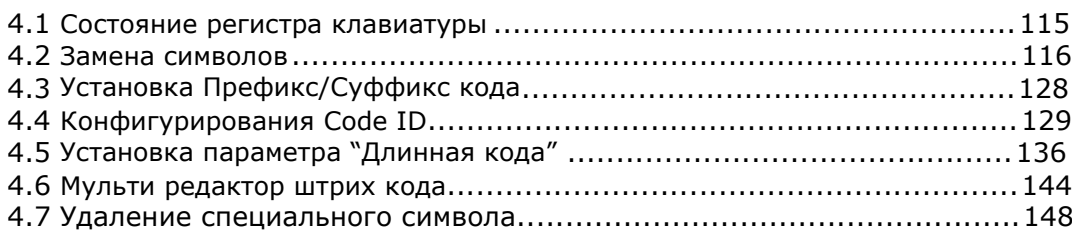

### 4.1 Состояние регистра клавиатуры

По умолчанию, установлена передача алфавитных символов - с учѐтом регистра клавиатуры. Смысл этой задачи, заключается - в сохранении первоначального регистра клавиатуры, при передаче данных. Чтобы в выходных данных, использовать только верхний регистр, и при этом - не учитывать оригинальный регистр, - выберите установку "Верхний регистр". Таким же способом, выберите установку "Нижний регистр", чтобы все алфавитные символы были строчными.

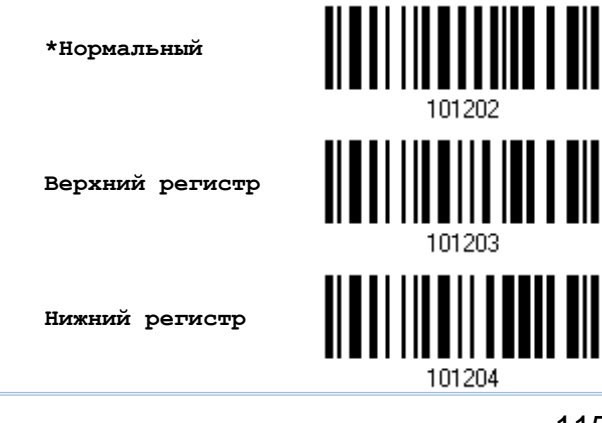

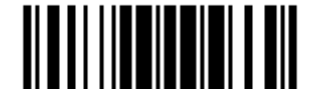

### 4.2 Замена символов

Замена символов выполняется, при каждом возникновении первого определенного символа. Если только один символ будет определен, то каждое возникновение того символа в штрих коде - будет удалено.

Первый символ, может быть заменён 2-ым символом.

Вплоть до 3-й позиции, символы будут заменяться и могут быть сконфигурированы.

Если в качестве интерфейса выбран один из режимов: "USB разрыв клавиатуры" (USB HID) или "Разрыв клавиатуры", различные Типы клавиш и Состояний клавиш могут быть применимы. Вы сможете выбрать, использовать ли состояние клавиш или нет, при выборе Стандартных клавиш в качестве используемого типа клавиш.

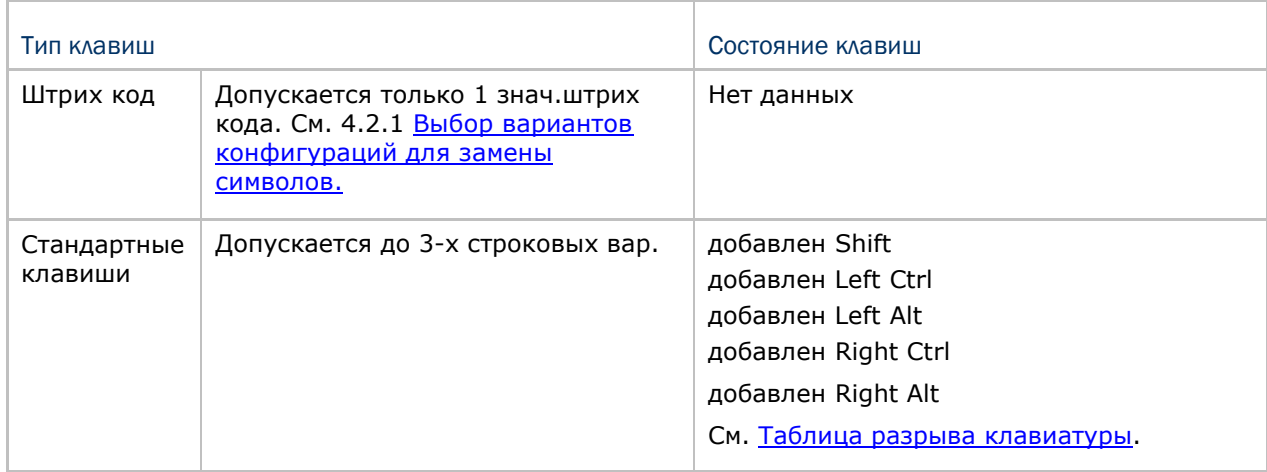

Примечание: Символьная замена, выполняется только непосредственно на штриховом коде и только перед обработкой редактирования форматов. Всё сказанное, не подходит для Префикса/Суффикса кодов, Идентификатора Кода, Длины кода, или для любых дополнительных полей.

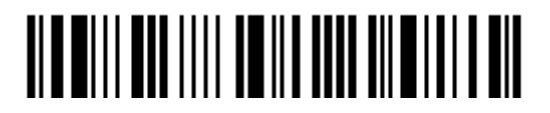

<span id="page-129-0"></span>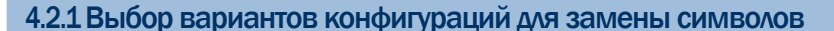

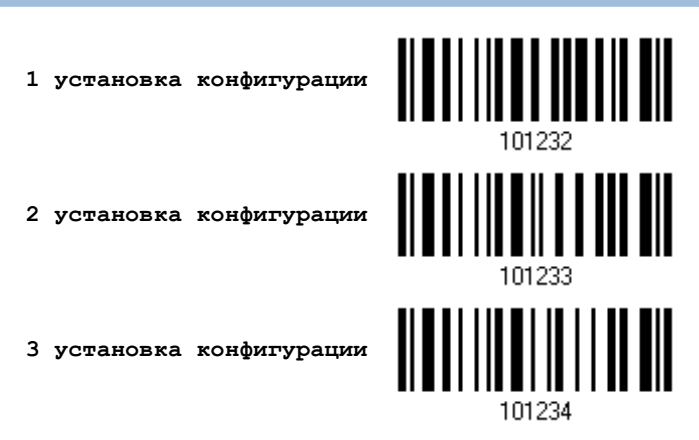

1) Считайте штрих код выше, для включения режима замены символов. Для примера: когда считывается штрих код, с 1 вариантом установки замены символов, происходит активация 1 набора установок. Сканер - ответит на данное действие 1-им коротким звуковым сигналом высокой тональности, что говорит о том, что требуется дополнительный штрих код установок.

2) Считайте штрих код "16-ти ричное значение" на стр. 194, для выбора нужного строкового параметра. Для примера:

### Тип клавиш = Стандартные

Сканер считал символ (1) "3", "0", "2" и "D", для замены на [0] со знаком тире [-].<br>при установке 1, и считал (2) "3", "0", "2", "D", "3" и "0" для замены на символ [0], со знаком тире [- 0], для установки 2.

Тип клавиш = Штрих код

Если вы хотите заменить символ "0" символом "а" (= "1С" в таблице Штрих кода):

- 1. считайте "3" и "0".
- $2.$ считайте штрих код "Штрих код".
- Считайте "1" и "С". 3.

Тип клавиш = Стандартные + состояние клавиш = добавлен SHIFT

Если вы хотите заменить символ "0" символом "!" (= "Shift" + "1" на клавиатуре):

- 1. Считайте "3" и "0".
- 2. Считайте штрих код "Добавить SHIFT".
- 3. Считайте "3" и "1".

3) Считайте штрих код "Подтвердить", для окончания процесса установок. (Выбранные типы установок, могут быть определены как по умолчанию для всех типов алфавитов)

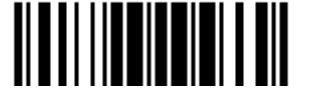

### 4.2.2Замена символов для различных типов штрих кода (все 3 установки)

По умолчанию, замена символов - будет выполнена для всех стандартов штрих кодов. Если не надо заменять символ для 1-го или более типов кодов, необходимо считать метку "Пропустить", для каждого нежелательного стандарта штрих кода и все 3 набора установок - применяться не будут.

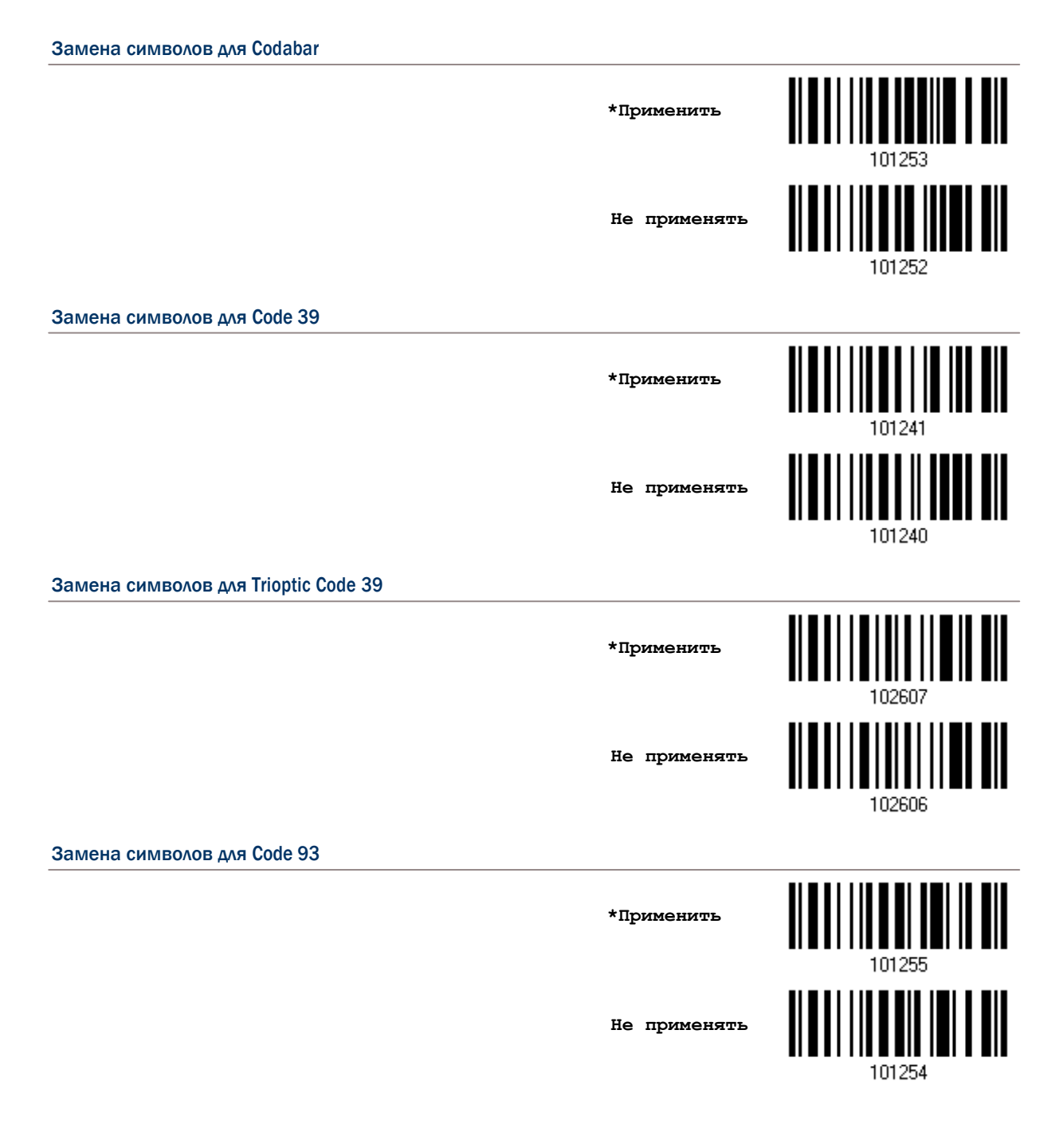

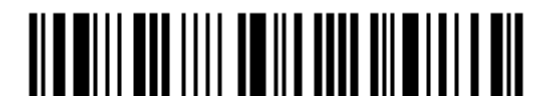

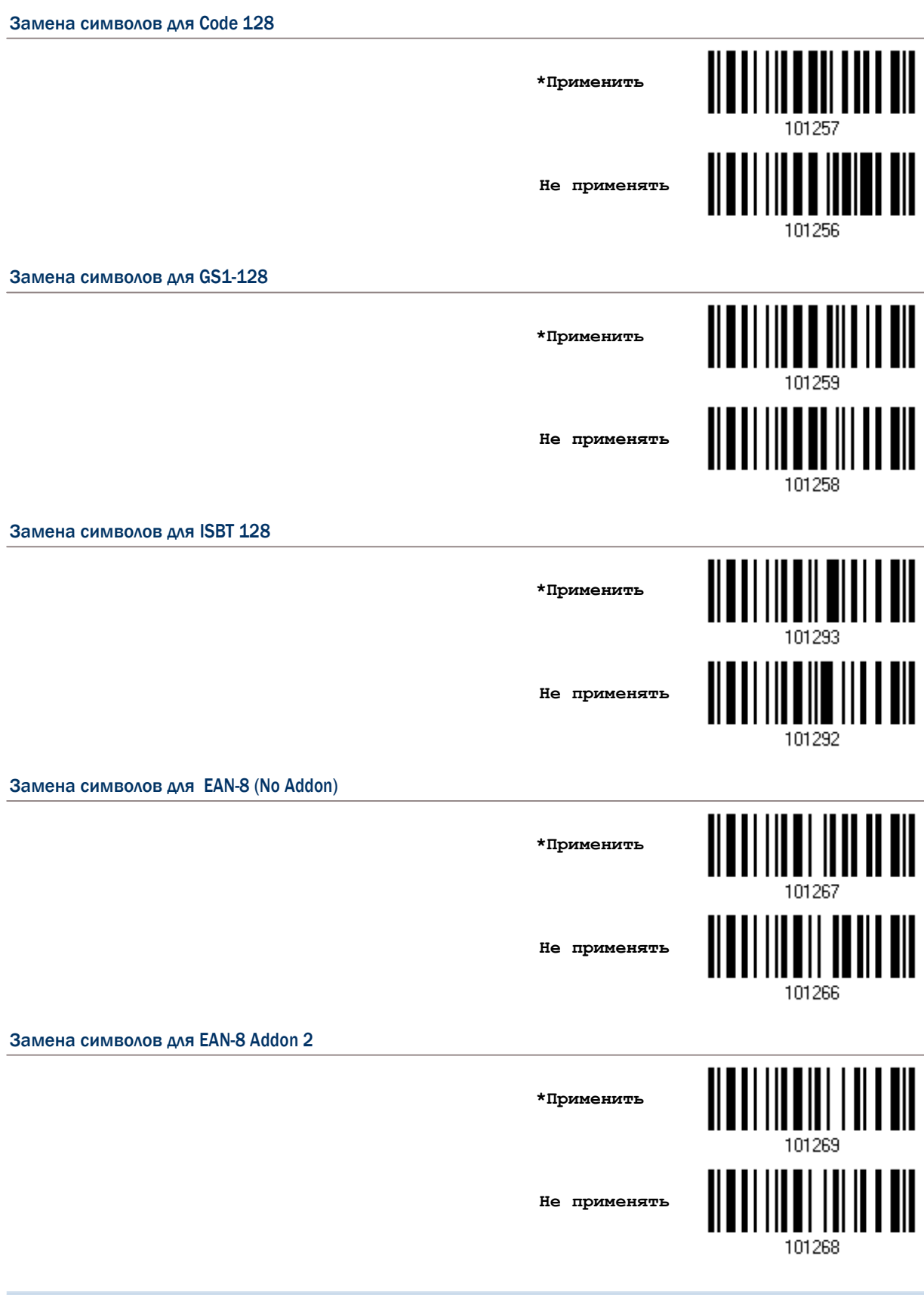

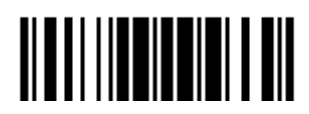

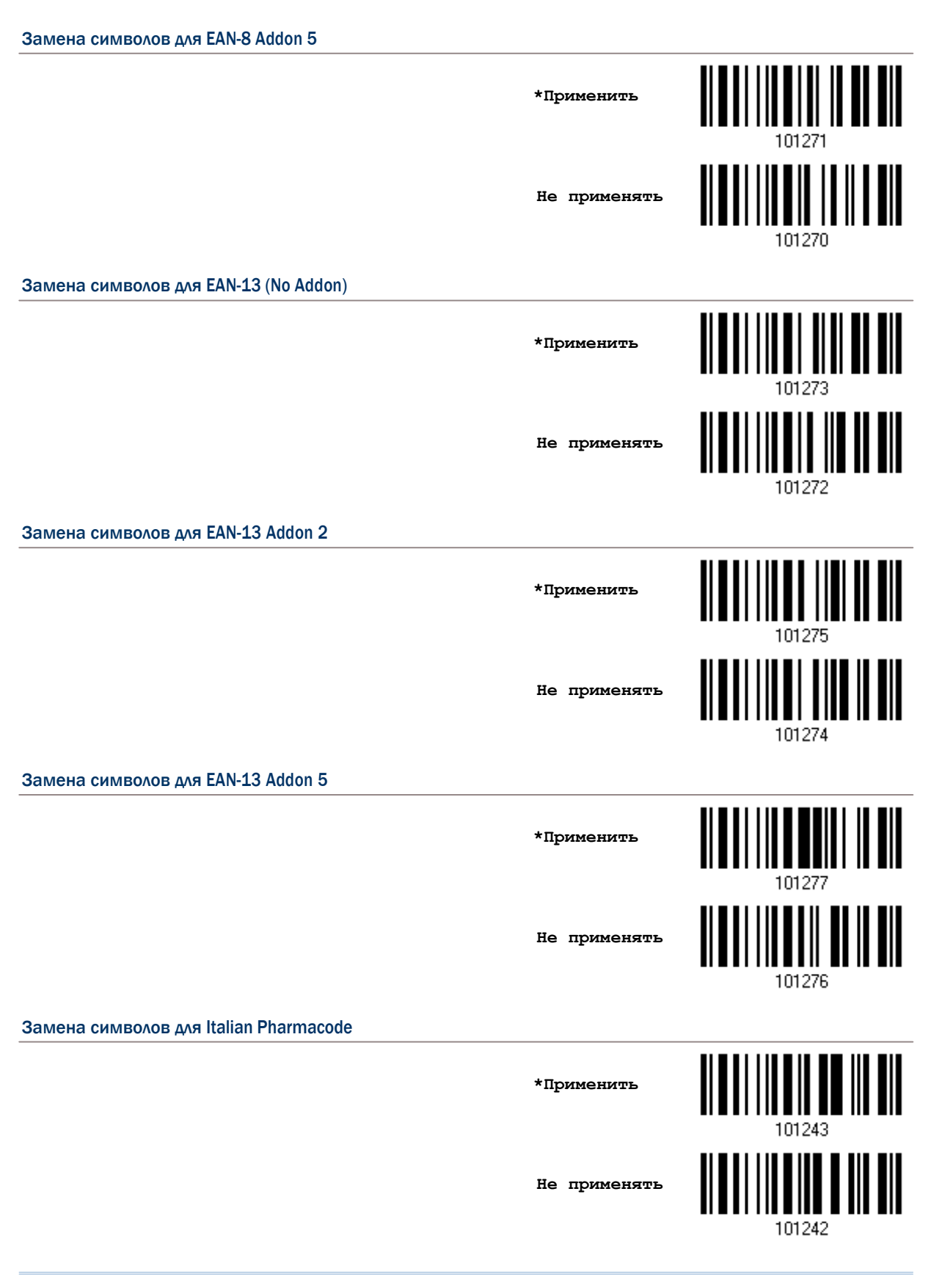

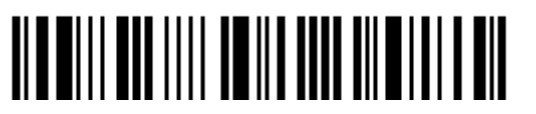

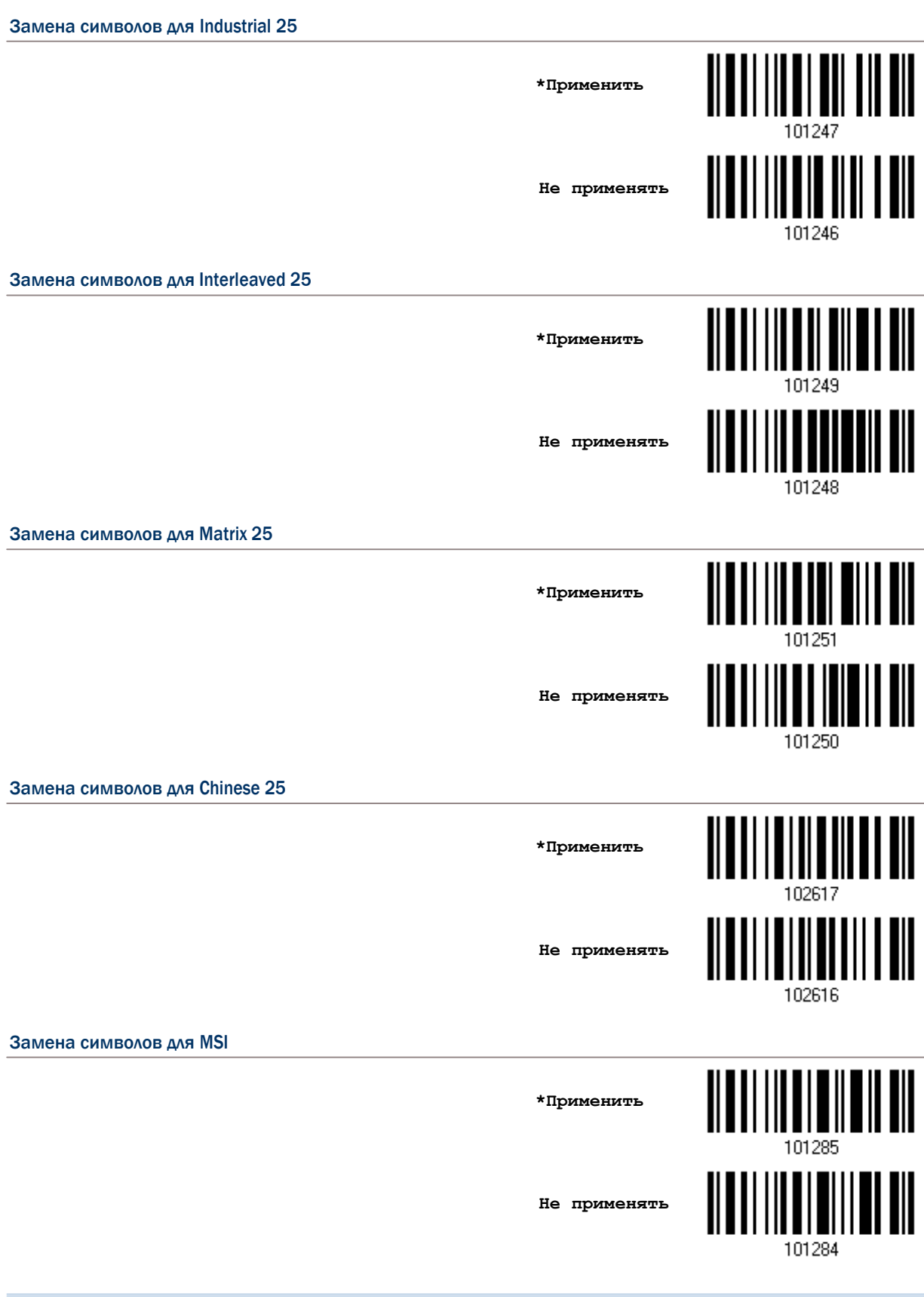

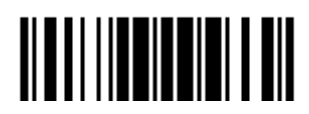

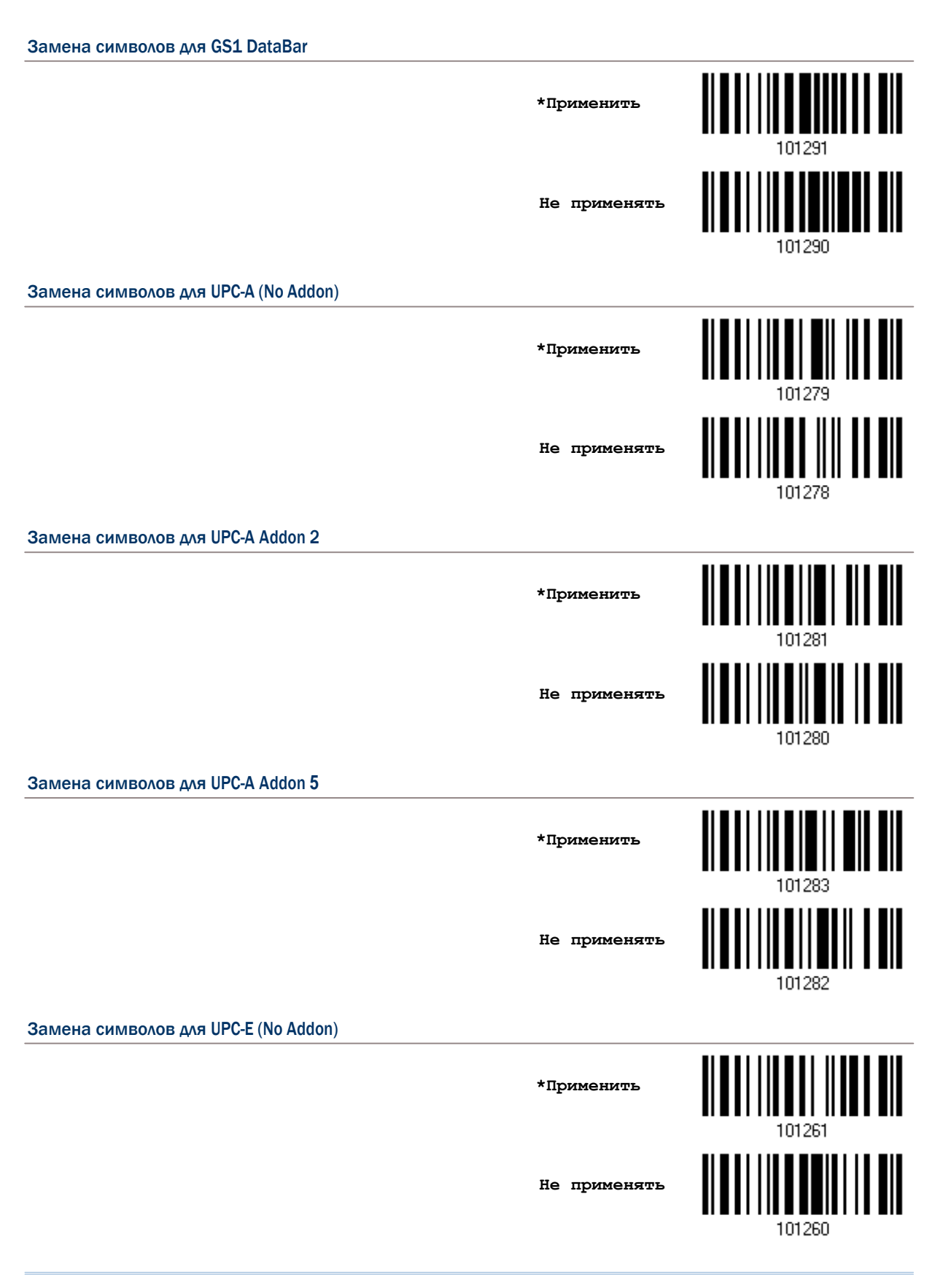

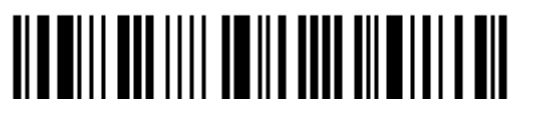

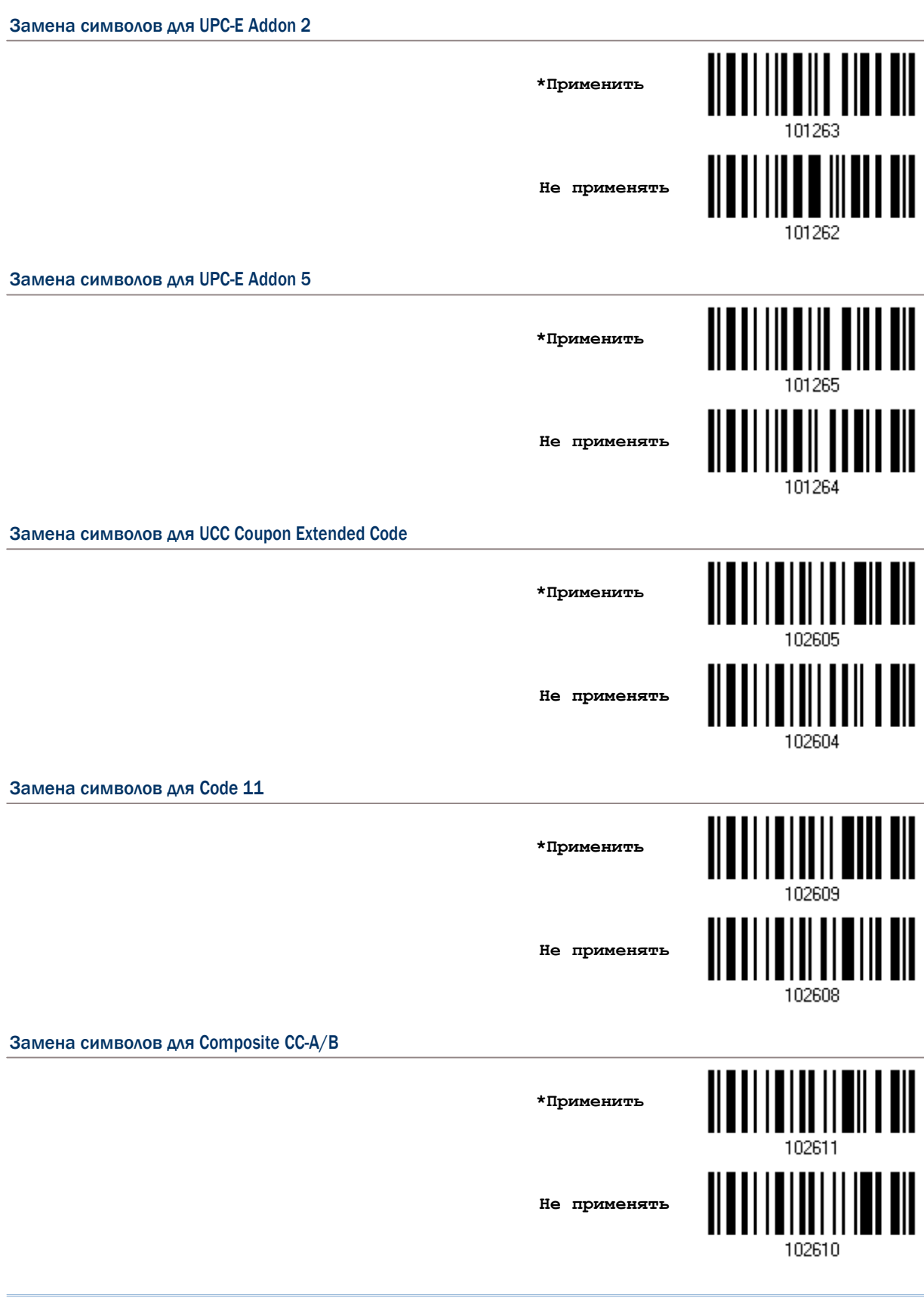

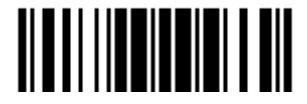

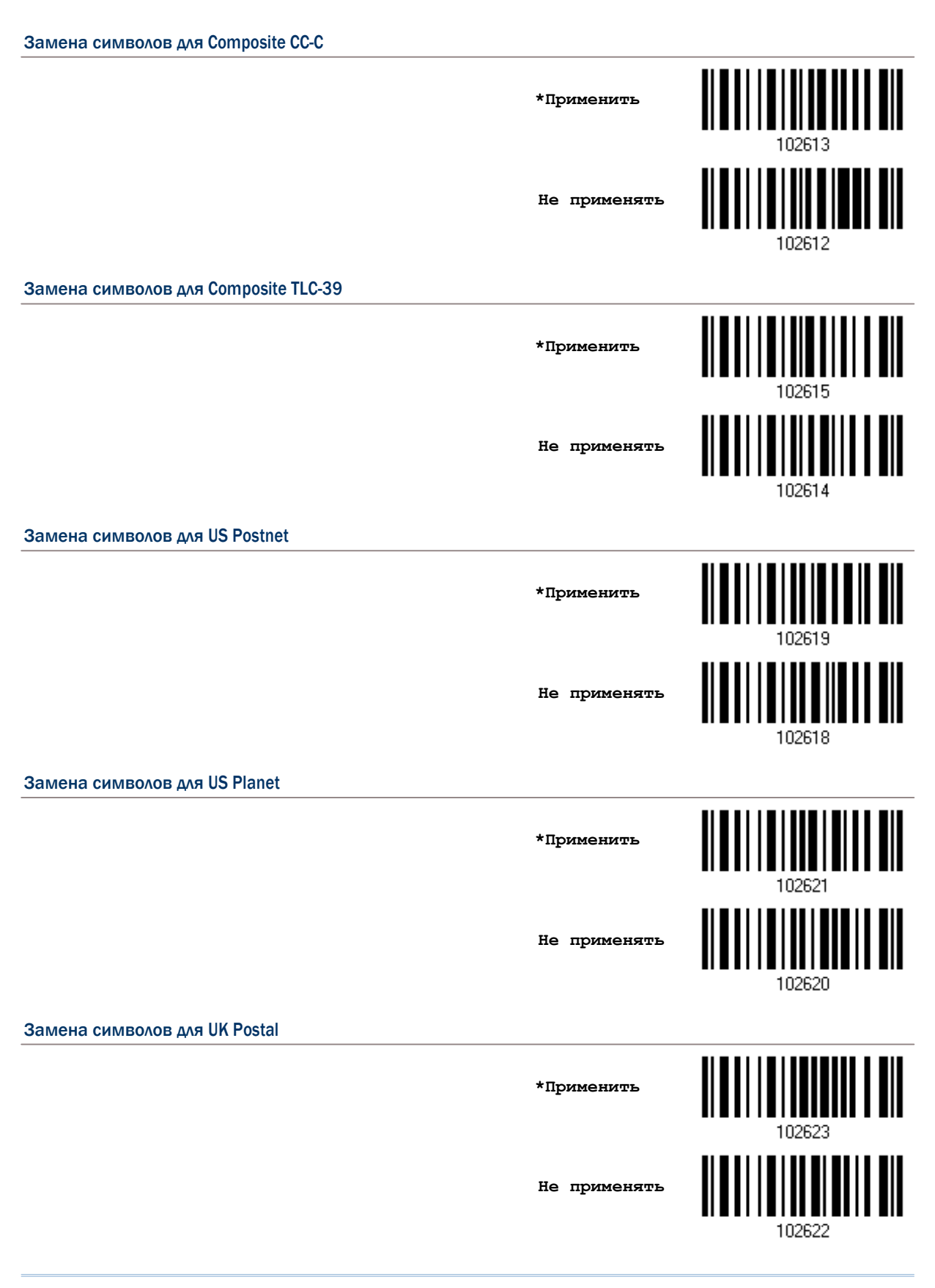

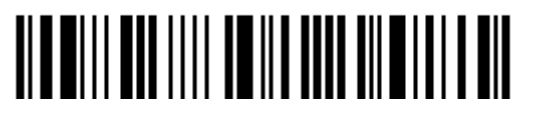

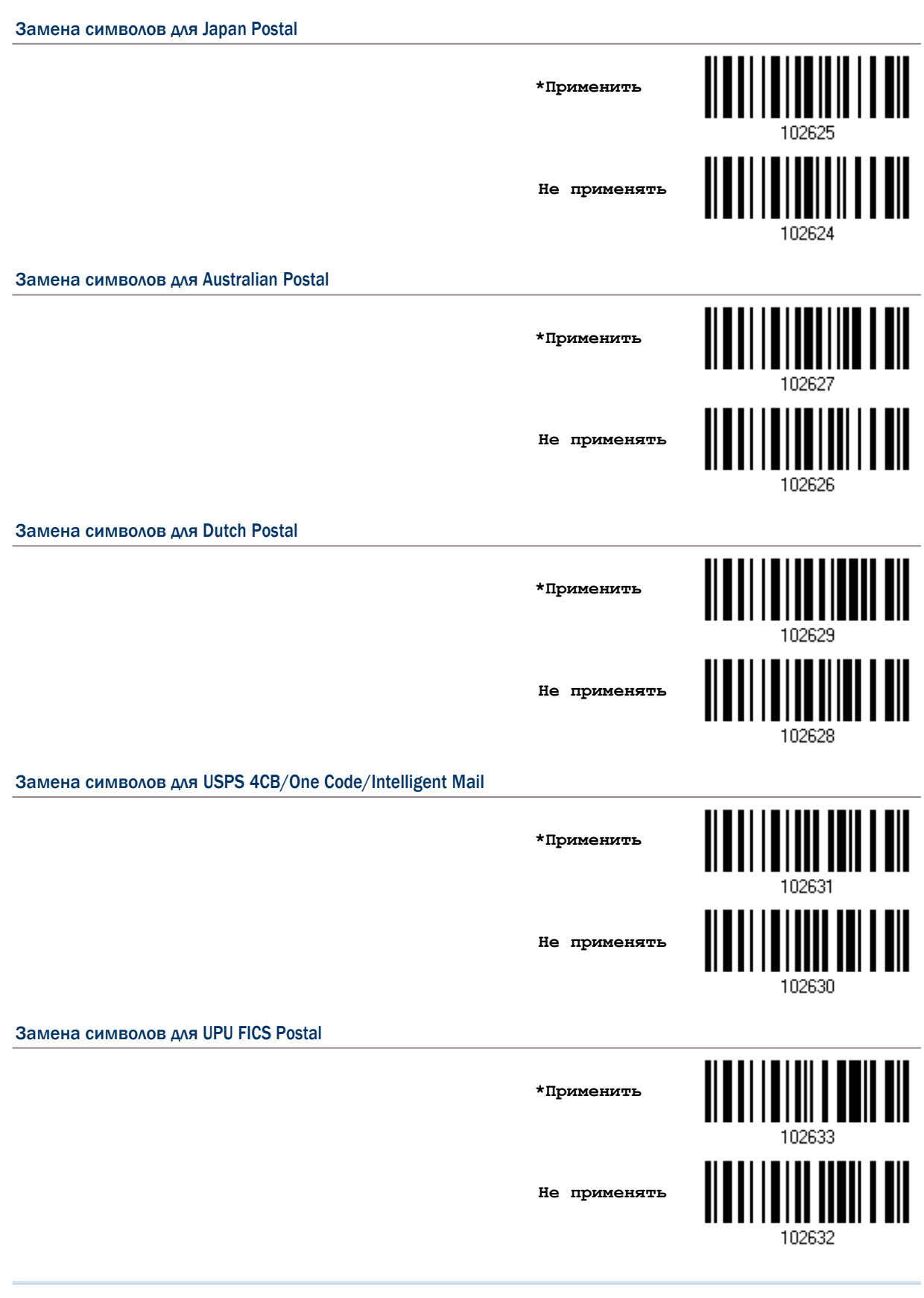

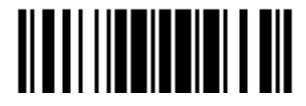

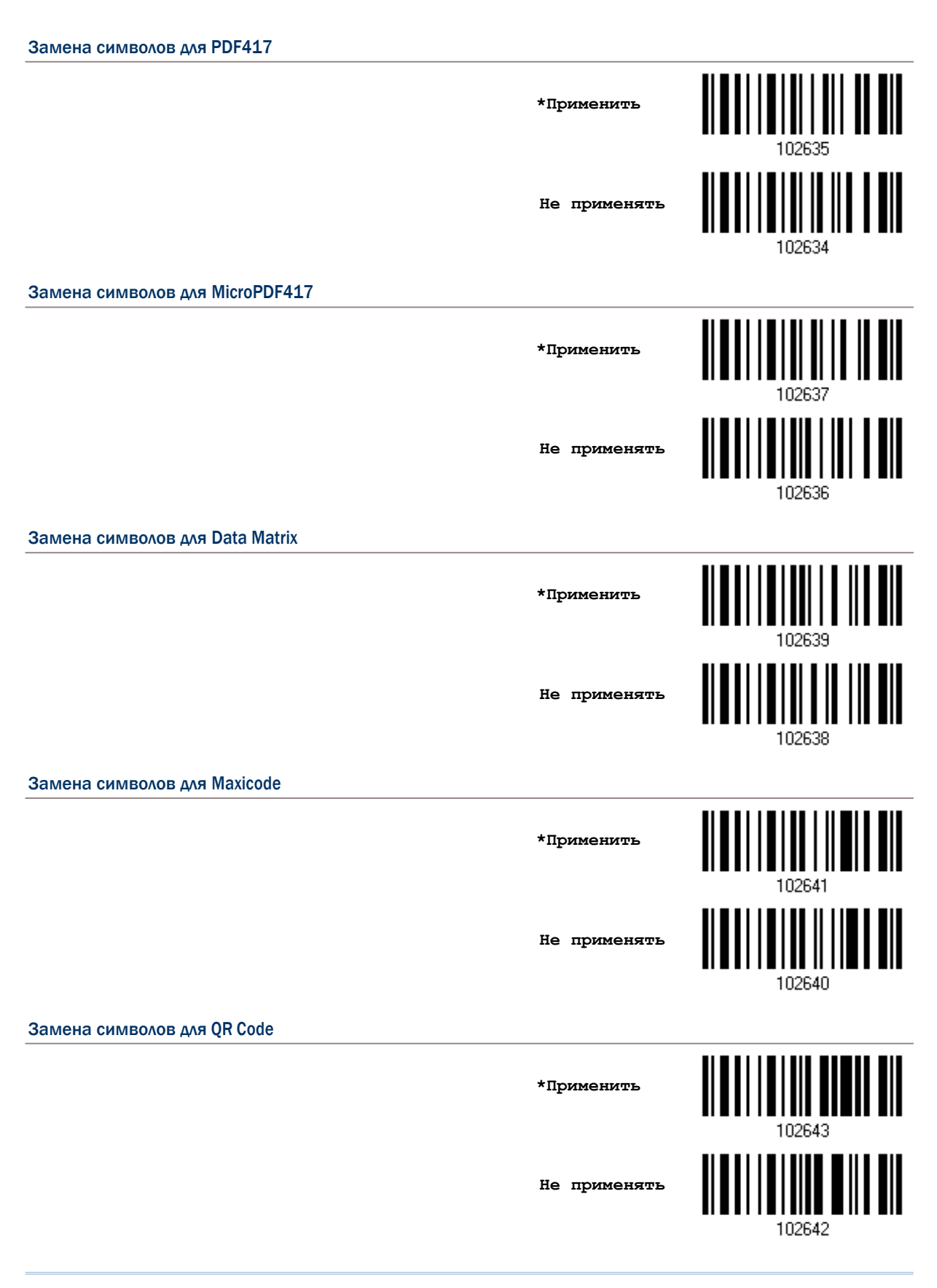

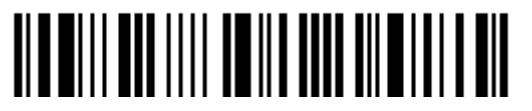

102646

# Замена символов для MicroQR **\*Применить Не применять** 102644 Замена символов для Aztec **\*Применить** 102647 **Не применять**

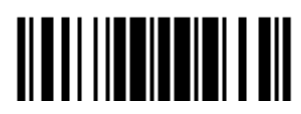

### 4.3 Установка Префикс/Суффикс кода

По умолчанию, префикс - не задан, а символы [ENTER] или [CR] - заданы в суффиксе. Суффикс и префикс, может содержать до 8-ми символов. Например, сначала идёт "Штрихкод", и далее ваш суффикс после штрих кода. К примеру: "Штрихкод\_12345678".

Если интерфейс настроен на "Разрыв клавиатуры", станут доступными "тип клавиатуры" и её статус. Выберите, нужно ли вам, или нет менять статус клавиш, когда используется "Норм. Клавиша".

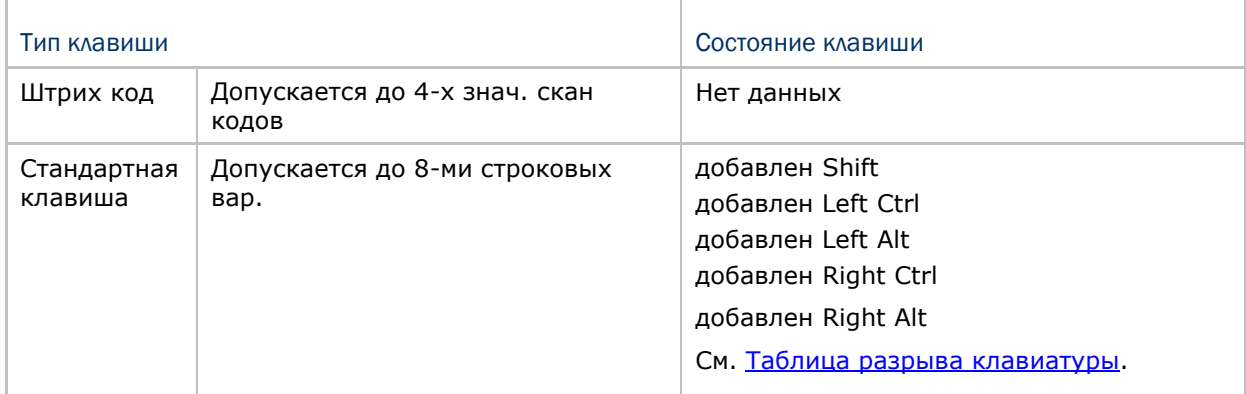

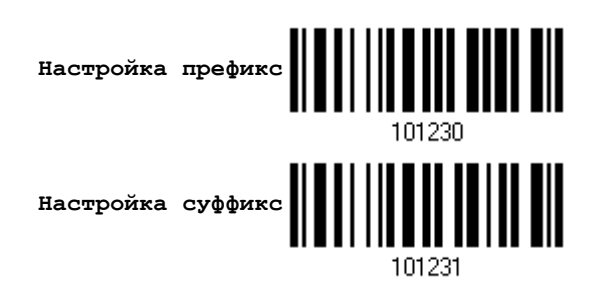

1) Для раздельного применения префикс и суффикс кодов, считайте штрих коды выше и далее следуйте пунктам 2~3. (Максимум 8 символов каждый).

2) Для выбора требуемой строки символов, считайте штрих код "16-ти ричное значение" на странице 194.

3) Считайте штрих код подтвердить, для выхода из процесса установок.

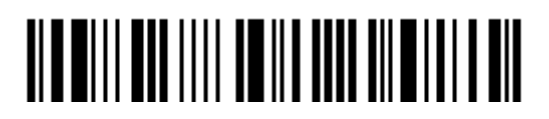

### 4.4 Конфигурирование CODE ID

При конфигурировании Code ID, для каждого типа штрих кода, - может содержать не более 2-х символов. Чтобы легче сконфигурировать Code ID, сканер снабжён 5-ю предварительными установками ID кода. Вы можете выбрать только одну, и необходимые изменения вступят в силу.

Если интерфейс настроен на "Разрыв клавиатуры", станут доступными "тип клавиатуры" и её статус. Примите решение, нужно ли вам или нет, менять "статус клавиш", когда используется "Нормальная Клавиша".

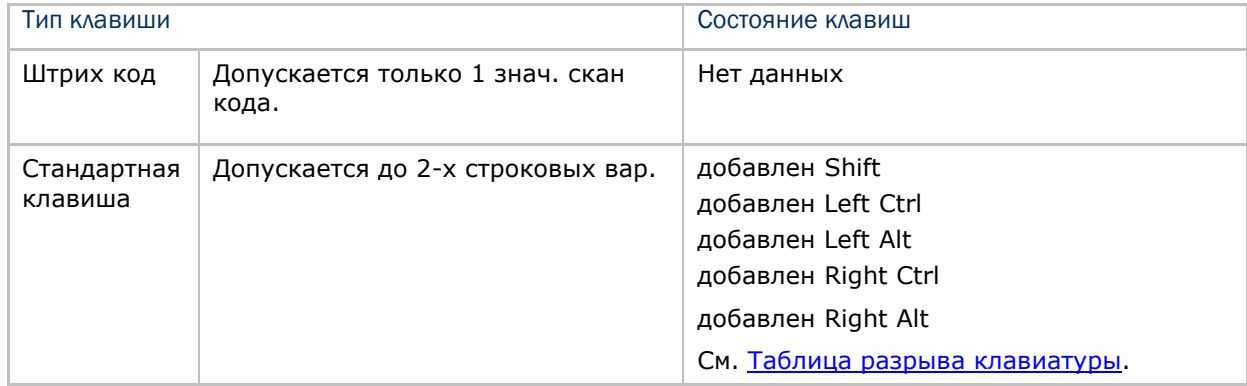

Примечание: "IC1" применяется в Code ID для типов EAN-128; "le0" применяется по умолчанию в Code ID для RSS типов штрих кода.

4.4.1 Выбор предварительных уст. для CODE ID

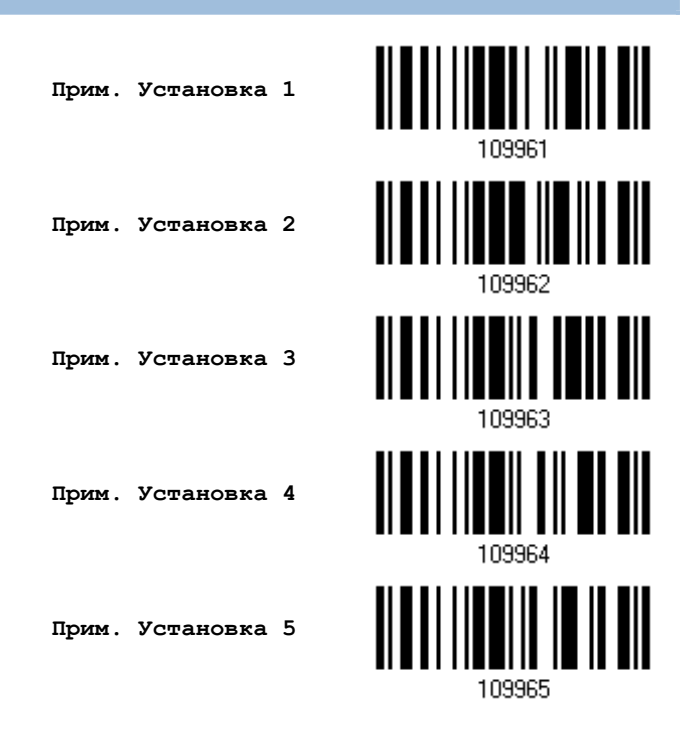

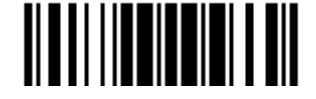

### Руководство пользователя сканера штрих кодов 1504

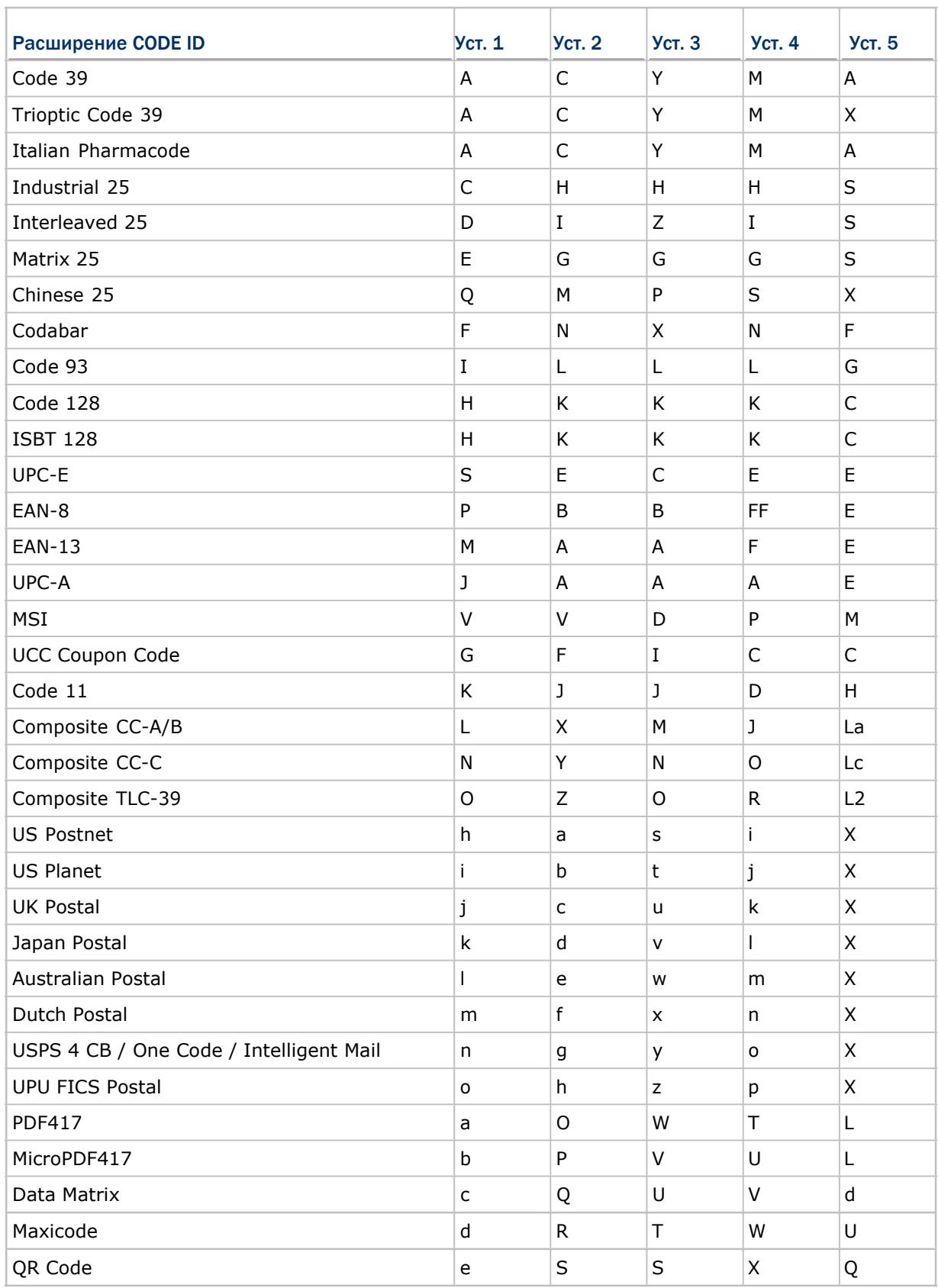

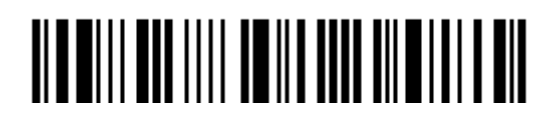

Вход в установки

130

### Глава 4 Установка формата выходных данных

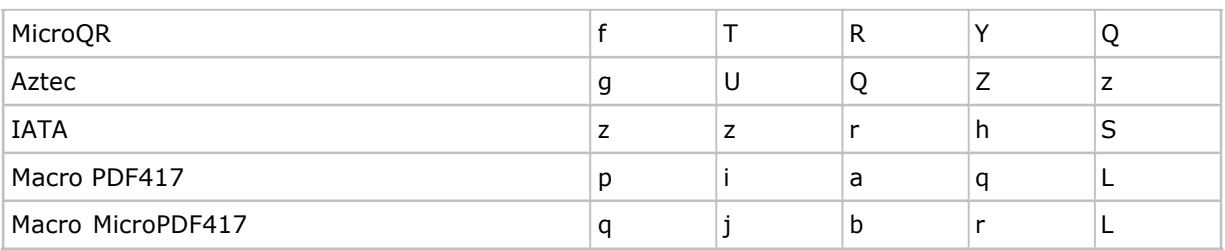

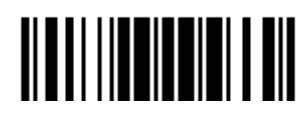
4.4.2 Конфигурирование идентификатора кода (Code ID)

1) Считайте специальный тип штрих кода ниже, для изменения идентификатора кода.

2) Считайте "16-ти ричное значение" штрих кода на стр. 194, чтобы выбрать необходимый строковый символ. Для примера, считайте символ "4" и "4", чтобы использовать символ [D] в идентификаторе кода.

3) Считайте штрих код "Подтвердить", для окончания процесса установок.

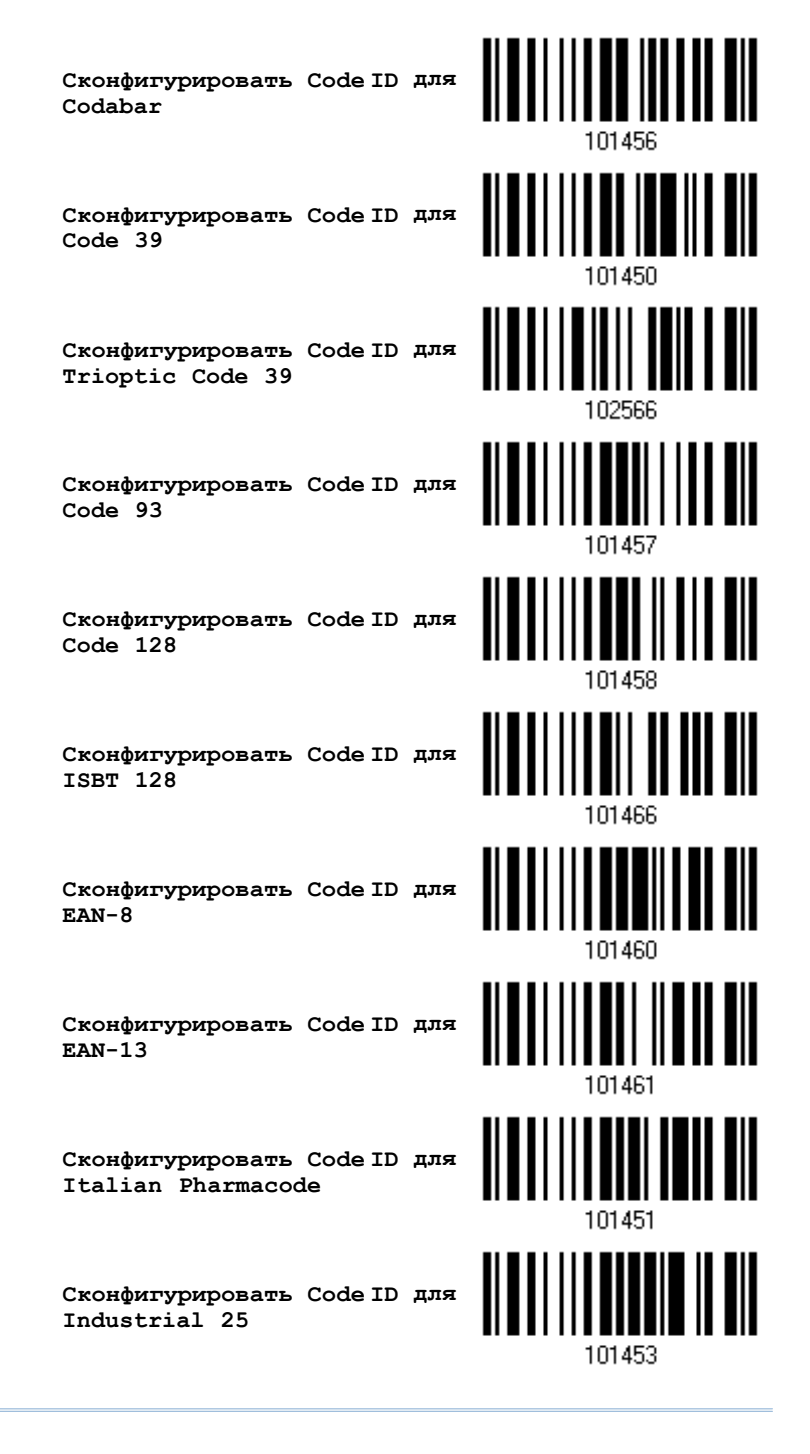

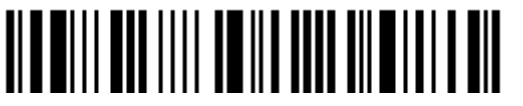

Вход в установки

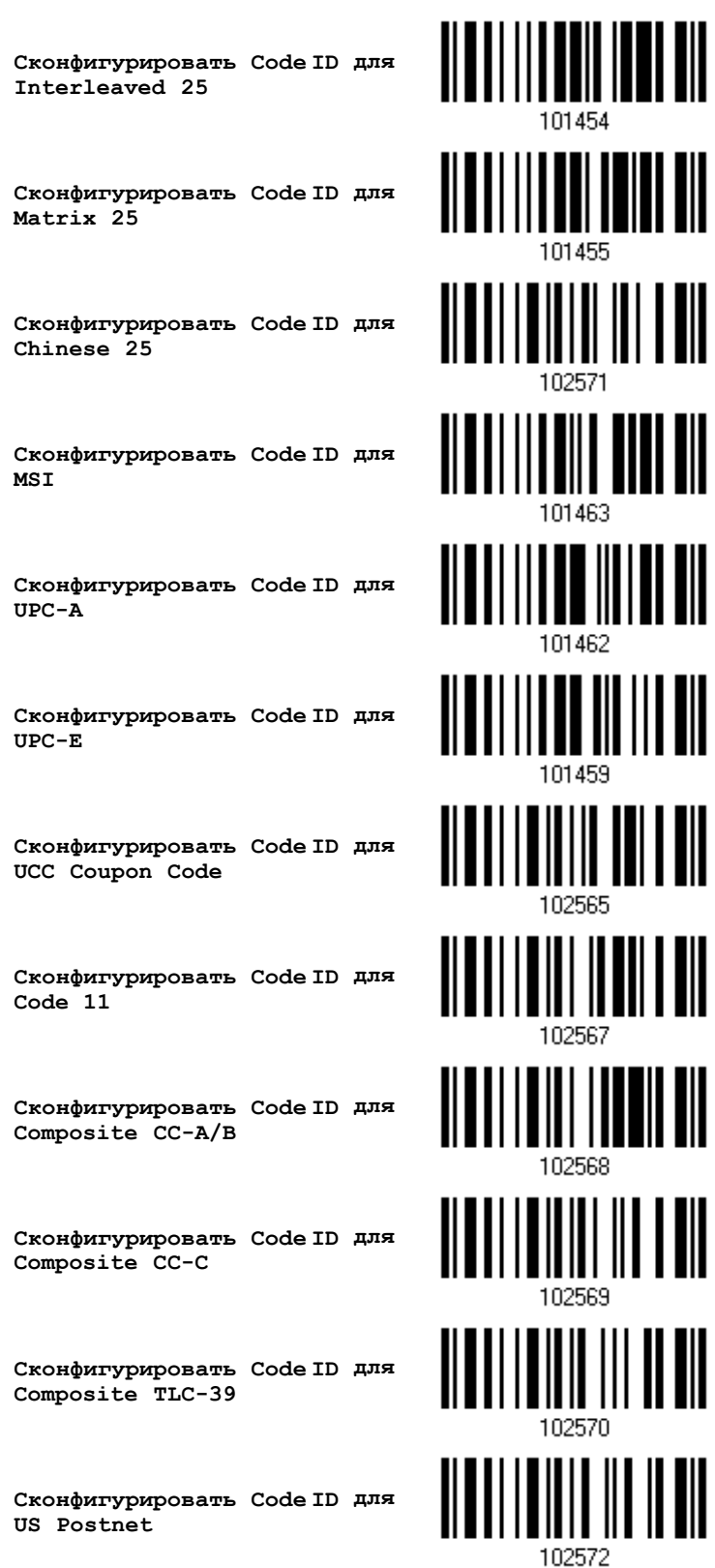

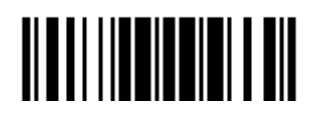

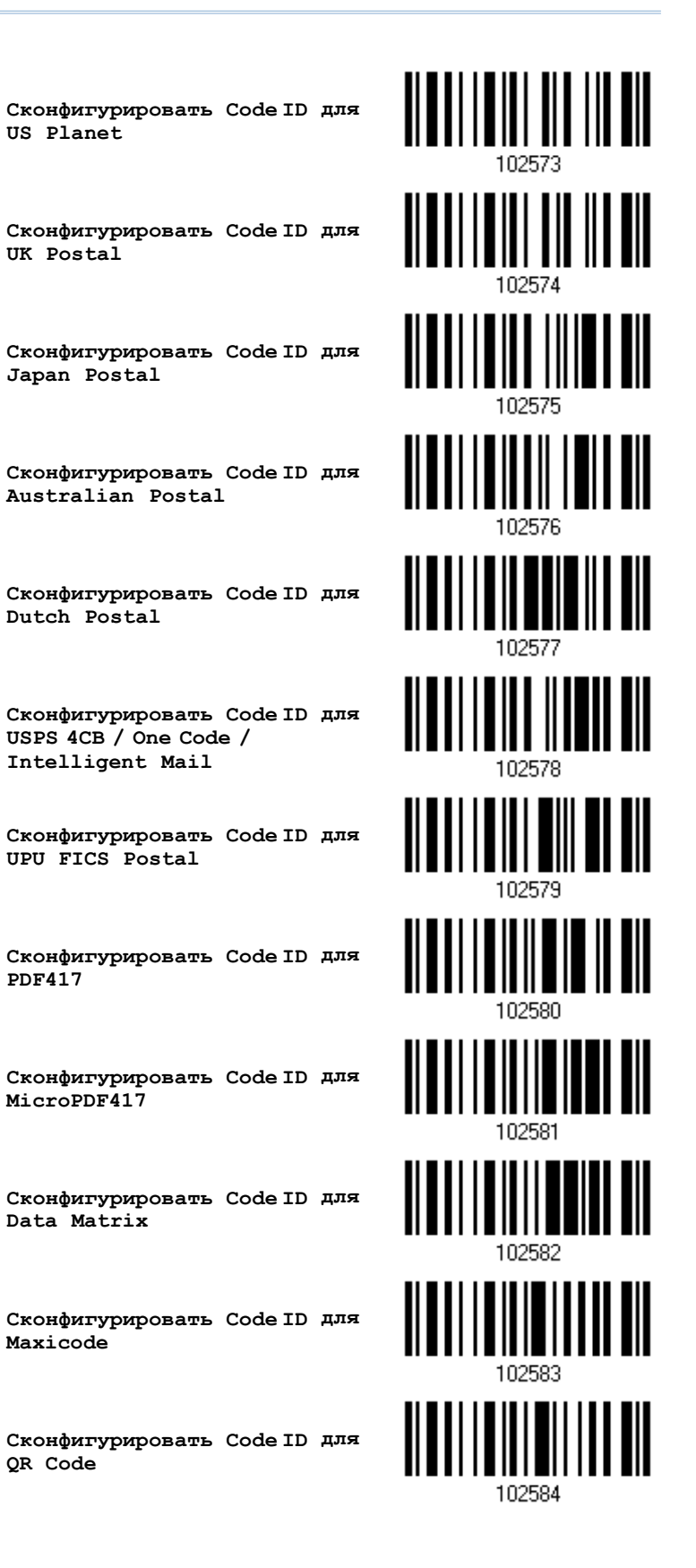

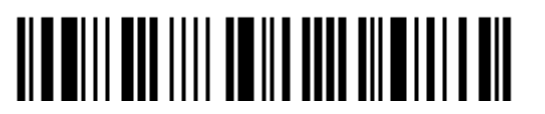

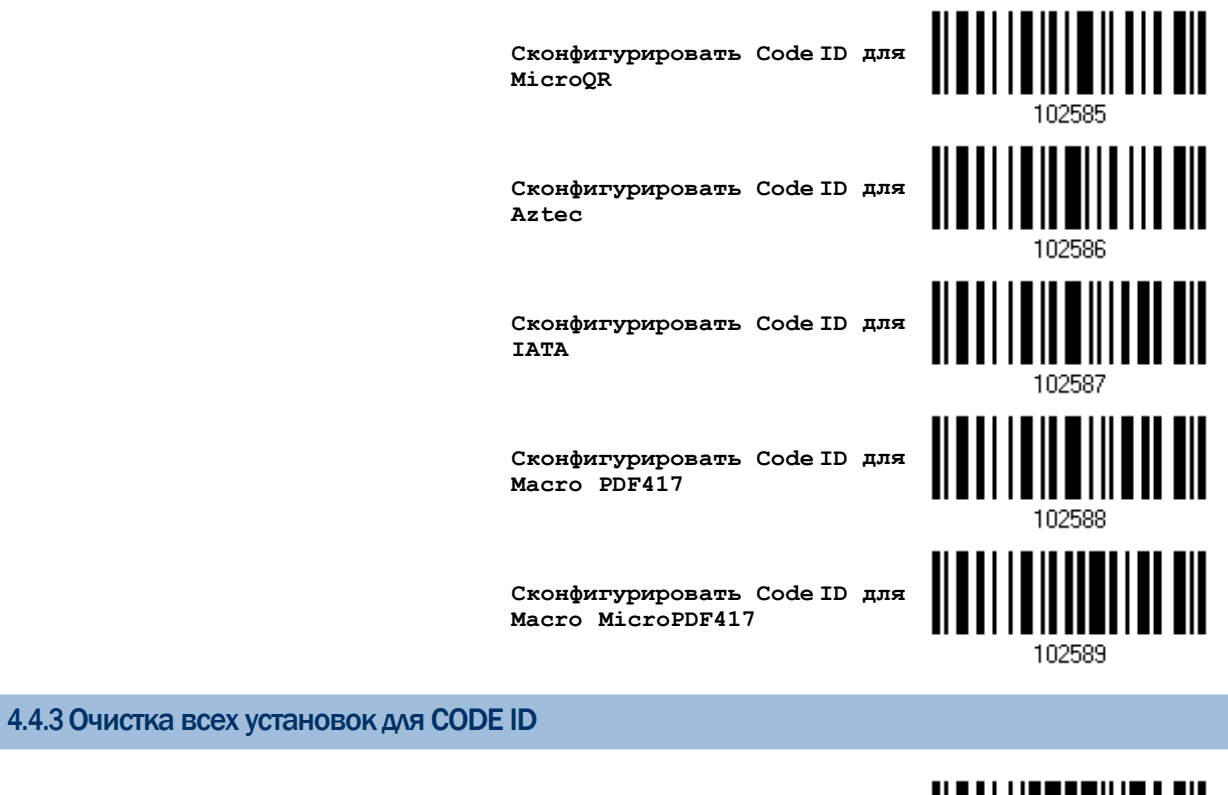

**Очистить все установки для Code ID**

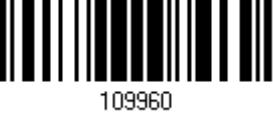

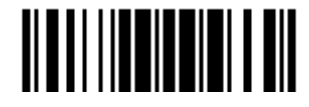

#### 4.5 Установка параметра "Длина кода"

Перед передаваемыми данными, может быть вставлен 4-х разрядный код, показывающий длину информации штрих кода (счётчик символов). Параметр "Длинна Кода", может быть индивидуально разрешён или запрещён для каждого типа штрих кодов.

## Длина кода для Codabar <u> || || |||| || || || ||</u><br>|| || || || || || || **Применять** <u>|| || |||| ||| ||| | |||</u> **\*Не применять** 101412 Длина кода для Code 39 **Применять** <u> ALALI I I ALALI I II I</u> **\*Не применять** 101400 Длина кода для Trioptic Code 39 <u> Albai i albi i a bil dil</u> **Применять** ||||| |||| **\*Не применять** 102504 Длина кода для Code 93 **Применять \*Не применять** 101414

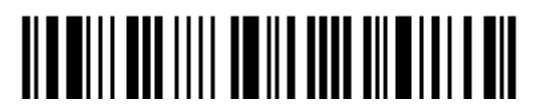

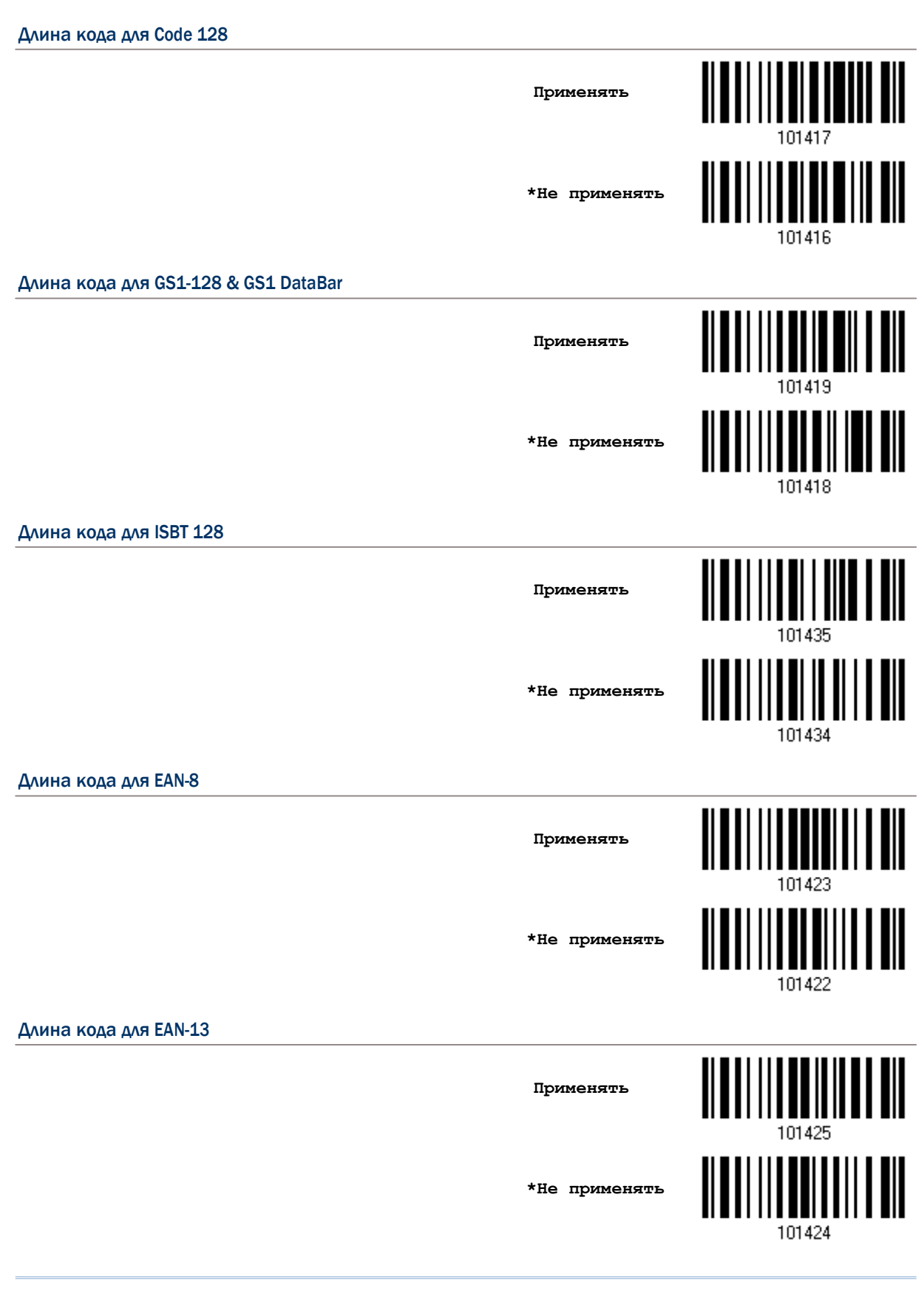

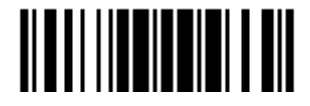

Длина кода для Italian Pharmacode **Применять \*Не применять** 101402 Длина кода для Industrial 25 <u> || || ||| || || ||</u><br>|| || ||| || || || || **Применять \*Не применять** 101406 Длина кода для Interleaved 25 **Применять** <u> ALAN III AIL AN</u> **\*Не применять** 101408 Длина кода для Matrix 25 <u> || || ||| || ||| ||| |||</u> **Применять \*Не применять** 101410 Длина кода для Chinese 25 <u> ALAN I ANDI AND AN IN</u> **Применять \*Не применять** 102514

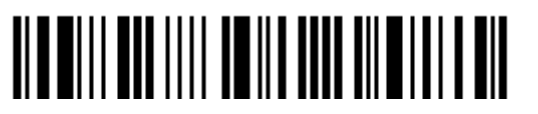

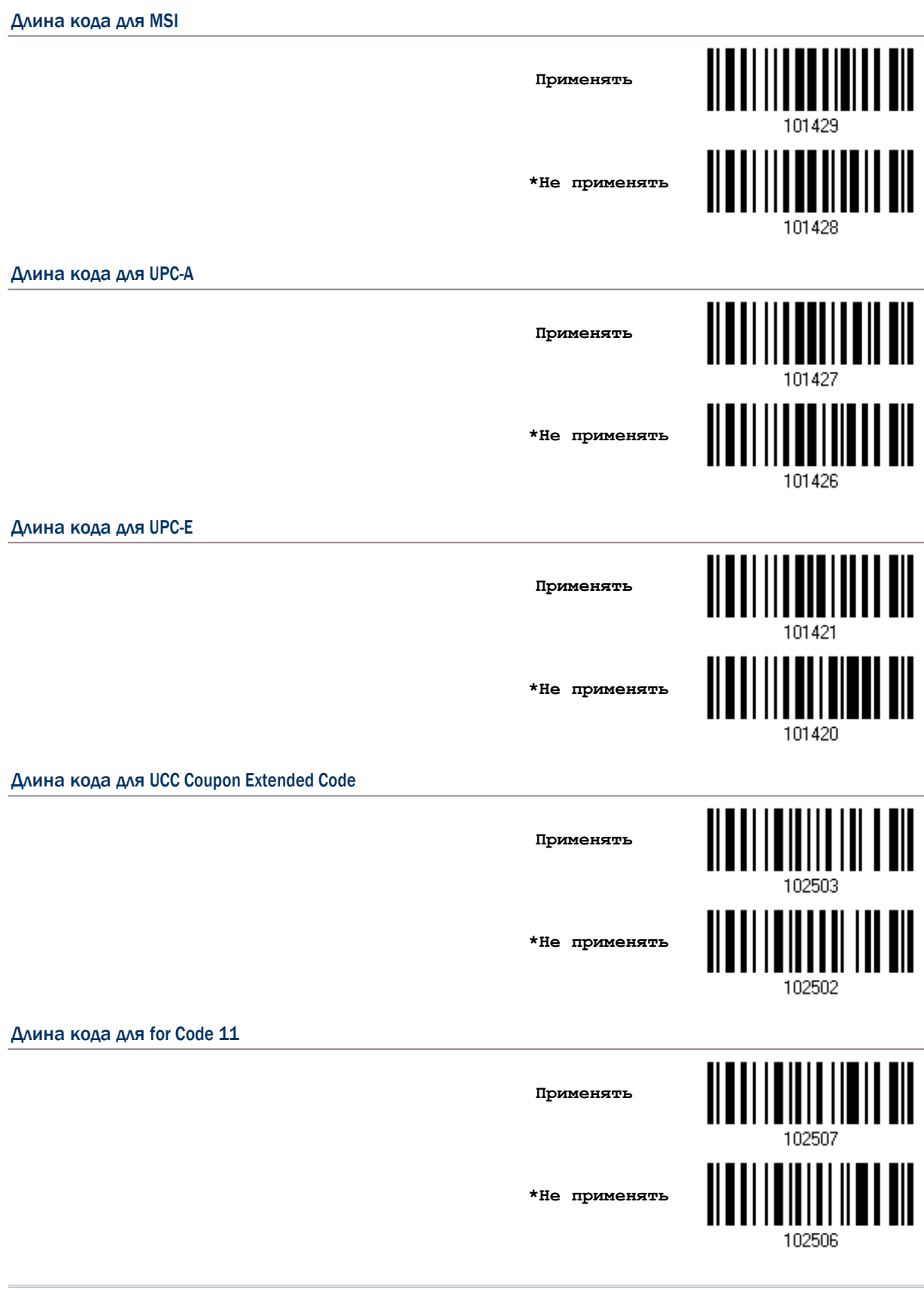

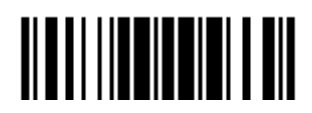

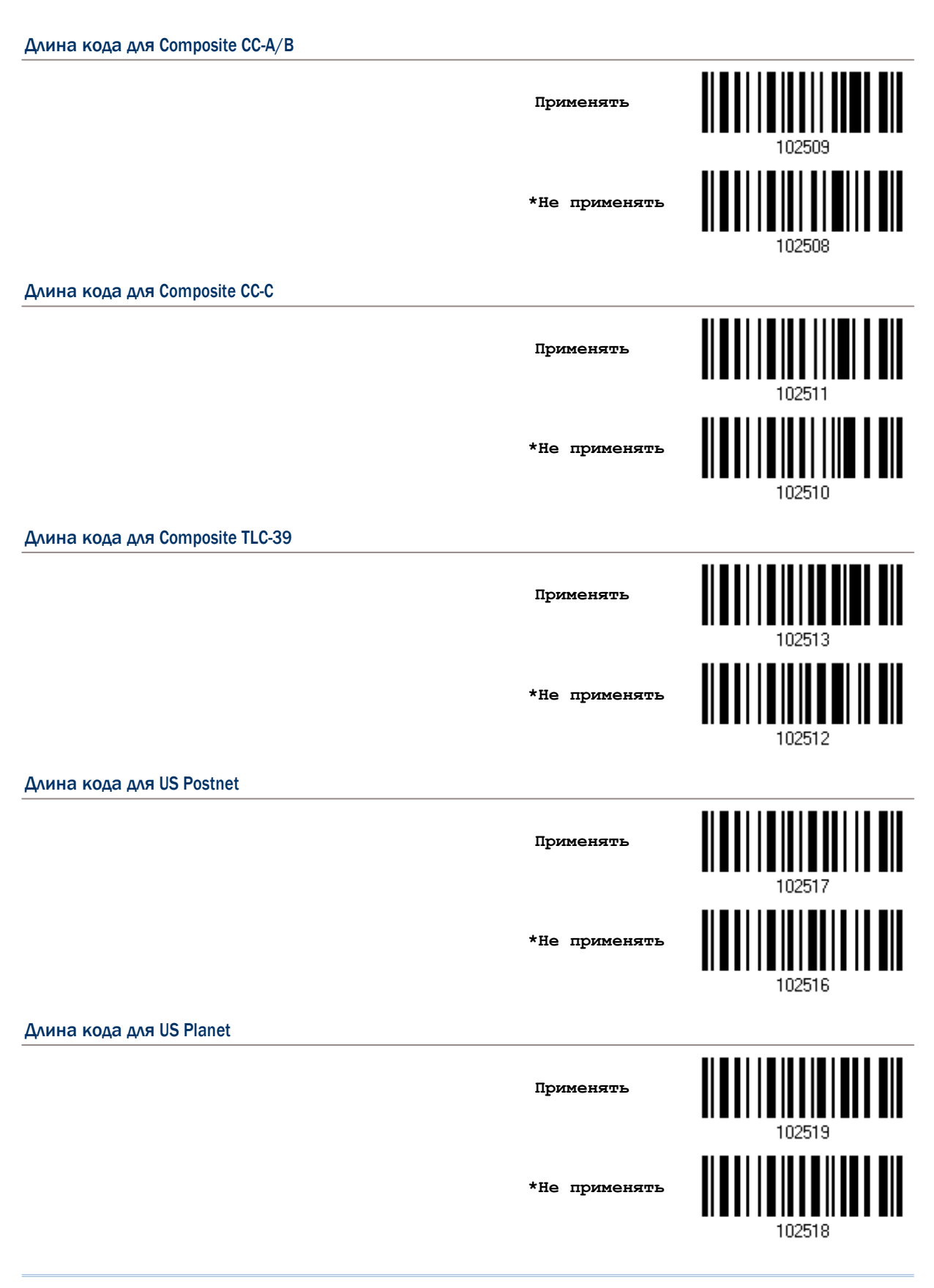

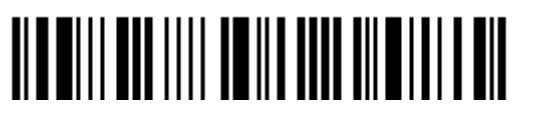

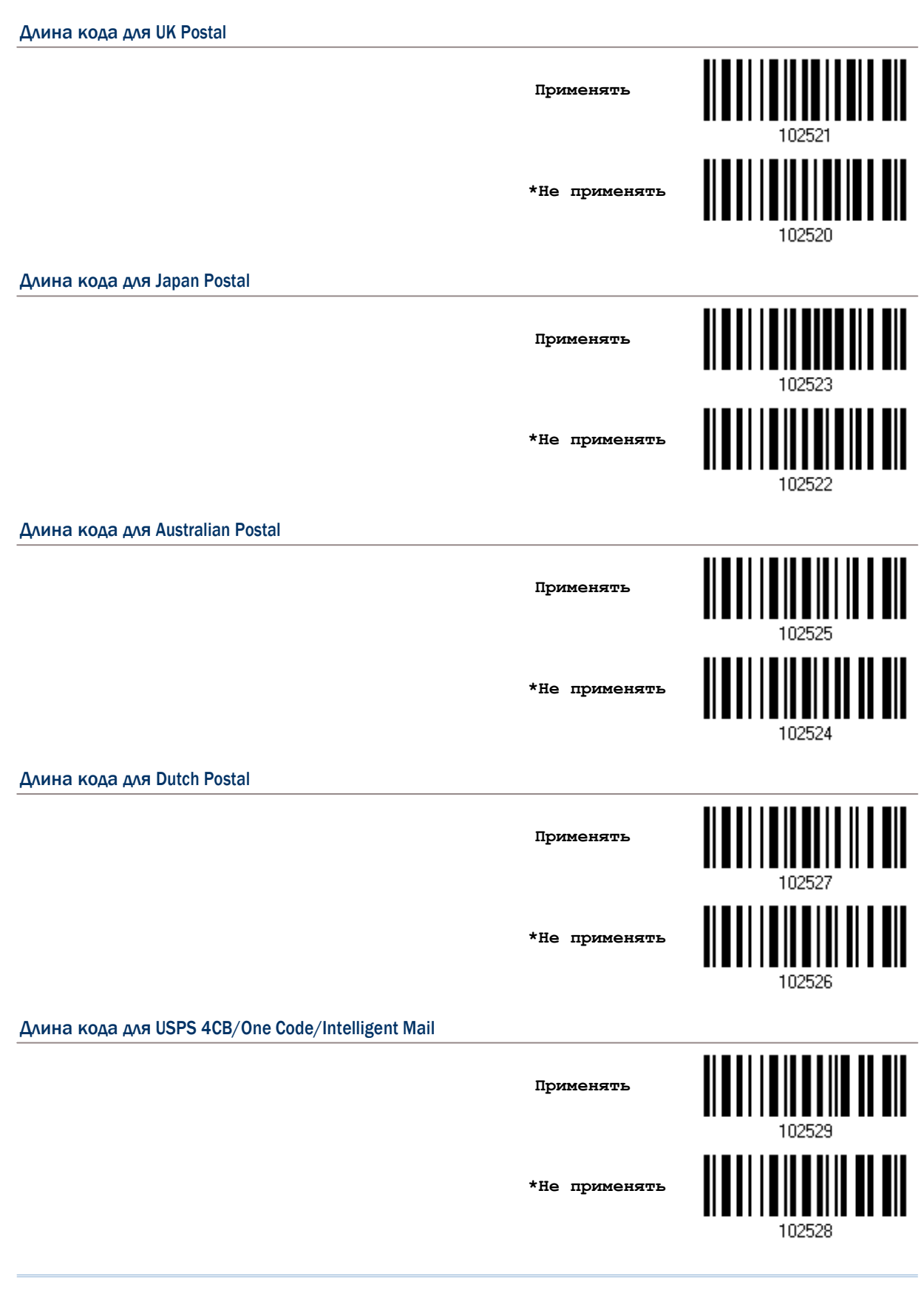

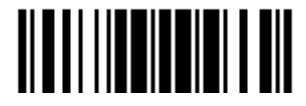

Длина кода для UPU FICS Postal **Применять \*Не применять** 102530 Длина кода для PDF417 **Применять \*Не применять** 102532 Длина кода для MicroPDF417 **Применять** <u>IIIIIII</u> **\*Не применять** 102534 Длина кода для Data Matrix <u> || || || || || || || || ||</u> **Применять \*Не применять** 102536 Длина кода для Maxicode <u> Albai i a la alia i a li</u> **Применять \*Не применять** 102538

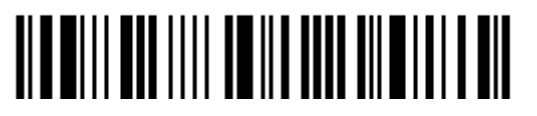

Вход в установки

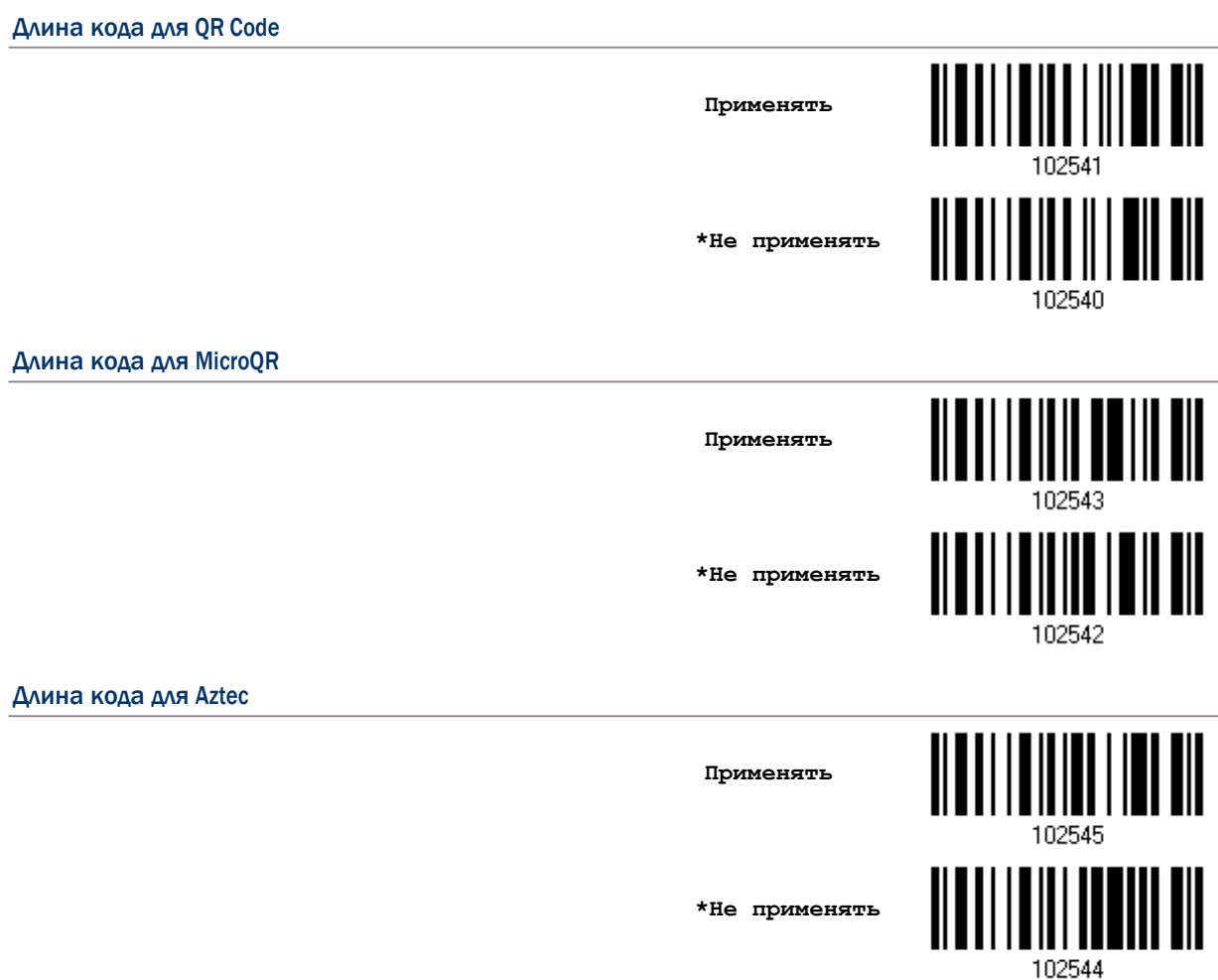

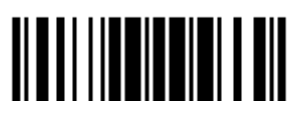

#### <span id="page-156-0"></span>4.6 Мульти редактор штрих кода

Мульти редактор штрих кода - позволяет вам использовать итоговое сочетание, которое может состоять из различных типов штрих кодов. Он может состоять максимум из пяти штрихкодов. Когда вы включаете данный режим, сканер автоматически будет работать в режиме Лазера. Чтобы сканер 1504 связывал штрих коды, их объем после декодирования не должен превышать 10 KB. Если он превышает это значение, связка не будет применяться.

Примечание: Мульти редактор не может быть использован в "режиме Мульти-Штрих ко<u>да</u>".

Найденные штрих коды, с определѐнными критериями, как показано ниже, могут быть расположены в требуемой последовательности.

- Тип Кода.
- Длина кода включает четыре цифры, включая префикс, суффикс, длину кода, и т.д. и т.п.
- Согласуются 1-е символы в данных.

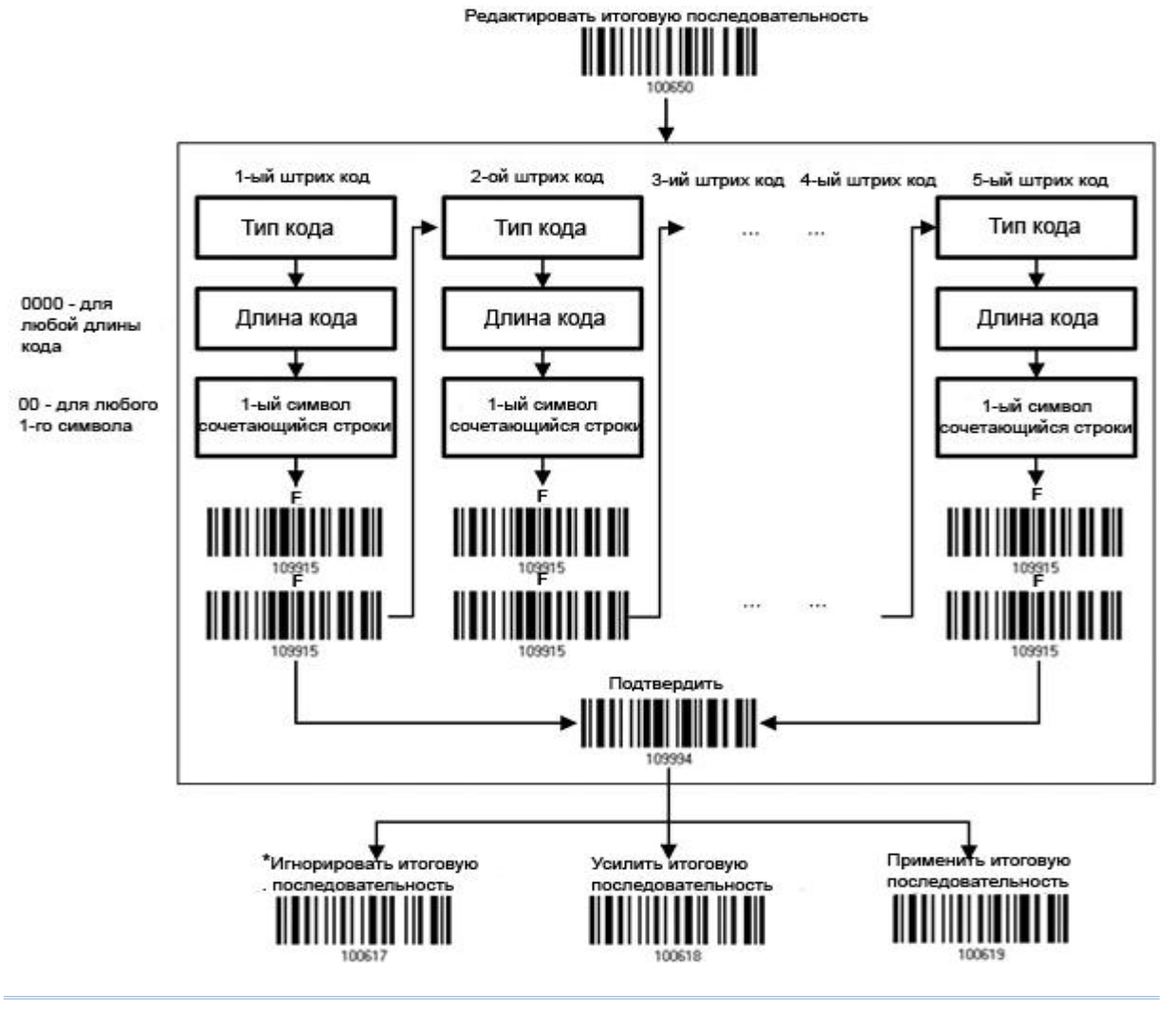

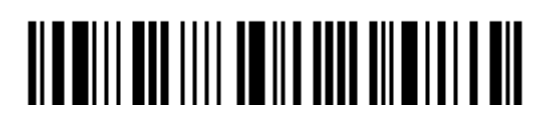

4.6.1Редактирование связанных штрих кодов

**Редактировать итоговую последовательность**

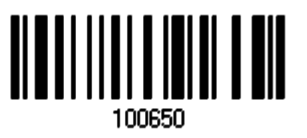

1) Считайте штрих код выше, для начала редактирования связанных штрих кодов.

2) "Тип Кода" - устанавливается чтением "16-ти ричное значение " на стр.224, для примера, считайте символ "4" и "1" для типа Code 39.

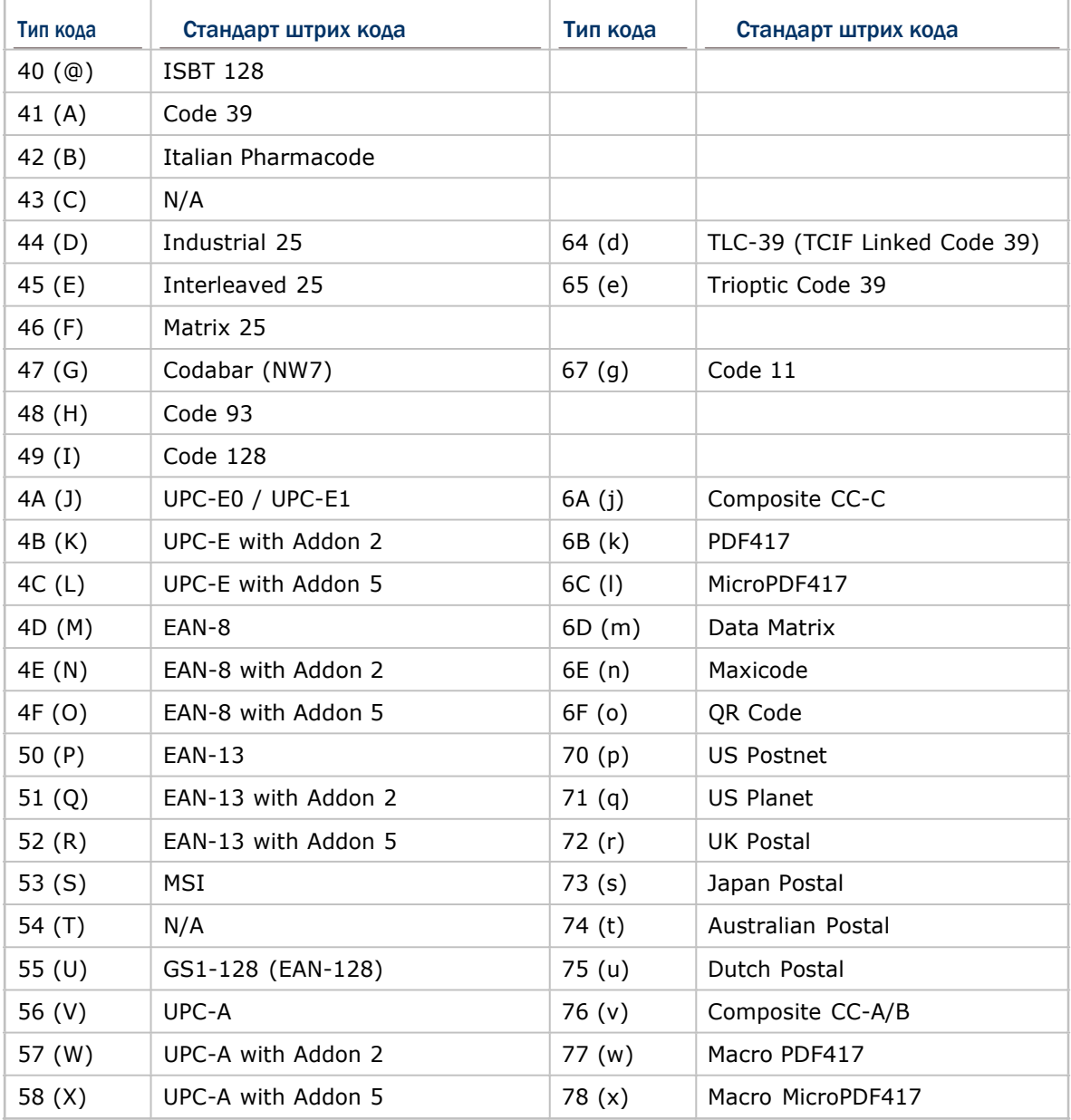

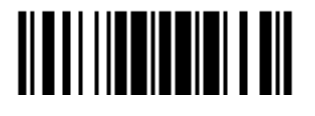

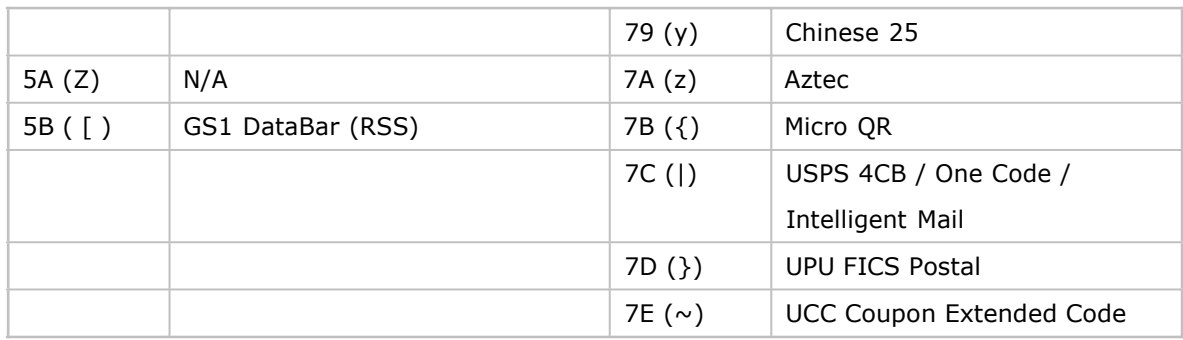

3) Для установки "Длины штрих кода" - считайте штрих код "10-ти ричного значения" на стр.193, при общем количестве цифр равным - 4, для первого штрих кода. Для примера: считайте "0065", для символов 65 или считайте "0000", для любой длины.

Примечание: Если не будет читаться "0000", для любой длины, тогда 4-х символьная длина может состоять: из префикса, суффикса (по умолчанию 0x0d), длины кода и т.д. и т.п.

- 4) Для установки сочетающихся символов считайте штрих код "16-ти ричного значения" на стр.224 для 1-го символа, который будет найден в сочетающимся (первом) штрих коде. для примера, считайте символ "4" и "1", для сочетающегося символа "А", как первый символ в штрих коде или считайте "00" для любого символа.
- 5) Считайте 2 раза штрих код символа "F" на стр.194 ("FF"), для завершения процесса установок для каждого штрих кода.
- 6) Считайте штрих код "Подтвердить", для окончания редактирования установок штрих кода.

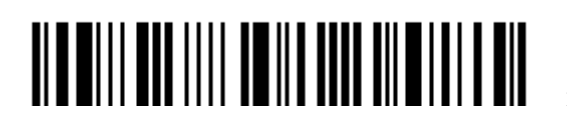

Вход в установки

#### 4.6.2 АКТИВАЦИЯ РЕЖИМА СВЯЗАННЫХ ШТРИХ КОДОВ

По умолчанию, итоговая последовательность редактируемых связанных штрих кодов - не применяется.

Когда включён режим "Усилить итоговую последовательность", все штрих коды, считанные сканером, должны сочетаться критериями для соединения в единую цепь. Если найденные данные, будут исключены из всех установок итоговых последовательностей (= не подверженные критериям), сканер может не считать данные, и поэтому - данные не могут быть переданы.

Когда включён режим "Применить итоговую последовательность", только найденные штрих коды с критериями - будут приняты во внимания, при соединении в итоговую цепь. Эти найденные штрих коды, с не встречающимися критериями, - будут обработаны нормально, и индивидуально.

Примечание: Когда для окончания последовательности необходимо считать большее количество штрих кодов, сканер ответит вам одним коротким звуковым сигналом (низкой тональности). После считывания правильного штрих кода, индикатор загорится зеленым цветом и затем быстро погаснет (= Успешное считывание). После считывания всех необходимых штрих кодов, сканер ответит одним коротким звуковым сигналом (высокой тональности) и его светодиодный индикатор загорится зеленым и затем быстро погаснет (= Успешное чтение).

> \*Игнорировать итоговую последовательность

Усилить итоговую последовательность <u>|| || || ||| || || || |||</u>

Применить итоговую последовательность

Внимание: После того когда вы выйдете из режима «Мульти редактора штрих кода», режим сканирования останется тем же. Если режим «Лазер» вас не устраивает, выберите другой режим.

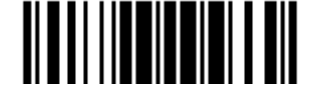

#### 4.7 Удаление специального символа

Вы можете указать только один спецсимвол, но он будет удалять каждый соответствующий себе символ, который окажется в начале штрих кода. Например, символ обозначен как "0" (hex значение - "30"), один или более нулей будут удалены из штрих кодов, таких как "012345" и "00012345". Но, в штрих коде со значением "010333", будет удален только первый ноль.

> **Удалить спец символ**

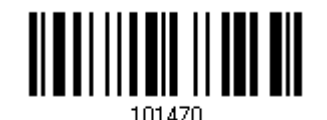

1) Считайте штрих код, указанный выше, чтобы удалить специальный символ.

2) Считайте штрих код "16-ти ричное значение" на странице 194, чтобы ввести необходимый вам символ.

Например, считайте "3" и "0" чтобы сканер удалял символ "0".

3) Считайте штрих код "Подтвердить" на любой странице для окончания процесса установок.

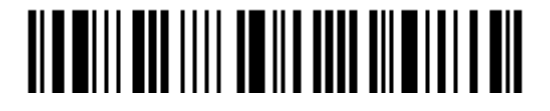

# Глава 5

## Применение форматирования, при редактировании данных.

Сканер позволяет - использовать дополнительное редактирование данных, с применением редактируемых форматов, сконфигурированных пользователем. Данные в разделѐнных полях, могут иметь специально определѐнные пользователем правила. Эти поля, вместе с конфигурациями пользователя - есть дополнительные поля, состоящие из фактических посылаемых на основной ПК данных.

Для сканера модели 1504 может применяться любое форматирования для редактирования данных, при условии, что максимальная длина штрихкода будет составлять 7 KB. Если длина превысит данное значение, редактирование формата не будет применено.

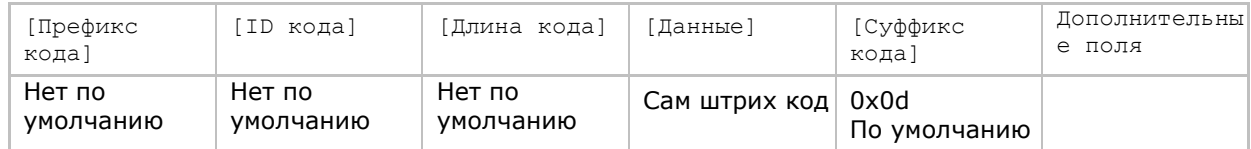

#### В данной главе

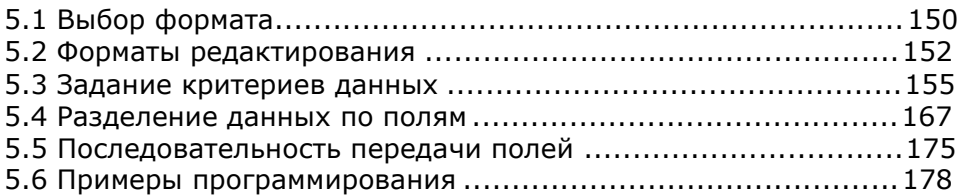

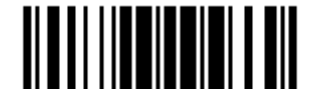

### 5.1 Выбор формата

#### 5.1.1Активация режима формата редактирования

Если вы уже ранее сконфигурировали формат редактирования, вы можете непосредственно применить формат редактирования. Если нет, вы можете для начала начать процесс конфигурирования формата редактирования, а активировать его потом, по мере как это потребуется для использования.

#### Формат редактирования 1

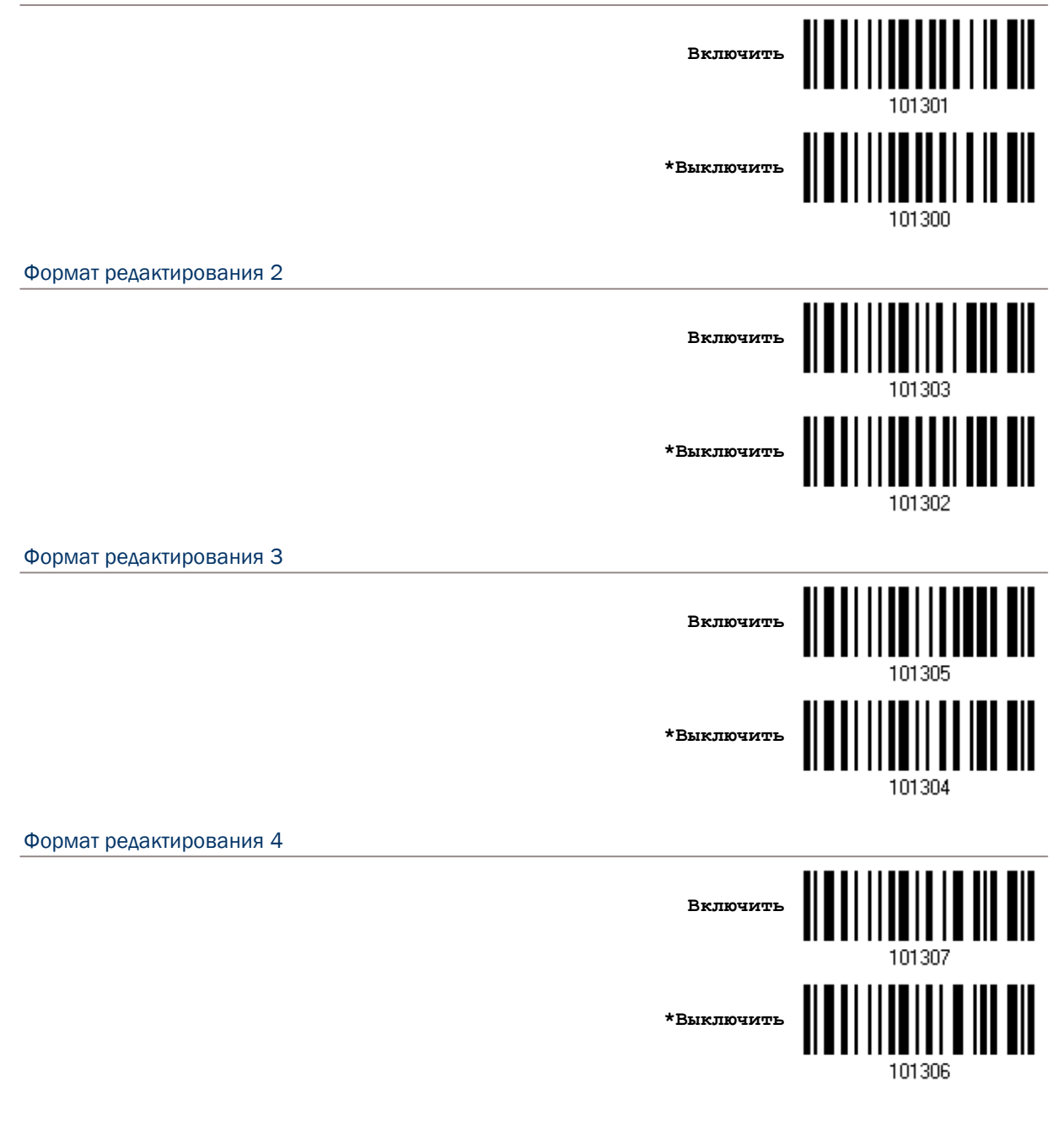

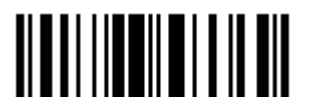

Завершить программирование формата

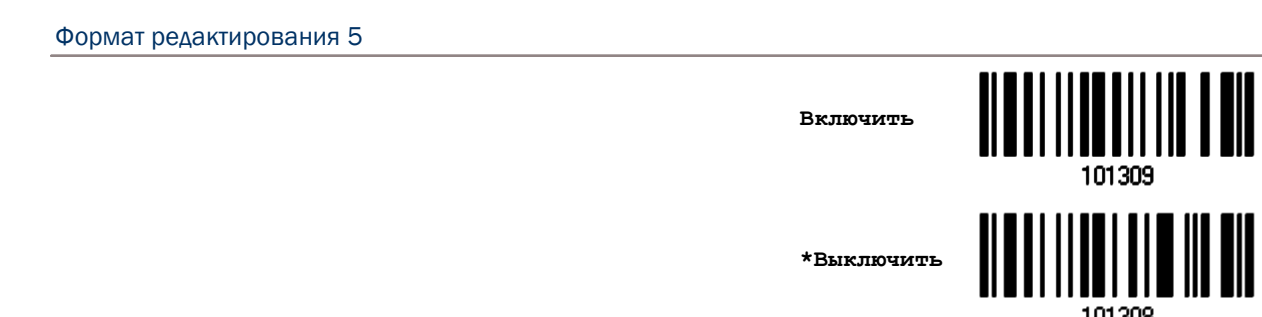

#### 5.1.2Редактирование данных особого типа

По умолчанию, только найденные штрих коды с встречающимися критериями, будут обработаны редактором форматов. Что будет найдено без критериев, будет обработано нормально.

Когда включен режим "Редактирование исключительных данных", форматами редактирования будут обработаны все считанные сканером штрих коды. Если найденные данные - исключены из всех форматов редактирования (= не встречаются с специфичными критериями), сканер может не считать данные, и поэтому данные не будут переданы.

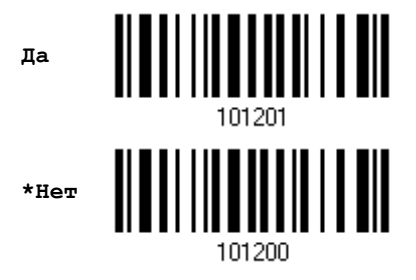

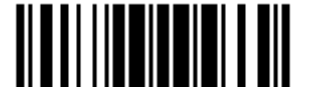

## 5.2 Форматы редактирования

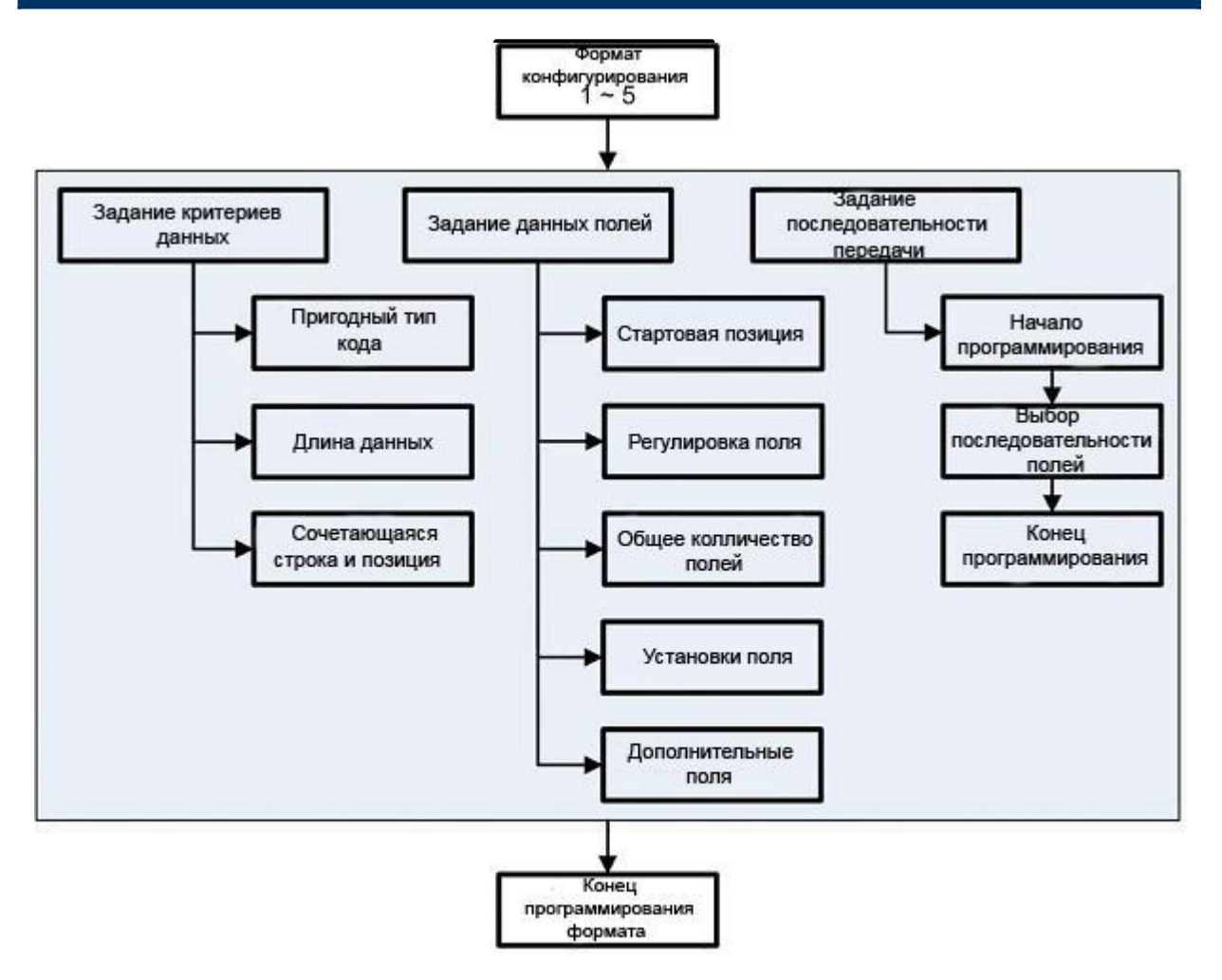

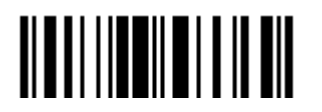

#### 5.2.1 Выбор конфигурации для формата редактирования

#### Начало программирования формата

Выберите 1 из 5-ти форматов редактирования и параметры, относящиеся к редактированию форматов. Могут быть сконфигурированы следующие значения: допустимый тип кода, длина данных, строка соответствия и её позиция, общий номер полей, установки полей (поле разделяющее правило), дополнительное поле, последовательность передачи полей.

5 различных форматов, могут быть установлены.

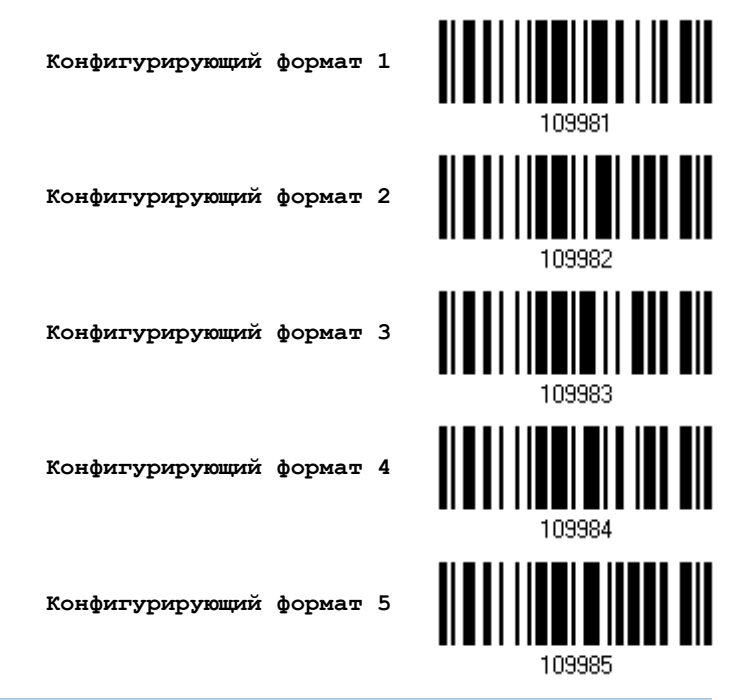

Примечание: Перед началом полного программирования каждого формата, ваш сканер не должен считывать ни какие другие штрих коды, которые не относятся к редактированию. В противном случае, это - автоматически прервёт процесс программирования.

#### Закончить программирование формата

После конфигурирования всех необходимых параметров, вам необходимо считать штрих код "Закончить Программирование Формата", который находиться внизу страницы данного раздела.

> Закончить программирование формата

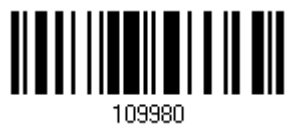

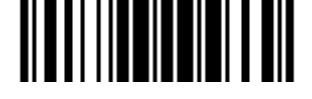

## 5.2.2Восстановление по умолчанию установок формата редактирования

Вы можете выбрать имеющийся формат редактирования, и восстановить по умолчанию его данные. Установки по умолчанию формата редактирования приведены ниже в таблице.

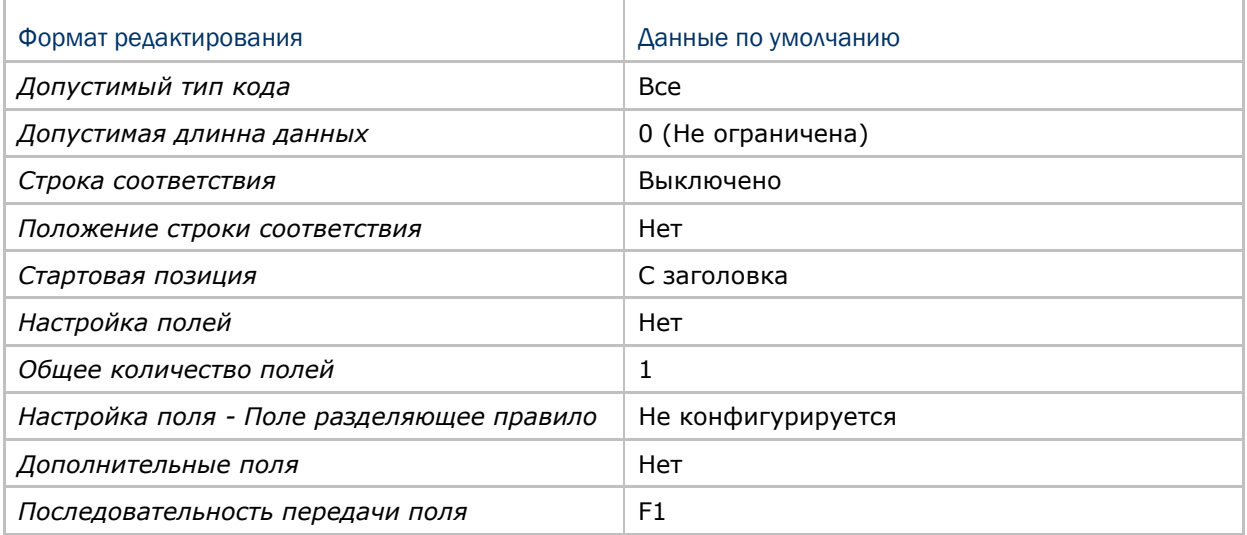

**Восстановление установок Формата по умолчанию**

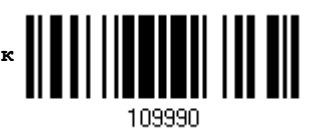

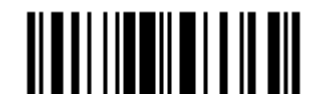

#### 5.3 Задание критериев данных

Для проверки пригодны 3 состояния, которые могут быть сконфигурированы. Считанные сканером данные, также могут быть обработаны специальным форматом редактирования.

Примечание: Редактирование данных, не будет выполняться то тех пор, пока не будут выполнены все 3 условия. Настойки этих условий описываются ниже.

#### 5.3.1 Допустимый тип кода

По умолчанию, обрабатываются все типы штрих кодов в любом формате редактирования, если они сконфигурированы и включены.

Примечание: Вам необходимо выбрать по крайней мере один тип кода.

**\*Применить все типы**

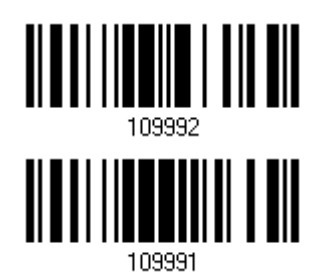

**Очистить все**

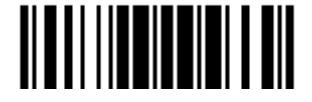

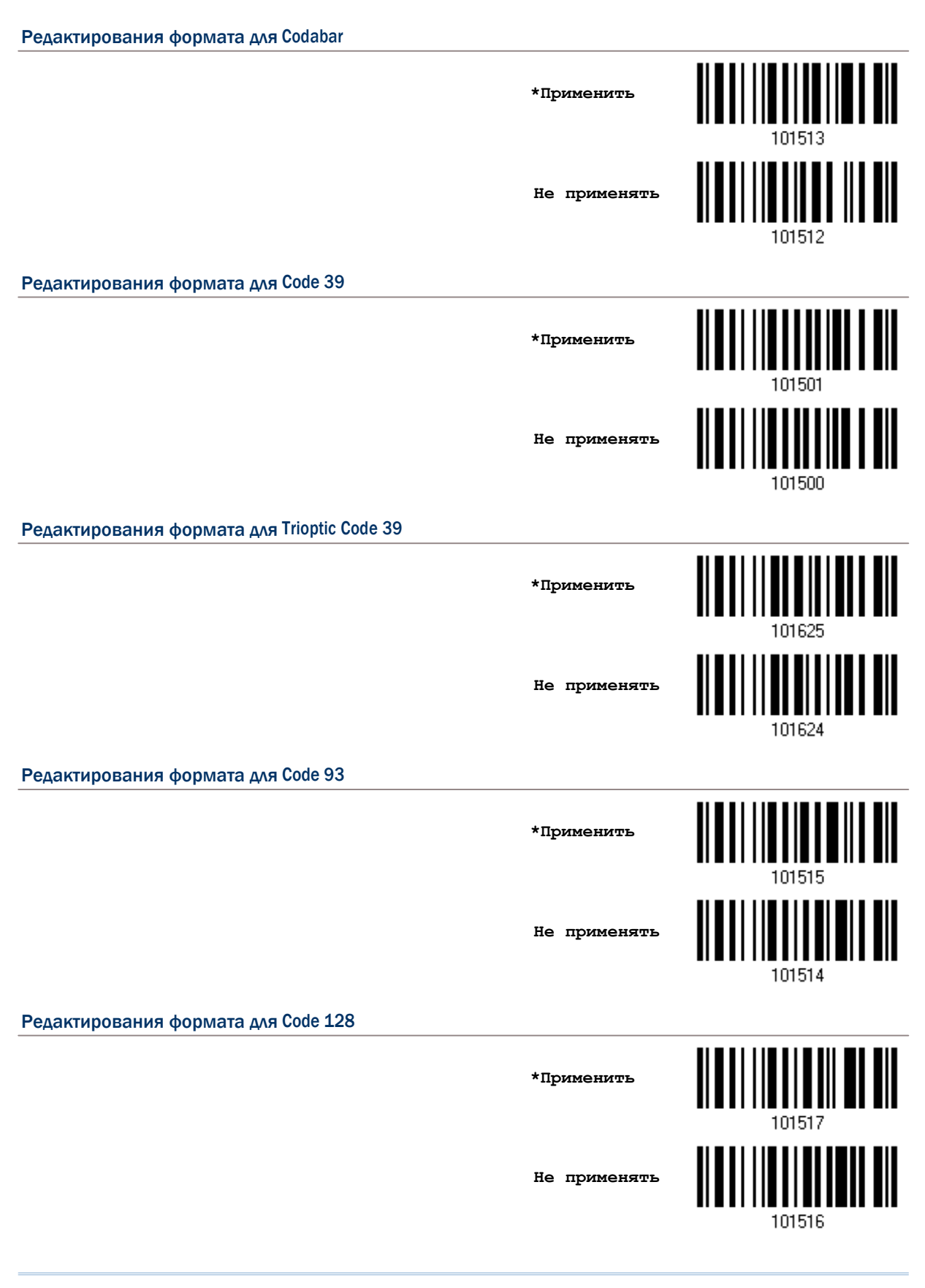

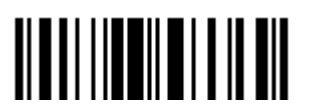

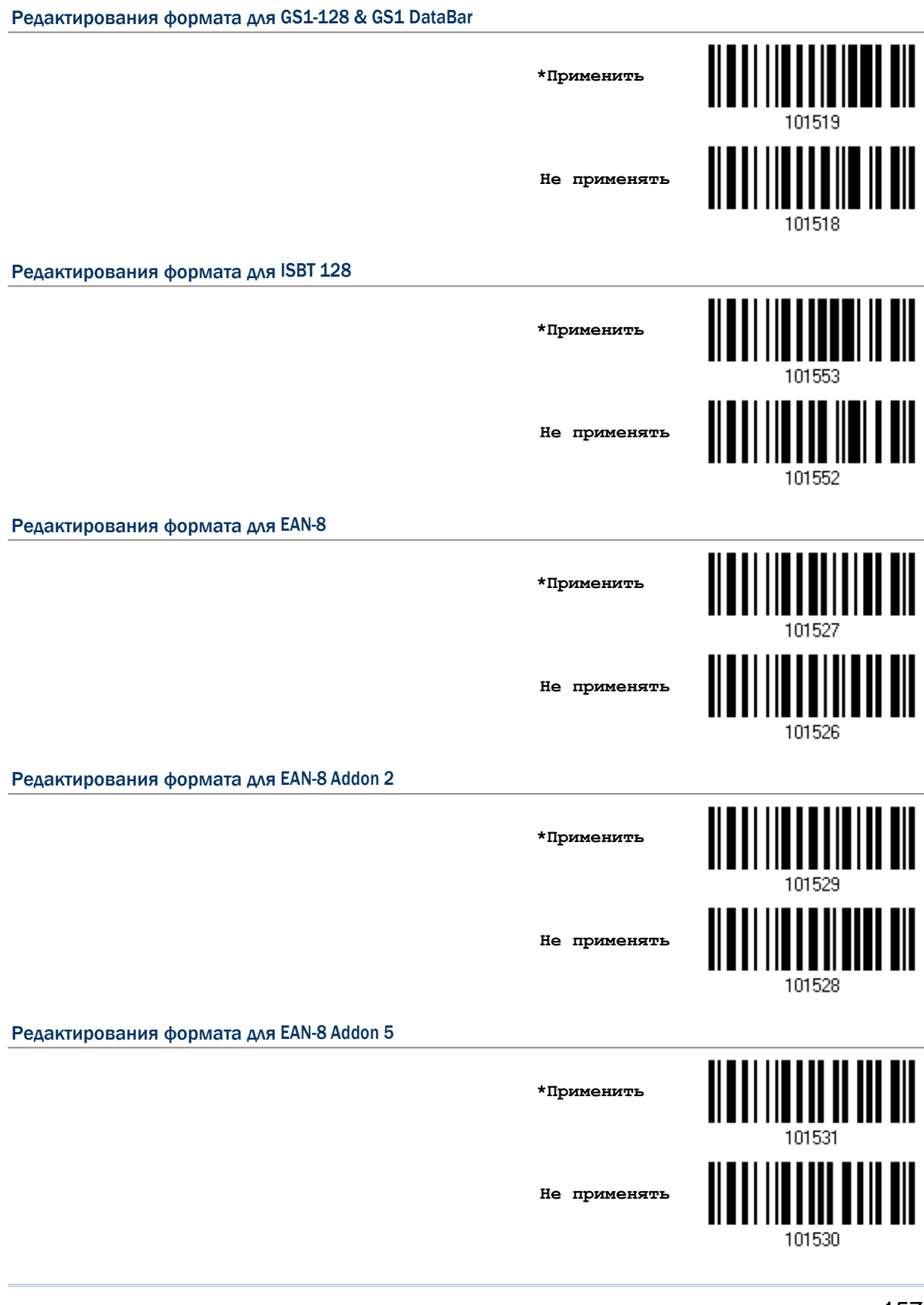

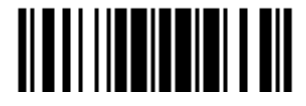

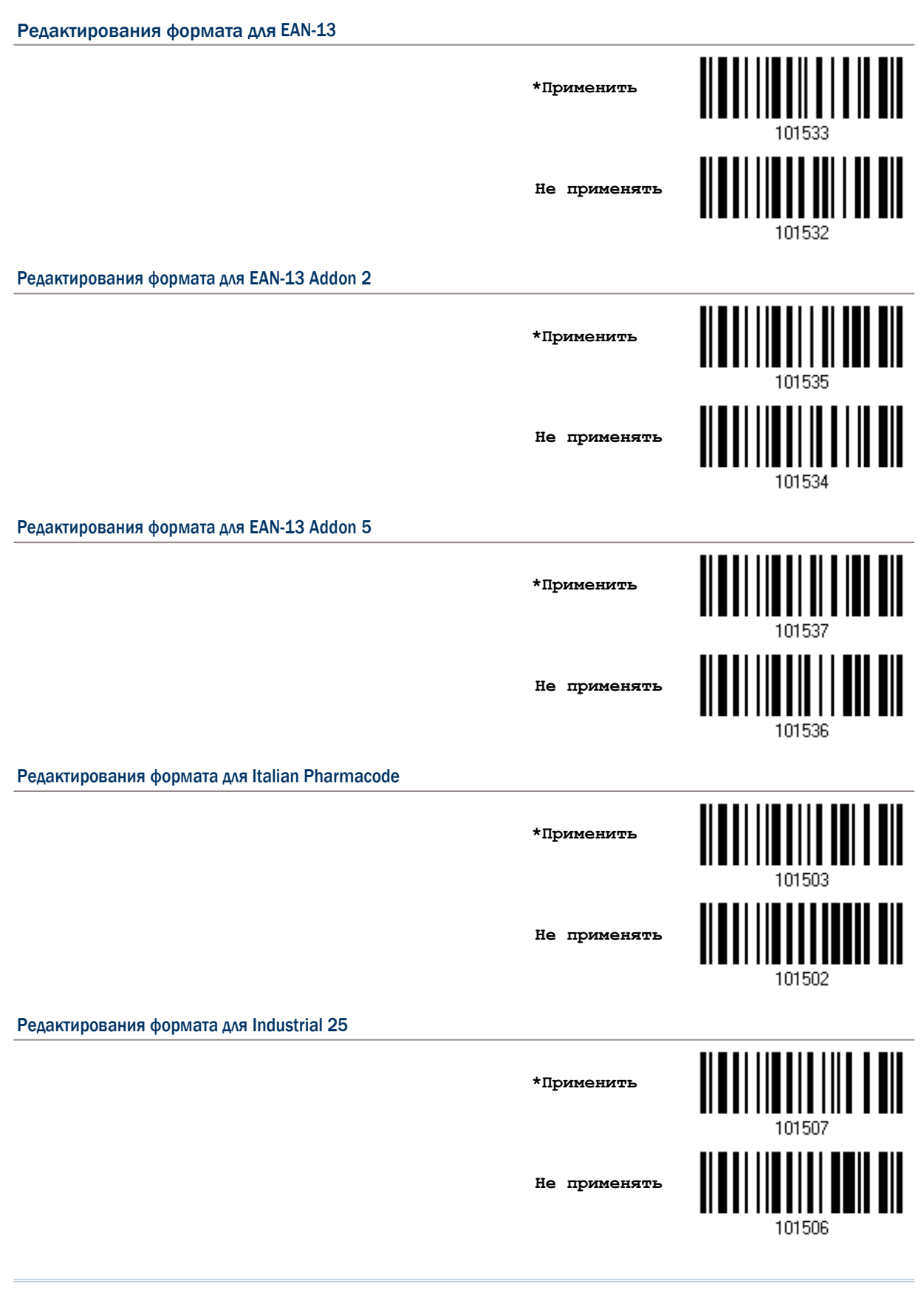

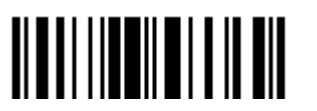

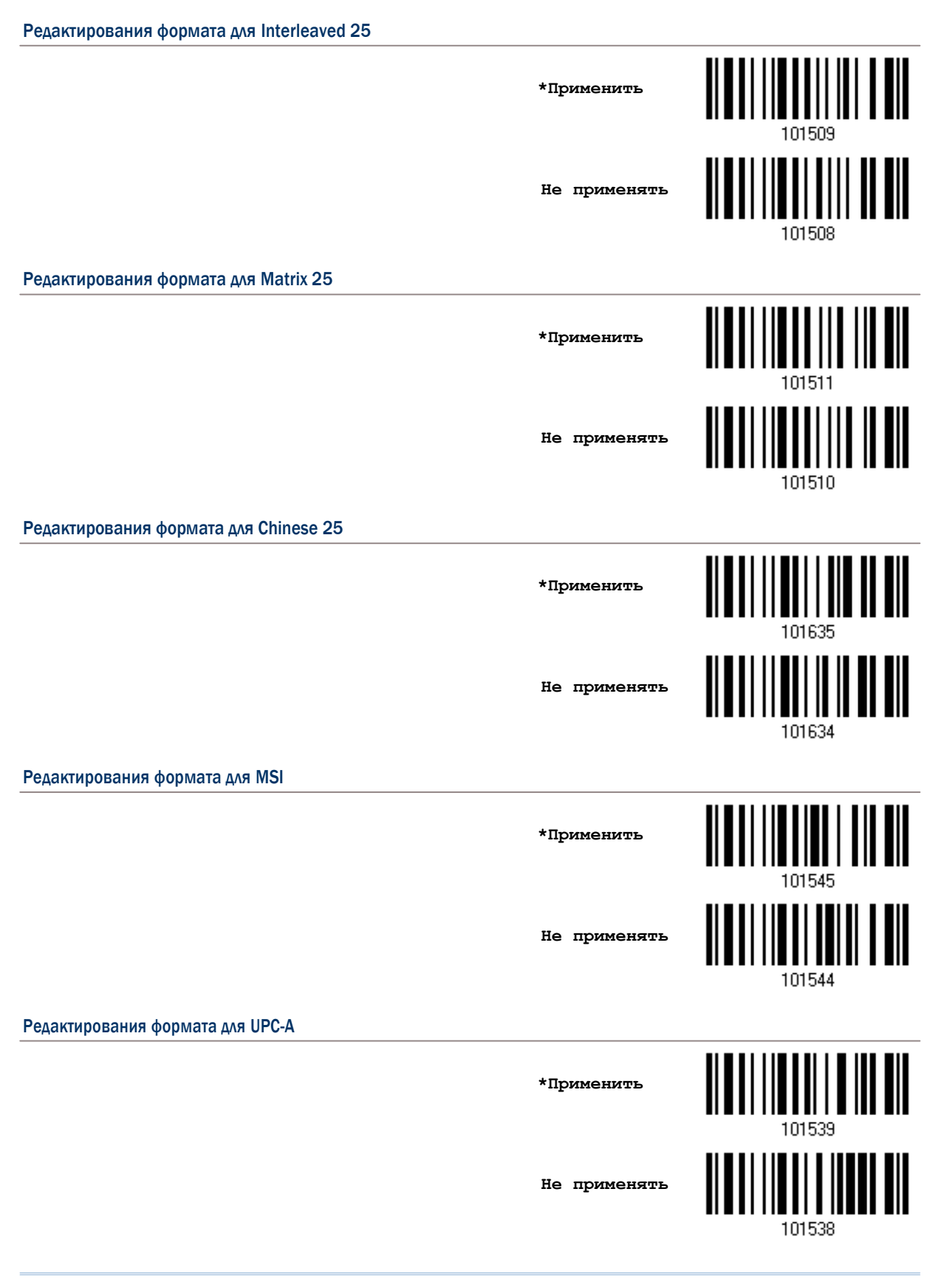

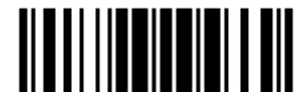

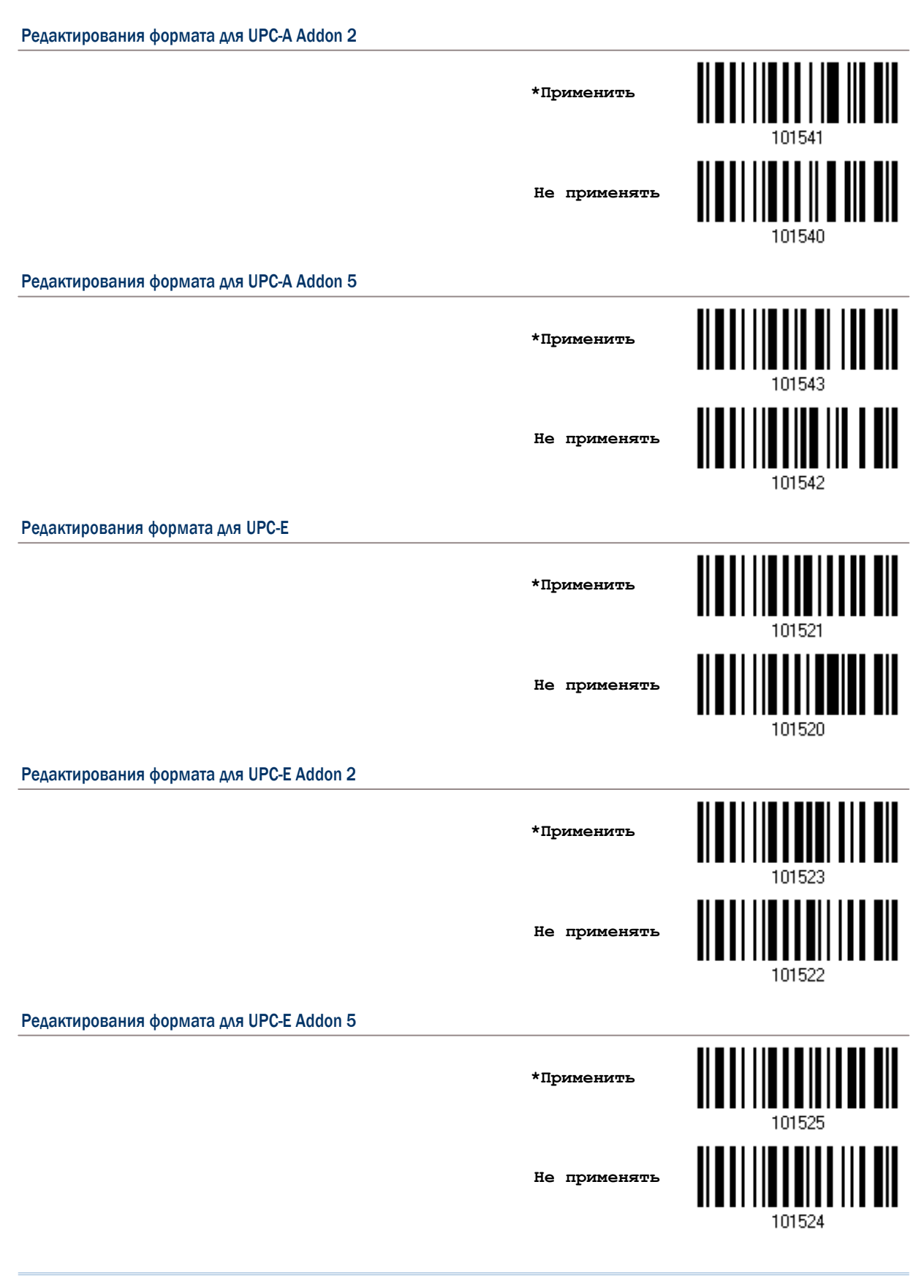

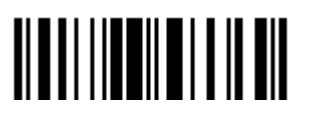

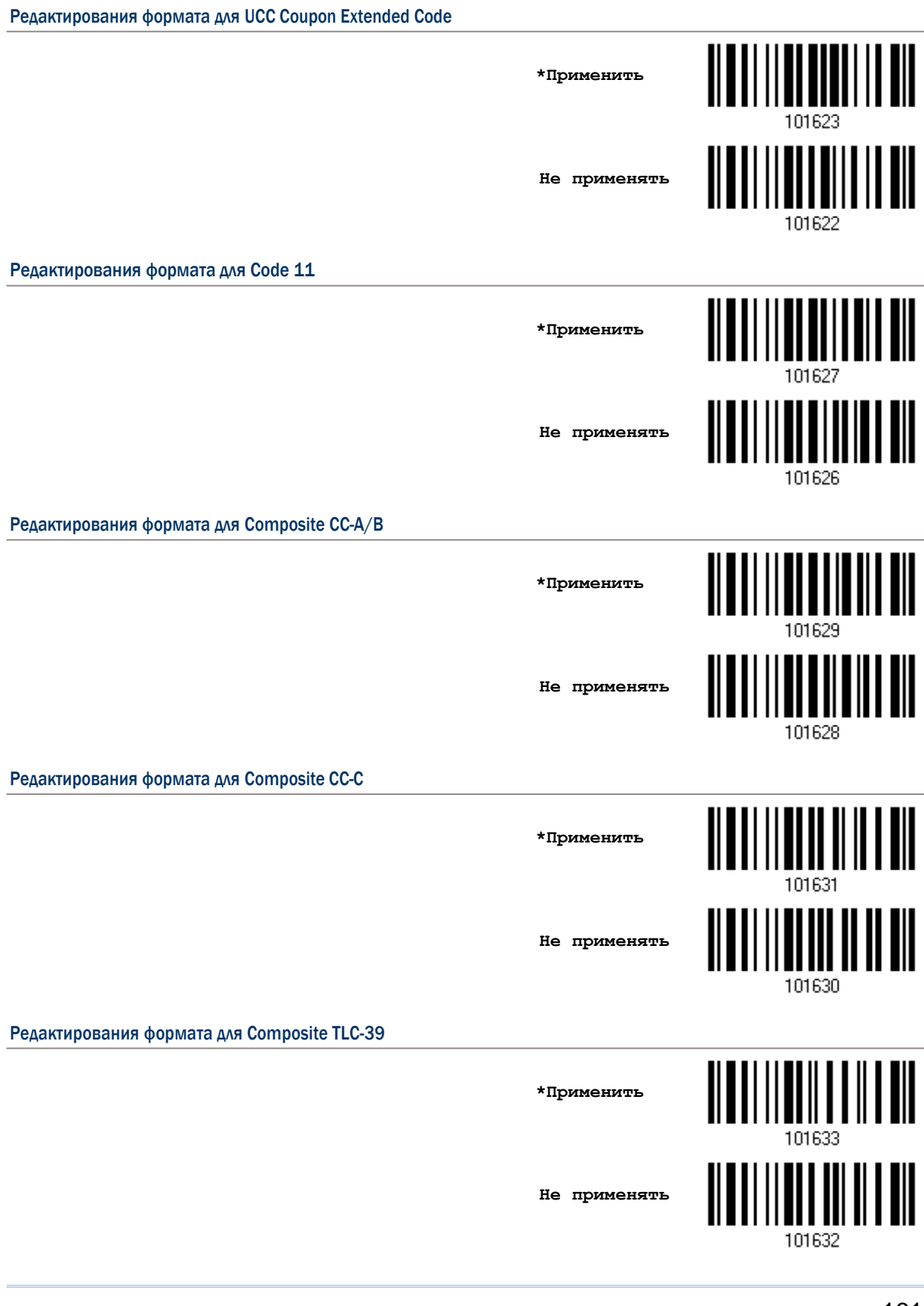

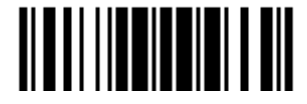

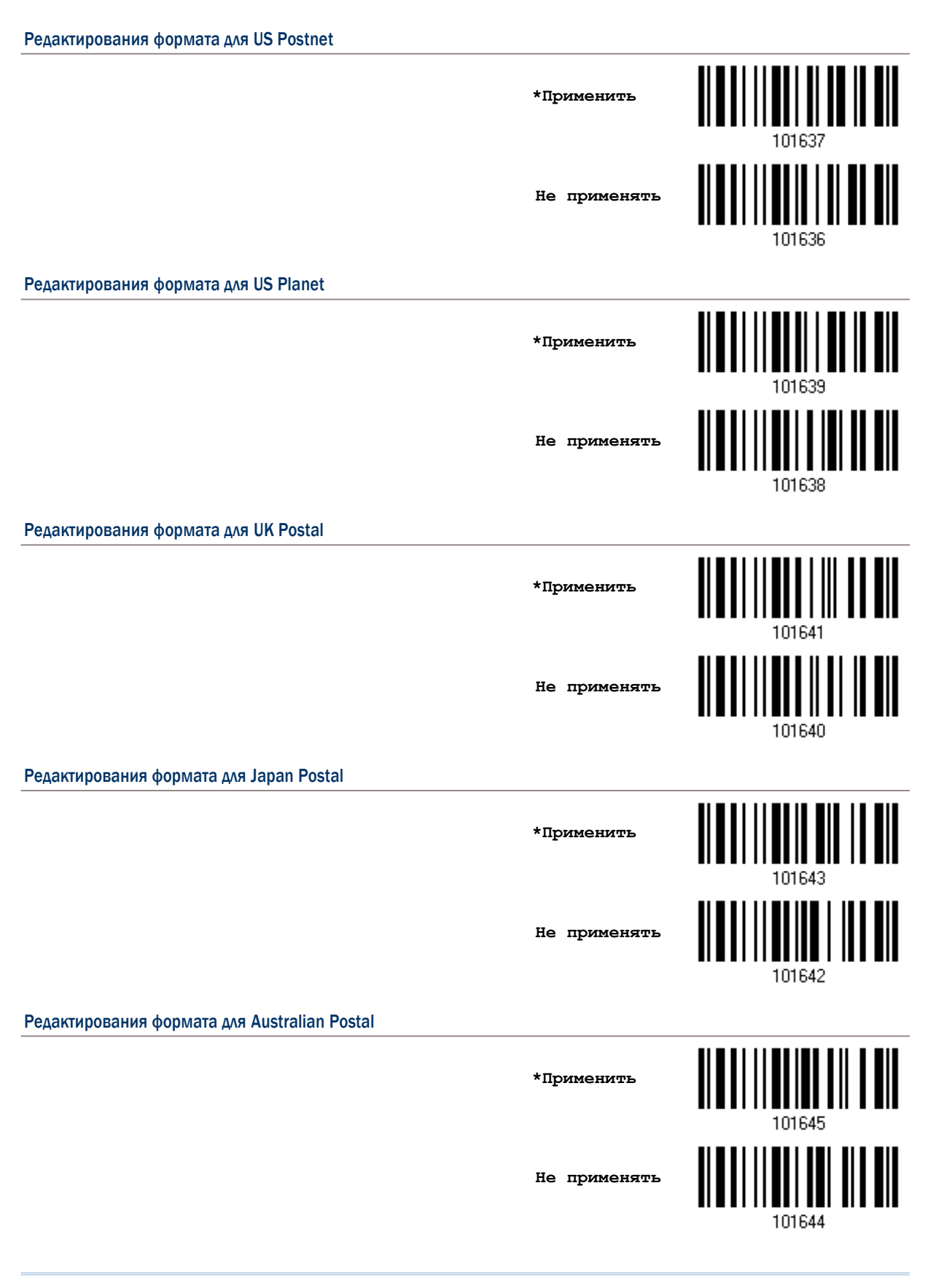

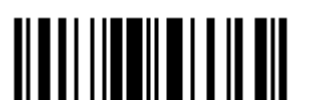

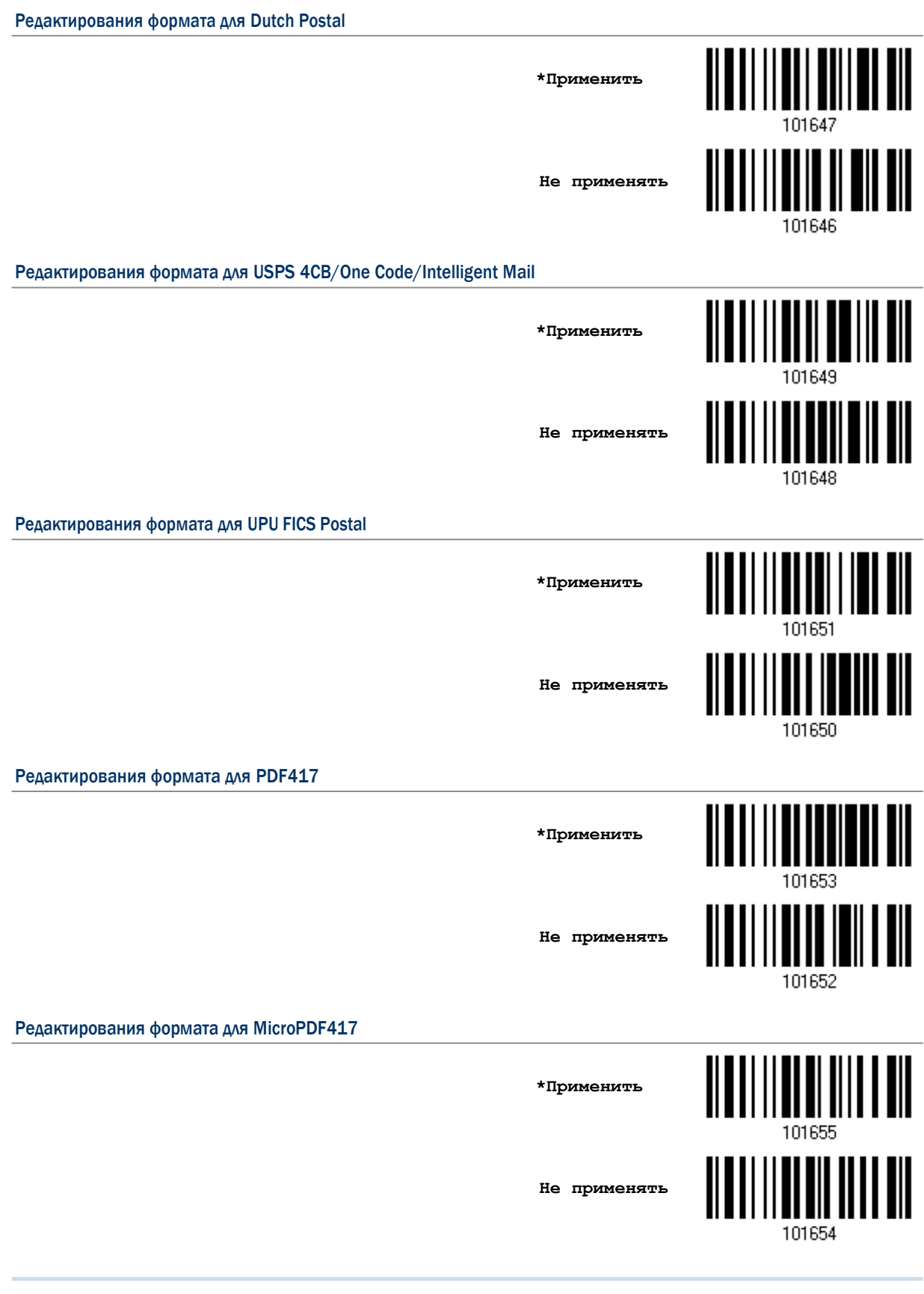

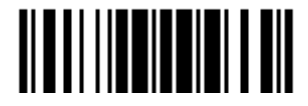

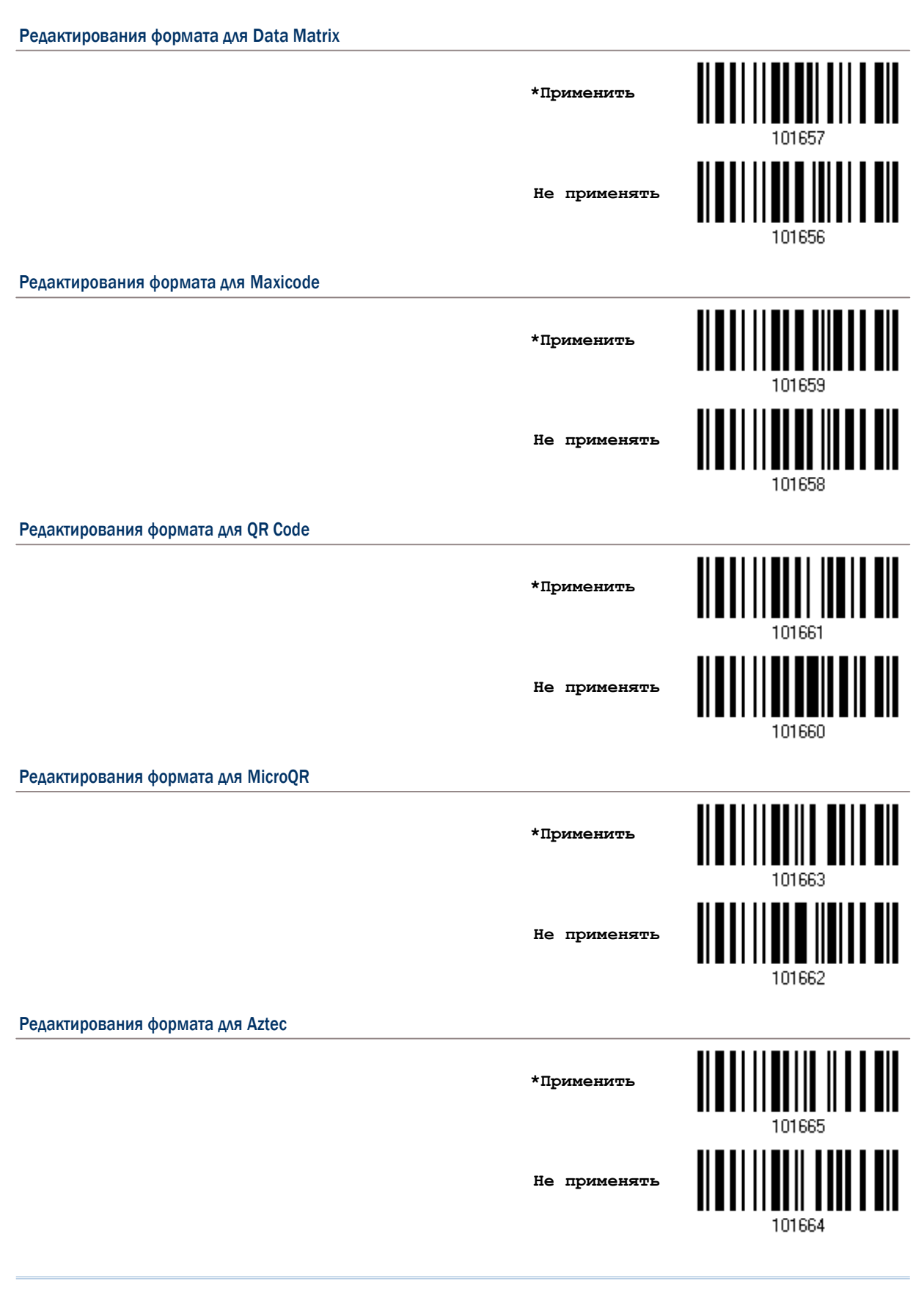

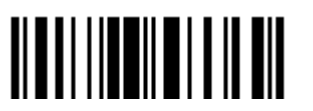

#### 5.3.2 Длина данных

В общей длине должны содержаться префикс, суффикс (0х0d по умолчанию), длина кода, и т.д. По умолчанию, определяется длина штрих кода (счётчик символов), которая годиться для редактирования данных.

Вы можете определить нужное значение.

Когда минимальная и максимальная длины, установлены в 0 (ноль), сканер не будет выполнять проверку ограничения длины.

1) Раздельно считайте штрих код ниже, для определения "Максимальной" или "Минимальной длины". Далее следуйте следующим пунктам 2 - 3.

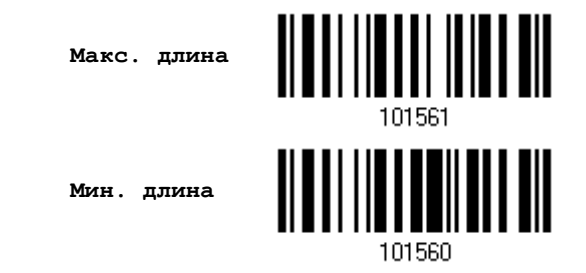

- 2) Считайте штрих кода "10-ти ричного значения" на стр. 193, для выбора нужной длины.
- 3) Считайте штрих код "Подтвердить" на любой странице, для окончания установок.

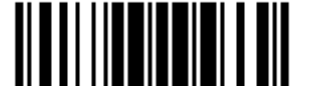

#### 5.3.3 Строка соответствия и её положение

По умолчанию, строка соответствия - не задана, и поэтому эта функция выключена. Вы можете включить эту возможность, задав специальную строку символов. Может быть применено не более 4-х символов.

Когда положение строки символов, определено как - 0 (ноль), сканер проверит только существование строки соответствия в данных штрих кода.

Вы можете установить значение в диапазоне от 1 до 255, для индикации в строке соответствия, которое будет появляться при старте штрих кода.

I) Считайте штрих код для задания строки соответствия.

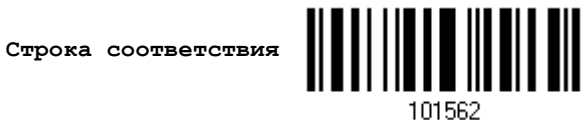

2) Считайте штрих код "16-ти ричное значение" на странице 194, для выбора строкового типа.

3) Считайте штрих код "Подтвердить" на той же странице, для окончания этой настройки.

4) Считайте штрих код, для определения положения строки соответствия.

Положение строки соответствия...

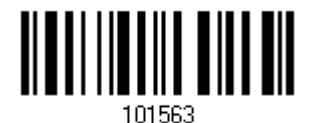

5) Считайте штрих код "10-ти ричное значение" на стр. 193 для определения нужного положения.

6) Считайте штрих код "Подтвердить" на той же странице, для окончания этой настройки.

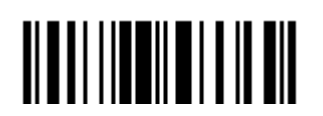

#### 5.4 Разделение данных по полям

#### 5.4.1 Стартовая позиция

Данные могут быть разделены по полям по одному из ниже перечисленных правил -

От начала (F1) до конца (F5)

От конца (F1) до начала (F5)

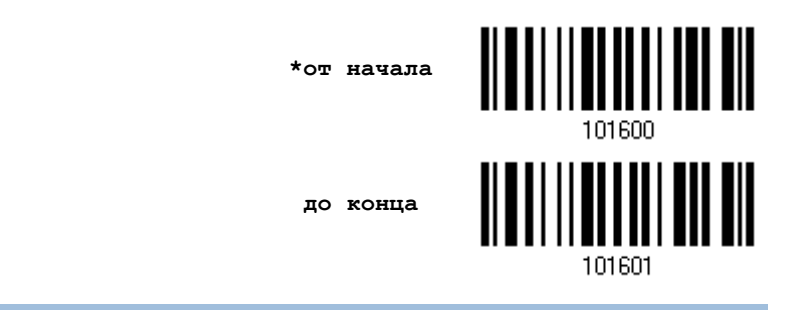

#### 5.4.2 Регулировка поля

При необходимости, вы можете использовать одинаковые длины во всех полях. Когда найденные данные окажутся не полными, можно добавить символ "Пробел" (0x20) в данные.

\*Не регулировать

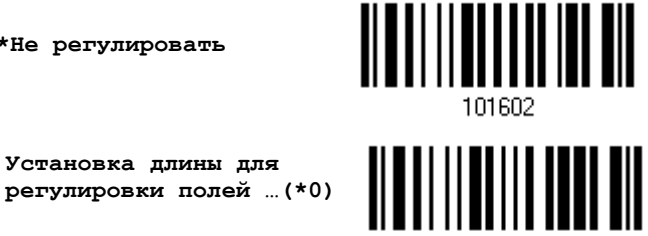

1) Считайте штрих код выше, для регулировки длинны поля.

2) Считайте штрих код "10-ти ричное значение" на стр.193, для выбора нужной длины поля.

3) Считайте штрих код "Подтвердить" на той же странице для окончания этой настройки.

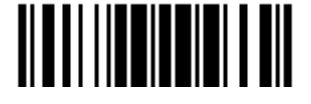
### 5.4.3Общее количество полей

Данные могут быть разделены не более чем на 6 полей. Поля нумеруются соответственно F1-F6. Таким образом, могут быть сконфигурированы только поля от F1 до F5.

Суммарное количество полей, должно быть установлено правильно. Если для формата редактирования настроены 3 поля, данные оставшиеся после поля F3, будут автоматически назначены в поле F4. Эта возможность особенно полезна, для обработки форматами редактирования данных переменной длинны.

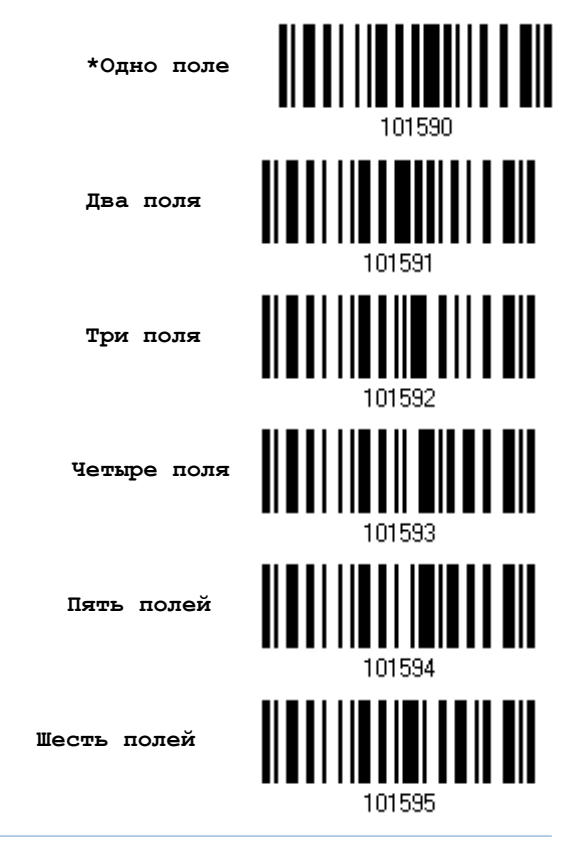

Примечание: Кол-во конфигурируемых полей - всегда меньше на единицу, чем общее кол-во заданных полей. Выходящие за пределы расширенные данные в последнем сконфигурированном поле, могут быть автоматически перенесены в следующее поле.

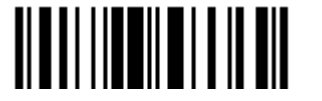

### 5.4.4 Установки для полей

Данные, подходящие для редактирования формата, разделены в полях по правилам, задаваемые пользователем: либо используется ограничительная строка поля или поле заданной длины.

#### По ограничению строки

Задаётся строка ограничения поля. Допускается использовать до 2-х символов. Сканер будет искать эту специфичную строку в данных.

По умолчанию, эта строка может содержаться в данных поля. Вы можете отказаться от этого По длине

В качестве альтернативы, вы можете просто указать длину поля. Сканер назначит заданное количество символов в этом поле.

### Установки поля 1

1. Считайте штрих код разделения поля, тем самым определяя ограничение строки

> Выбор разделителя разделяющее поле 1

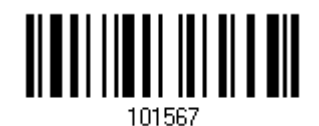

- $2.$ Считайте штрих код "16-ти ричного значение" на стр.194 для выбора строки символов
- $\overline{3}$ . Считайте штрих код "Подтвердить" на той же странице, для окончания этой настройки.
- 4. Считайте штрих код "Отменить разделитель" если разделитель не требуется.

\*Включить разделитель

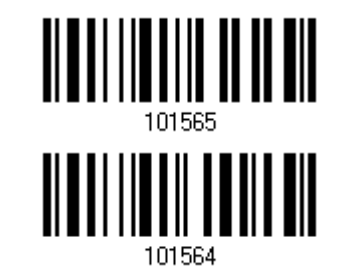

Отменить разделитель

Если нет необходимости ограничивать строку определенным разделителем, вы можете ограничить ее задав свою собственную длину.

 $\mathbf{1}$ . Считайте штрих код, для разделения поля по длине.

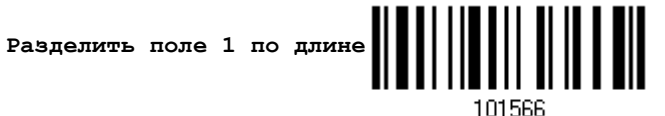

- 2. Считайте штрих код "10-ти ричное значение" на стр.193, для выбора длины поля.
- $3.$ Считайте штрих код "Подтвердить" на той же странице, для окончания этой настройки.

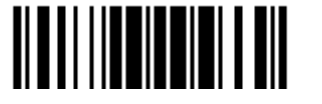

1. Считайте штрих код разделения поля, тем самым определяя ограничение строки.

> Выбор разделителя разделяющее поле 2

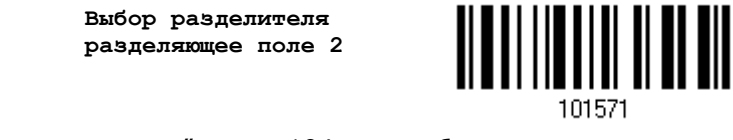

- $2.$ Считайте штрих код "16-ти ричного значение" на стр.194, для выбора строки символов.
- Считайте штрих код "Подтвердить" на той же странице, для окончания этой настройки. 3.
- Считайте штрих код "Отменить разделитель" если разделитель не требуется. 4.

\*Включить разделитель

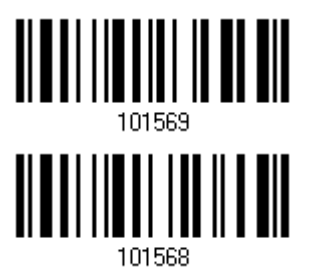

Отменить разделитель

Если нет необходимости ограничивать строку определенным разделителем, вы можете ограничить ее задав свою собственную длину.

1. Считайте штрих код, для разделения поля по длине.

- $2.$ Считайте штрих код "10-ти ричное значение" на стр.193, для выбора длины поля.
- $3.$ Считайте штрих код "Подтвердить" на той же странице, для окончания этой настройки.

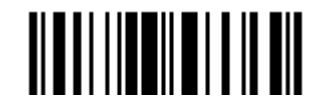

1. Считайте штрих код разделения поля, тем самым определяя ограничение строки.

> Выбор разделителя разделяющее поле 3

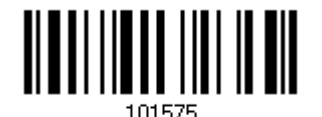

<u> ALALI III III III III</u>

101572

- $2.$ Считайте штрих код "16-ти ричного значение" на стр.194, для выбора строки символов.
- Считайте штрих код "Подтвердить" на той же странице, для окончания этой настройки.  $3.$
- Считайте штрих код "Отменить разделитель" если разделитель не требуется. 4.

\*Включить разделитель

Отменить разделитель

Если нет необходимости ограничивать строку определенным разделителем, вы можете ограничить ее задав свою собственную длину.

1. Считайте штрих код, для разделения поля по длине.

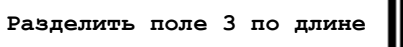

- 101574
- Считайте штрих код "10-ти ричное значение" на стр.193, для выбора длины поля.  $2.$
- 3. Считайте штрих код "Подтвердить" на той же странице, для окончания этой настройки.

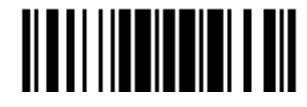

1. Считайте штрих код разделения поля, тем самым определяя ограничение строки.

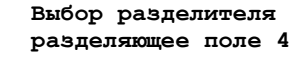

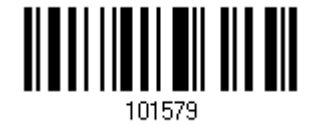

- Считайте штрих код "16-ти ричного значение" на стр.194, для выбора строки символов.  $2.$
- $3.$ Считайте штрих код "Подтвердить" на той же странице, для окончания этой настройки.
- Считайте штрих код "Отменить разделитель" если разделитель не требуется.  $4.$

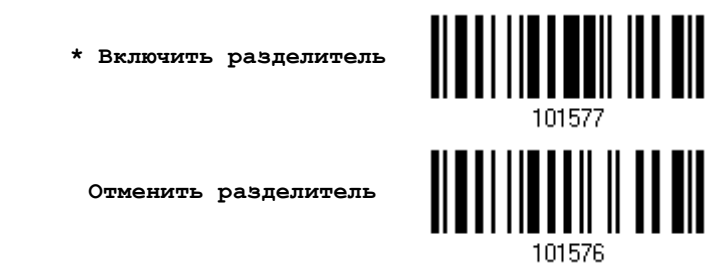

Если нет необходимости ограничивать строку определенным разделителем, вы можете ограничить ее, задав свою собственную длину.

 $1.$ Считайте штрих код, для разделения поля по длине.

Разделить поле 4 по длине

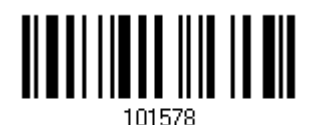

- 2. Считайте штрих код "10-ти ричное значение" на стр.193, для выбора длины поля.
- $3.$ Считайте штрих код "Подтвердить" на той же странице, для окончания этой настройки.

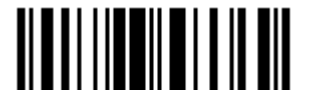

1. Считайте штрих код разделения поля, тем самым определяя ограничение строки.

> Выбор разделителя разделяющее поле 5

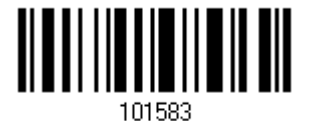

- 2. Считайте штрих код "<u>16-ти ричного значение</u>" на стр.194, для выбора строки символов.
- Считайте штрих код "Подтвердить" на той же странице, для окончания этой настройки. 3.
- 4. Считайте штрих код "Отменить разделитель" если разделитель не требуется.

\* Включить разделитель

Отменить разделитель

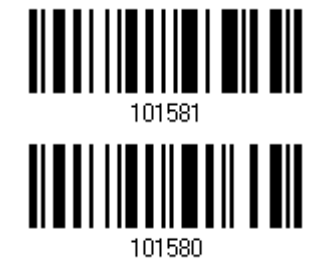

Если нет необходимости ограничивать строку определенным разделителем, вы можете ограничить ее задав свою собственную длину.

1. Считайте штрих код, для разделения поля по длине.

> Разделить поле 4 по длине

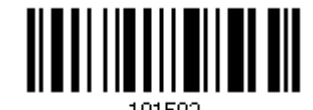

- $2.$ Считайте штрих код "10-ти ричное значение" на стр.193, для выбора длины поля.
- $\overline{3}$ . Считайте штрих код "Подтвердить" на той же странице, для окончания этой настройки.

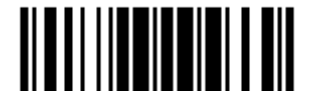

Обновить

### Дополнительные поля

Может быть создано до 5-ти дополнительных полей, для каждого формата редактирования. Дополнительные поля нумеруются с AF1 до AF5 соответственно.

Если сконфигурирован интерфейс "Разрыв Клавиатуры", станут доступны для использования шрифт и статус клавиш. Примите решение, будите ли вы или нет, использовать статус клавиш, при выбранном режиме шрифта клавиш "Нормальная клавиша".

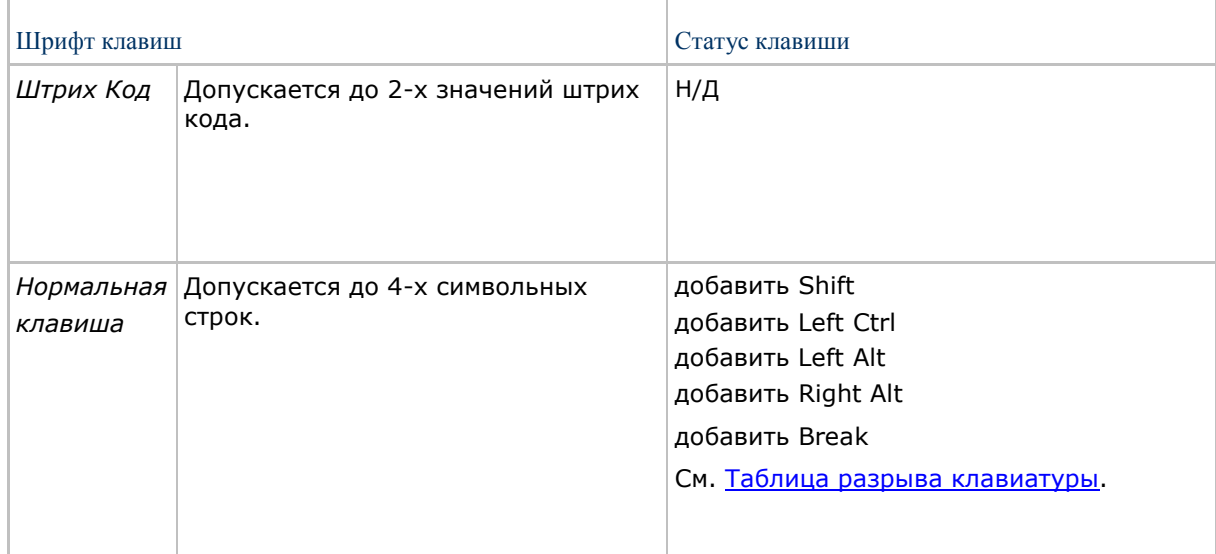

1. Считывайте по одному штрих коды выбора дополнительно поля.

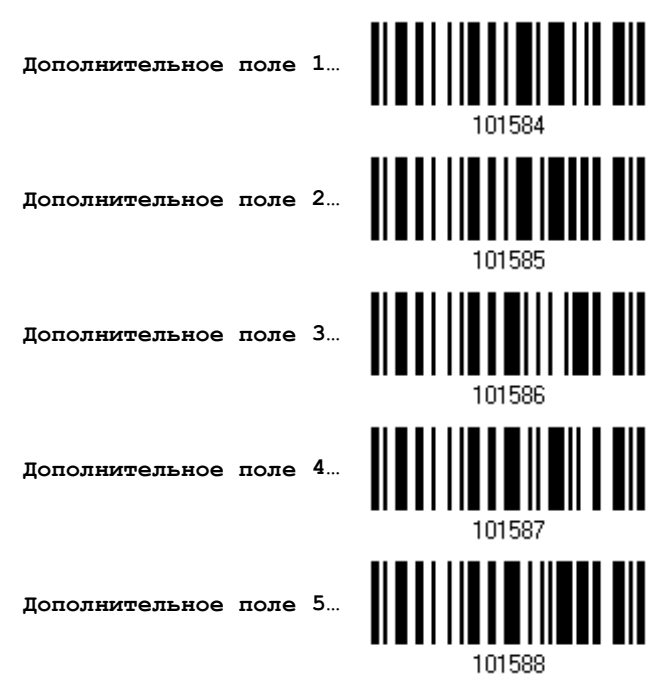

2. Считайте штрих код "16-ти ричное значение" на стр.194, для выбора дополнительного поля.

3. Считайте штрих код "Подтвердить" на той же странице для окончания этой настройки.

174

### 5.4.5Параметры задержки полей

### Время задержки полей

Вы можете ограничить время задержки  $(1~16)$ . По умолчанию, оно установлено на 1 секунду.

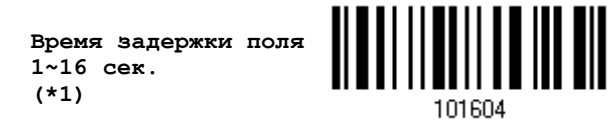

- 1. Считайте штрих код, расположенный выше, чтобы установить время задержки полей. (по умолчанию – 1 секунда.).
- 2. Считайте штрих код "10-ти ричное значение" на стр.193. Например, считайте "1" и "0" чтобы установить задержку на 10 секунд.
- 3. Считайте штрих код "Подтвердить" на той же странице, для окончания этой настройки.

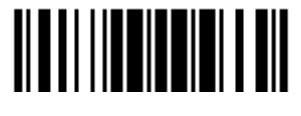

### 5.5 Последовательность передачи полей

После того, как поля данных и дополнительные поля настроены, можно запрограммировать порядок передачи полей, которые будут содержатся в окончательных данных. Это поле передаст последовательность, которая может быть установлена в любом желаемом порядке и много количество раз.

Примечание: Может быть задано до 12-ти полей.

1) Считайте штрих код "Старт", для начала программирования последовательности передачи полей.

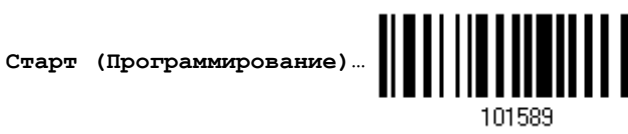

2) Программирование передачи последовательности, осуществляется, считываем требуемого поля или дополнительных полей.

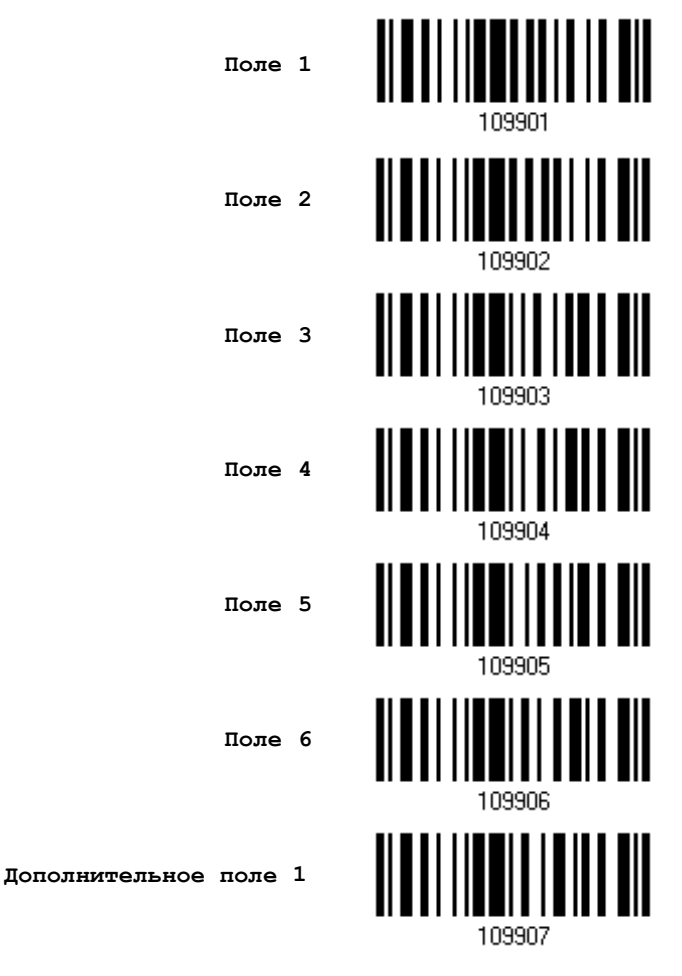

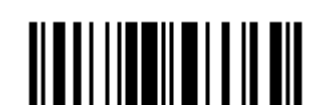

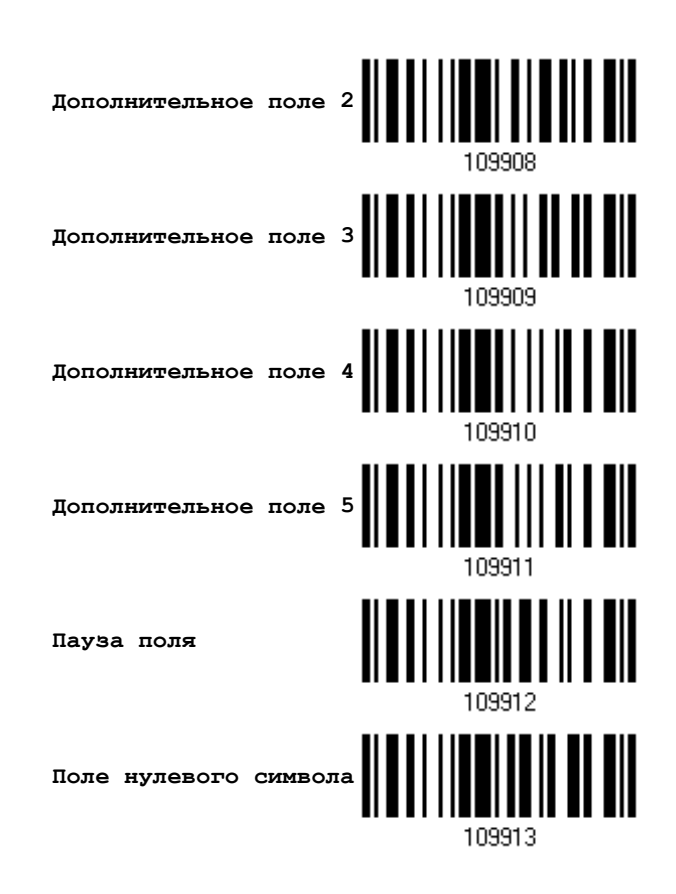

3) Считайте штрих код "Закончить" на этой странице, для завершения этой установки.

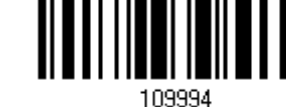

Закончить...

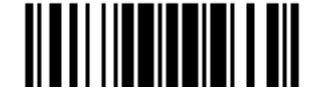

Обновить

### 5.6 Примеры программирования

### 5.6.1 Пример I

Вырезать данные с 10-ой по 19-ю позиции.

Формат редактирования - должен быть сконфигурирован следующим образом:

- 1. Считайте "Вход в установки" чтобы войти в режим конфигурирования.
- 2. Считайте "Формат редактирования 1".
- 3. Считайте "Очистить все" и "Code 128".
- 4. Считайте "Три поля".

5. Считайте "Разделить поле 1 по длине", и установите длину в 9 символов. Данные 1-го поля начинаются с 1-го символа по 9-ый.

6. Считайте "Разделить поле 2 по длине", и установите длину в 10 символов Данные 2-го поля начинаются с 10-го символа по 19-ый.

7. Считайте "Старт (программирование)" чтобы запрограммировать передачу последовательности.

- 8. Считайте "Поле 2".
- 9. Считайте "Закончить" чтобы закончить программирование передачи последовательности.

10. Считайте "Закончить программирование формата" чтобы завершить редактирование формата 1.

11. Считайте "Включить" в подпункте формат редактирования 1, чтобы применить формат редактирования 1 к Code 128.

12. Считайте "Обновить" чтобы выйти из режима конфигурирования.

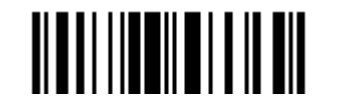

### 5.6.2 Пример II

Извлечь данные штрих кода, номер элемента, количественную информацию.

Данные в декодируемом штрих коде - представлены следующим образом:

- С 1-ой позиции по 6-ю код данных.
- Начиная с 7-ой позиции идёт номер элемента.
- После символа "-" идёт информация о количестве. Данные, должны передаваться следующим образом:
- Первым идёт номер элемента, далее символ ТАВ (табуляции), за тем следуют данные кода, ещё один символ ТАВ и в заключении - количественная информация

Редактирование формата, должно быть сконфигурировано следующим образом:

- 1. Считайте "Вход в установки" чтобы войти в режим конфигурирования.
- 2. Считайте "Формат редактирования 2".
- 3. Считайте "Три поля".

4. Считайте " Разделить поле 1 по длине ", и установите длину в 6 символов Данные 1-го поля - начинаются с 1-го символа по 6-ой.

5. Считайте "Выбор разделителя, разделяющего поле 2", и установите символ строки [-]. Данные 2-го поля начинаются с 7-го символа, и продолжаются пока не встретиться символ [-]

6. Считайте "Дополнительное поле 1", и установите для одного символа [ТАВ].

7. Считайте "Старт (программирование)" чтобы запрограммировать передачу последовательности.

8. Считайте "Поле 2", "Дополнительное поле 1", "Поле 1", "Дополнительное поле 1", "Поле 3".

9. Считайте "Закончить" чтоб закончить порядок последовательности при передаче полей - F2 A1 F1 A1 F3.

10. Считайте "Закончить программирование формата" чтобы завершить редактирование формата 1.

11. Считайте "Включить" в подпункте формат редактирования 2" чтобы применить формат редактирования 2 ко всем типа штрих кодов.

12. Считайте "Обновить" чтобы выйти из режима конфигурирования.

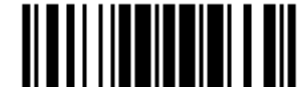

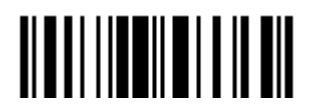

Завершить программирование формата

## Технические характеристики

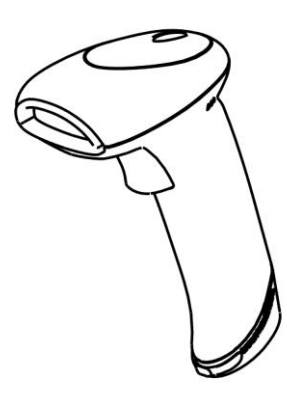

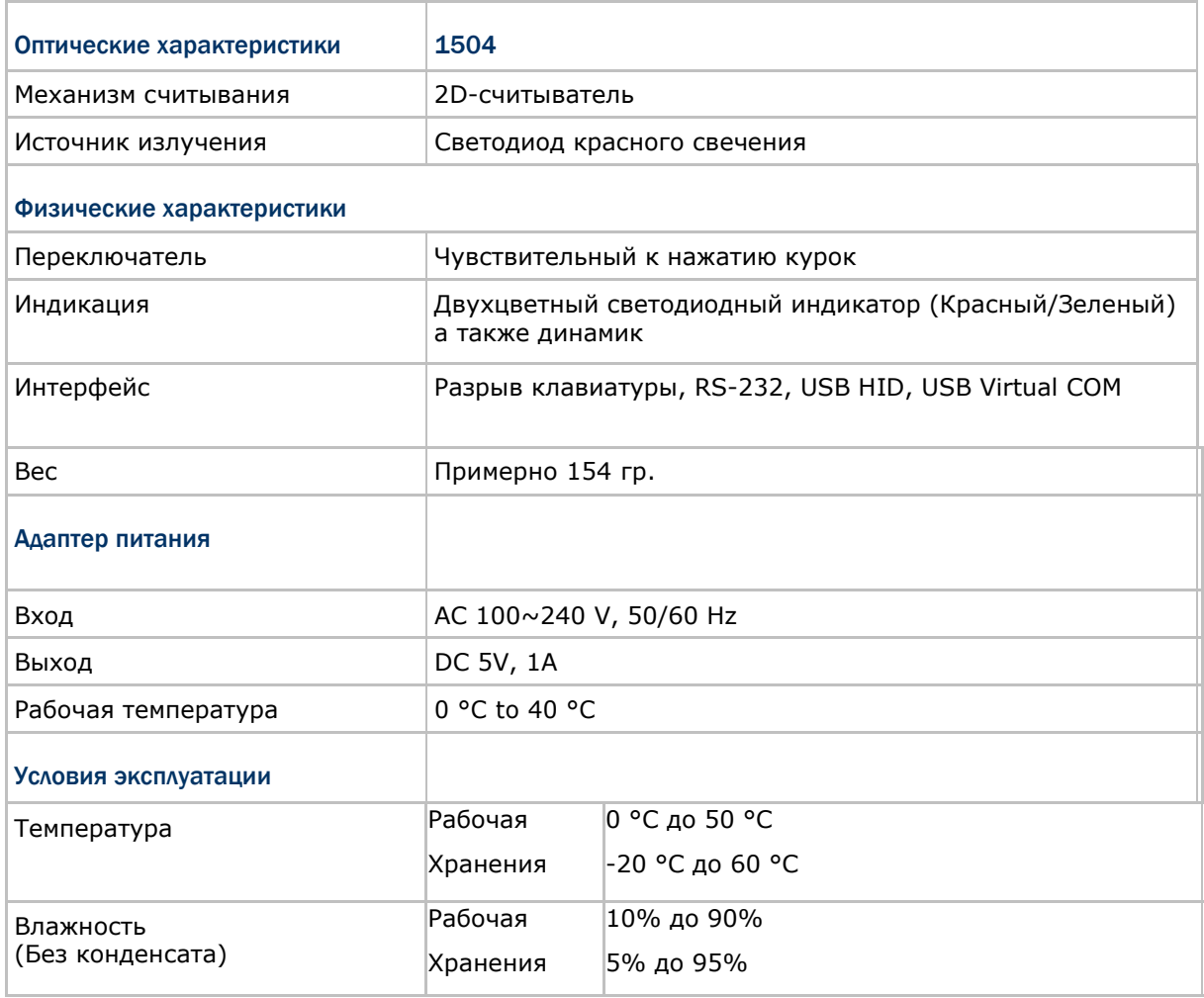

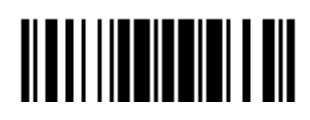

Обновить

### Руководство пользователя сканера штрих кодов 1504

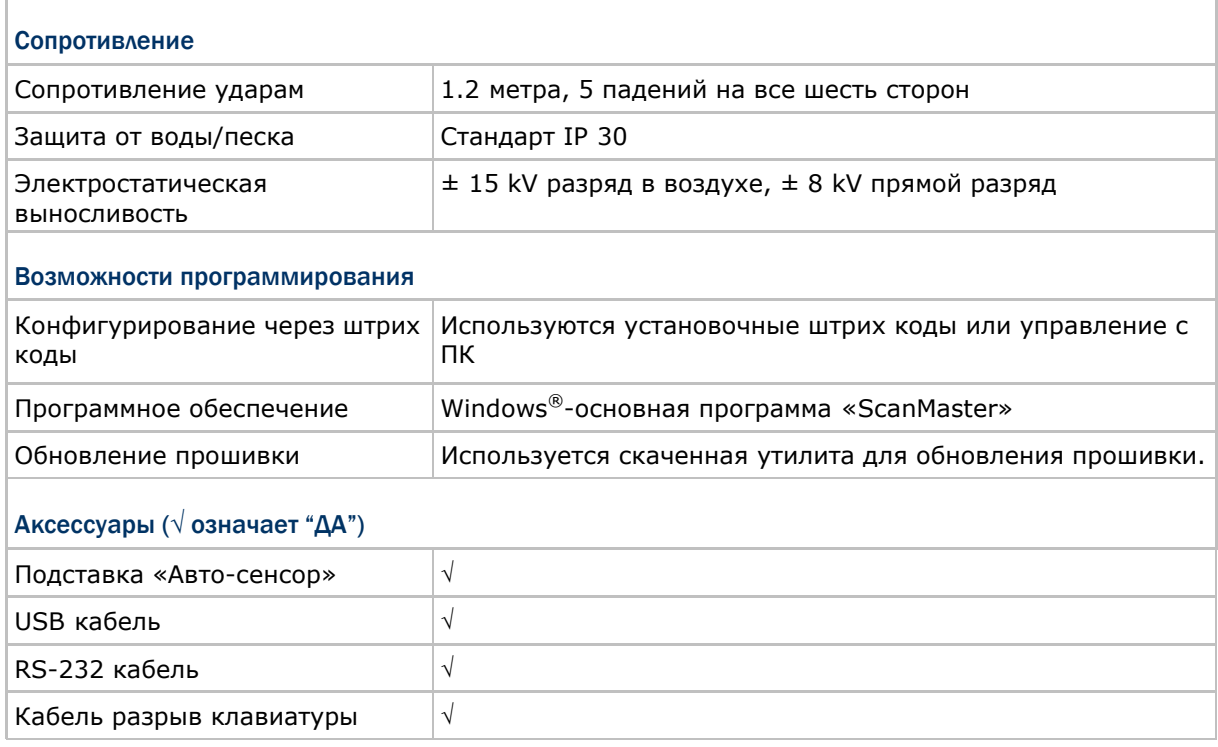

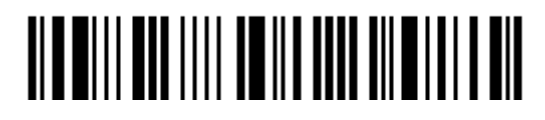

## Приложение I

### Обновление прошивки (Firmware)

### Использование RS-232

- 1) Подключите RS-232 кабель к сканеру и к вашему ПК, подсоедините адаптер питания.
- 2) Считайте штрих коды в данной последовательности, чтобы настроить сканер на использование кабеля RS-232 в качестве интерфейса загрузки.

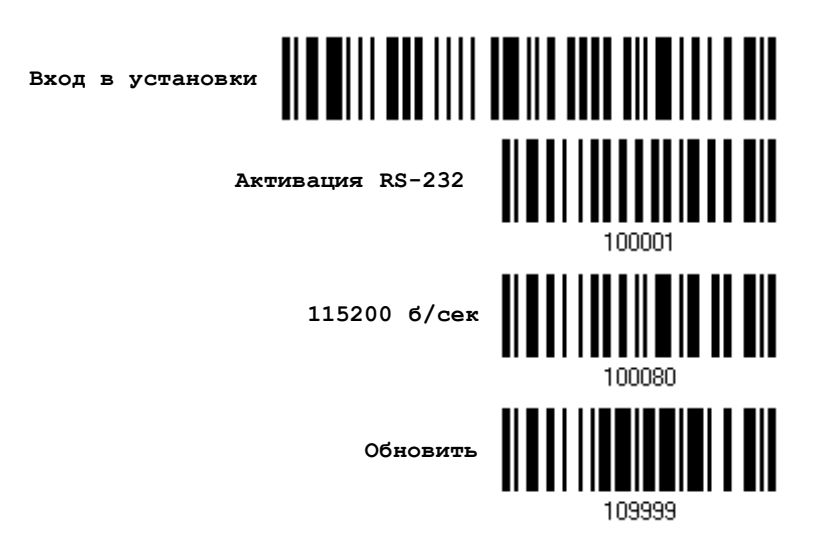

3) Для входа в режим загрузки, считайте следующие штрих коды в данной последовательности. Сканер - ответит звуковым сигналом, сообщая вам, что готов к загрузке.

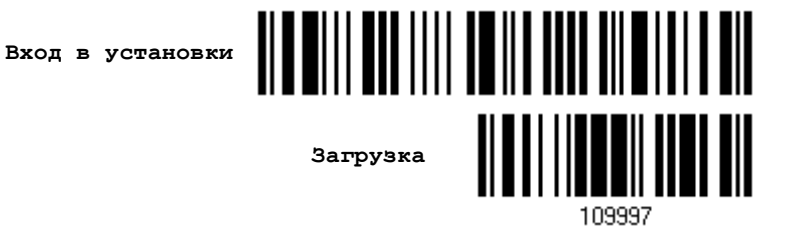

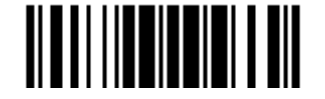

**RS-232 / IrDA P** 

 $\mathbf{r}$ 

115200 bps

SHX file

C:\Documents and Settings\carrie.CIPI

 $\exists$  [1~255]

 $\vert \cdot \vert$ 

 $\vert \cdot \vert$ 

**Browse** 

Exit

Comm type:

COM port:

Baud rate:

**File option** 

File type: File name:

**OK** 

4) Запустите на вашем ПК утилиту загрузки "ProLoad.exe".

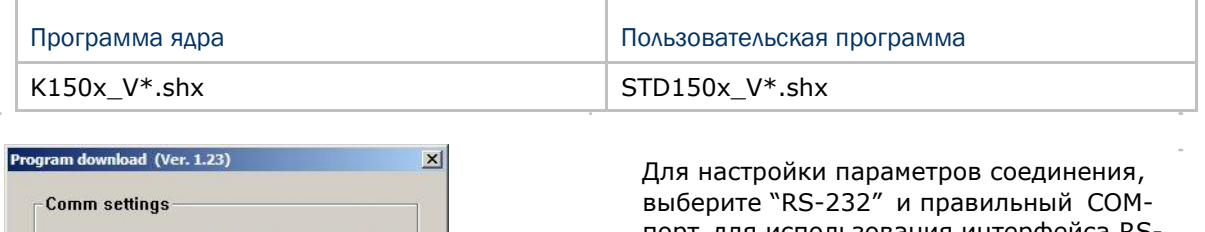

порт для использования интерфейса RS-232 и USB VCOM. Для RS-232, выберите скорость передачи

данных 115200, для USB VCOM, пропустите данный параметр.

 В графе опций файла, нажмите [Browse] чтобы выбрать файл для обновления прошивки.

Нажмите [OK].

5) После завершения обновления ядра, вам будет необходимо самостоятельно перезагрузить сканер.

Сканер будет автоматически перезапущен, после полного удачного завершения всех операций.

Примечание: Интерфейс загрузки останется неизменным, как и было указано в шаге 3 (= RS-232 или USB Virtual COM-порт). Для кабеля RS-232, скорость передачи данных останется 115200 бит/сек!

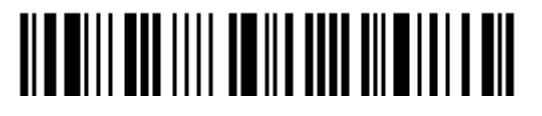

### **Использование USB VIRTUAL COM**

1) Подключите USB кабель к сканеру и к ПК.

Если вы впервые используете интерфейс USB Virtual COM, вам необходимо установить драйвера с CD-диска.

2) Для ОС Windows, считайте штрих коды, приведенные ниже в указанном порядке, чтобы настроить параметры сканера для использования интерфейса USB VCOM\_CDC.

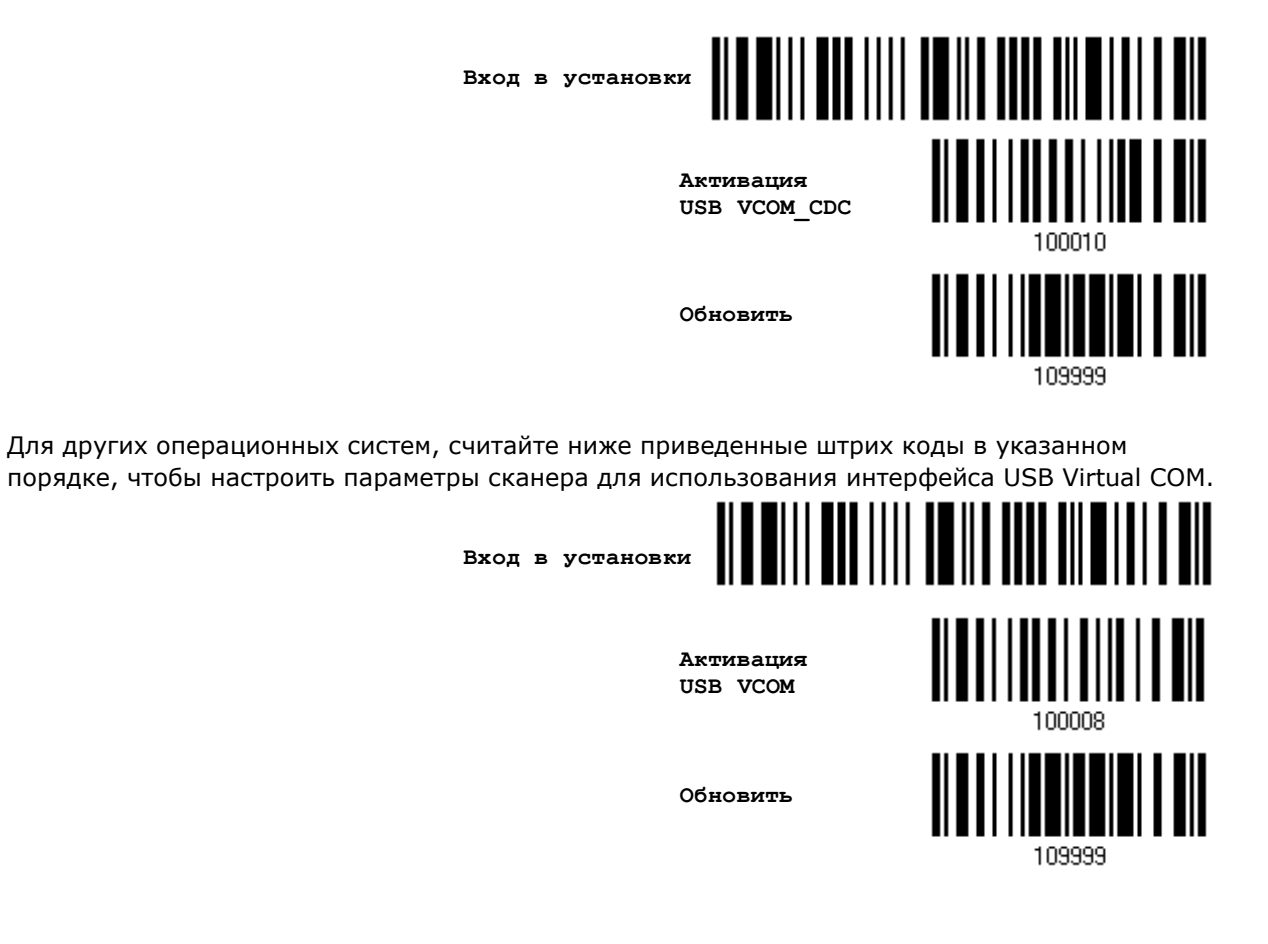

3) Считайте штрих коды в указанном порядке, чтобы ввести сканер в режим загрузки. Сканер ответит вам звуковыми сигналами, оповещающими о готовности к началу загрузки.

**Вход в установки**

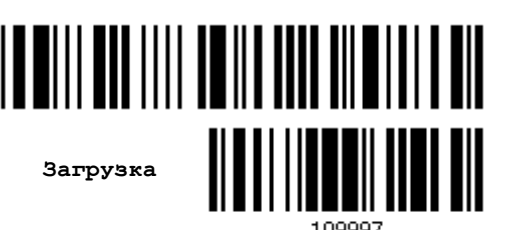

<u> ALAN I I III I ALAN I AN</u>

Обновить

4) Запустите приложение загрузки "ProgLoad.exe" на вашем компьютере.

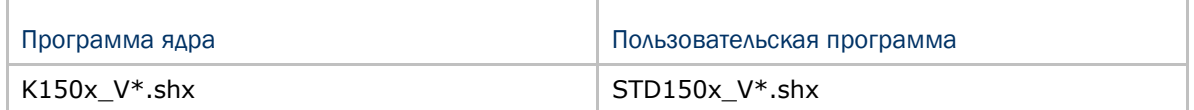

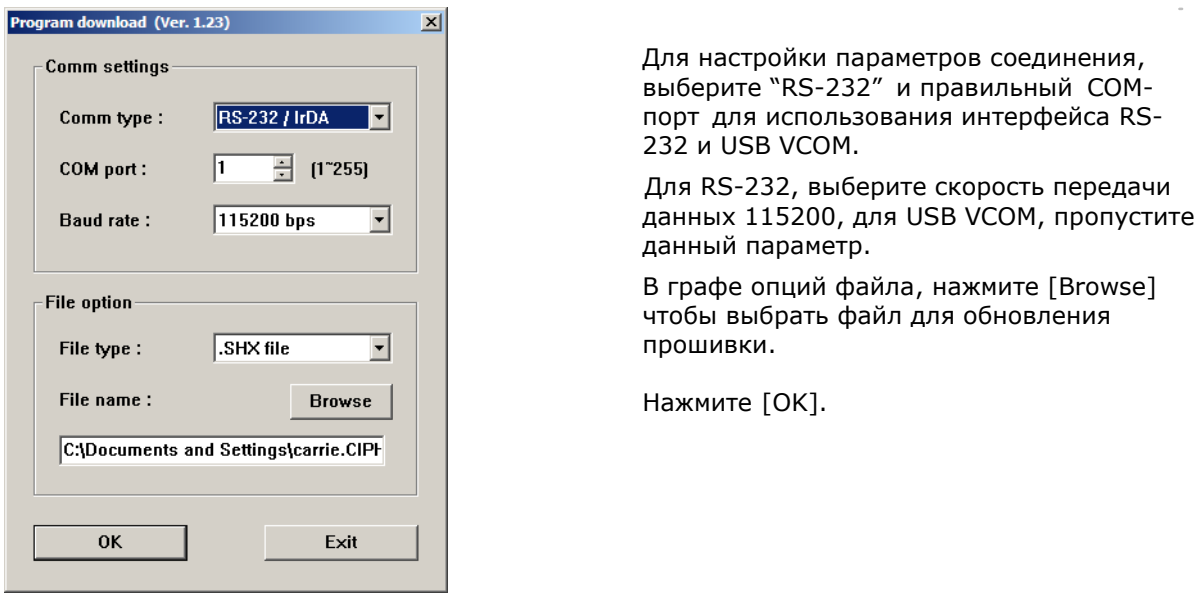

5) После обновления ядра, вам будет необходимо вручную перезагрузить сканер.

После обновления пользовательской программы, сканер автоматически перезагрузится, когда операция будет успешно завершена.

Примечание: Интерфейс остается неизменным, как это указано в шаге 2(= RS-232 или USB Virtual COM). Для RS-232, скорость передачи данных 115200 бит/сек!

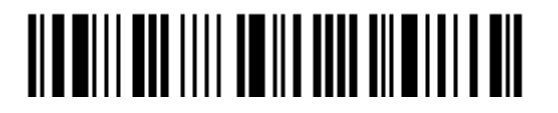

# Приложение **II**

### Управление с ПК серийными командами

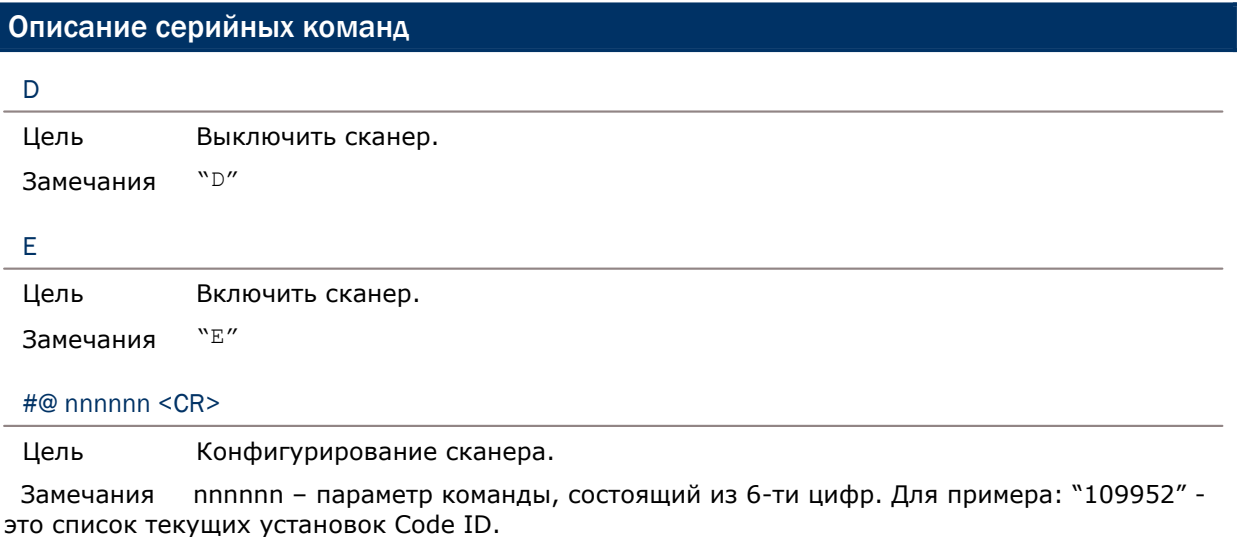

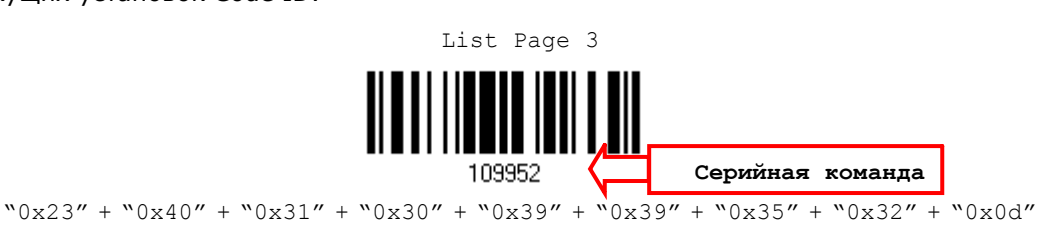

### Примечание: После настройки сканера, вы можете ввести серийную команду "#@109999" чтобы сохранить настройки.

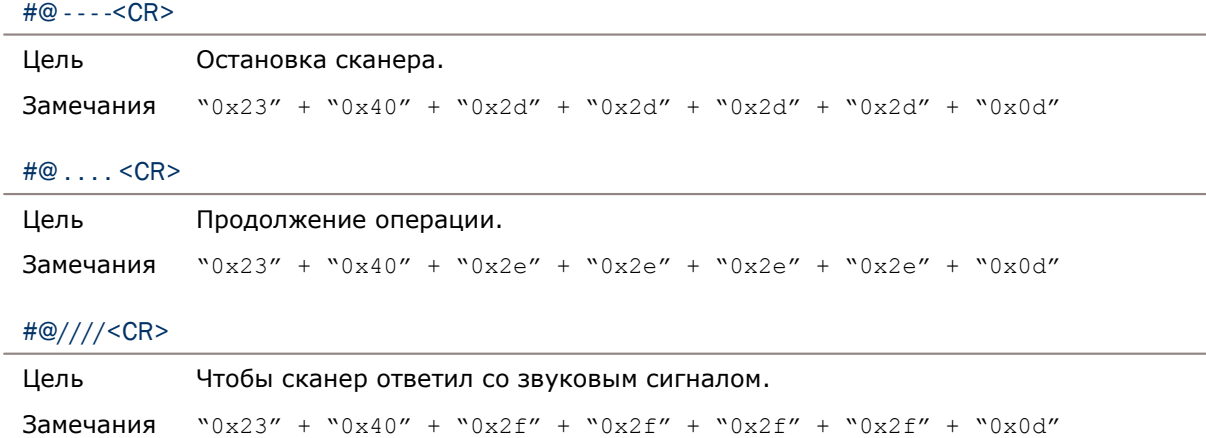

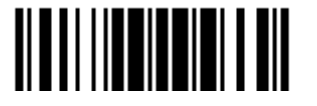

Обновить

#### Руководство пользователя сканера штрих кодов 1504

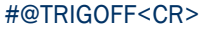

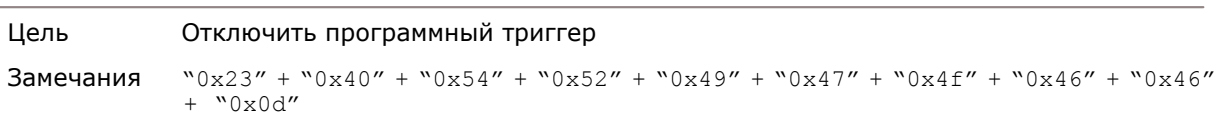

[#@TRIGON<CR>](mailto:#@TRIGON)

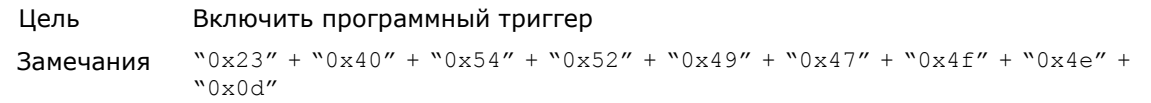

#### Пример управления

Отправить серийную команду через RS-232 порт или Virtual COM-порт. Для примера, запустите программу «HyperTerminal» на главном управляющем ПК, и отправьте из командной строки последовательность серийных команд.

Чтобы сканер остановил операцию –

D

Чтобы сканер продолжил операцию –

E

Изменить в сканере уровень громкости звукового сигнала на *среднее* значение –

[#@101011<CR>](mailto:#@101011)

#@////<CR>

 Изменить в сканере уровень громкости звукового сигнала на *минимальное*  значение –

[#@101010<CR>](mailto:#@101010)

#@////<CR>

Для режима "Правильное считывание" и режима звуковой сигнал, изменить частоту звукового сигнала на значение *8 кГц* –

[#@101001<CR>](mailto:#@101001)

#@////<CR>

Для режима "Правильное считывание" и режима звуковой сигнал, изменить продолжительность звучания звукового сигнала на *самое длинное значение.* –

[#@101008<CR>](mailto:#@101008)

#@////<CR>

Чтобы сканер сохранил настройки, введите серийную команду "#@109999" -

[#@101011<CR>](mailto:#@101011)

[#@109999<CR>](mailto:#@109999)

Примечание: Вы можете настраивать более одного сканера при использовании интерфейса RS-232 или USB VCOM. Чтобы идентифицировать сканер, вы должны отправить серийную команду на сканер, чтобы он ответил вам звуковым сигналом.

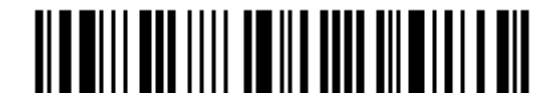

Вход в установки

# Приложение III

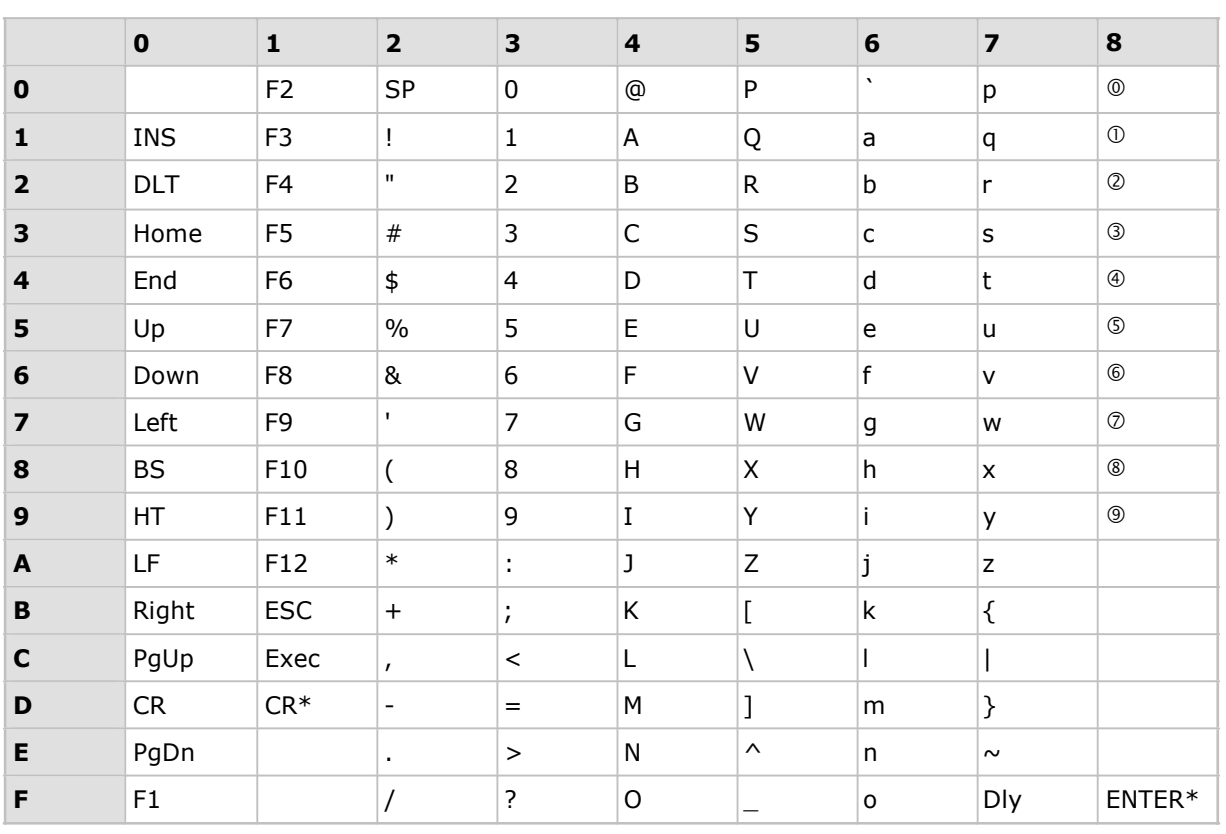

### <span id="page-201-0"></span>Таблица разрыва клавиатуры

Примечание: (1) ® ~ ®: Символы дополнительной цифровой клавиатуры. (2) CR\*/Send/ENTER\*: Ввод производиться с цифровой клавиатуры.

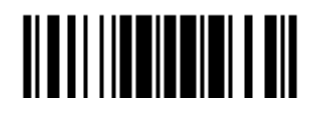

### Типы клавиш и статус

### Тип клавиш

l,

Если сконфигурирован интерфейс "Разрыв клавиатуры" или "USB HID", становятся доступными: "Тип клавиш" и "Статус клавиш".

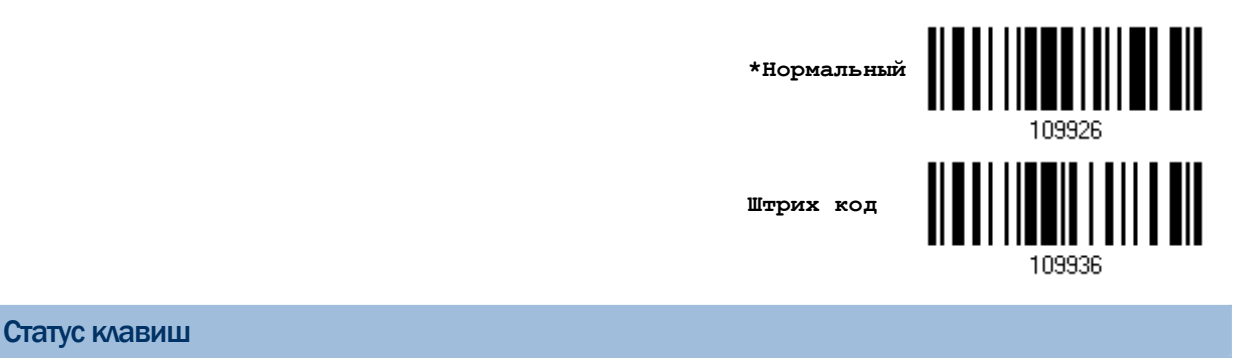

Когда выбран режим "Нормальная клавиша", для типа клавиш, примите решение, нужно ли вам или нет изменять статус клавиш.

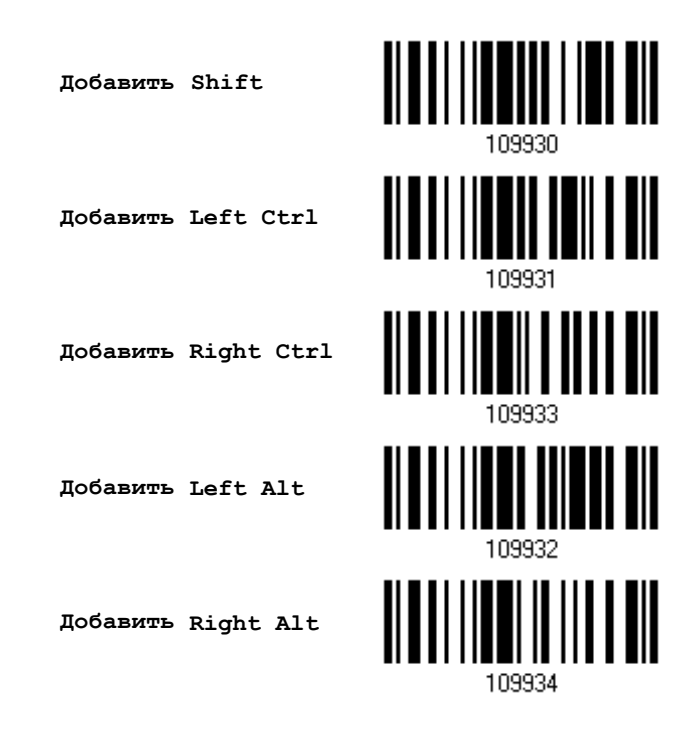

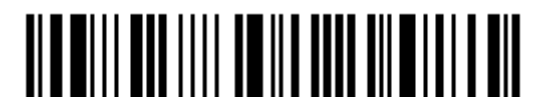

### Пример

### Тип клавиши = Стандартная

Например, если вы хотите запрограммировать символ "!" в качестве префикса:

- 1. Считайте штрих код "Настройка префикс".
- $2.$ Считайте штрих код "16-ти ричное значение" на странице 194 для ввода "2" и "1".
- 3. Считайте штрих код "Подтвердить", для окончания установки.

### Тип клавиши = Штрих код

Например, если вы хотите запрограммировать букву "а" (= "1С" в таблице штрих кода) в качестве префикса:

- Считайте штрих код "Настройка префикс". 1.
- $2.$ Считайте штрих код "Штрих код".
- $3.$ Считайте штрих код "16-ти ричное значение" на странице 194 для ввода "1" и "С".
- $4.$ Считайте штрих код "Подтвердить", для окончания установки.

### Тип клавиши = Стандартная + добавлен SHIFT

Например, если вы хотите запрограммировать символ "!" (= "Shift" + "1" на клавиатуре) в качестве префикса:

- 1. Считайте штрих код "Настройка префикс".
- $2.$ Считайте штрих код "Добавить Shift".
- Считайте штрих код "16-ти ричное значение" на странице 194 для ввода "3" и "1".  $3.$
- $4.$ Считайте штрих код "Подтвердить", для окончания установки.

Тип клавиши = Стандартная + добавлен CTRL

Например, если вы хотите запрограммировать "Ctrl+A" и "Ctrl+\$" в качестве префикса:

- Считайте штрих код "Настройка префикс". 1.
- $2.$ Считайте штрих код "Добавить Left Ctrl".
- $3.$ Считайте штрих код "16-ти ричное значение" на странице 194 для ввода "4", "1"  $( = "A").$
- Считайте штрих код "Add Left Ctrl".  $4.$
- Считайте штрих код "16-ти ричное значение" на странице 194 для ввода "2", "4" 5.  $( = "$ \$").
- Считайте штрих код "Подтвердить", для окончания установки. 6.

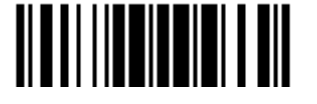

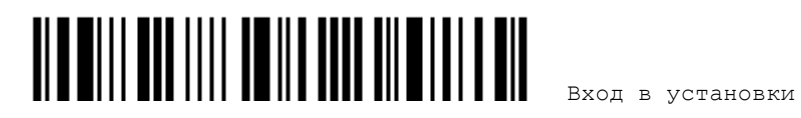

# **Приложение IV**

### **Системы счисления**

<span id="page-205-0"></span>Десятичная система

### Десятичная

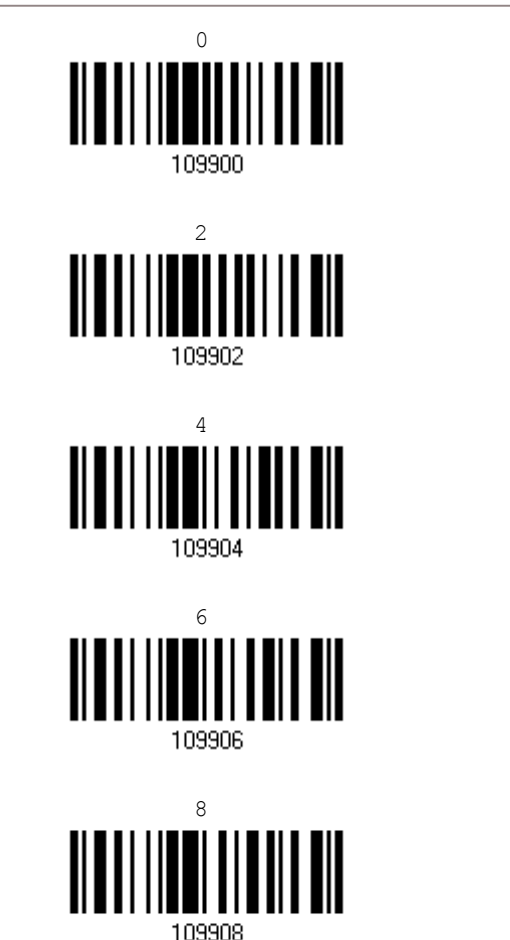

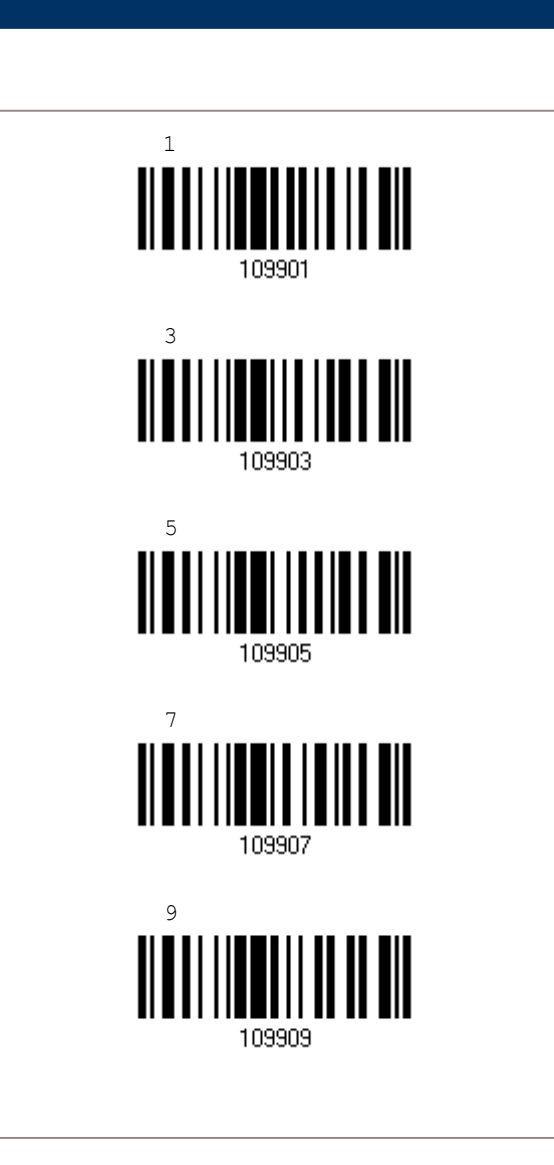

Подтвердить значения

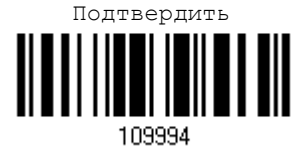

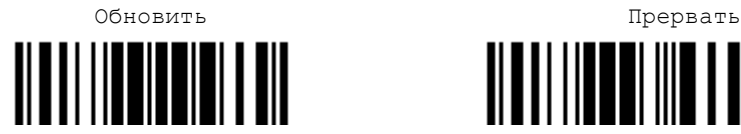

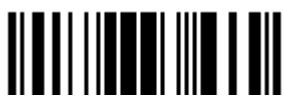

### Шестнадцатеричная система

Шестнадцатеричная

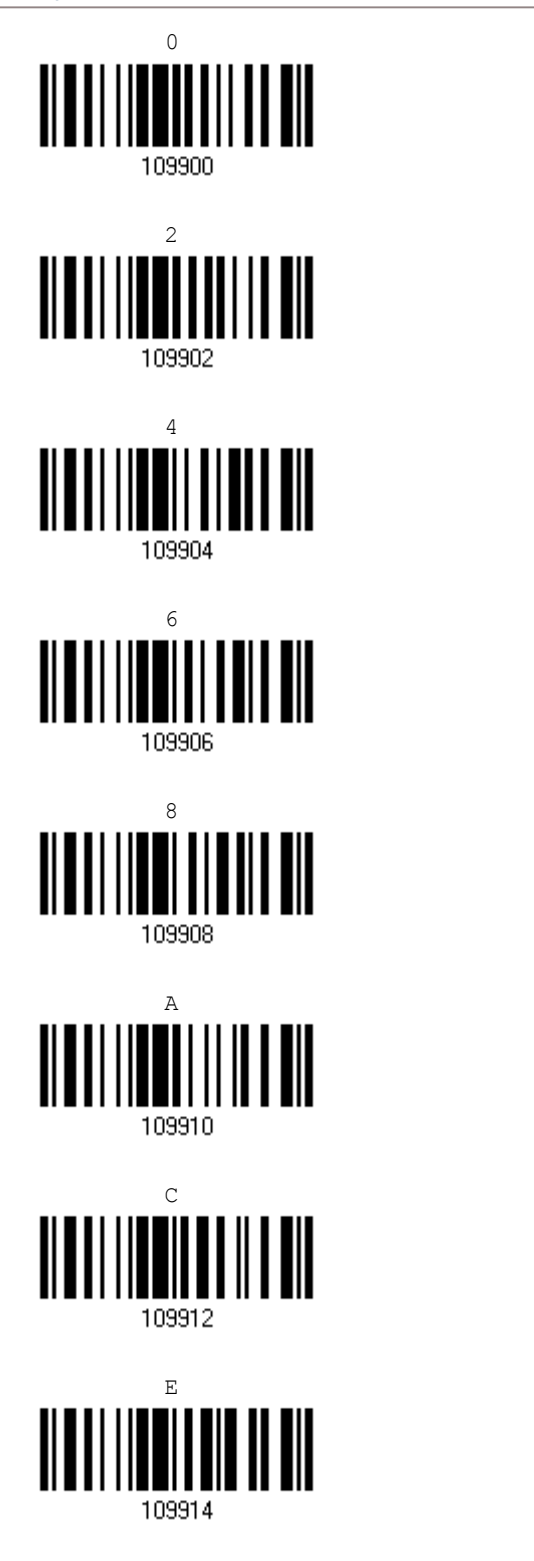

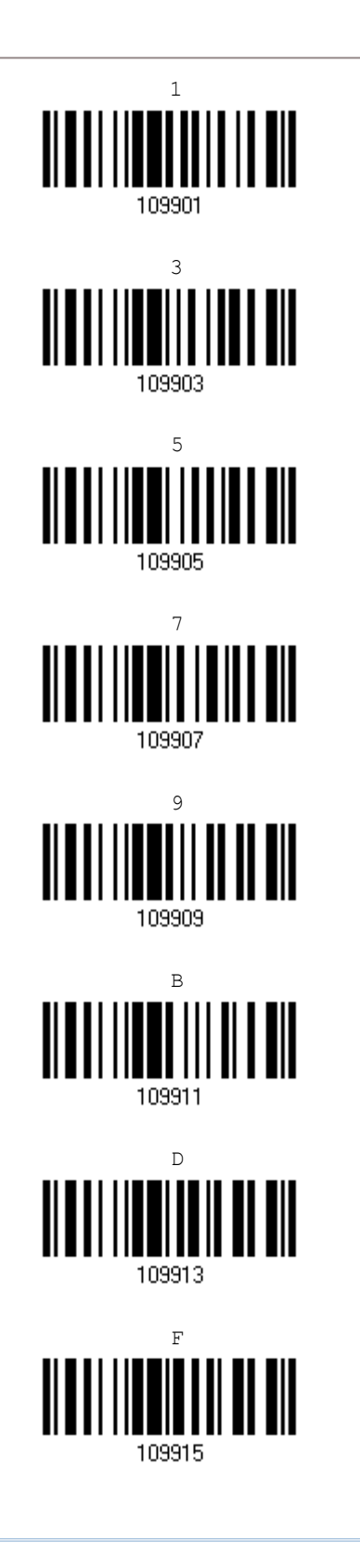

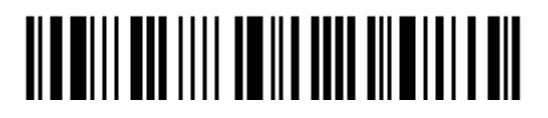

### Подтвердить значения

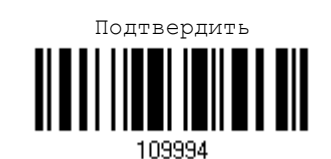

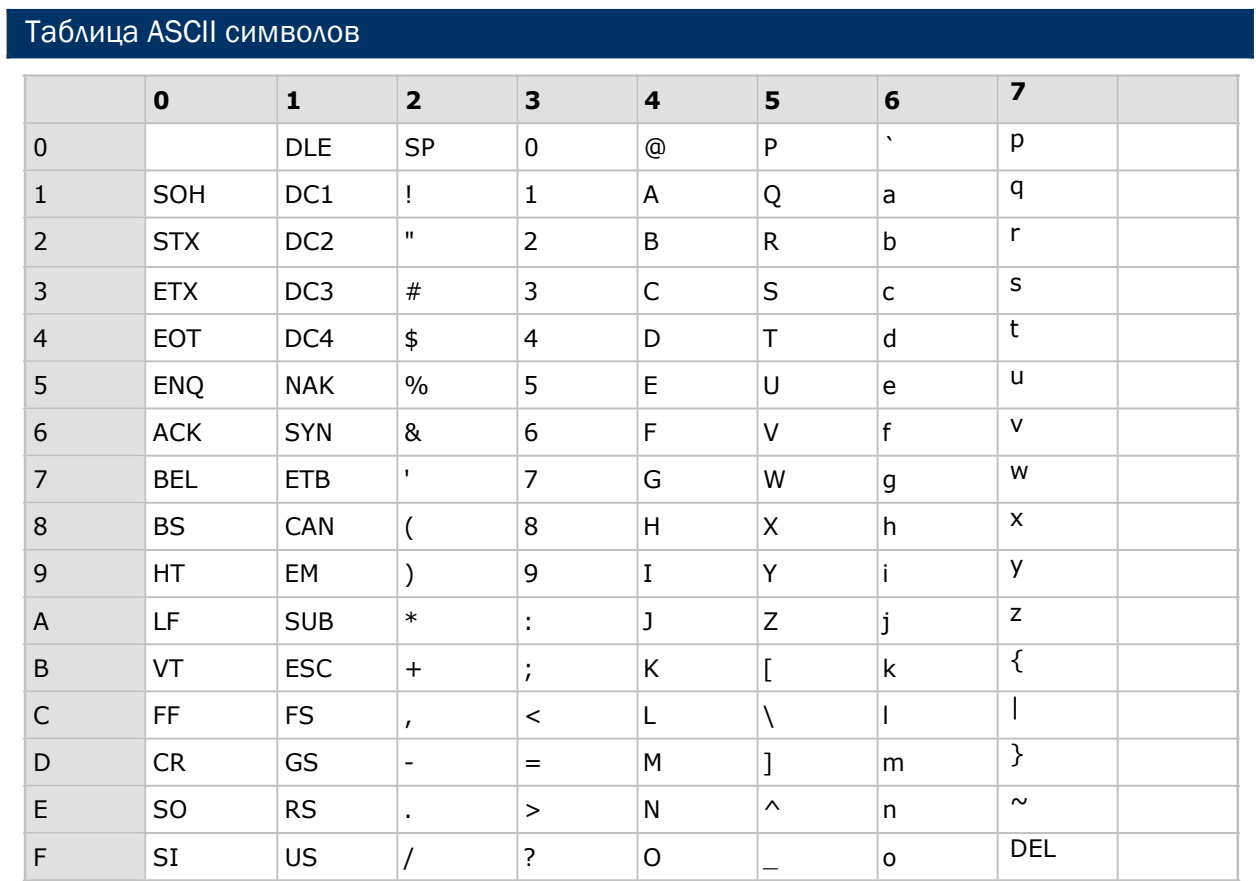

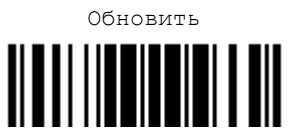

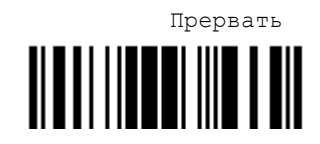

 $195$ 

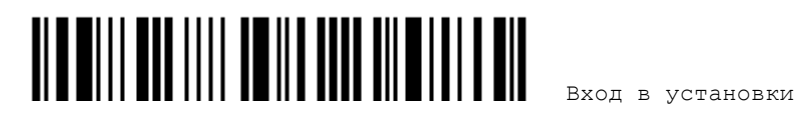